## ООО «1С-Рарус

## Интеграционные проекты»

# Конфигурация «1С-Рарус:WMS»

# Руководство пользователя Редакция 1.2

Москва 2024 г.

### ПРАВО ТИРАЖИРОВАНИЯ ПРОГРАММНОГО ПРОДУКТА И ДОКУМЕНТАЦИИ ПРИНАДЛЕЖИТ ООО «1С-Рарус Интеграционные проекты»

Приобретая настоящий программный продукт, вы тем самым даете согласие не допускать копирования программы и документации без письменного разрешения ООО «1С-Рарус Интеграционные проекты»

ООО «1С-Рарус Интеграционные проекты», 2024 юридический/почтовый адрес: 117218, Москва, ул. Кржижановского, д. 15, корп. 5, этаж 4, пом. 410В, офис 4, телефон: +7 (495) 223-04-04, +7 (495) 231-20-02 Контрольная группа (для претензий и рекламаций): k@rarus.ru E-mail: wms@rarus.ru URL: www.rarus.ru

**Группа разработки конфигурации**: В. Андрейчак, Е. Виноградов, В. Кудашев, А. Иващенко, А. Абисова, Д. Скудняков, Н. Попов, А. Бессонова

**Документация** – А. Дорошенко

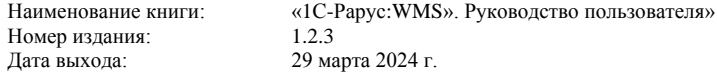

#### **ЛИНИЯ КОНСУЛЬТАЦИЙ +7 (495)223-04-04, +7 (495) 231-20-02**

Для пользователей конфигурации «1С-Рарус:WMS» услуги линии консультаций предоставляются по телефону и электронному компании ООО «1С-Рарус Интеграционные проекты».

Решение вопросов, выходящих за рамки технологической поддержки программного продукта «1С-Рарус:WMS», таких как: работа платформы 1С:Предприятие, обмен с внешними системами, созданный для конечного пользователя компаниями-партнерами, если только эти вопросы не касаются ошибок и проблем в работе продукта «1С-Рарус:WMS», и т.п. следует адресовать разработчикам стороннего программного обеспечения.<br>За иконсультациями по конфигурации «1C-Papyc:WMS» необходимо

 $\kappa$ онфигурации «1С-Рарус:WMS» обращаться в компанию ООО «1С-Рарус Интеграционные проекты» по телефонам +7 (495) 223-04-04, +7 (495) 231-20-02 или e-mail: wms@rarus.ru. Линия консультаций работает с 9:00 до 18:00 по московскому времени.

Перед подачей обращения на линию консультаций необходимо изучить доступную информацию по этому вопросу в документации к программному продукту.<br>При обращении

по телефону необходимо указать информацию, идентифицирующую пользователя, такую как:

- регистрационный номер продукта;

- наименование организации (физ.лица), на которую оформлен продукт;

- наименование конфигурации.

По e-mail требуется указать:

- регистрационный номер продукта;

- наименование организации (физ.лица), на которую оформлен продукт;

- наименование и релиз конфигурации;

- описание проблемы и, по возможности, пошаговое описание действий по воспроизведению проблемы;

- к письму могут быть прикреплены «скриншоты» в форматах: jpg, gif, png, doc, bmp или любая другая информация.

Для решения вопроса сотрудник технологической поддержки имеет право запросить недостающую информацию.

Отвечая на возникшие у вас вопросы, дежурный сотрудник может воспроизвести возникшую ситуацию на своем компьютере. Он даст вам рекомендации сразу же или после обсуждения с разработчиками.

#### **МЫ ВСЕГДА РАДЫ ВАМ ПОМОЧЬ!**

Данная книга является руководством пользователя по программному продукту «1С-Рарус:WMS». В книге рассмотрены функциональные возможности системы, особенности ее настройки и использования.

В комплект основной поставки программного продукта входят следующие книги:

#### **По конфигурации «1С-Рарус:WMS»:**

■ «1С-Рарус. Конфигурация «1С-Рарус:WMS». Руководство пользователя». В книге приведено описание основных объектов конфигурации и методов работы с ними.

## **ОГЛАВЛЕНИЕ**

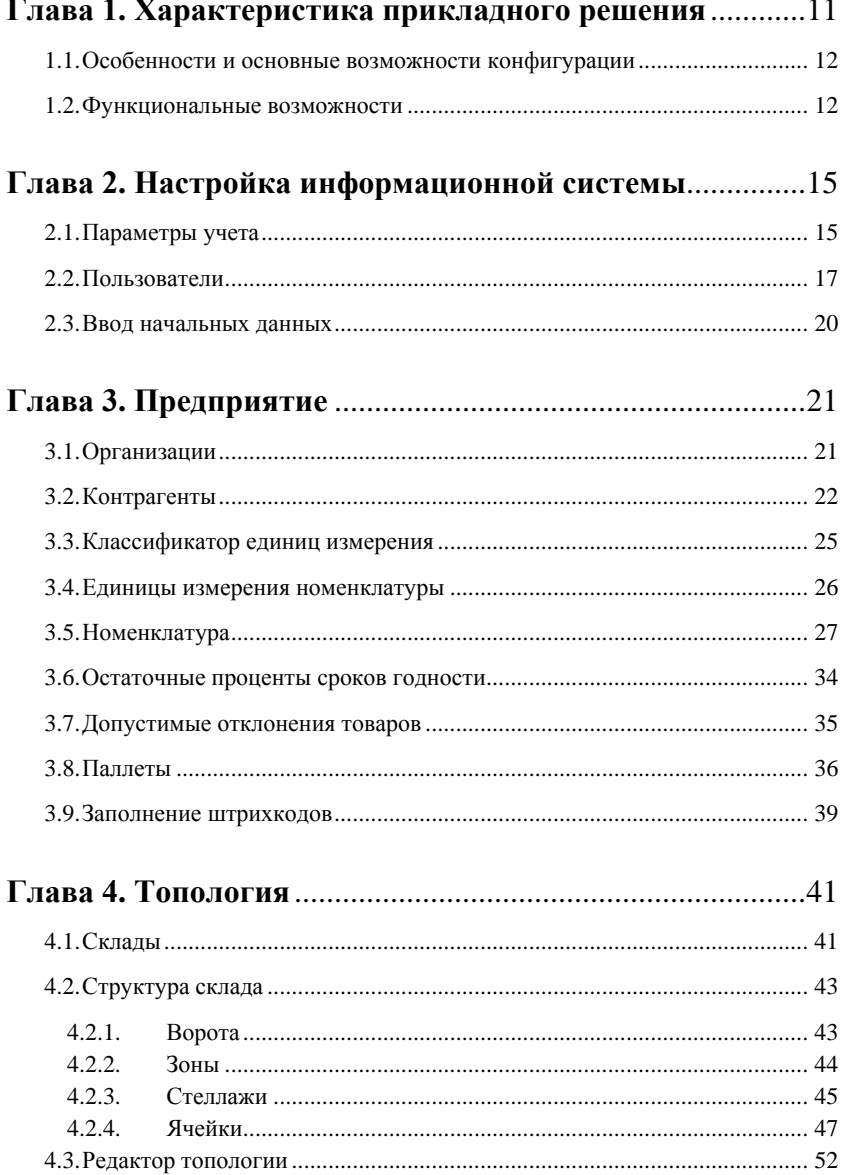

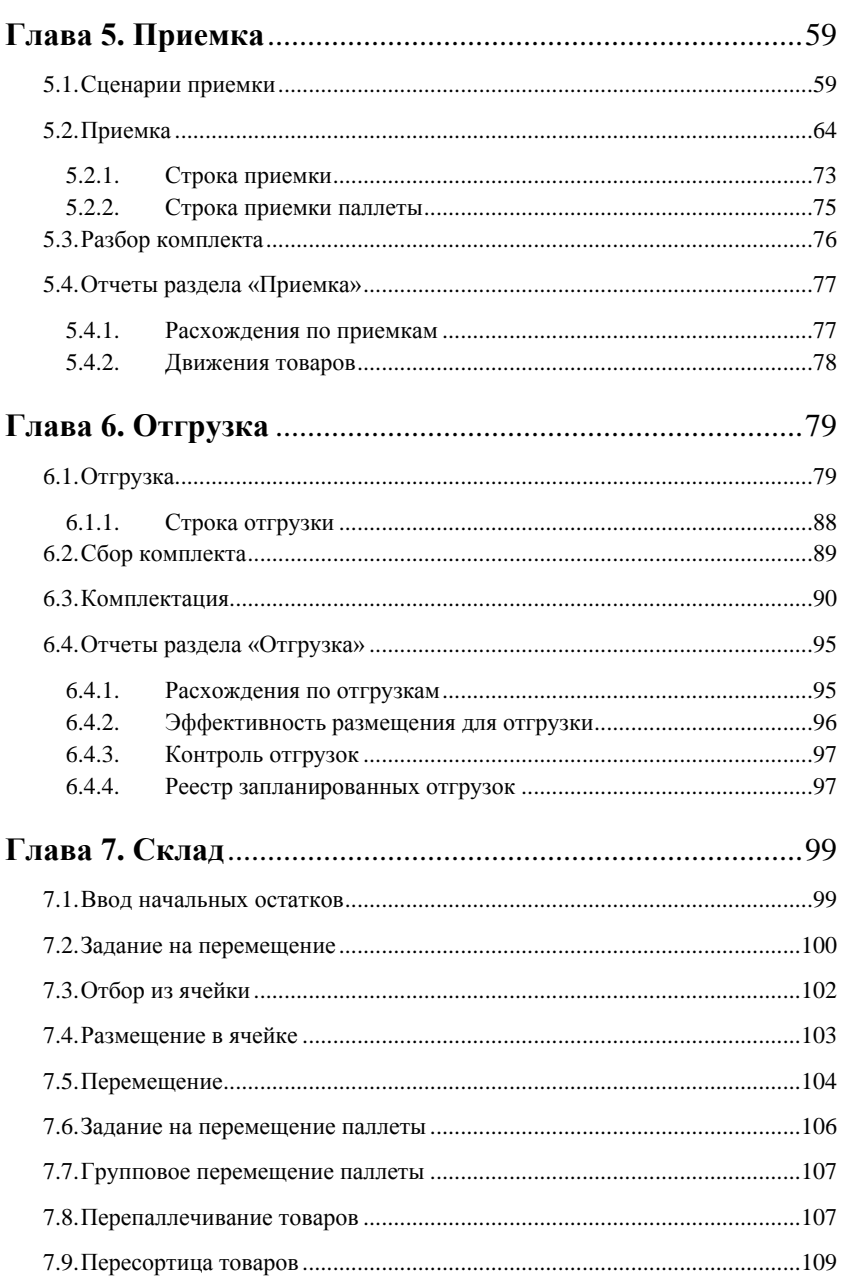

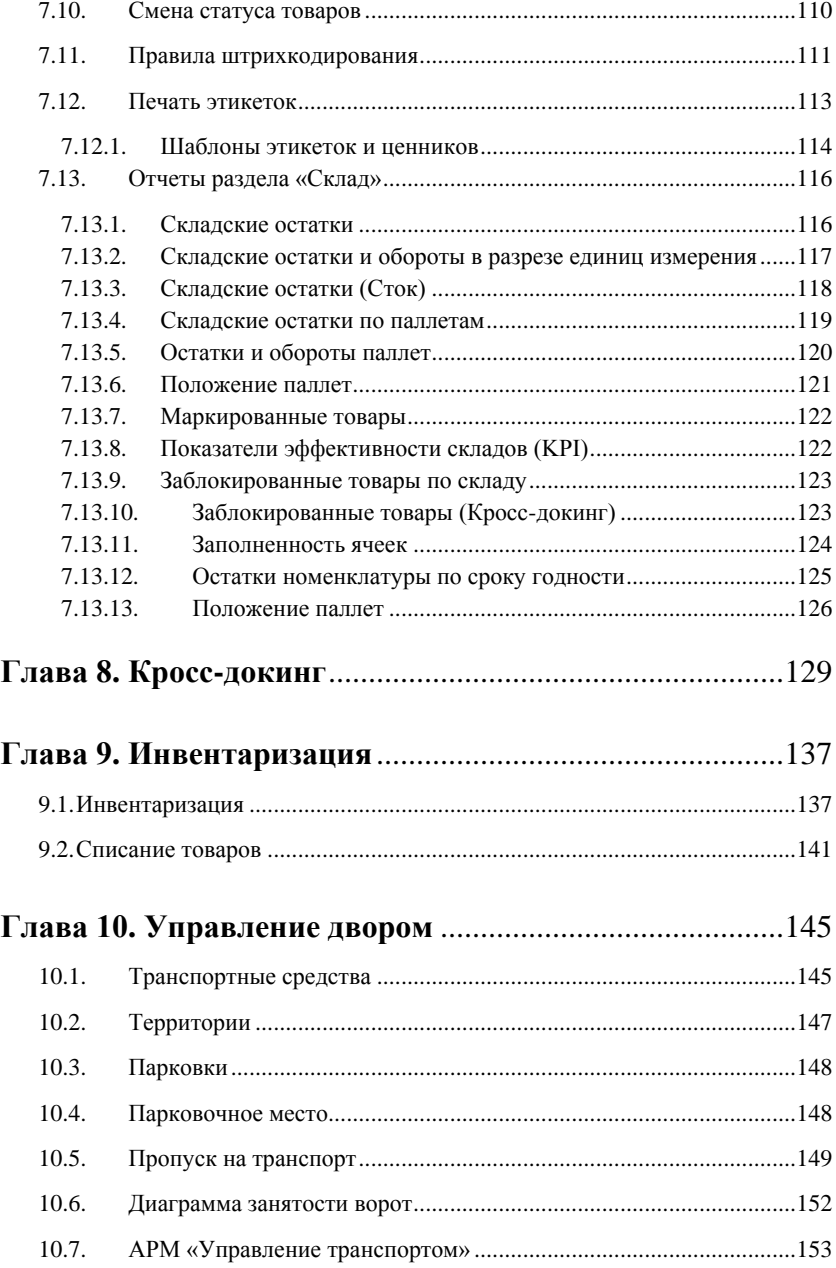

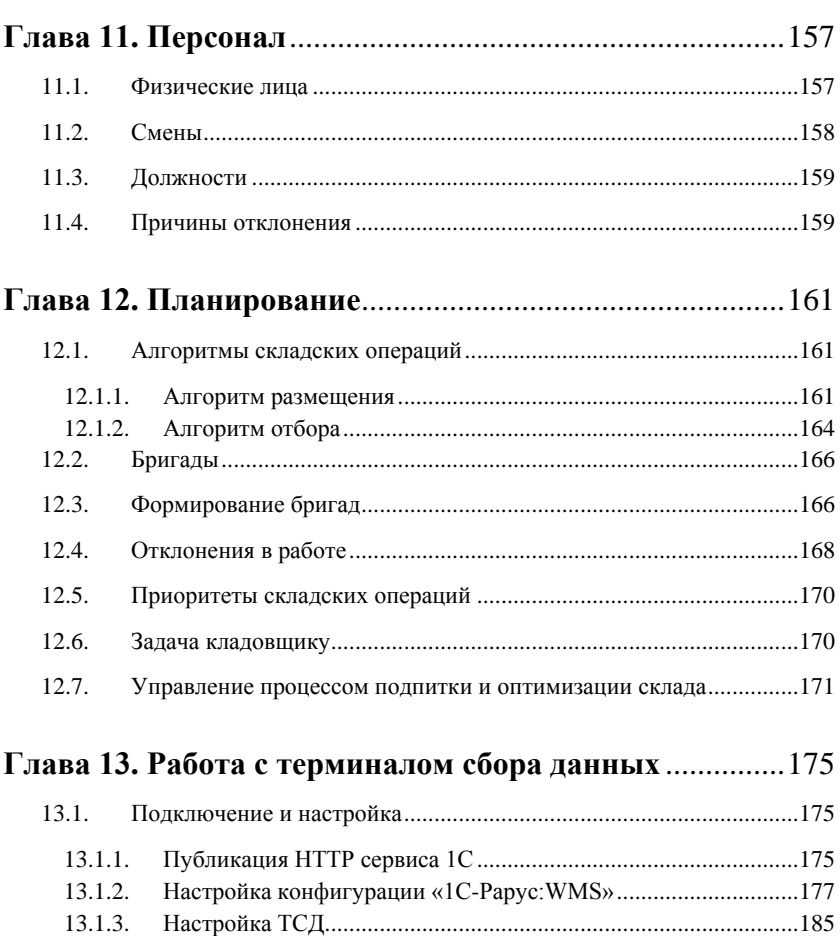

13.1.3.

13.2.

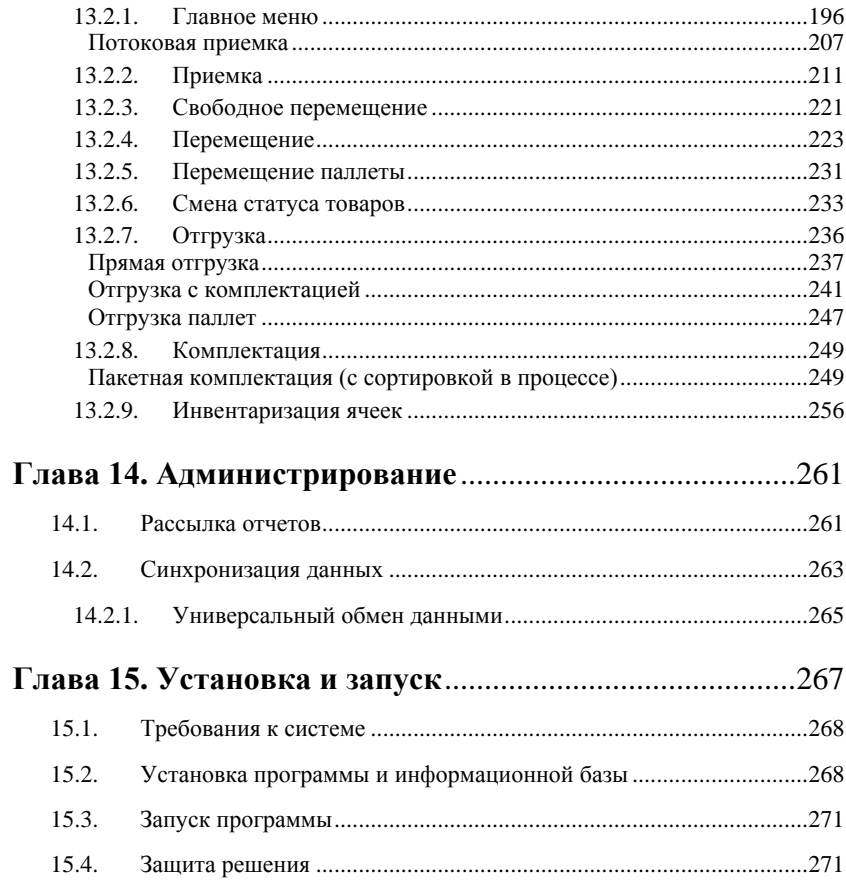

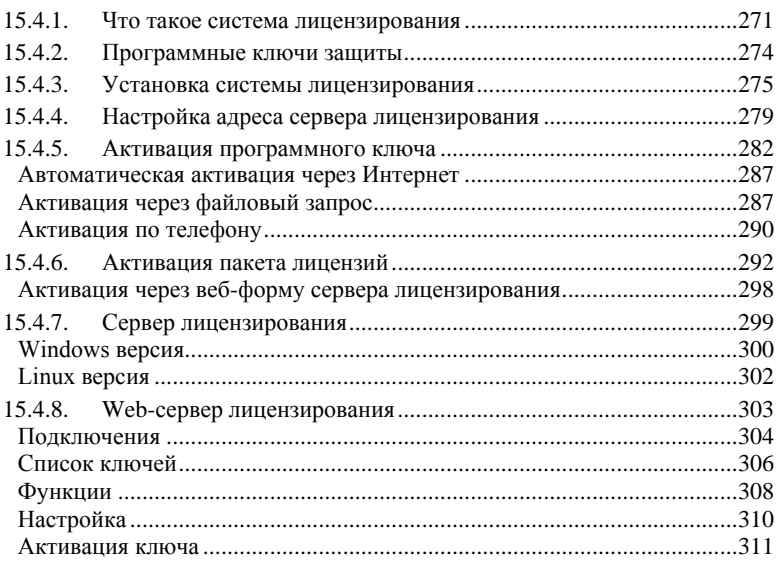

### <span id="page-10-0"></span>**ГЛАВА 1**

## <span id="page-10-1"></span>**ХАРАКТЕРИСТИКА ПРИКЛАДНОГО РЕШЕНИЯ**

В данном руководстве описываются особенности работы с конфигурацией «1С-Рарус:WMS». Данная конфигурация является разработкой компании ООО «1С-Рарус Интеграционные проекты».

Решение «1С-Рарус:WMS» представляет собой отдельную информационную систему, обеспечивающую автоматизацию управления бизнес-процессами складской работы профильного предприятия. Данные, необходимые для ведения складского учета, выгружаются в программу из внешних учетных систем через планы обмена. В качестве такой системы на сегодняшний день может выступать программа «1С-Рарус:Торговый комплекс». Настройка синхронизации данных с другими программами и организация совместной работы в распределенной информационной базе выполняется в панели «Синхронизация данных» («Администрирование» – «Обмен данными» – «Синхронизация данных»). С подробным описанием настройки и выполнения синхронизации данных можно ознакомиться на сайте 1С:ИТС в разделе «Библиотека стандартных подсистем».

При разработке конфигурации были использованы общие механизмы из «Библиотеки стандартных подсистем» (БСП).

## <span id="page-11-0"></span>**1.1. ОСОБЕННОСТИ И ОСНОВНЫЕ ВОЗМОЖНОСТИ КОНФИГУРАЦИИ**

Главные особенности программы:

- активное управление складом;
- гибкие политики размещения грузов на складе;
- получение точной информации о месте нахождения товара на складе;
- эффективное управление товаром, имеющим ограниченные сроки годности;
- повышение эффективности и развития процессов по обработке товара на складе;
- оптимизация использования складских площадей;
- умное планирование (планирование размещения и отгрузки товаров, распределение задач по сотрудникам, бригадам и т.д.);
- комплексный подход к нуждам склада.

#### <span id="page-11-1"></span>**1.2. ФУНКЦИОНАЛЬНЫЕ ВОЗМОЖНОСТИ**

К базовым функциям программы относятся:

- приемка товара;
- отгрузка товара;
- инвентаризация:
	- полная инвентаризация всех ячеек склада,
	- по ячейкам инвентаризация определенных ячеек,
	- по номенклатуре инвентаризация ячеек склада, в которых размещена номенклатура;
- управление персоналом;

■ управление двором (оформление пропусков на транспорт, управление парковочными местами, отслеживание перемещений транспорта на территории склада).

Конфигурация «1С-Рарус:WMS» включает в себя следующие подсистемы:

- «Топология». Объекты подсистемы «Топология» отвечают за описание физических характеристик склада.
- «Приемка». Данная подсистема предназначена для оформления процедур: приёма, размещения, а также отгрузки грузов через склад напрямую, без размещения в зоне долговременного хранения (кросс-докинг).
- «Отгрузка». Подсистема «Отгрузка» включает в себя объекты, отвечающие за отгрузку как отдельных товаров, так и комплектов номенклатуры, со склада с учетом направления отгрузки.
- «Склад». Подсистема «Склад» предназначена для оформления внутренних операций по складу (перемещение, отбор, размещение).
- «Управление двором». Инструменты данного раздела служат для управления работой транспортных средств и анализа этой работы.
- «Персонал». Инструменты этого раздела служат для учета и управления персоналом.
- «Предприятие». Справочники подсистемы «Предприятие» содержат информацию о структуре объектов автоматизации, товарах и услугах компании.
- «Планирование». Раздел «Планирование» используется для распределения задач по сотрудникам в системе.
- «Инвентаризация». Объекты данного раздела помогают проводить инвентаризацию товаров на складе, в ходе которой документально подтверждается их наличие, состояние и оценка.

■ «Администрирование». Объекты данного раздела программы предназначены для настройки конфигурации «1С-Рарус:WMS». Раздел «Администрирование» позволяет задать параметры учета в системе, настроить регламентные и фоновые задания, а также произвести настройки для работы пользователей с информационной базой.

### <span id="page-14-0"></span>**ГЛАВА 2**

## <span id="page-14-1"></span>**НАСТРОЙКА ИНФОРМАЦИОННОЙ СИСТЕМЫ**

Настройка системы производится администратором в разделе «Администрирование» перед началом работы с программой. Так как некоторые настройки нежелательно изменять в процессе работы программы, то предварительно следует установить определенные общие правила работы предприятия, в соответствии с которыми произвести настройку программы.

В данном разделе рассмотрены настройки конфигурации «1С-Рарус:WMS», связанные с управлением складом.

#### <span id="page-14-2"></span>**2.1. ПАРАМЕТРЫ УЧЕТА**

Основные настройки управления складом конфигурации «1С-Рарус:WMS» расположены в разделе «Администрирование» – «Настройки программы» – «Параметры учета WMS».

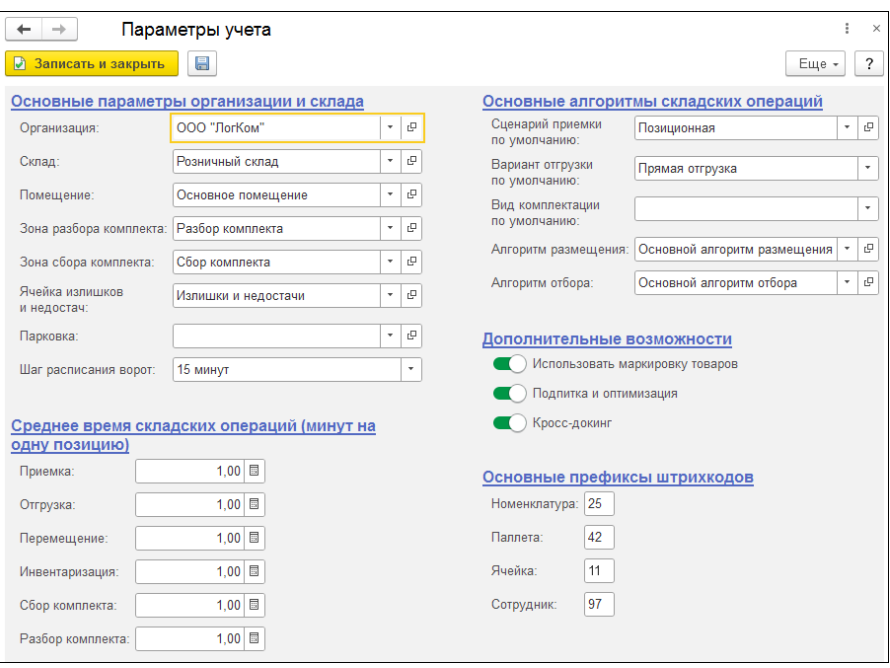

Для каждого пользователя можно указать ряд настроек, которые будут использоваться по умолчанию при его работе с конфигурацией. Эти значения задаются в группе настроек «Основные параметры организации и склада». Данные настройки автоматически подставляются во вновь создаваемые основные документы конфигурации. В дальнейшем эти значения могут быть изменены пользователем.

В группе настроек «Среднее время складских операций (минута на одну позицию)» указывается среднее время выполнения складских операций. Эти значения используются при планировании и распределении задач по сотрудникам склада.

Группа настроек «Основные алгоритмы складских операций» позволяет задать сценарий приемки и вариант отгрузки, используемые по умолчанию при создании новых документов.

Если поле «Вариант отгрузки» не заполнено, то в новый документ по умолчанию будет подставляться значение «Прямая отгрузка».

Также в этой группе устанавливаются основные алгоритмы складских операций, которые задают правила проведения следующих операций:

- распределение номенклатуры по ячейкам;
- соответствие ячеек и номенклатуры;
- длительное хранение.

Алгоритмы содержат перечень условий проведения этих операций.

В группе настроек «Основные префиксы штрихкодов» указаны префиксы, которые будут автоматически генерироваться при создании штрихкодов:

- номенклатуры;
- паллеты;
- ячейки;
- сотрудника.

В группе настроек «Дополнительные возможности» можно включить использование следующего функционала:

- использование механизма кросс-докинга (см. [129\)](#page-128-0);
- обеспечение процессов пополнения (подпитки) для поддержания требуемого количества и порядка товара в ячейках склада;
- работа с маркированными товарами.

#### <span id="page-16-0"></span>**2.2. ПОЛЬЗОВАТЕЛИ**

В списке «Пользователи» («Администрирование» – «Настройки пользователей и прав» **–** «Пользователи») ведется учет пользователей, которые работают с программой. Каждая запись в этих списках соответствует одной учетной записи пользователя информационной базы. Пользователей можно выбирать в полях других объектов программы: например, указывать в качестве ответственных за те или иные документы, задавать по ним отбор в отчетах и т. п. Ведение списка пользователей выполняет администратор системы.

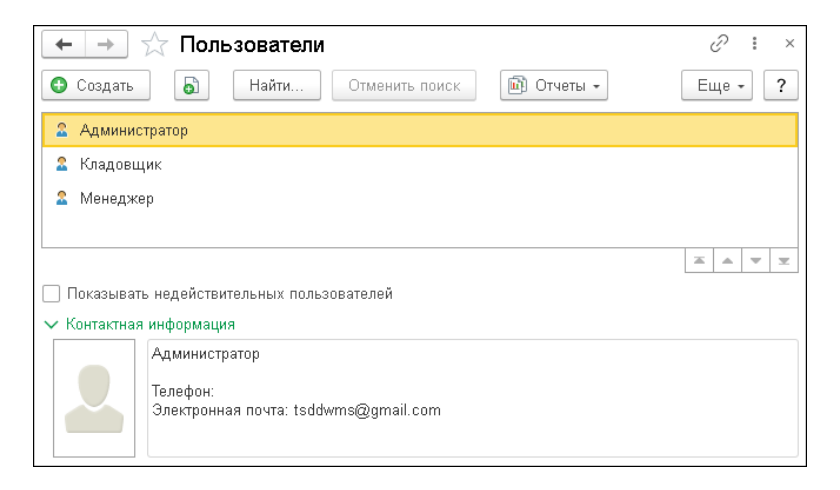

Для ввода информации о новом пользователе информационной системы нужно воспользоваться кнопкой «Создать».

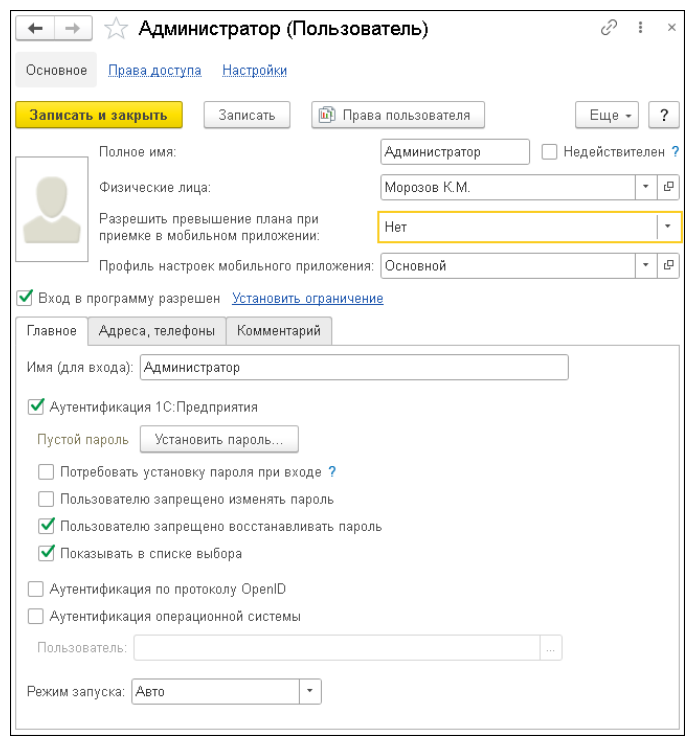

В карточке пользователя можно настроить параметры аутентификации пользователя: задать пароль информационной базы, разрешить или запретить пользователю изменять пароль, настроить использование аутентификации операционной системы или по протоколу OpenID.

С более подробным описанием реквизитов карточки пользователя можно ознакомиться на сайте 1С:ИТС в разделе «Библиотека стандартных подсистем».

В конфигурации «1С-Рарус:WMS» дополнительно можно установить соответствие пользователя и соответствующего элемента справочника «Физические лица».

Также для пользователя можно задать профиль настроек мобильного приложения.

Установленное в карточке пользователя значение реквизита «Разрешить превышение плана при приемке в мобильном приложении влияет на поведение мобильного приложения в случае превышения количества принимаемого товара над плановыми данными в документе «Приемка» (дополнительно см. раздел [«Работа с задачами кладовщику»](#page-194-0)).

#### <span id="page-19-0"></span>**2.3. ВВОД НАЧАЛЬНЫХ ДАННЫХ**

Прежде чем начать эксплуатацию решения «1С-Рарус:WMS», необходимо заполнить рабочую базу данных информацией, которая определяет режимы дальнейшей работы. Многие справочники можно заполнять непосредственно в ходе эксплуатации решения «1С-Рарус:WMS».

В разделе «Предприятие» можно перейти к справочникам, которые содержат информацию о структуре объектов автоматизации. Остальные справочники описаны в соответствующих разделах данного руководства.

## <span id="page-20-1"></span><span id="page-20-0"></span>**ГЛАВА 3**

## **ПРЕДПРИЯТИЕ**

Перед началом работы с конфигурацией в системе должны быть заполнены справочники, большая часть которых находится в разделе «Предприятие». Справочники этой подсистемы содержат информацию о структуре объектов автоматизации, товарах и услугах компании. В данной подсистеме выполняется настройка управления запасами на складах организаций.

#### <span id="page-20-2"></span>**3.1. ОРГАНИЗАЦИИ**

Справочник «Организации» предназначен для описания формальной структуры компании, которая может состоять из нескольких хозяйствующих субъектов и хранения постоянных сведений о них. Справочник позволяет вести неограниченный список организаций и имеет простую одноуровневую структуру. В справочнике предусмотрен предопределенный элемент.

Редактирование и ввод новой информации производится в отдельном диалоговом окне. Ниже показано диалоговое окно элемента справочника «Организации».

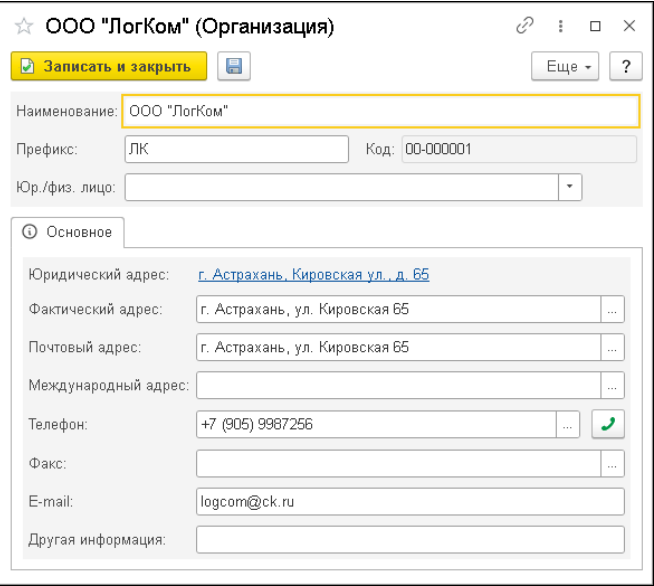

В карточке организации указываются:

- наименование;
- реквизиты юридического лица;
- контактные данные.

Реквизит «Префикс» используется для нумерации документов. Два символа префикса будут добавляться в начале каждого номера документа, созданного для этой организации.

#### <span id="page-21-0"></span>**3.2. КОНТРАГЕНТЫ**

Справочник «Контрагенты» содержит перечень всех контрагентов компании.

Контрагенты – это все сторонние юридические и физические лица, в том числе поставщики и покупатели, организации и частные лица, с которыми пересекается деятельность компании, а также

сотрудники компании (подотчетные лица, внутренние инкассаторы и т.д.).

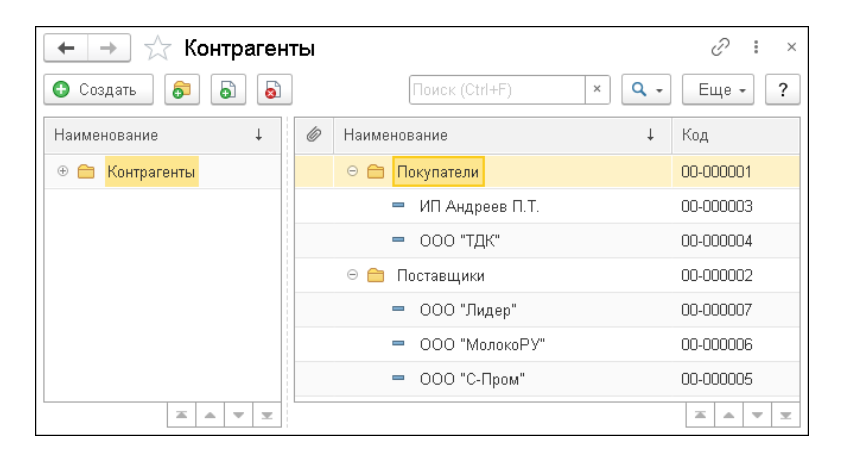

Редактирование и ввод информации о новом контрагенте производится в отдельном диалоговом окне.

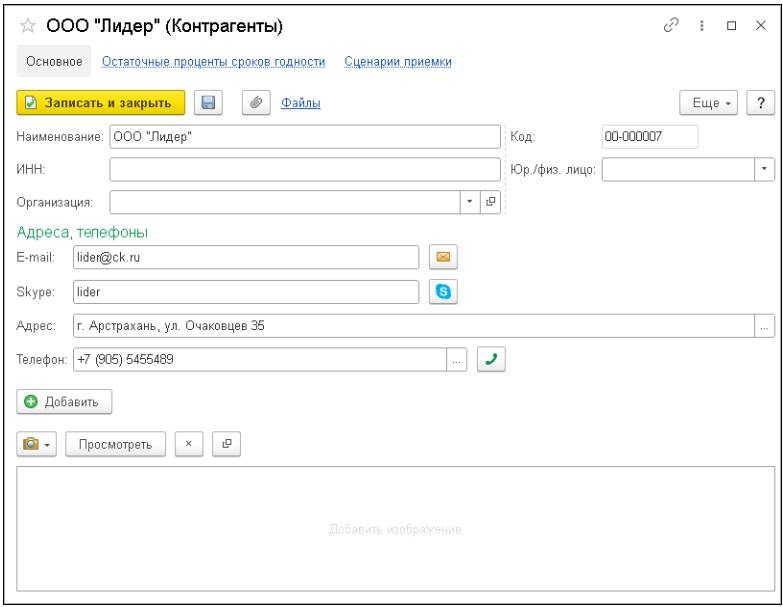

В карточке контрагента указываются его адресные и другие контактные данные.

К карточке контрагента может быть прикреплено произвольное количество картинок. При помощи меню кнопки  $\|\mathbf{0}\|$  - картинки можно выбрать из присоединенных файлов или загрузить из файла

на компьютере.

По гиперссылке «Сценарии приемки» для контрагента может быть заполнен сценарий приемки товаров (подробнее см. [«Сценарии](#page-58-2)  [приемки»](#page-58-2) на стр. [59\)](#page-58-2).

Гиперссылка «Остаточные проценты сроков годности» выполняет переход к записи одноименного регистра, соответствующей текущему контрагенту.

### <span id="page-24-0"></span>**3.3. КЛАССИФИКАТОР ЕДИНИЦ ИЗМЕРЕНИЯ**

В справочнике «Классификатор единиц измерения» перечислены единицы измерения, используемые компанией (штуки, контейнеры, ящики, коробки и т.д.). Они используются при задании [единиц](v8config://v8cfgHelp/mdobject/idbdd08a13-3c7b-4131-8ea8-72108ff513b3/038b5c85-fb1c-4082-9c4c-e69f8928bf3a)  [измерения](v8config://v8cfgHelp/mdobject/idbdd08a13-3c7b-4131-8ea8-72108ff513b3/038b5c85-fb1c-4082-9c4c-e69f8928bf3a) позиций номенклатуры.

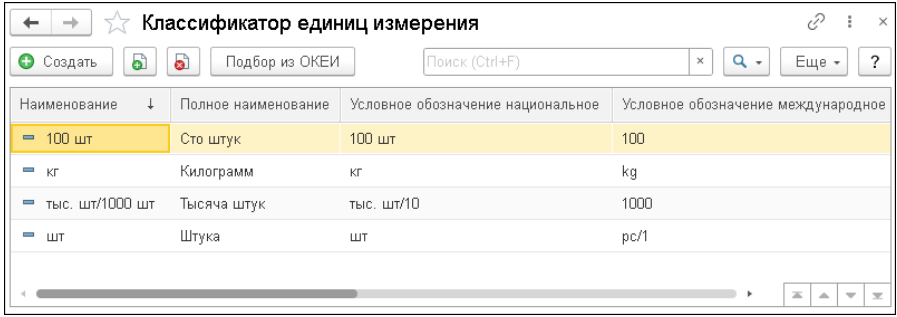

Справочник имеет одноуровневую структуру. Редактирование и ввод новых элементов производится непосредственно в форме списка справочника.

При заполнении справочника можно воспользоваться общероссийским классификатором единиц измерения (ОКЕИ). Для добавления данных из общероссийского классификатора необходимо нажать на кнопку «Подбор из ОКЕИ». Откроется таблица общероссийского классификатора единиц измерения. Уже используемые единицы измерения в классификаторе подсвечены серым. Можно отметить нужные единицы измерения флажком, и при нажатии кнопки «Применить» они будут добавлены в список единиц измерения. При включении настройки «Обновлять существующие» существующая в справочнике информация будет обновляться из ОКЕИ.

#### <span id="page-25-0"></span>**3.4. ЕДИНИЦЫ ИЗМЕРЕНИЯ НОМЕНКЛАТУРЫ**

Справочник «Единицы измерения» предназначен для хранения списка единиц измерения номенклатуры. Элементы справочника содержат весогабаритные характеристики номенклатуры, базовые единицы измерения и коэффициент пересчета.

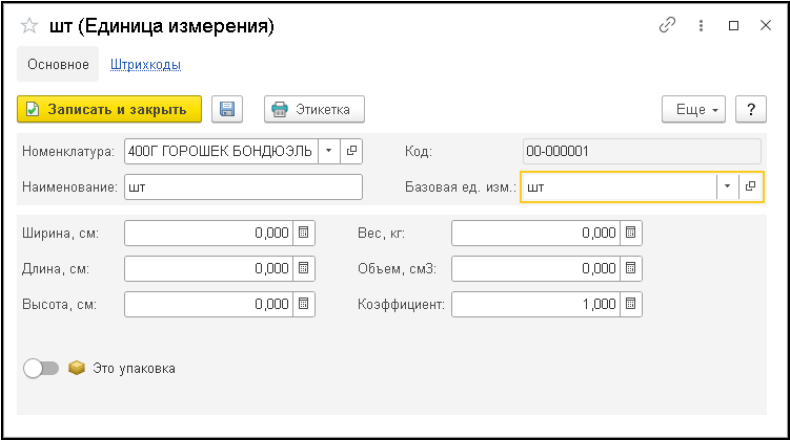

Реквизиты формы элемента справочника:

- «Базовая единица измерения» единица измерения по классификатору, по отношению к которой считаются остальные единицы измерения. Базовая единица измерения выбирается из справочника [«Классификатор единиц измерения»;](v8mnghelp://help/topics/v8config/v8cfgHelp/mdobject/id5b05b3af-ed12-42d8-b034-a01fa7adbe00/038b5c85-fb1c-4082-9c4c-e69f8928bf3a)
- «Коэффициент» количество базовых единиц измерения по отношению к единице измерения номенклатуры;
- Переключатель «Это упаковка» активизируется, если единица измерения состоит из некоторого количества товара в других единицах измерения.

#### <span id="page-26-0"></span>**3.5. НОМЕНКЛАТУРА**

Справочник «Номенклатура» предназначен для хранения списка номенклатурных позиций (товаров или услуг), используемых на складе.

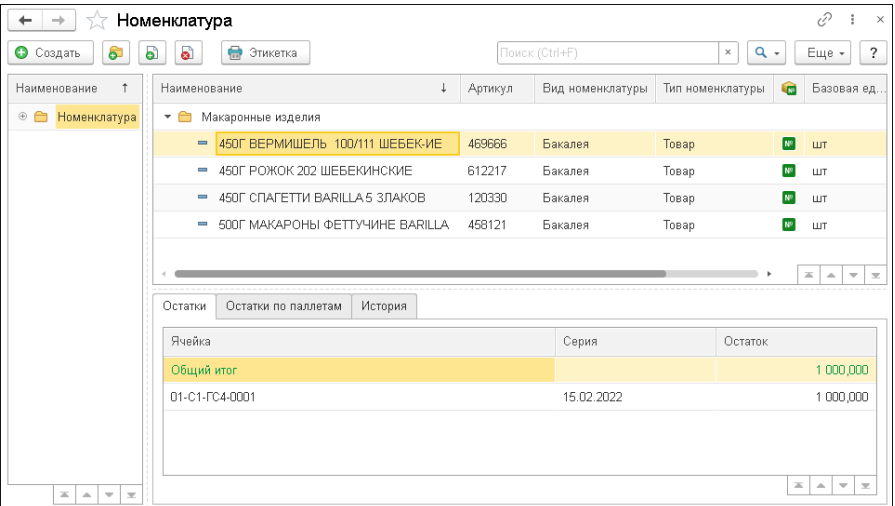

В нижней части диалогового окна справочника расположена панель информации, которая содержит закладки, соответствующие выделенной строке таблицы справочника:

- «Остатки» отображает информацию об остатках товара на всех складах;
- «Остатки по паллетам» содержит информацию об остатках данной номенклатурной позиции в паллетах;
- «История» содержит список документов, характеризующих движения номенклатуры. Можно задать период для вывода информации.

При описании объекта номенклатуры в информационной базе, помимо названия, необходимо указать ряд дополнительных свойств. Часть из них, в дальнейшем, будет использоваться в качестве значений по умолчанию, подставляемых в документы.

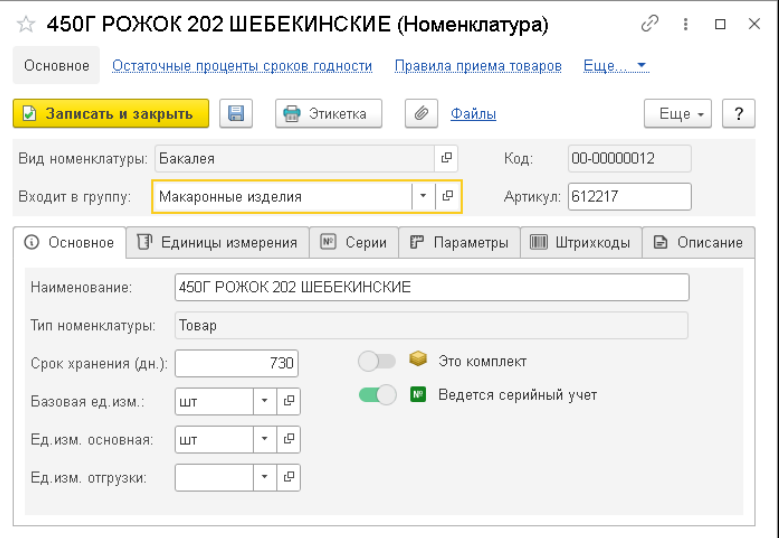

Для каждого элемента справочника «Номенклатура» указывается:

- наименование;
- группа, в которую входит данная номенклатура;
- тип номенклатуры (товар или услуга);
- срок хранения номенклатуры в днях;
- артикул;
- базовая единица измерения (задает единицу измерения, в которой ведется складской учет товара);
- единица измерения, в которой хранятся остатки номенклатуры (может совпадать с базовой единицей);
- единица измерения, используемая для отгрузки;
- вид номенклатуры. Для вида номенклатуры можно установить ведение серийного учета и признак комплекта. Также можно

указать основной тип паллеты, на который складируется товар. Во вновь создаваемой карточке номенклатуры при выборе вида номенклатуры заполняются данные из карточки этого вида.

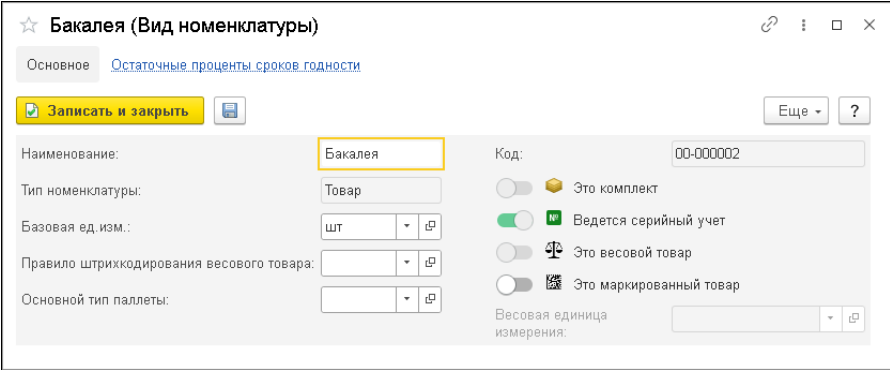

Установка переключателя «Это комплект» означает, что номенклатура данного вида является комплектом. Т.е. такая номенклатурная позиция образуется в процессе предварительной доработки (сбора и разбора комплекта). Для такой номенклатуры в документах отображается признак комплекта

Для вида номенклатуры можно также установить признак весового и маркированного товара. О работе с маркированными товарами см. [«Приемка»](#page-63-0) на стр. [64.](#page-63-0)

На закладках формы элемента справочника «Номенклатура» расположена следующая информация, связанная с номенклатурной позицией:

■ «Единицы измерения». Список единиц измерения, доступных для данной номенклатуры. Для единиц измерения указывается коэффициент пересчета по отношению к базовой единице номенклатуры. Базовая единица не имеет коэффициента пересчета (коэффициент равен 1). Также в карточке единицы измерения указываются весогабаритные характеристики

номенклатуры, соответствующие этой единице измерения. Для единицы измерения может быть задан признак того, что она соответствует упаковке номенклатуры. Для упаковки не указывается базовая единица измерения, а указывается коэффициент к единице измерения (хранения). По кнопке «Основная» единица измерения в текущей строке табличной части «Единицы измерения» устанавливается в качестве основной, выделяется полужирным шрифтом и добавляется автоматически в реквизит «Единица измерения остатков» на закладке «Основное». Если у номенклатуры единственная единица измерения, то по умолчанию она становится основной.

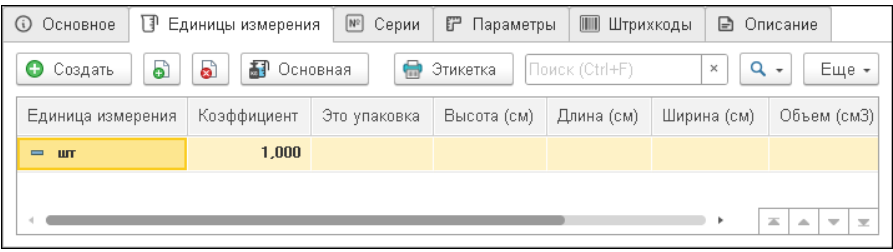

■ «Комплект». Если номенклатура является комплектом, на данной закладке указываются его составляющие.

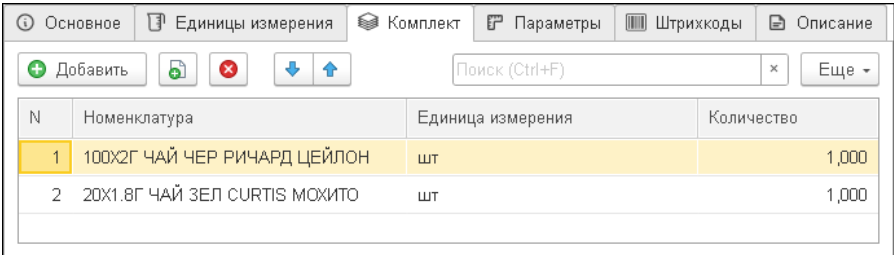

■ «Серии». В конфигурации предусмотрен учет серий номенклатуры. Серии позволяют вести контроль по срокам годности, дате производства и по производителям. Серия

номенклатуры подчинена конкретной номенклатурной позиции. Как было сказано выше, установить ведение серийного учета можно для вида номенклатуры. Если для номенклатуры указан срок хранения, то при вводе одной из дат (дата производства или срок годности) вторая пересчитывается автоматически при сохранении.

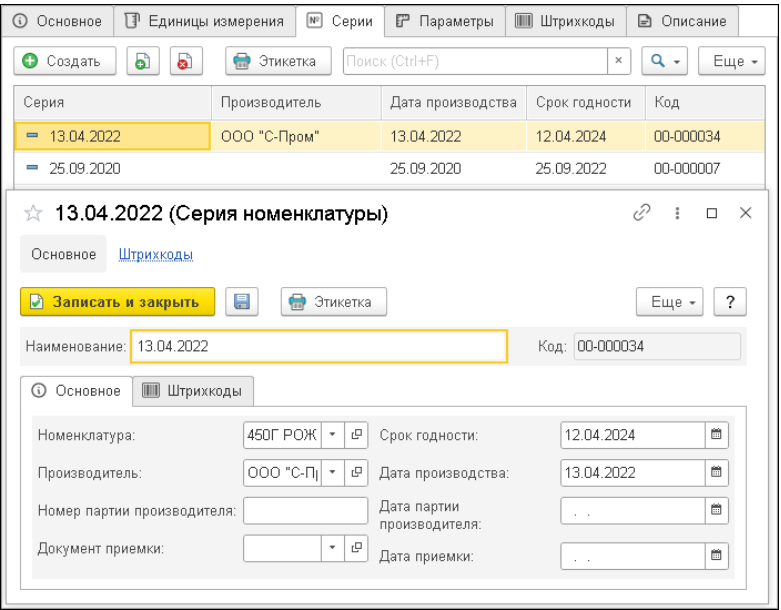

Реквизиты «Документ приемки» и «Дата приемки» характеризуют документ приемки, по которому была принята данная серия.

Список серий номенклатуры хранится в справочнике «Серии номенклатуры».

#### ■ «Параметры». Температурные и объемные характеристики номенклатуры.

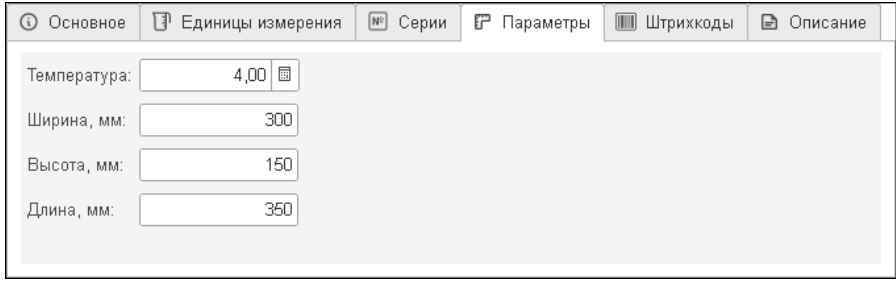

■ «Штрихкоды». Соответствие единиц измерения, серий и штрихкодов номенклатуры.

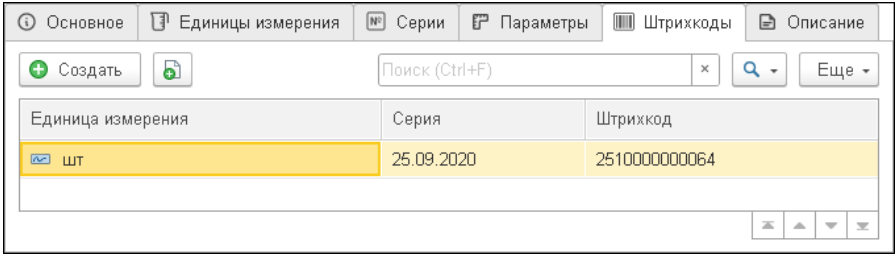

■ «Описание». Текстовое описание номенклатуры. К карточке номенклатуры может быть прикреплено произвольное количество картинок. При помощи меню кнопки  $\bullet$ картинки можно выбрать из присоединенных файлов или загрузить из файла на компьютере. С помощью кнопки «Просмотреть» картинку можно открыть в отдельном окне. По кнопке  $\left| \begin{array}{c} \Box \end{array} \right|$  открывается карточка присоединенного файла с картинкой.

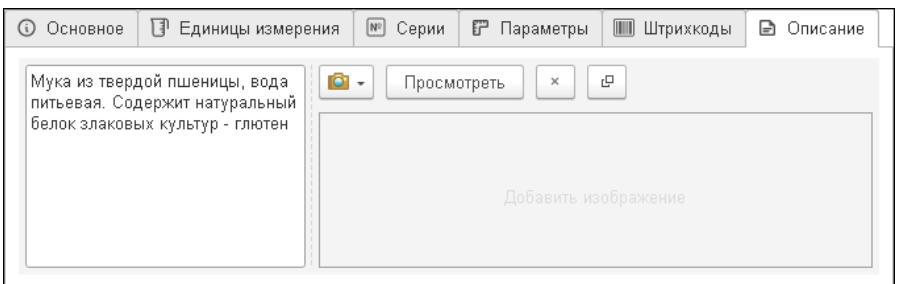

Ссылка «Файлы», расположенная на форме карточки номенклатуры, открывает для текущего элемента номенклатуры диалоговое окно, содержащее список файлов, прикрепленных к этому элементу номенклатуры. Для каждой номенклатурной позиции можно задать несколько прикрепленных файлов. Открытие файла выполняется двойным щелчком по полю соответствующей ему строки.

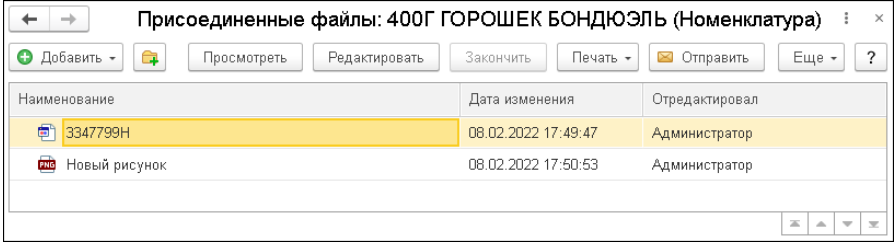

С помощью гиперссылки «Правила приема товаров» для каждой номенклатуры можно назначить свой сценарий приемки, а также задать правило приемки: принимать по местам или по позициям (подробнее см. [«Сценарии приемки»](#page-58-2) на стр. [59\)](#page-58-2).

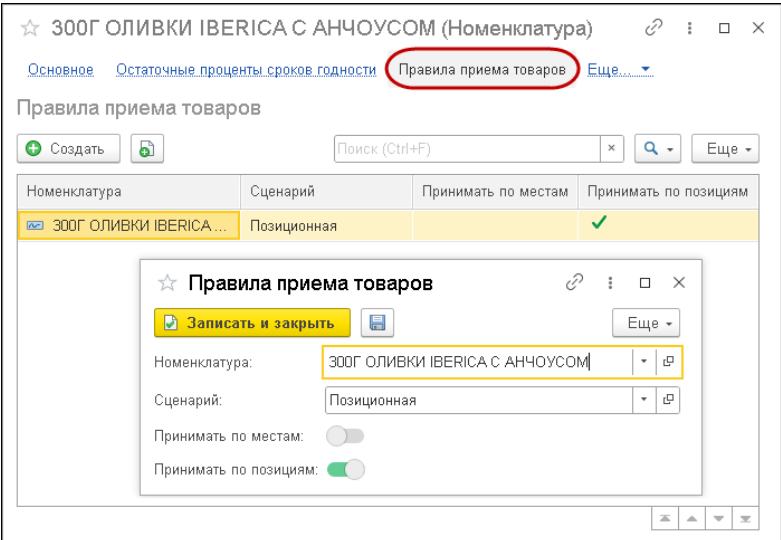

По гиперссылке «Размещение товаров на паллетах» выполняется переход к информации о размещении номенклатурных позиций на паллетах.

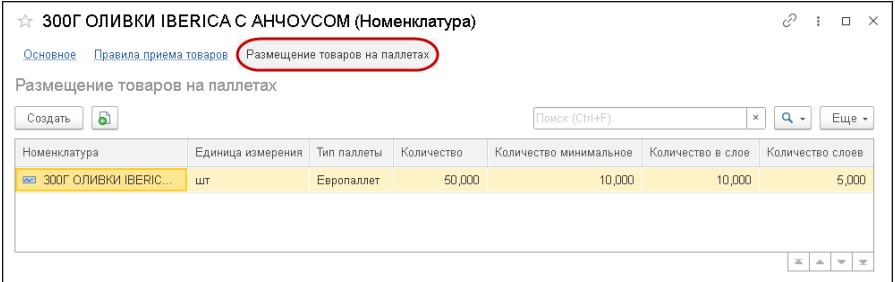

### <span id="page-33-0"></span>**3.6. ОСТАТОЧНЫЕ ПРОЦЕНТЫ СРОКОВ ГОДНОСТИ**

Регистр «Остаточные проценты сроков годности» обеспечивает возможность контроля за сроками годности товара. В записях

регистра устанавливается процент от общего срока годности товаров. При таком контроле компания может принимать на хранение товар, если его остаточный процент срока годности не менее установленного значения.

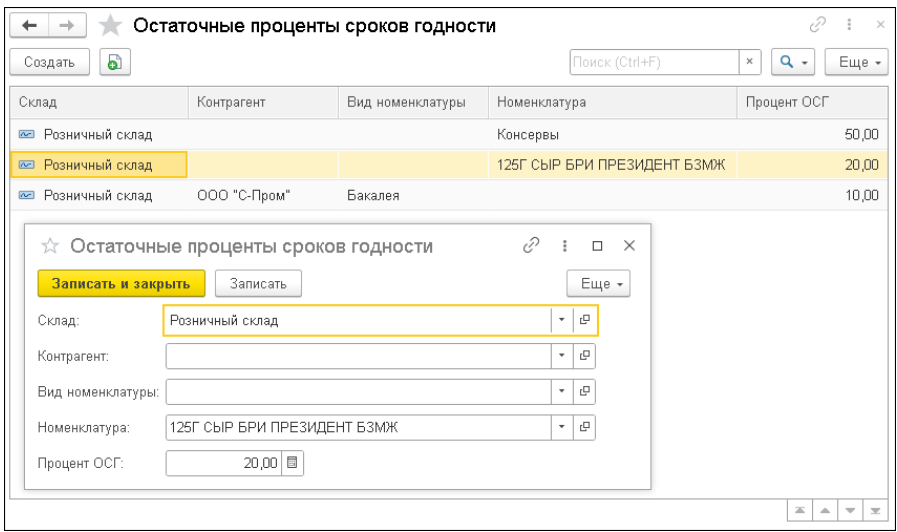

Остаточные проценты сроков годности могут быть заданы:

- для группы номенклатуры;
- для позиции номенклатуры;
- для контрагента;
- для вида номенклатуры.

#### <span id="page-34-0"></span>**3.7. ДОПУСТИМЫЕ ОТКЛОНЕНИЯ ТОВАРОВ**

Регистр «Допустимые отклонения товаров» предназначен для выставления количества или процента допустимых отклонений товаров при приемке.

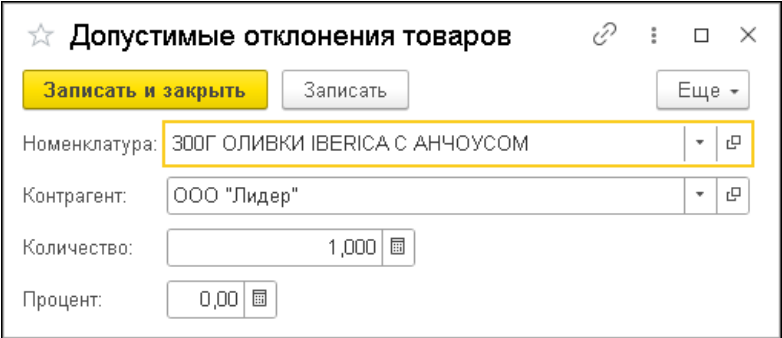

### <span id="page-35-0"></span>**3.8. ПАЛЛЕТЫ**

Под паллетой в конфигурации понимается складская единица для транспортировки и хранения номенклатуры.

Информация о паллетах хранится в справочнике «Паллеты».

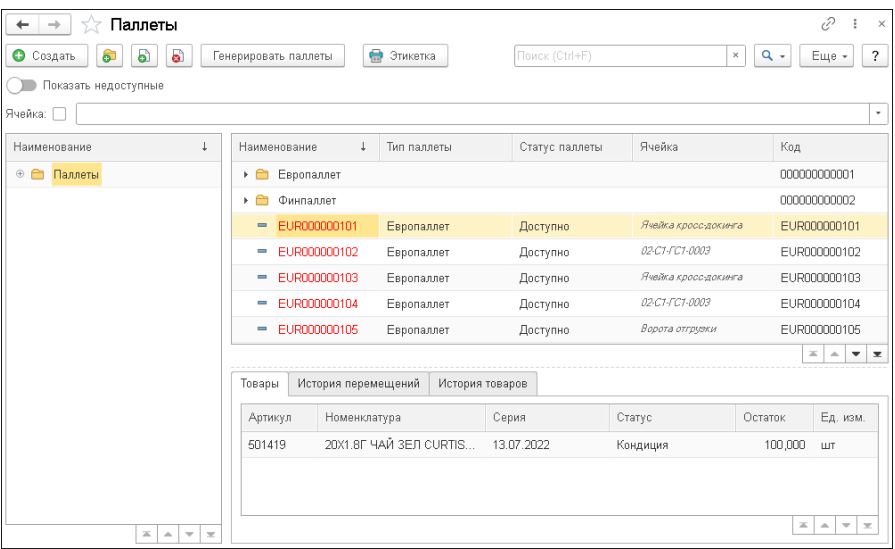
В нижней части диалогового окна справочника расположена панель информации, которая содержит закладки, соответствующие выделенной строке таблицы справочника:

- «Товары» отображает информацию о номенклатурных позициях, хранящихся на паллете;
- «История перемещений» содержит информацию о перемещениях паллеты по складу;
- «История товаров» содержит информацию о перемещениях товара, хранящегося на паллете.

В колонке «Ячейка» указываются данные в том случае, если паллета размещена в какой-либо ячейке. Занятые паллеты отображаются красным шрифтом.

Для каждой паллеты указывается ее тип, штрихкод и статус:

- «Доступно» паллета исправна и свободна;
- «Заблокировано» паллета неисправна и недоступна для использования.

Переключатель «Показать недоступные» управляет отображением недоступных паллет на форме списка. Строки с заблокированными паллетами выделяются серым цветом.

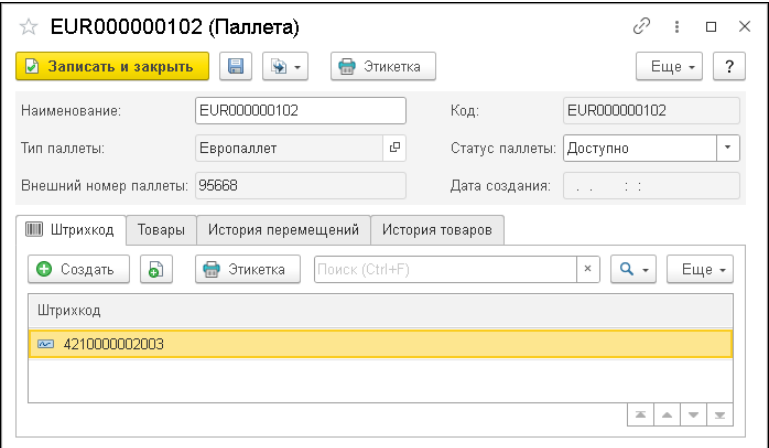

Тип паллеты выбирается из справочника «Типы паллет». Для типа задаются размерные характеристики паллеты.

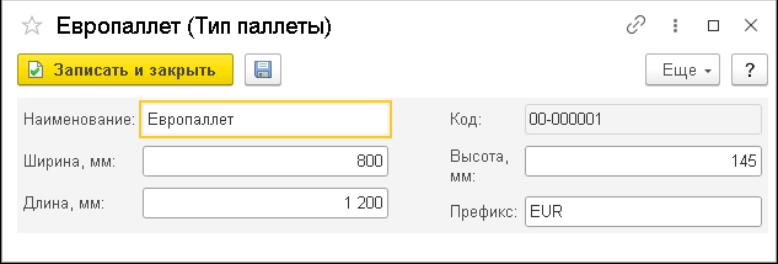

Закладки «Товары», «История перемещений» и «История товаров» аналогичны одноименным закладкам на форме справочника.

По кнопке «Генерировать паллеты» на форме списка справочника «Паллеты» можно выполнить групповую генерацию паллет в заданном диапазоне.

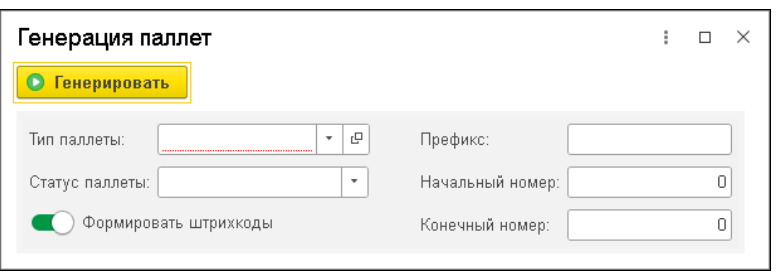

На форме следует заполнить характеристики создаваемых паллет. Также можно включить автоматическое формирование штрихкодов для сгенерированных паллет.

# **3.9. ЗАПОЛНЕНИЕ ШТРИХКОДОВ**

Штрихкоды могут быть сформированы для таких объектов конфигурации, как:

- номенклатура;
- ячейка;
- паллета;
- сотрудник (физическое лицо).

В настройках параметров учета (см. [«Параметры учета»](#page-14-0) на стр. [15\)](#page-14-0) указываются префиксы, которые будут автоматически генерироваться при создании штрихкодов.

Для формирования новых штрихкодов в карточке этих объектов на закладке «Штрихкоды» следует воспользоваться кнопками «Создать новый элемент» и «Создать новый элемент копированием текущего». После нажатия кнопки «Новый штрихкод» на форме создания штрихкода для текущего объекта будет сгенерирован штрихкод.

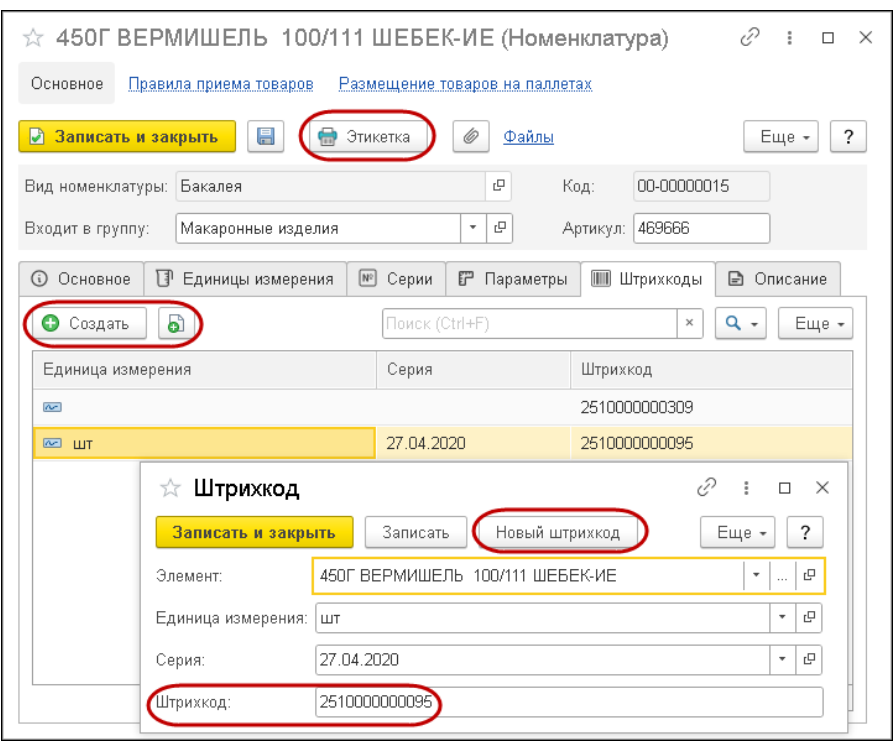

По кнопке **в** Этикетка выполняется печать штрихкодов с помощью обработки «Печать этикеток» (см. [«Печать этикеток»](#page-112-0) на стр. [113\)](#page-112-0).

Для одной единицы измерения и серии номенклатуры может быть задан только один штрихкод.

Также можно задать автоматическое создание штрихкодов при генерации паллет и ячеек (см. описание соответствующих справочников).

Все штрихкоды, созданные в конфигурации, хранятся в регистре сведений «Штрихкоды» (раздел «Предприятие» – «Справочники» – «Штрихкоды»).

# **ГЛАВА 4**

# **ТОПОЛОГИЯ**

Данная подсистема предназначена для описания физических характеристик склада.

# **4.1. СКЛАДЫ**

Справочник «Склады» предназначен для ведения списка мест хранения товаров.

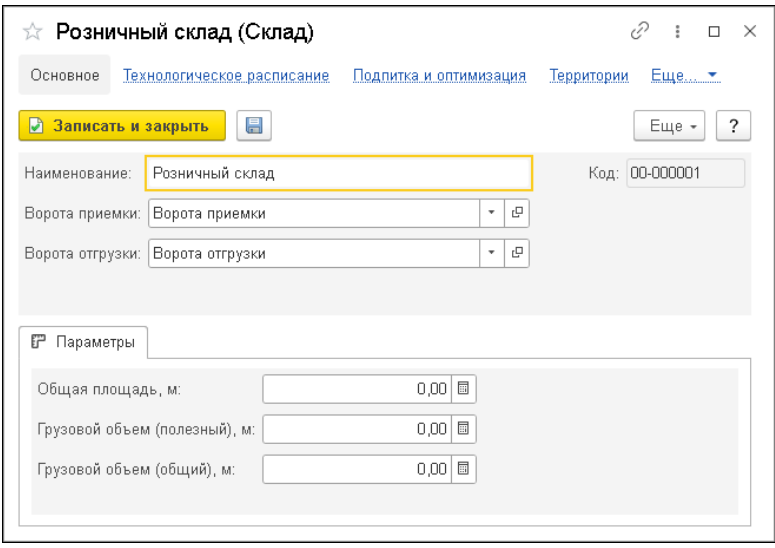

Каждый элемент справочника описывает некоторое физическое место хранения товарно-материальных ценностей.

По гиперссылкам, расположенным на форме карточки склада, можно перейти к спискам объектов, характеризующих структуру физического склада.

По гиперссылке «Подпитка и оптимизация» выполняется переход к настройкам подпитки и оптимизации склада (подробнее см. [«Управление процессом подпитки и](#page-170-0) оптимизации склада» на стр. [171\)](#page-170-0).

Значения «Ворота приемки» и «Ворота отгрузки» будут автоматически подставляться в документ при выборе склада.

Реквизиты группы «Параметры» описывают такие характеристики склада, как общая площадь, и грузовой объем в м (полезный и общий).

# **4.2. СТРУКТУРА СКЛАДА**

В группе «Структура склада» раздела «Топология» размещены справочники, содержащие информацию о таких объектах склада, как:

- помещения;
- зоны;
- стены;
- ворота;
- проезды;
- препятствия;
- стеллажи;
- ячейки.

Для каждого объекта указывается склад, а также другие необходимые характеристики.

#### **4.2.1. Ворота**

Ворота – физическое место приемки или отгрузки товара внутри помещения или зоны склада. Используется при осуществлении приемки и отгрузки товара склада.

Для элемента справочника «Ворота» дополнительно указываются:

- помещение склада,
- зона, расположенная в помещении,
- шаг расписания ворот характеризует единицу временной шкалы в диаграмме занятости ворот (см. [«Диаграмма занятости](#page-151-0)  [ворот»](#page-151-0) на стр. [152\)](#page-151-0). Может быть задано общее значение в параметрах учета. Используется при планировании.

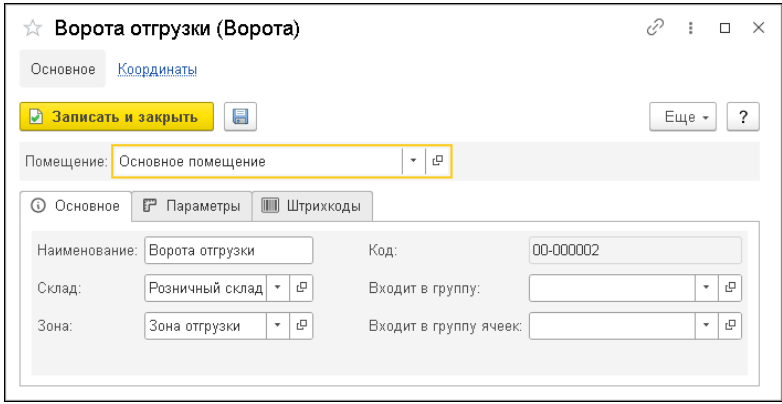

### **4.2.2. Зоны**

Справочник «Зоны» предназначен для хранения списка зон, расположенных в помещении склада. Зона – территориально или логически обозначенная часть помещения склада для осуществления складских операций, например, зона комплектации, зона хранения, зона приемки и т.д.

На рисунке показан элемент справочника:

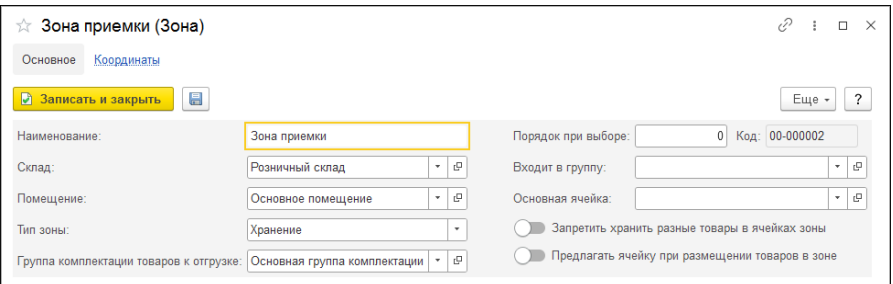

Для зоны задаются такие значения, как:

■ «Склад» – склад, которому принадлежит зона;

- «Помещение» территория определенного склада, на которой размещена зона;
- «Тип зоны» характеризует тип использования зоны. Может принимать значения:
	- «Хранение»;
	- «Сортировка»;
	- «Упаковка»;
	- «Готовые заказы»;
	- «Возвраты»;
	- «Брак».
- «Группа комплектации товаров к отгрузке» группа комплектации, которая будет осуществлять сбор товаров к отгрузке в данной зоне;
- «Порядок при выборе» используется при выборе зоны в мобильном приложении и определяет очередность ее выбора;
- «Входит в группу» группа, в которую входит зона;
- «Основная ячейка» заланное значение заполняется в мобильном приложении при выборе зоны.

Путем установки соответствующих переключателей для зоны можно запретить хранение разных товаров в ее ячейке, а также установить предложение подобранной системой ячейки при размещении товаров в зоне (если не задана «Основная ячейка»). Эти функции используются при работе с мобильным приложением.

### **4.2.3. Стеллажи**

Справочник «Стеллажи» предназначен для хранения списка стеллажей, расположенных в помещении. Стеллаж представляет собой ряд полок (ярусов) и содержит выделенные места хранения товаров – ячейки.

Для стеллажа задаются:

- склад, помещение, зона склада, проезд, к которым относится стеллаж;
- количество ярусов количество горизонтальных рядов в стеллаже с выделенными местами хранения;
- количество колонок количество вертикальных рядов в стеллаже с выделенными местами хранения;
- префиксы ячеек и префиксы типа используются для формирования наименования ячеек;
- вид номенклатуры можно указать тот вид номенклатуры, который будет размещаться в стеллаже (используется в алгоритмах размещения товаров);
- номер начальной колонки;
- высота стеллажа;
- порядок обхода при сборке при построении маршрута сборки путь будет определяться по данному значению: чем меньше значение, тем раньше стеллаж появится в маршруте, связанном с отгрузкой.

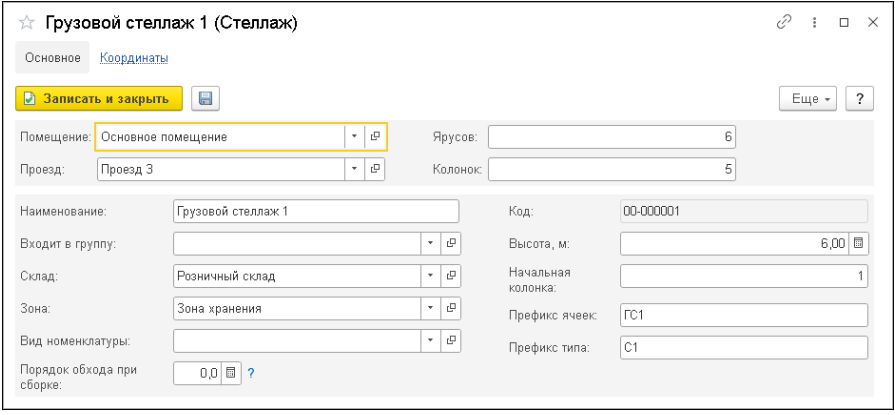

На закладке «Параметры» указываются размерные характеристики стеллажа и минимальная и максимальная температура.

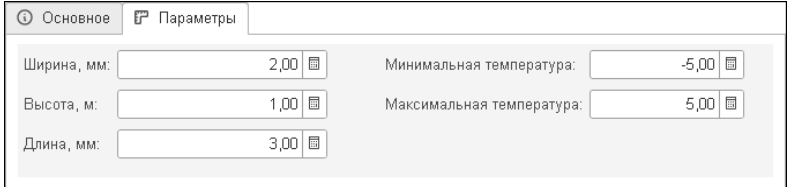

# **4.2.4. Ячейки**

Справочник «Ячейки» предназначен для описания перечня ячеек склада.

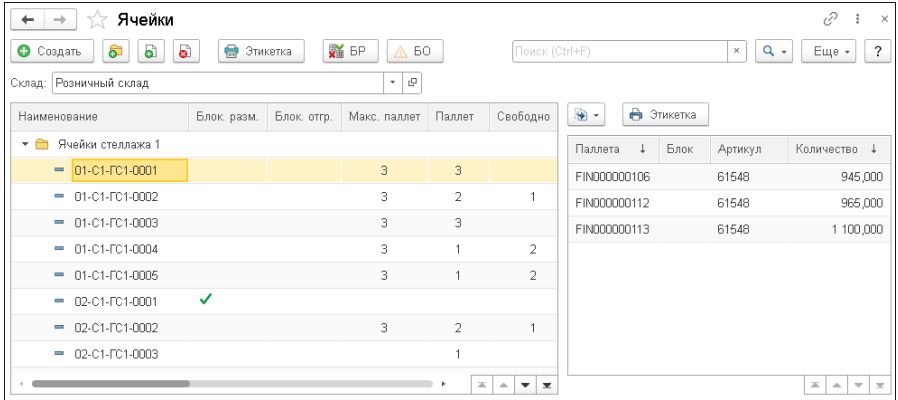

Форма списка справочника разделена на две части. В левой части формы отображается список ячеек и их групп. В правой части формы для текущей ячейки отображается информация о ее содержимом: размещенные в ячейке паллеты, артикулы и их количество. По кнопке  $\Box$  -, расположенной в правой части формы списка ячеек, можно ввести документ по выделенным паллетам:

- «Перемещение паллеты»;
- «Перемещение товаров»;
- «Перепаллечивание товаров».

Элементы справочника содержат всю основную информацию о размещении, хранении и перемещении продукции на складе, а также сопутствующие элементы.

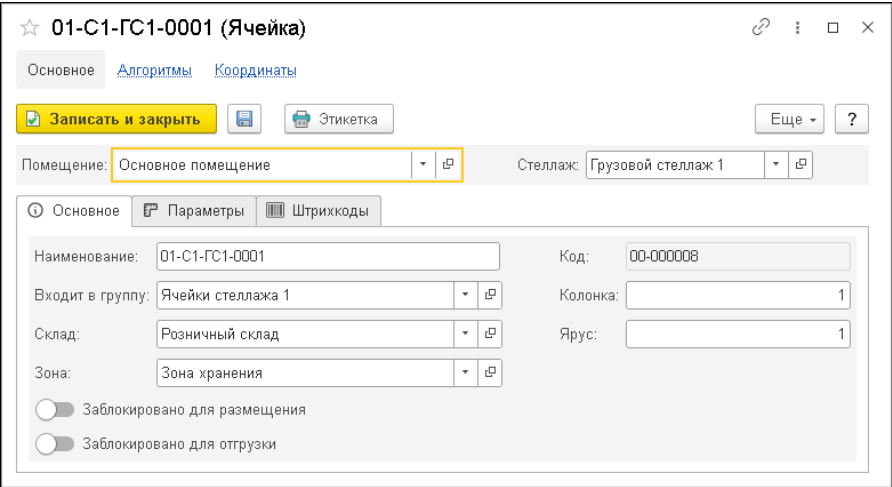

Для ячейки указывается:

■ наименование;

- данные, характеризующие расположение ячейки на складе:
	- склад, в котором она находится;
	- помещение данного склада;
	- зона помещения данного склада (логически выделенная территория, выбирается из справочника «Зоны»);
	- стеллаж помещения;
	- колонка;
	- ярус;
- «Заблокировано для размещения» возможность блокирования ячеек для размещения в них товаров;
- «Заблокировано для отгрузки» возможность блокирования ячеек для отгрузки товаров из ячейки.

На закладке «Параметры» формы элемента справочника «Ячейки» расположены основные характеристики и параметры ячейки. В том числе можно указать вместимость паллет, т.е. количество паллет, которое можно разместить в данной ячейке. Данное значение будет учитываться при подборе ячейки системой.

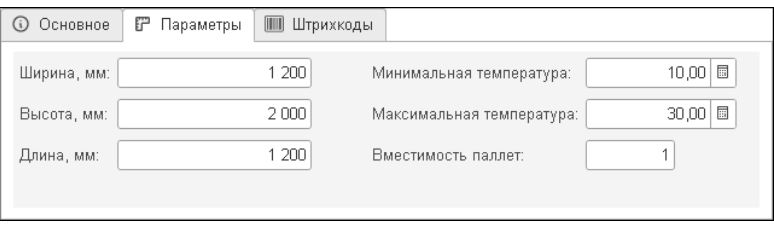

Для ячейки могут быть сформированы штрихкоды, информация о которых приводится на соответствующей закладке карточки ячейки.

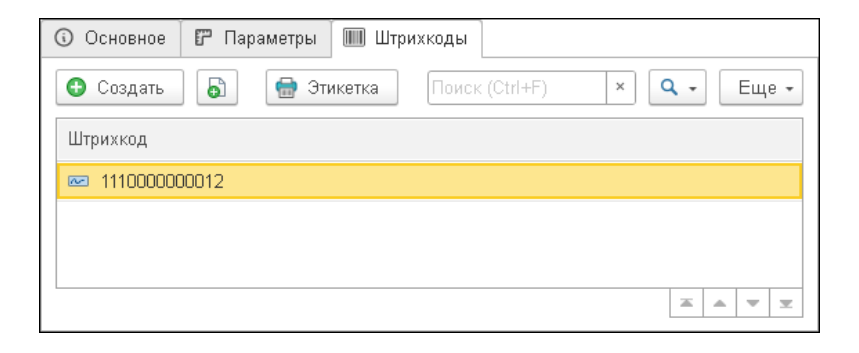

На странице «Алгоритмы» карточки ячейки задается тип складских операций, в которых она может быть использована. Также можно задать вариант хранения товаров в этой ячейке: обычное или кроссдокинг. При установке переключателя «Только отбор для выбранных товаров» ячейка будет использоваться в механизме управления процессом подпитки и оптимизации склада. На закладке «Номенклатура» в этом случае указываются номенклатурные позиции, которые должны находиться в ячейке, и их минимальное и максимальное количество для данной ячейки. С учетом заданного минимума и максимума при выполнении алгоритмов подпитки и оптимизации будут создаваться документы «Задание на перемещение» и выполняться перемещение товаров по ячейкам склада. Подробнее см. [«Управление процессом подпитки](#page-170-0)  и [оптимизации склада»](#page-170-0) на стр. [171.](#page-170-0)

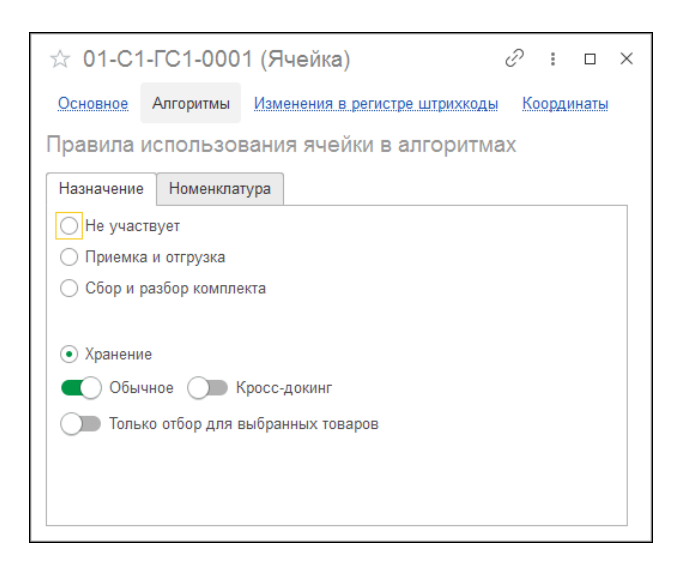

На странице «Координаты» расположена информация о координатах расположения ячейки на складе.

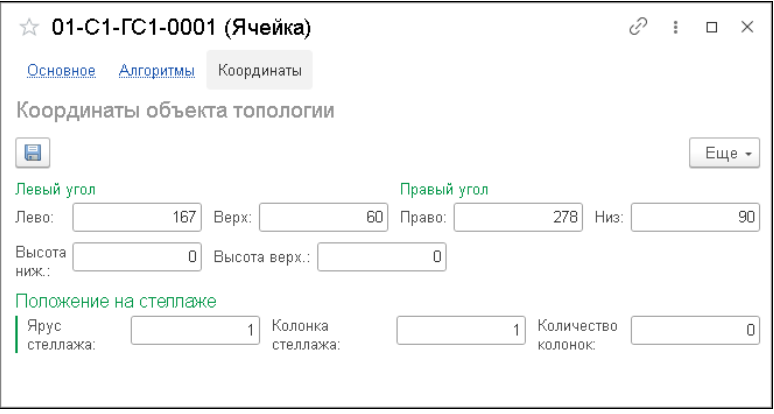

# **4.3. РЕДАКТОР ТОПОЛОГИИ**

В программе предусмотрена возможность построения схемы склада с помощью специального конструктора – «Редактор топологии». Перейти к нему можно из раздела «Топология». Форма этого конструктора показана на рисунке ниже.

При открытии редактора площадь склада отображается в виде квадрата.

В верхней части формы указывается склад и его помещение, для которых будет выполняться редактирование топологии. Для одного сочетания «Склад» – «Помещение» может быть создана одна топология. Для топологии можно указать масштаб отображения.

При помощи закладок, расположенных в правой нижней части формы редактора, на схему склада добавляются такие объекты, как:

- стена;
- ворота;
- зона;
- препятствие;
- проезды;
- стеллаж;
- ячейки.

Соответственно, все указанные объекты должны быть предварительно созданы в базе в соответствующих справочниках.

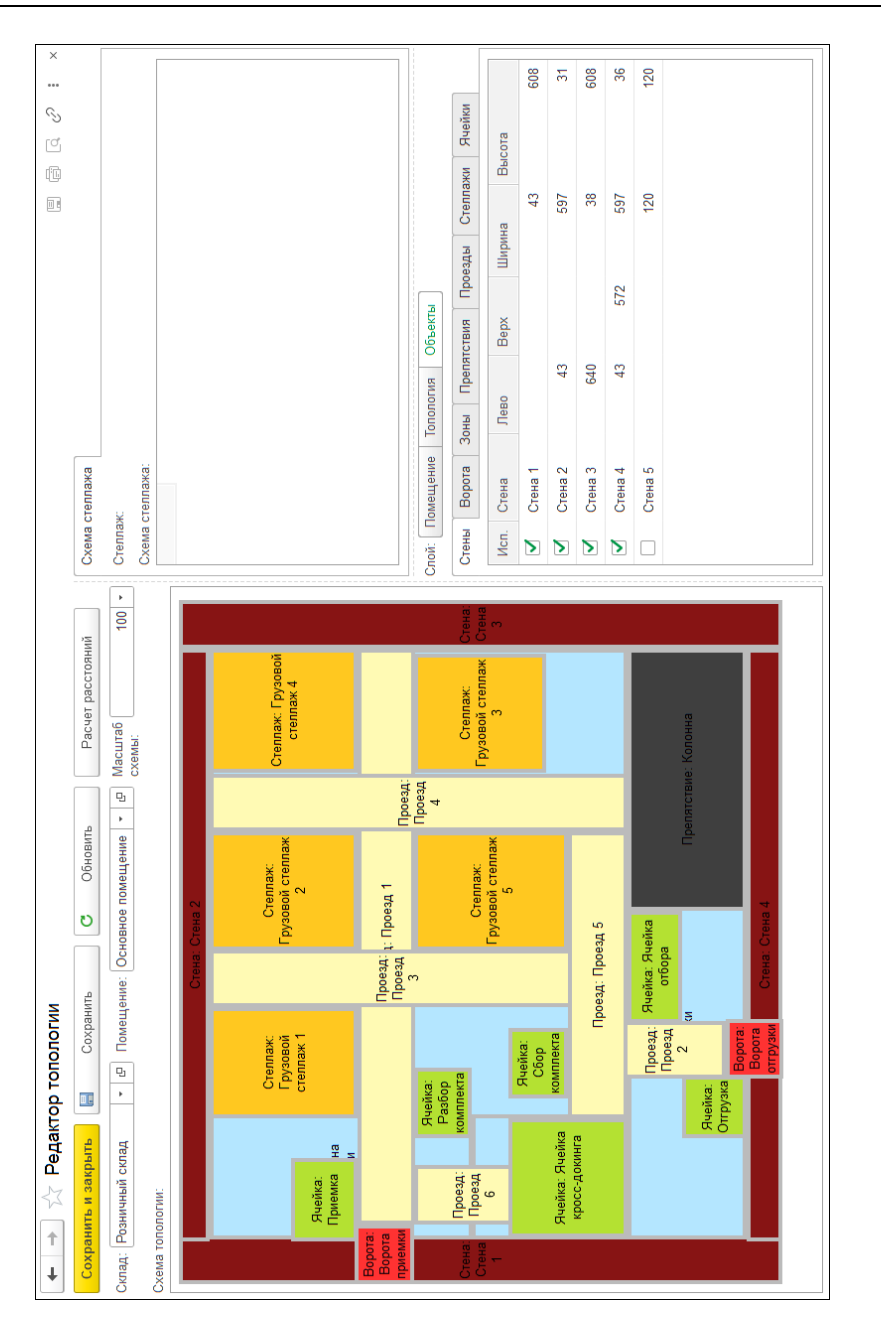

По кнопке «Расчет расстояний» рассчитывается расстояние между ячейками: исходя из схемы топологии склада вычисляется путь от ячейки к ячейке с учетом реального расстояния по проездам.

#### **Важно!**

Для правильной работы с топологией склада и перемещением товаров расчет между ячейками следует выполнить обязательно.

При нажатии на кнопку «Расчет расстояний» открывается форма «Расчет маршрутных расстояний между ячейками».

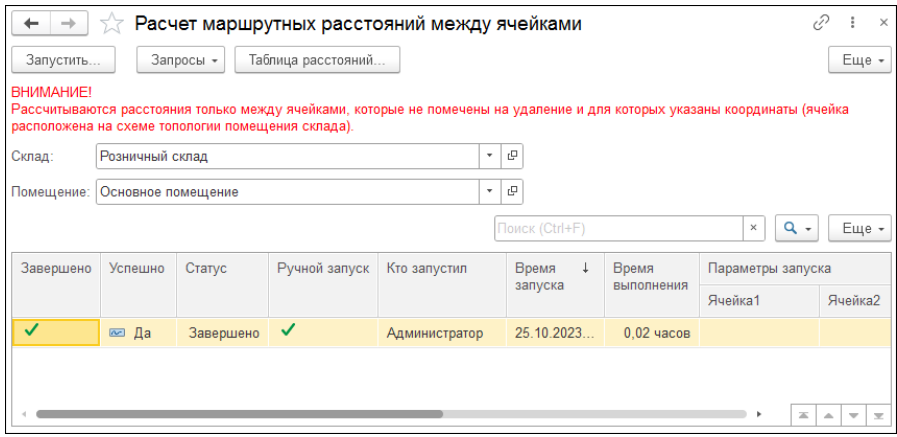

Расчет выполняется по кнопке «Запустить». Предварительно на форме «Запуск расчетов» в поле «Количество задач» можно установить расчет в несколько потоков для сокращения времени расчета (это можно сделать для серверной базы, в файловой базе выполнение расчета может быть только в один поток). В поле «Всего записей для расчета» система вычисляет количество ячеек, расстояние к которым еще не было рассчитано.

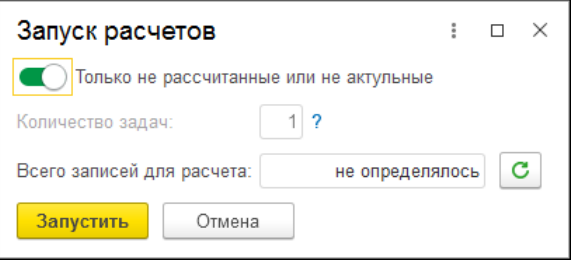

По кнопке «Таблица расстояний» формы «Расчет маршрутных расстояний между ячейками» можно перейти к регистру «Таблица маршрутных расстояний», в котором хранятся все выполненные расчеты расстояний между ячейками.

При выделении флажком на соответствующей закладке какоголибо объекта его графическое изображение появляется на схеме склада. Изменение размеров объекта и их перемещение на схеме выполняется с помощью мыши. При изменении положения объектов на форме редактора соответственно будут изменяться их координаты, выводимые на закладке этих объектов.

При выделении графического изображения стеллажа на схеме редактора в правой верхней части редактора топологии отображается схема стеллажа.

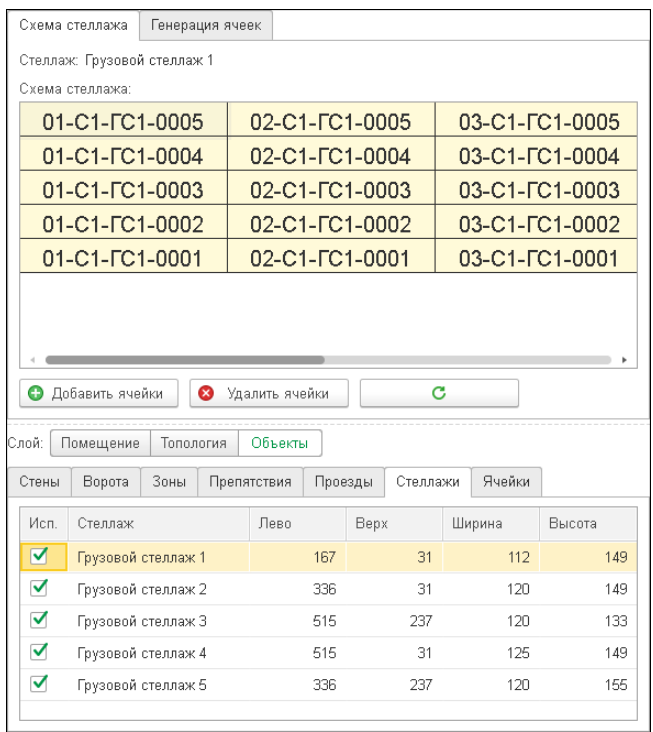

Добавление или удаление ячеек выполняется с помощью соответствующих кнопок. Также можно выполнить создание ячеек на закладке «Генерация ячеек», указав все необходимые параметры стеллажа и ячеек. Можно установить автоматическое создание штрихкодов ячеек при их генерации.

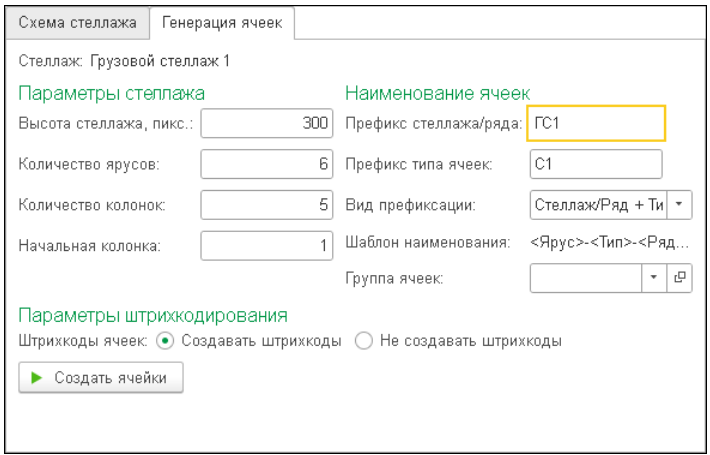

На закладке «Ячейки», расположенной в правой нижней части формы редактора, отображаются ячейки, созданные вручную и не привязанные к определенному стеллажу (например, напольная ячейка). Такие ячейки тоже можно добавить на схему склада.

# **ГЛАВА 5**

# **ПРИЕМКА**

Объекты подсистемы «Приемка» предназначены для оформления процедур приёма, размещения, а также отгрузки грузов через склад напрямую, без размещения в зоне долговременного хранения (кросс-докинг).

# <span id="page-58-0"></span>**5.1. СЦЕНАРИИ ПРИЕМКИ**

Элементы справочника «Сценарии приемки» определяют набор правил, выполняемых при приемке товара.

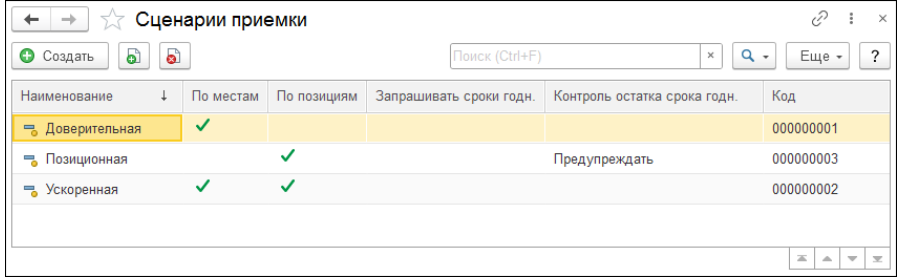

Справочник содержит предопределенные элементы:

■ доверительная (по местам):

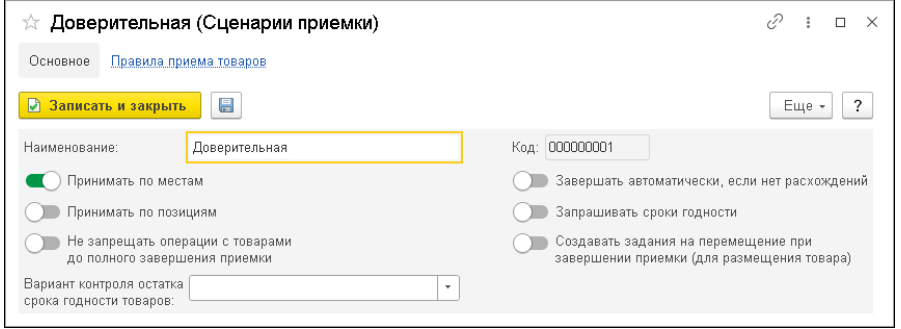

■ позиционная (по позициям):

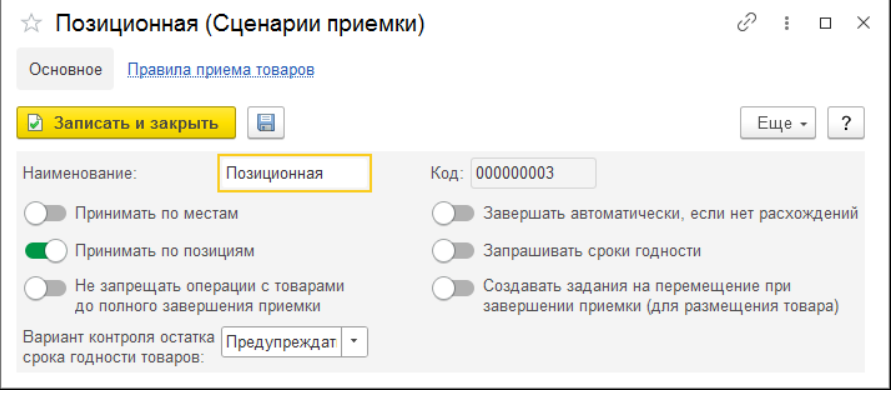

#### ■ ускоренная (по местам и позициям):

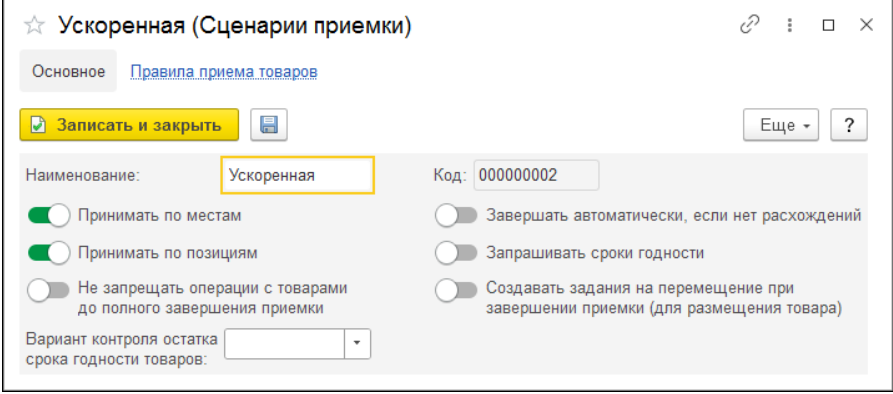

Сценарии содержат настройки:

- «Принимать по местам». Приемка будет осуществляться сначала в целом по указанным паллетам с помощью документа «Строка приемки паллет», затем каждый товар на паллете должен быть принят по документу «Строка приемки». Если для товара не предусмотрен пересчет, то «Строка приемки» будет создана автоматически на основании данных закладки «План» при проведении документа «Строка приемки паллеты».
- «Принимать по позициям». Приемка будет осуществляться по каждому товару с помощью документа «Строка приемки». Прием паллеты необязателен.
- «Не запрещать операции с товарами до полного завершения приемки». При установленной настройке можно перемещать принятые товары из зоны приемки, не дожидаясь полного завершения приемки.
- «Вариант контроля остатка срока годности товаров». Определяет поведение системы при приемке товаров в случае контроля срока годности согласно данным регистра

«Остаточные сроки годности». Можно установить следующие значения:

- «Запрещать»;
- «Предупреждать»;
- «Разрешать».
- «Завершать автоматически, если нет расхождений». Используется при работе с МП. Документ автоматически завершится, если нет расхождений между планом и фактом.
- «Запрашивать сроки годности». Используется при работе с МП. При установленной настройке при приеме серийного товара будет запрашиваться дата производства и вычисляться срок годности товаров.
- «Создавать задания на перемещение при завершении приемки (для размещения товара). При завершении приемки после установки документа в состояние «Завершен» автоматически создаются «Задания на перемещение».

Для каждого сценария на странице «Правила приема товаров» можно добавить перечень номенклатуры и тогда данная номенклатура при приемке будет проведена по выбранному сценарию, а не по общему для конкретного документа.

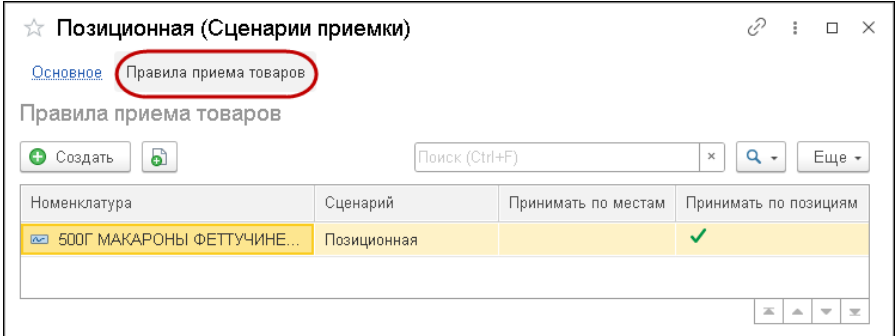

Сценарии могут быть заданы:

■ в карточке номенклатуры:

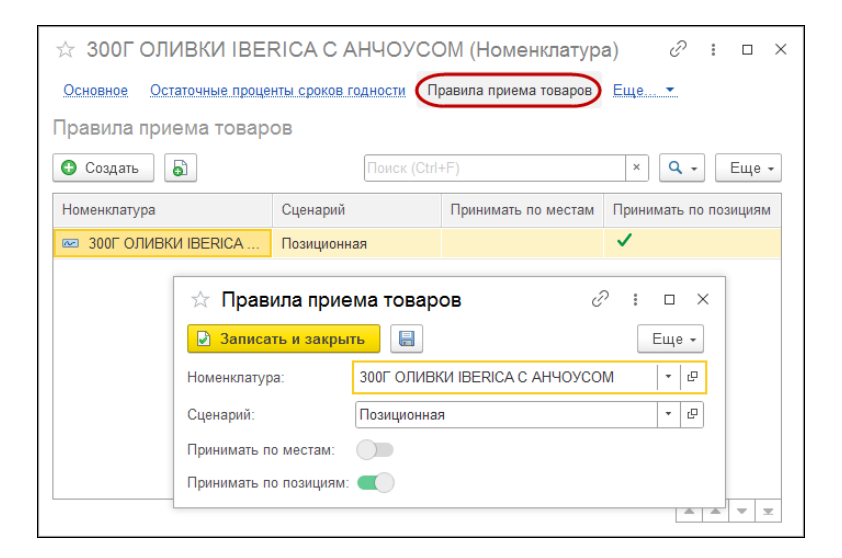

в карточке контрагента;

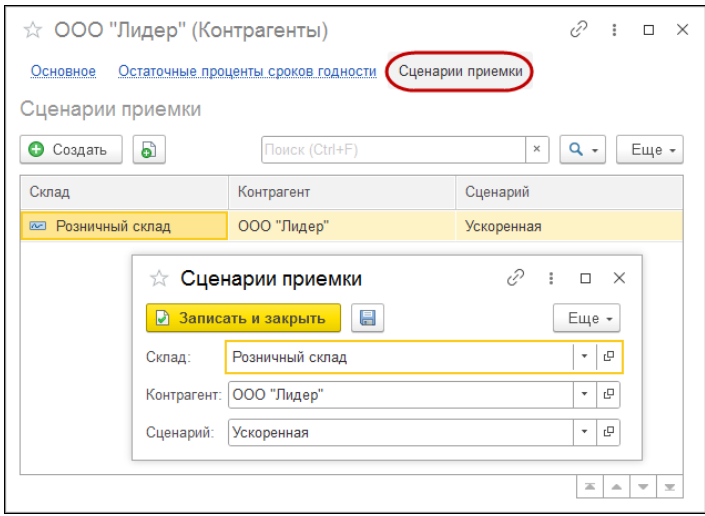

■ в документе «Приемка» (см. [«Приемка»](#page-63-0) на стр. [64\)](#page-63-0).

Для контрагента может быть назначен только один сценарий.

Назначенный для номенклатуры сценарий будет применяться вне зависимости от выбранного в документе контрагента и сценария «Приемки».

# <span id="page-63-0"></span>**5.2. ПРИЕМКА**

Поступление товаров на склад регистрируется документом «Приемка». Документ «Приемка» может быть сформирован в результате обмена с внешней учетной системой или создан в конфигурации «1С-Рарус:WMS».

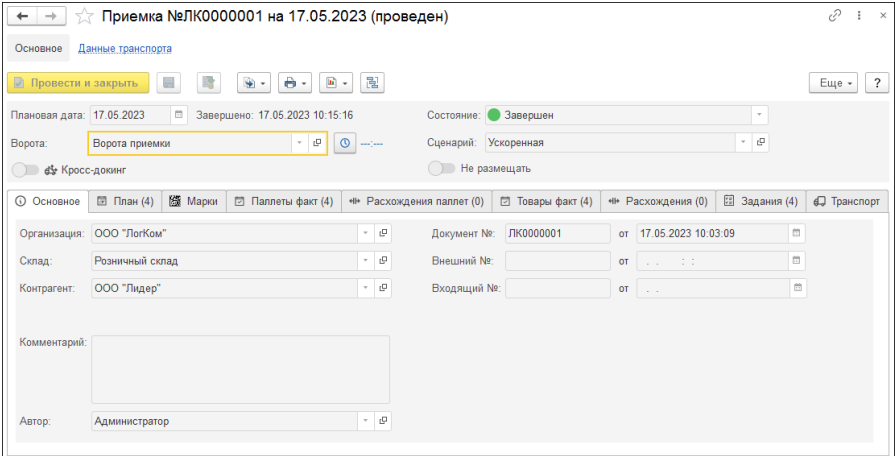

Реквизиты документа «Приемка» рассмотрены в таблице.

# Таблица 1 Приемка, реквизиты

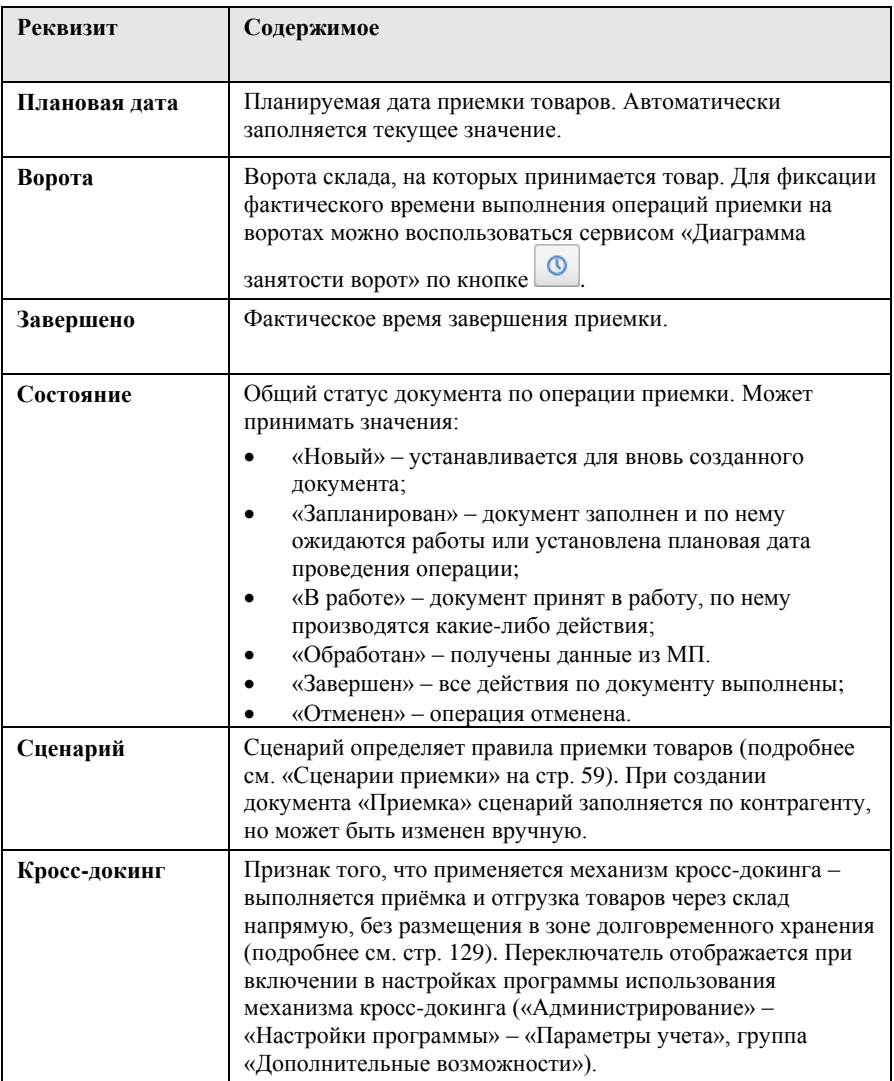

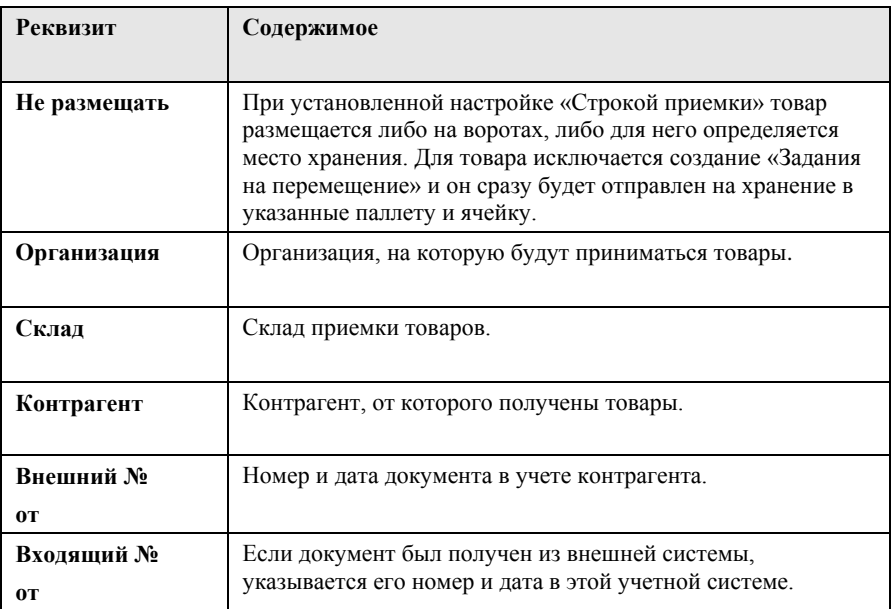

#### **Закладка «План»**

На закладке «План» указываются планируемые данные о приемке товаров. Эта закладка должна быть подготовлена до фактической приемки товаров. При формировании документа в результате обмена с внешней учетной системой эта закладка заполняется автоматически.

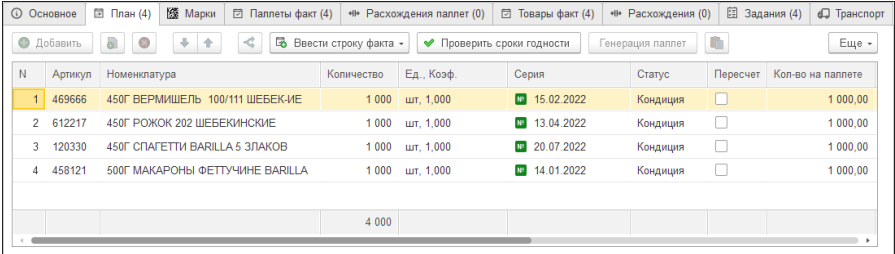

На данной закладке в колонке «Внешний номер паллеты» указываются номера паллет поставщика, а по кнопке «Генерация паллет» в колонке «Паллета» выполняется генерация соответствующих внутренних номеров паллет в системе. Генерация паллет возможна при установке в настройках алгоритма размещения флажка «Использовать автогенерацию паллет» и задания типа паллеты. Для сгенерированных паллет с помощью кнопки «Печать» можно распечатать этикетки и отдать в работу кладовщику.

#### **Важно!**

При генерации паллет подразумевается, что ввод строк факта будет выполняться по паллете.

Для серийного товара должна быть указана серия.

Если на этой закладке для номенклатуры установлен флажок «Пересчет», то это означает, что данную номенклатурную позицию следует обязательно принимать по позициям.

По кнопке «Проверить сроки годности» можно выполнить контроль сроков годности товаров, по которым внесены данные в регистр «Остаточные проценты сроков годности» (см. [«Остаточные](#page-33-0)  [проценты сроков годности»](#page-33-0) на стр. [34\)](#page-33-0).

Если на закладке присутствуют серийные товары, то дополнительно отображается колонка «Серия». Заполнение этой колонки для серийного товара обязательно, если принимать товары по местам.

По кнопке **«** можно разбить текущую строку на две с указанием количества товара, переносимого в новую строку.

С помощью кнопки  $\boxed{\phantom{a}}$  табличную часть можно заполнить из буфера данных (например, предварительно скопировав артикулы товаров).

#### **Закладка «Марки»**

Если в параметрах учета установлена настройка «Использовать маркировку товаров», то в документе «Приемка» будет отображаться закладка «Марки».

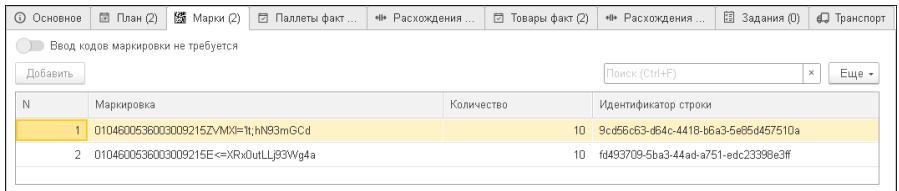

На этой закладке отображаются коды маркировки товаров, планируемых к приемке. Для товара, подлежащего маркировке, в карточке вида номенклатуры должен быть установлен признак «Это маркированный товар» (см. [«Номенклатура»](#page-26-0) на стр. [27\)](#page-26-0). Закладка «Марки» заполняется автоматически после заполнения закладки «План» по данным поставщика. Также есть возможность внести данные вручную. Значение «Идентификатор строки» используется для связи со строками закладки «План». При установке соответствующего переключателя на этой закладке можно отменить ввод кодов маркировки.

#### **Закладка «Паллеты факт»**

В случае, если используется прием товаров сначала в целом по паллетам, то на закладке «Паллеты факт» указываются фактические сведения о приходуемых на склад паллетах.

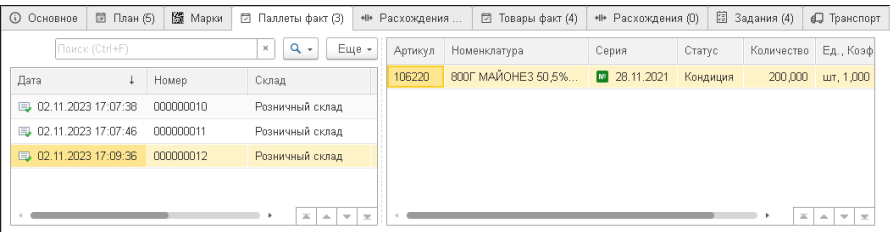

Каждая строка левой табличной части закладки «Паллеты факт» является отдельным документом «Строка приемки паллеты», созданным в результате сканирования паллеты при приемке с использованием мобильного приложения (далее – МП), см. [«Строка приемки»](#page-72-0) на стр. [73.](#page-72-0) Также в случае работы без МП «Строки приемки паллеты» могут быть созданы при помощи кнопки «Ввести строку факта» – «По паллете» на закладке «План». Кроме того, данные табличной части могут заполняться вручную. В правой табличной части закладки «Паллеты факт» отображается товарный состав выделенной в левой части паллеты. После оформления приемки паллет каждый товар на паллете должен быть принят по документу «Строка приемки» (см. [«Строка приемки»](#page-72-0) на стр. [73\)](#page-72-0). Если расхождений нет и номенклатуре не требуется принудительный пересчет, то «Строки приемки» могут создаваться автоматически.

#### **Закладка «Расхождения паллет»**

Закладка содержит информацию о запланированных и фактически использованных паллетах, а также о расхождениях между планом и фактом. По кнопке «Только расхождения» можно скрыть строки табличной части, в которых нет расхождений.

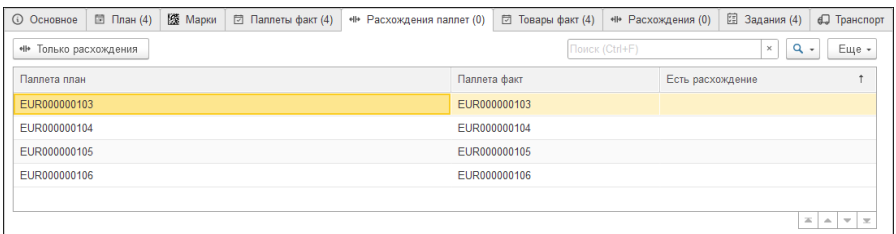

#### **Закладка «Товары факт»**

На закладке «Товары факт» указываются фактические сведения о приходуемых на склад товарах. Каждая строка закладки «Товары факт» является отдельным документом «Строка приемки»,

созданным в результате сканирования товаров при приемке с использованием МП (см. [«Строка приемки»](#page-72-0) на стр. [73\)](#page-72-0). Также в случае работы без МП «Строки приемки» могут быть созданы при помощи кнопки «Ввести строку факта» – «По товару» на закладке «План». Кроме того, данные табличной части могут заполняться вручную.

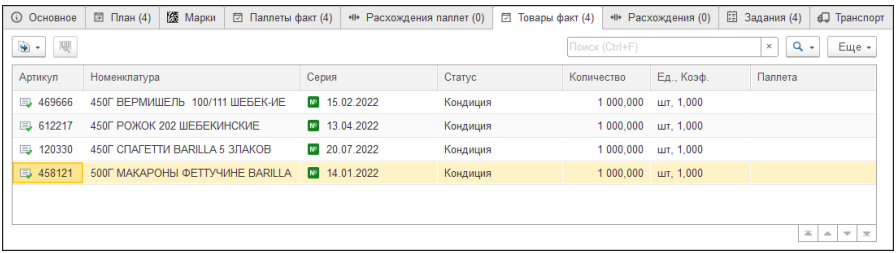

#### **Закладка «Расхождения»**

Табличная часть «Расхождения» автоматически заполняется данными при наличии расхождений между информацией закладок «План» и «Товары факт» после проведения строк закладки «Товары факт». Если для серийного товара на закладке «План» не заполнены серии, а «Товары факт» содержит данные о сериях, это не считается расхождением. По кнопке «Только расхождения» можно скрыть строки табличной части, в которых нет расхождений.

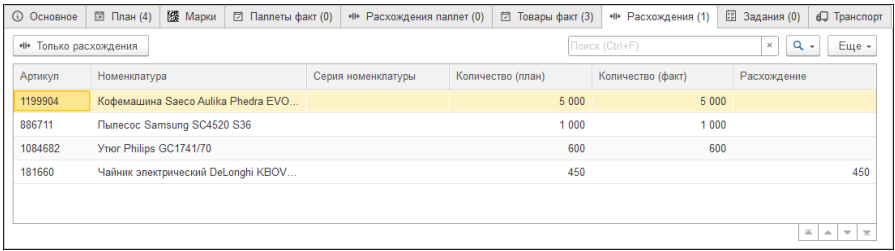

#### **Закладка «Задания»**

После перевода документа «Приемка» в состояние «Завершен» и его проведения при помощи кнопки «Запланировать» на закладке «Задания» можно запланировать перемещения по всем строкам закладки «Факт». В результате системой будут созданы документы «Задание на перемещение».

При помощи меню кнопки **+** на основании «Задания на перемещение» можно создать фактическое перемещение путем создания документов:

- «Отбор из ячейки»;
- «Размещение в ячейке»;
- «Перемещение».

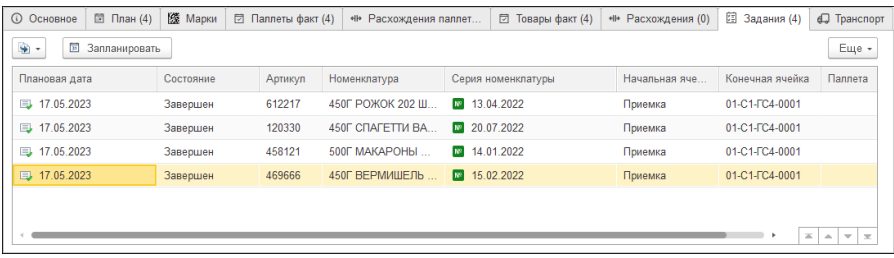

#### **Закладка «Транспорт»**

На закладке «Транспорт» отображаются данные из пропуска на транспорт, которым был доставлен товар, а также адрес отправления и прибытия маршрута этого транспорта.

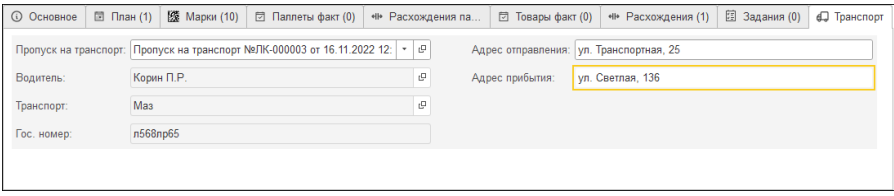

#### **Закладка «Кросс-докинг»**

При использовании в программе механизма кросс-докинга на форме документа отображается закладка «Кросс-докинг». Описание особенностей работы с документами приемки при включенной настройке «Кросс-докинг» см. в главе «Кросс-докинг» на стр. [129.](#page-128-0)

Из меню кнопки «Печать» можно получить печатную форму листа приемки, содержащую данные шапки документа и табличной части «План». Также эта печатная форма содержит штрихкод, который используется сотрудником для входа в конкретный документ.

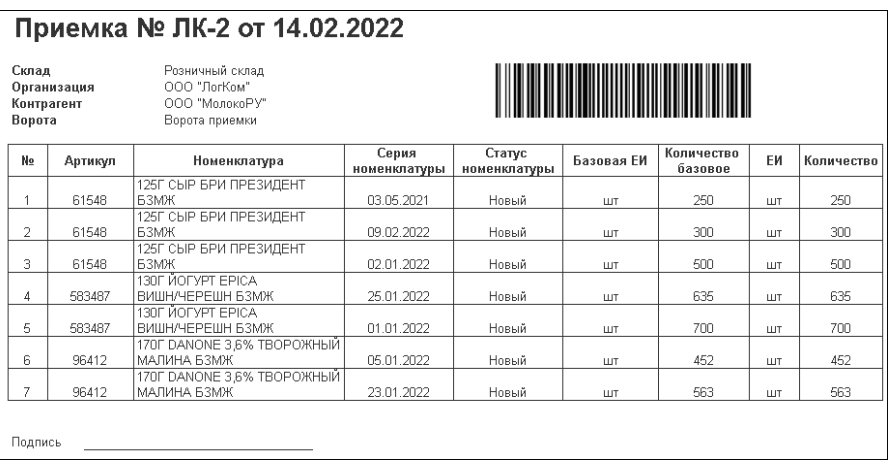

При работе с документом «Приемка» пользователь сначала проверяет содержимое таблицы «План». Если данные заполнены корректно, для документа устанавливается состояние «Запланирован». Далее сканируются принимаемые товары и заполняется закладка «Факт» (см. [«Строка приемки»](#page-72-0) на стр. [73\)](#page-72-0). При разгрузке машины с товаром для документа устанавливается состояние «В работе». Затем, когда паллеты с принимаемыми
товарами собраны, документы «Строка приемки» документы проводятся. При проведении «Строки приемки», если в документе «Приемка» установлен флажок «Доверительная приемка», в системе создается задача по перемещению с типом «Размещение» (см. [«Перемещение»](#page-103-0) на стр. [104\)](#page-103-0). Если флажок «Доверительная приемка» не установлен, то для проведенных документов «Строки приемки» задачи по перемещению будут создаваться после того, как пользователь вручную установит статус «Завершен» для «Приемки».

Если для номенклатуры, являющейся комплектом, требуется выполнить операцию разбора комплекта, на основании документа «Приемка» создается документ «Разбор комплекта». Дополнительно см. [«Разбор комплекта»](#page-75-0) на стр. [76.](#page-75-0)

### **5.2.1. Строка приемки**

Документы «Строка приемки» являются отдельными строками закладки «Факт» документа «Приемка» и создаются вручную или в результате сканирования товаров при приемке с использованием МП (см. [«Приемка»](#page-63-0) на стр. [59\)](#page-58-0).

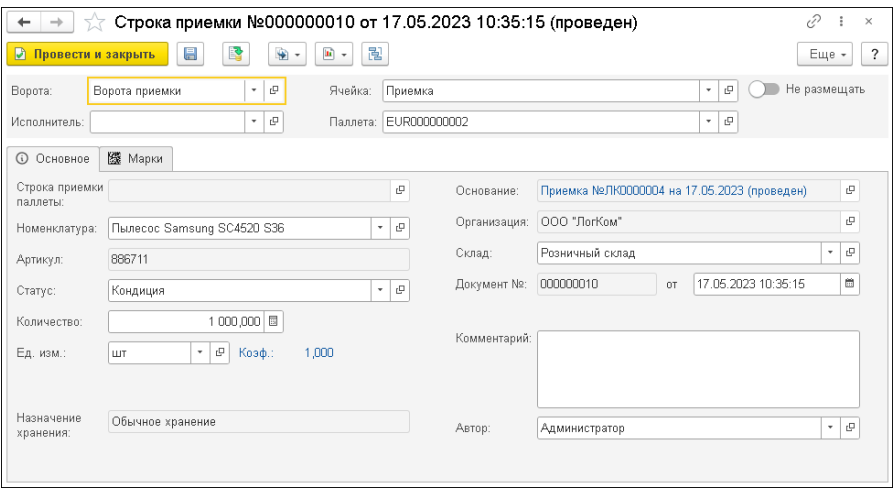

В документе «Строка приемки» содержится информация о принятой номенклатурной позиции, полученная в результате сканирования. Также на форме документа отображается информация о месте приемки номенклатуры на складе. Ячейку приемки можно указать вручную или воспользоваться алгоритмом размещения при использовании кнопки «Подобрать ячейку» . Для такой ячейки должно быть задано участие в операциях приемки и отгрузки (см. [«Ячейки»](#page-46-0) на стр. [47\)](#page-46-0).

В поле «Назначение хранения» указывается назначение хранения товара: обычное хранение или кросс-докинг.

Информация о маркировке номенклатурных позиций отображается на закладке «Марки». При сканировании маркированных товаров система на основании соответствия данных закладок «План» и «Марки» документа «Приемка» будет создавать «Строку приемки». Если для вида номенклатуры задано ведение серийного учета, потребуется также ввести дату производства товара. При установке соответствующего переключателя на этой закладке можно отменить ввод кодов маркировки. Для маркированного товара автоматически устанавливается количество,

соответствующее количеству марок. Это значение будет заблокировано для изменения.

После приемки товар из зоны приемки перемещается на территорию склада.

В случае установки переключателя «Не размещать» для товара исключается создание «Задания на перемещение» и он сразу будет отправлен на хранение в указанные паллету и ячейку. Переключатель автоматически устанавливается в значение, заданное для аналогичного переключателя на форме документа «Приемка».

Описание особенностей работы с документами «Строка приемки» при использовании в программе механизма кросс-докинга приведено в главе «Кросс-докинг» на стр. [129.](#page-128-0)

### **5.2.2. Строка приемки паллеты**

Реквизиты документа «Строка приемки паллеты» аналогичны одноименным полям документа «Строка приемки».

На закладке «Товары» приводится информация о номенклатурных позициях, размещенных на паллете.

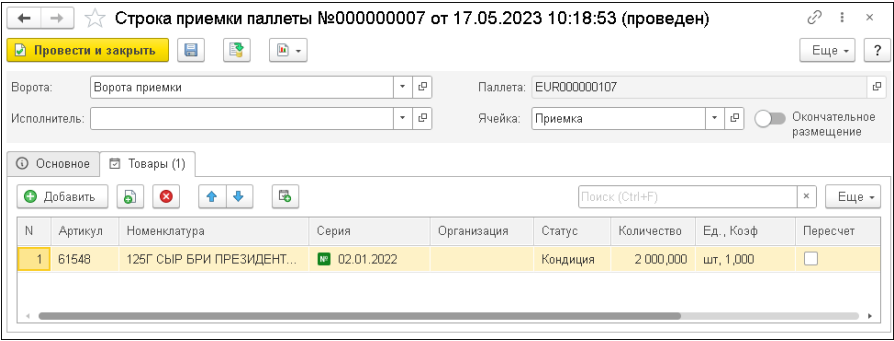

# <span id="page-75-0"></span>**5.3. РАЗБОР КОМПЛЕКТА**

Документ «Разбор комплекта» создается на основании документа «Строка приемки» в случае, если для принятой номенклатуры, являющейся комплектом, требуется разбор комплекта.

Вновь созданный документ «Разбор комплекта» заполняется данными из документа-основания. Разбор комплекта по умолчанию выполняется в ячейке, указанной в параметрах учета в поле «Зона разбора комплекта» (см. [«Параметры учета»](#page-14-0) на стр. [15\)](#page-14-0).

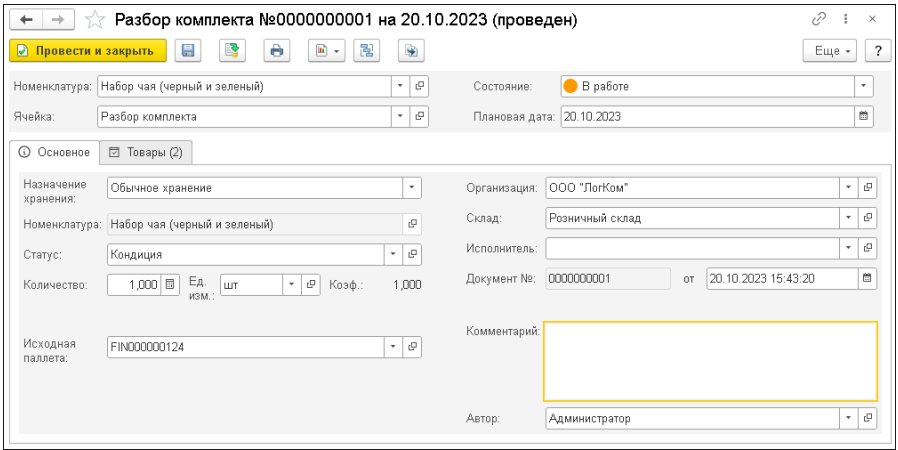

Табличная часть «Товары» заполняется составляющими комплекта.

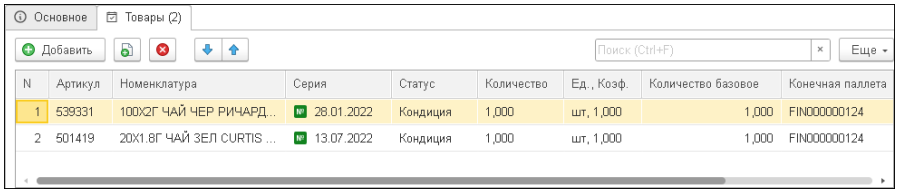

Состояния документа «Разбор комплекта» аналогичны одноименным состояниям документа «Приемка» (см. [«Приемка»](#page-63-0) на стр. [64\)](#page-63-0).

После проведения «Разбора комплекта» комплект списывается с остатков склада, а его составляющие появляются на остатках как отдельные номенклатурные позиции.

Описание особенностей работы с документами «Разбор комплекта» при включенной настройке «Кросс-докинг» см. в главе «Кроссдокинг» на стр. [129.](#page-128-0)

# **5.4. ОТЧЕТЫ РАЗДЕЛА «ПРИЕМКА»**

## **5.4.1. Расхождения по приемкам**

В отчет «Расхождения по приемкам» выводится информация о плановых и фактических данных по поступившим на склад товарам из документов «Приемка».

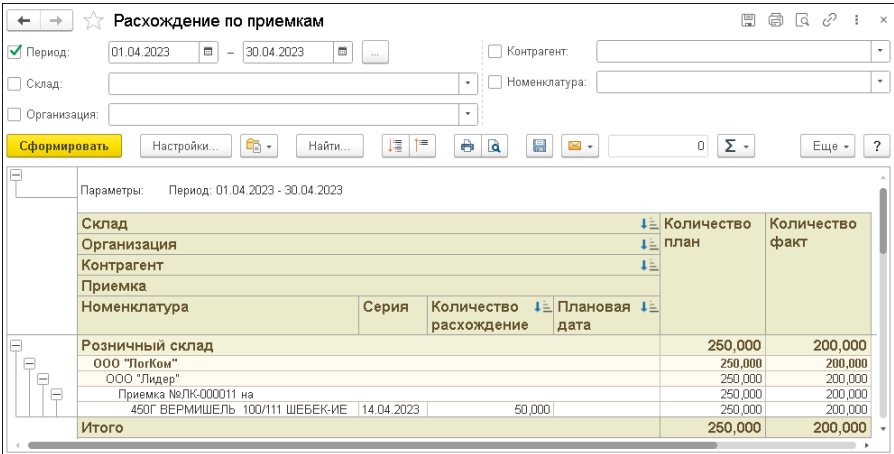

В настройках отчета можно задать отбор информации:

- по периоду;
- складу;
- организации;
- контрагенту;
- номенклатуре.

## **5.4.2. Движения товаров**

В отчете отображается информация о движениях товаров на складе: в каких документах фигурировал товар, в каких ячейках и паллетах был размещен и т.п.

Пример сформированного отчета показан на рисунке.

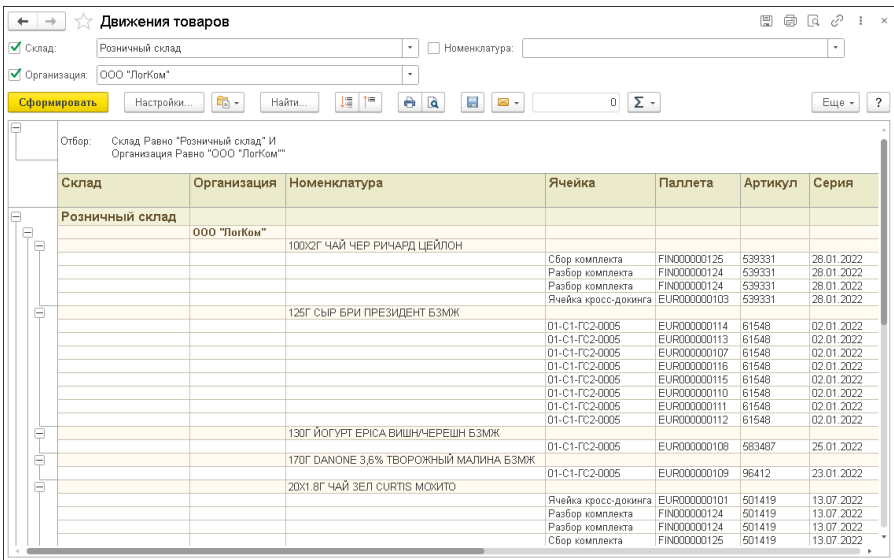

# **ГЛАВА 6**

# **ОТГРУЗКА**

Подсистема «Отгрузка» включает в себя объекты, отвечающие за отгрузку номенклатуры со склада с учетом направления отгрузки.

# <span id="page-78-0"></span>**6.1. ОТГРУЗКА**

Документ «Отгрузка» предназначен для регистрации убытия товаров со склада. Позволяет осуществлять планирование и фактическую отгрузку товаров. Документ может быть сформирован в результате обмена с внешней учетной системой или создан в конфигурации «1С-Рарус:WMS».

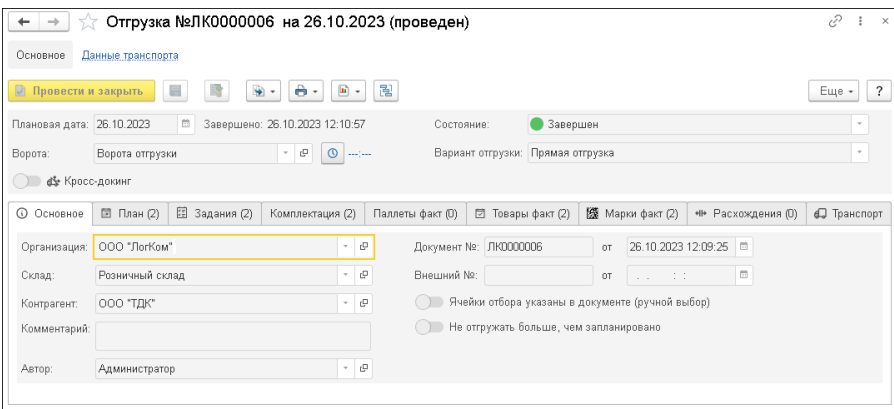

# Реквизиты документа «Отгрузка» рассмотрены в таблице.

## Таблица 2 Отгрузка, реквизиты

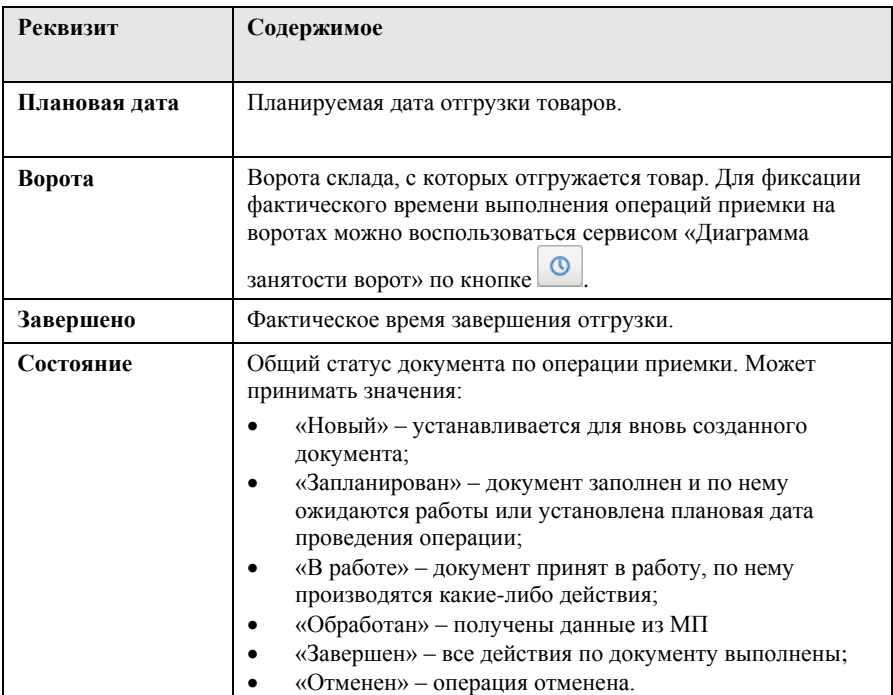

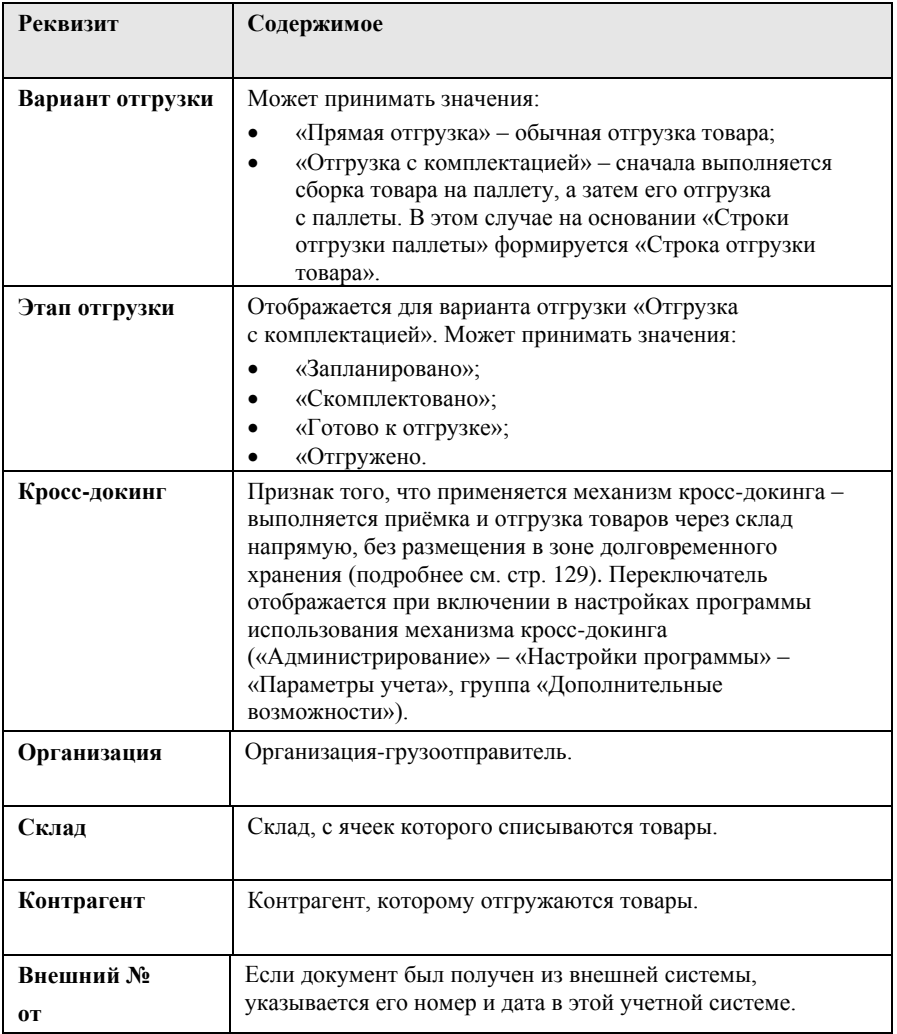

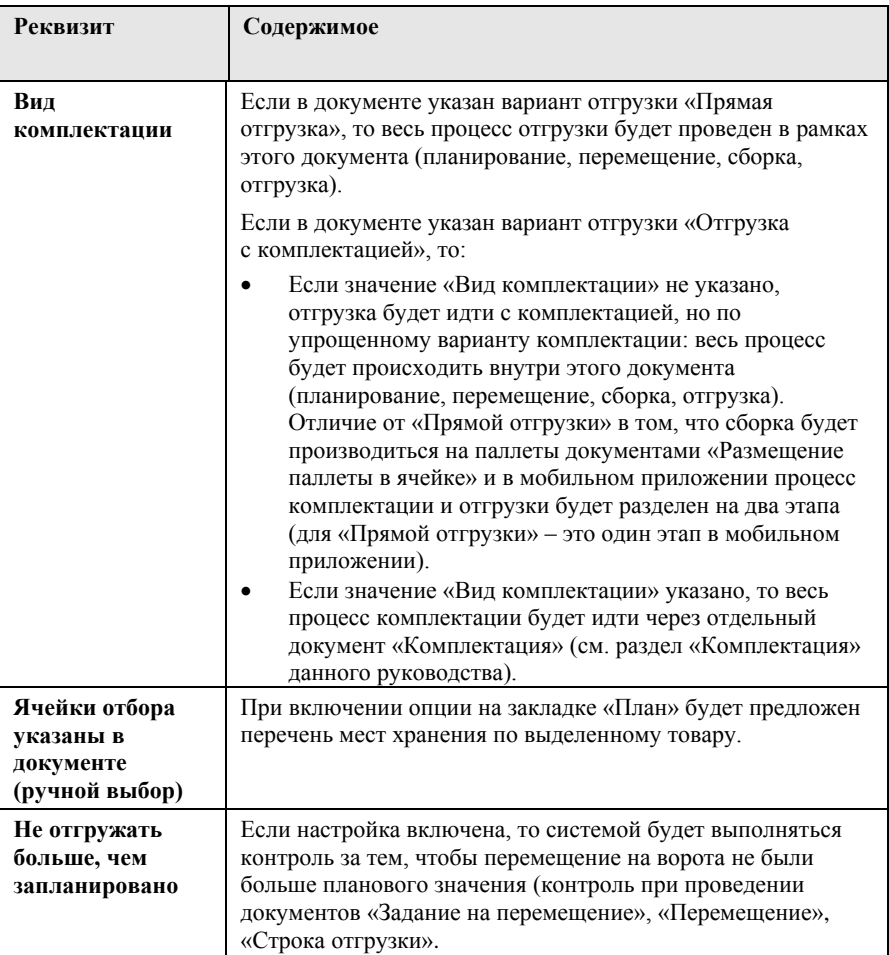

#### **Закладка «План»**

На закладке «План» указываются планируемые данные об отгрузке товаров. Эта закладка должна быть подготовлена до фактической отгрузки товаров. При формировании документа в результате обмена с внешней учетной системой эта закладка заполняется автоматически.

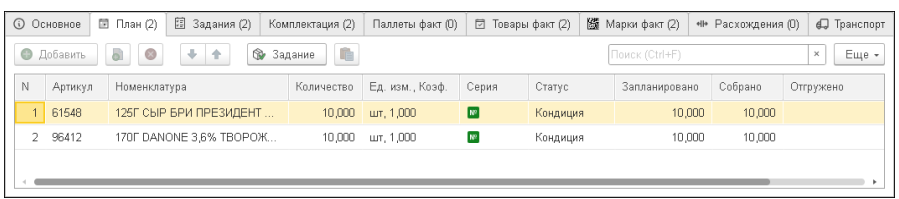

Колонки «Запланировано», «Собрано» и «Отгружено» отображают состояние отгрузки.

При нажатии на закладке «План» кнопки «Задание» для текущей строки закладки открывается форма создаваемого документа «Задание на перемещение». Этим документом фиксируется отбор необходимого товара и перемещение его на ворота отгрузки (дополнительно см. [«Задание на перемещение»](#page-99-0) на стр. [100\)](#page-99-0).

#### **Закладка «Задания»**

После заполнения закладки «План» следует отобрать товары с мест их хранения и переместить на конечную ячейку приемки/отгрузки. При помощи кнопки «Запланировать» на закладке «Задания» можно запланировать перемещения по всем строкам закладки «План». В результате системой будут созданы документы «Задание на перемещение». «Задания на перемещение» можно также сформировать по кнопке «Создать» этой закладки.

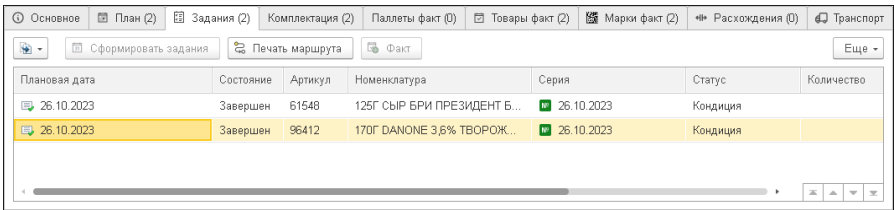

По кнопке «Печать маршрута» на закладке «Задания» можно сформировать печатную форму «Маршрут сбора», с помощью которой формируется оптимальный маршрут кладовщика на складе при отборе товаров для отгрузки.

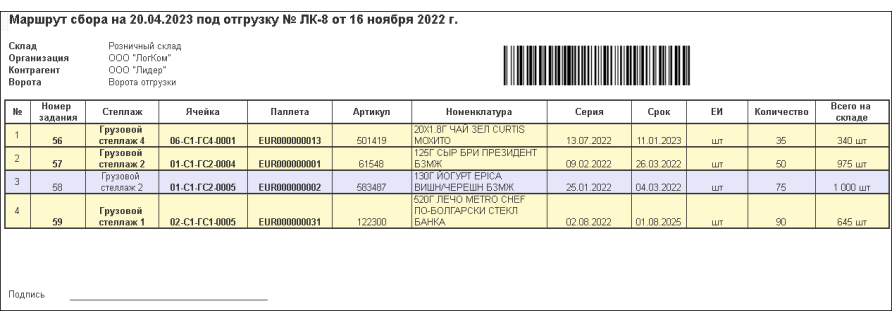

#### **Закладка «Комплектация»**

Закладка «Комплектация» является информационной. На ней отображаются плановые задания на перемещение и фактические перемещения, а также информация о перемещаемом товаре.

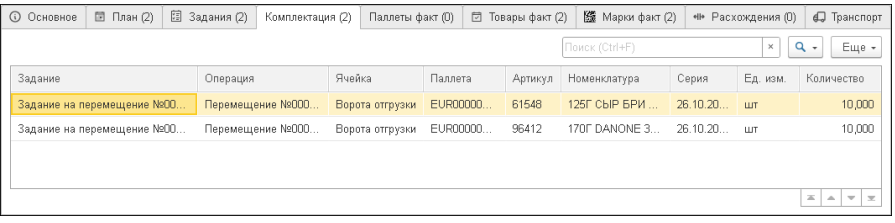

#### **Закладка «Паллеты факт»**

При варианте отгрузки «Отгрузка через комплектацию паллет» на этой закладке указываются фактические сведения об отгружаемых со склада паллетах с отобранными товарами.

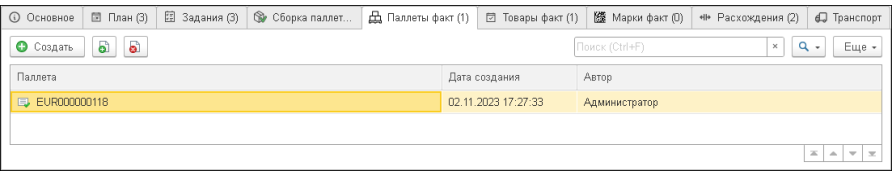

Каждая строка левой табличной части закладки «Паллеты факт» является отдельным документом «Строка отгрузки паллеты», созданным в результате сканирования паллеты при отгрузке с использованием МП. Также данные табличной части могут заполняться вручную. После оформления отгрузки паллет каждый товар на паллете должен быть отгружен по документу «Строка отгрузки» (см. [«Строка отгрузки»](#page-87-0) на стр. [88\)](#page-87-0). «Строки отгрузки» создаются автоматически.

#### **Закладка «Товары факт»**

На закладке «Товары факт» указываются фактические сведения об отгружаемых со склада товарах. Каждая строка закладки «Факт» является отдельным документом «Строка отгрузки», созданным в результате сканирования товаров при отгрузке с использованием МП (см. [«Строка отгрузки»](#page-87-0) на стр. [88\)](#page-87-0). Также в случае работы без МП «Строки отгрузки» могут быть созданы при помощи кнопки «Факт» на закладке «Задания» по всем номенклатурным позициям. Кроме того, данные табличной части могут заполняться вручную.

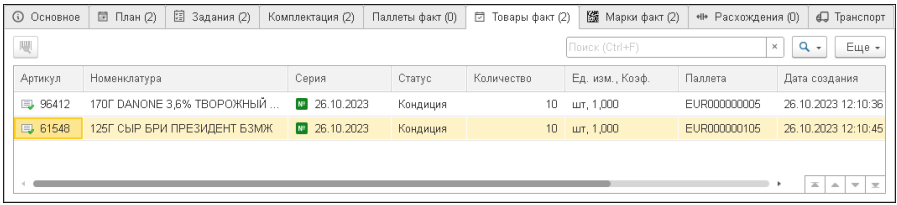

#### **Закладка «Марки факт»**

Закладка «Марки факт» будет отображаться в документе «Отгрузка», если в параметрах учета установлена настройка «Использовать маркировку товаров».

На этой закладке отображается информация об отгруженных маркированных товарах.

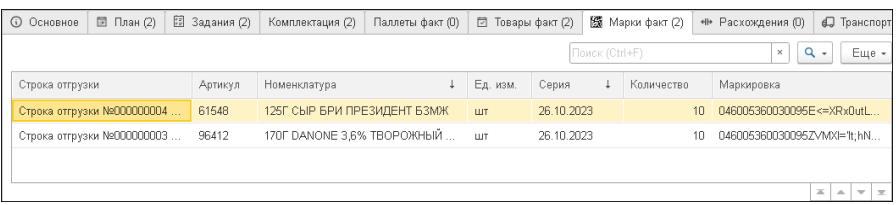

#### **Закладка «Расхождения»**

Табличная часть «Расхождения» автоматически заполняется данными при наличии расхождений между информацией закладок «План» и «Товары факт» после проведения строк закладки «Товары факт». По кнопке «Только расхождения» можно скрыть строки табличной части, в которых нет расхождений.

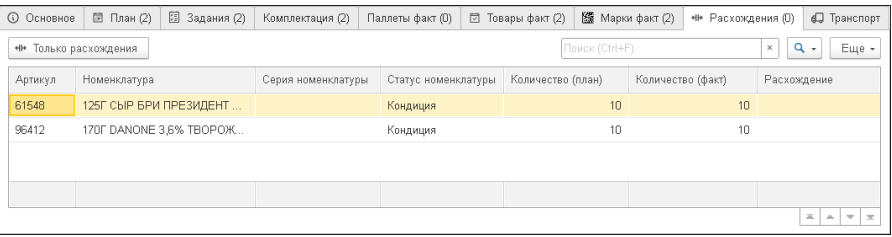

#### **Закладка «Транспорт»**

На закладке «Транспорт» отображаются данные из пропуска на транспорт, которым будет увезен списываемый товар. Кроме того, на этой закладке можно указать водителя.

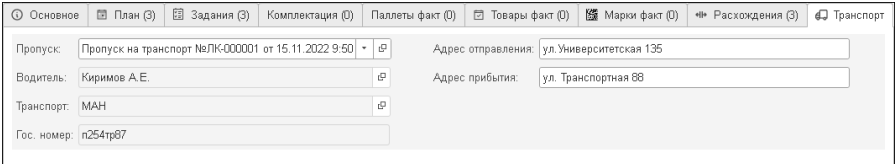

При использовании в программе механизма кросс-докинга на форме документа отображается закладка «Кросс-докинг».

Описание особенностей работы с документами отгрузки при включенной настройке «Кросс-докинг» см. в главе «Кросс-докинг» на стр. [129.](#page-128-0)

Из меню кнопки «Печать» можно получить печатную форму листа отгрузки, содержащую данные шапки документа и табличной части «План». Также эта печатная форма содержит штрихкод, который используется сотрудником для входа в конкретный документ.

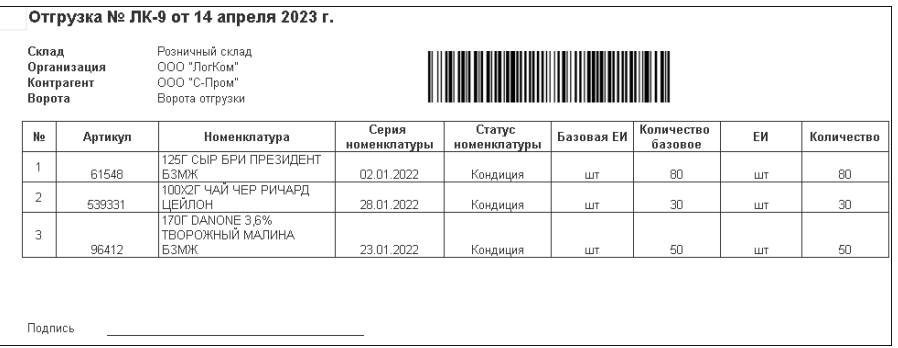

Если перед отгрузкой требуется выполнить операцию сборки комплекта, на основании документа «Отгрузка» создается документ «Сбор комплекта». Описание операции сборки комплекта см. на стр. [89.](#page-88-0)

По кнопке «Отчеты» из документа можно сформировать отчет «Складские остатки по товарам документа (план)».

С помощью кнопок командной панели формы списка документов «Отгрузка» можно выполнить следующие действия для группы выделенных в списке документов:

- установить состояние;
- установить этап;
- сформировать задания на перемещение;
- сформировать групповые комплектации.

# <span id="page-87-0"></span>**6.1.1. Строка отгрузки**

Документы «Строка отгрузки» являются отдельными строками закладки «Факт» документа «Отгрузка» и создаются вручную или в результате работы с МП (см. [«Отгрузка»](#page-78-0) на стр. [79\)](#page-78-0).

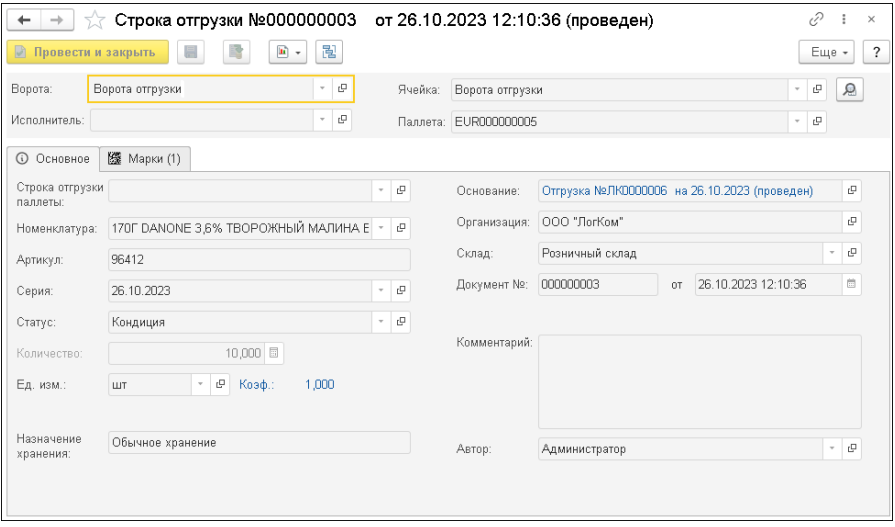

В документе «Строка отгрузки» содержится информация об отбираемой для отгрузки номенклатурной позиции.

Информация об отгруженных маркированных номенклатурных позициях отображается на закладке «Марки».

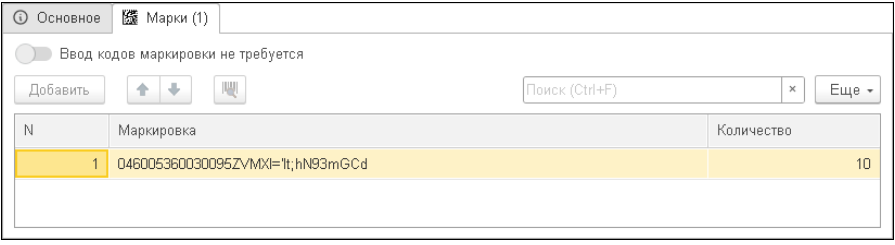

При установке соответствующего переключателя на этой закладке можно отменить ввод кодов маркировки. Для маркированного товара автоматически устанавливается количество, соответствующее количеству марок. Это значение будет заблокировано для изменения.

После проведения всех строк закладки «Товары факт» для документа «Отгрузка» устанавливается состояние «Завершен».

# <span id="page-88-0"></span>**6.2. СБОР КОМПЛЕКТА**

Если перед отгрузкой требуется выполнить операцию сборки комплекта, в системе создается документ «Сбор комплекта».

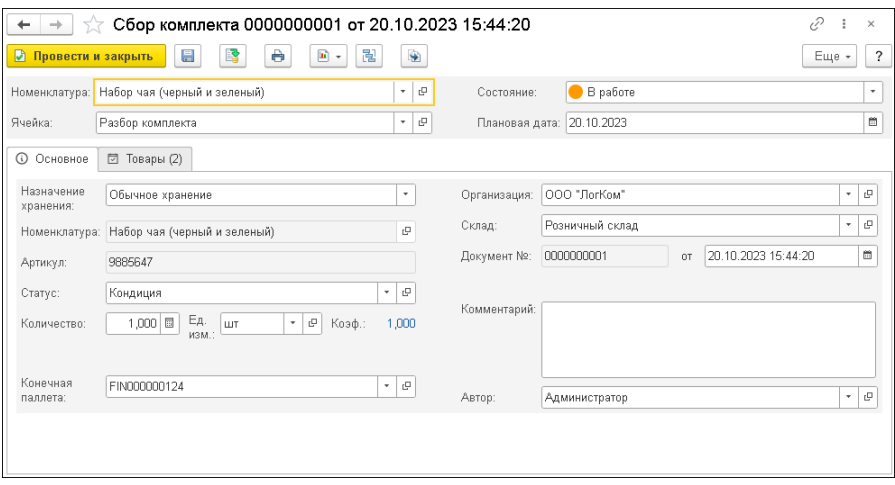

Предварительно в справочник «Номенклатура» нужно ввести новую позицию номенклатуры, соответствующую создаваемому комплекту. Этот комплект указывается в шапке документа «Сбор комплекта».

Комплектация по умолчанию выполняется в ячейке, указанной в параметрах учета в поле «Зона сбора комплекта» (см. [«Параметры](#page-14-0)  [учета»](#page-14-0) на стр. [15\)](#page-14-0).

В поле «Конечная паллета» указывается паллета размещения комплекта.

Табличная часть заполнятся номенклатурой, которая входит в состав комплекта. Для нее указывается количество и исходная паллета. Список комплектующих можно изменить непосредственно в табличной части документа.

После завершения «Сбора комплекта» составляющие комплекта списывается из ячейки комплектации, а сам комплект появляется на остатках.

# <span id="page-89-0"></span>**6.3. КОМПЛЕКТАЦИЯ**

Документ «Комплектация» предназначен для организации процесса сбора товара под отгрузку (одну или несколько).

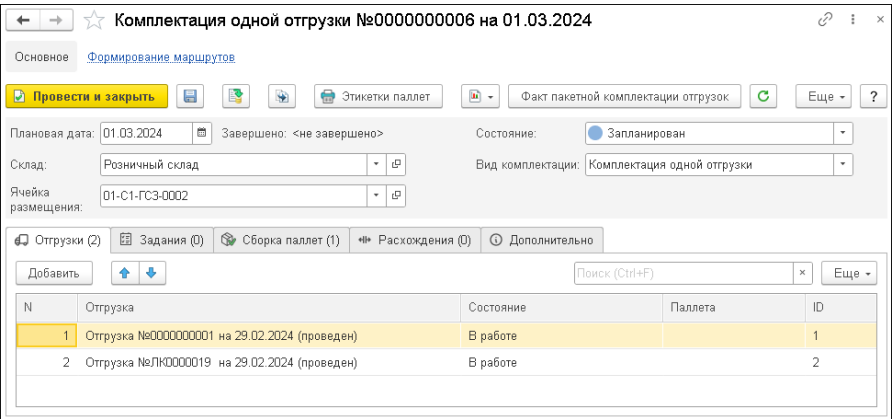

Реквизиты документа «Комплектация» рассмотрены в таблице.

# Таблица 3 Комплектация, реквизиты

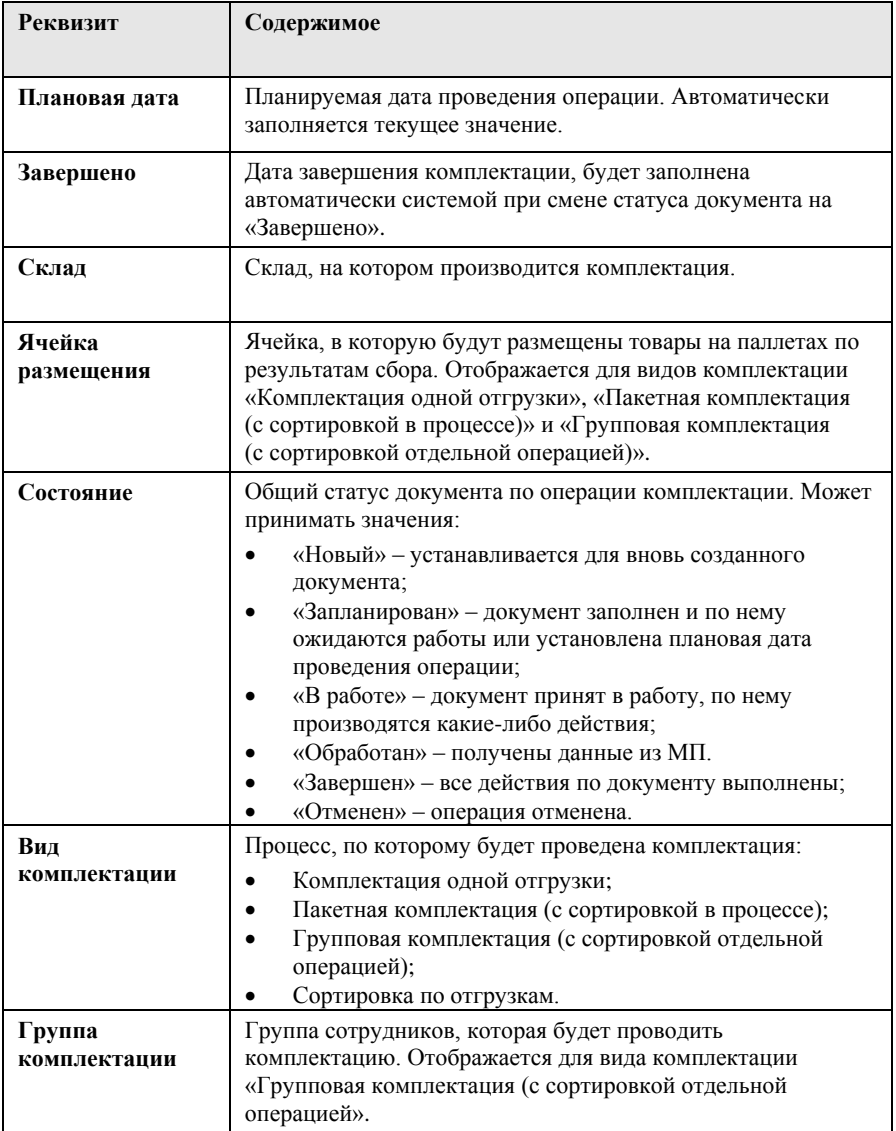

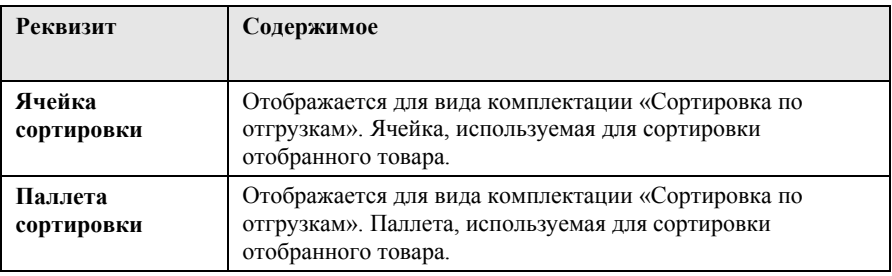

Закладка «Отгрузки» содержит перечень отгрузок для проведения комплектации (см. рисунок выше). Колонка «ID» – уникальный идентификатор сбора для текущей отгрузки, заполняется вручную или присваивается системой (до 8 символов).

Закладка «Товары» содержит перечень товаров из отгрузок, указанных на закладке «Отгрузки». Закладка отображается для видов комплектации «Групповая комплектация (с сортировкой отдельной операцией)» и «Сортировка по отгрузкам».

Закладка «Задания» содержит список документов «Задание на перемещение». Доступно формирование заданий по еще не запланированным позициям и просмотр маршрута комплектации.

Закладка «Сборка паллет» содержит таблицу документов «Размещение паллеты в ячейке». Доступно создание документов вручную (если комплектация выполняется не через мобильное приложение), а также есть возможность отгрузить паллету сразу. При активизации строки верхней табличной части в нижней табличной части отобразится товарный состав текущей паллеты. Закладка отображается для всех видов комплектации, кроме «Сортировка по отгрузкам».

Закладка «Расхождения» отображает расхождения по данной комплектации – отличие фактических данных от плановых. Закладка отображается для всех видов комплектации, кроме «Сортировка по отгрузкам».

#### **Вид комплектации «Комплектация одной отгрузки»**

Комплектации подлежат товары одной отгрузки с вариантом отгрузки «Отгрузка с комплектацией» и видом комплектации «Комплектация одной отгрузки». На закладке «Задания» заполняются задания на перемещение. По кнопке «Печать маршрута» отображается маршрут сборки товаров.

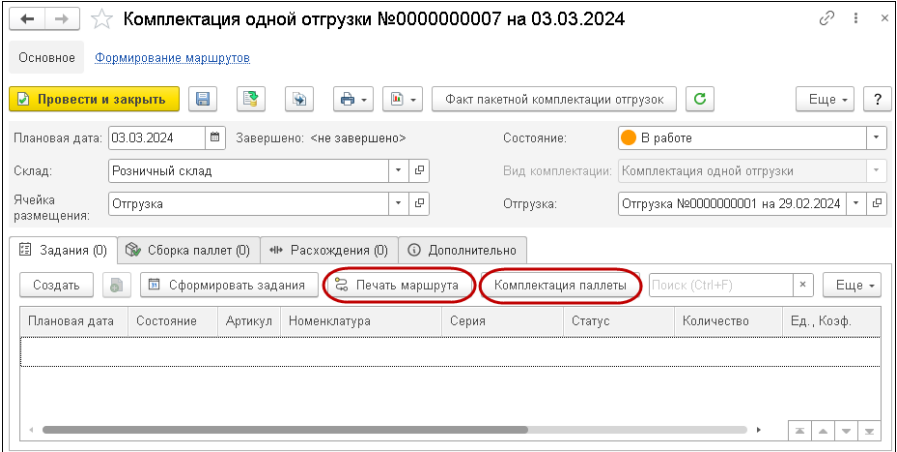

Скомплектовать паллету можно при помощи автоматизированного рабочего места (далее – АРМ) «Комплектация паллеты», который открывается по одноименной кнопке закладки «Задания».

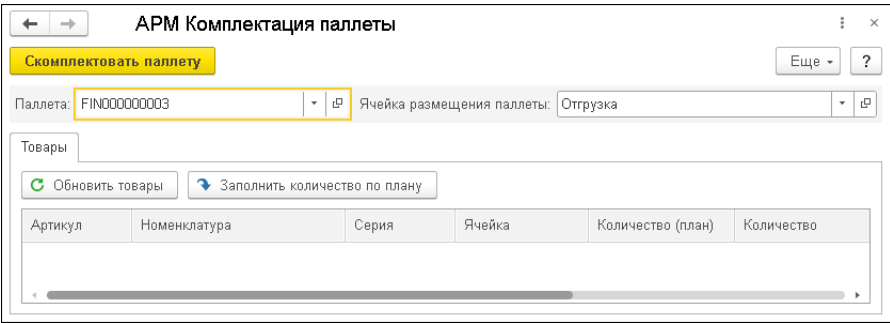

#### **Вид комплектации «Пакетная комплектация»**

При использовании данного вида комплектации несколько разных отгрузок разных вариантов комплектации можно собирать вместе в рамках одного процесса. Функционал доступен и в основной системе, и в мобильном приложении.

Основными единицами комплектации отгрузок являются паллеты. В процессе комплектации разные товары разных отгрузок раскладываются по предварительно определенным паллетам либо в паллеты, указанные уже в процессе комплектации.

Отгрузки меняют свое состояние в соответствии с изменением состояния документа комплектации.

По окончанию маршрута получается набор паллет, с разложенными в них товарами, формируются документы перемещений. Для отгрузок с вариантом комплектации «Прямая» также сразу формируются документы фактической отгрузки. Для отгрузок с комплектацией требуется отдельный процесс отгрузки паллет.

По кнопке «Факт пакетной комплектации отгрузок» открывается форма одноименного АРМ), с помощью которого вводятся фактические данные пакетной комплектации отгрузок.

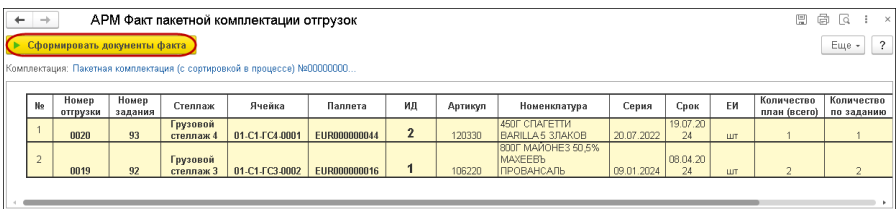

По каждой отгрузке будут сформированы документы в соответствии с процессом этой отгрузки.

Дополнительно см. раздел [«Комплектация»](#page-248-0) в главе, описывающей работу с мобильным приложением.

# **Вид комплектации «Групповая комплектация (с сортировкой отдельной операцией)»**

В случае применения данного вида комплектации товар собирается и отвозится в ячейку, выделенную для сортировки. Указывается группа комплектации для разных зон склада отдельные группы сотрудников будут собирать товар, отвозить его в ячейку сортировки. Следующим этапом будет сортировка товара по всем отгрузкам, по которым собраны товары в ячейке сортировки, документом «Комплектация» с видом комплектации «Сортировка по отгрузкам».

#### **Вид комплектации «Сортировка по отгрузкам»**

Выполняется после групповой комплектации. Для данного вида комплектации указываются паллета и ячейка сортировки.

# **6.4. ОТЧЕТЫ РАЗДЕЛА «ОТГРУЗКА»**

#### **6.4.1. Расхождения по отгрузкам**

В отчет «Расхождения по отгрузкам» выводится информация о плановых и фактических данных по отгруженным со склада товарам из документов «Отгрузка».

В настройках отчета можно задать отбор информации:

- по периоду;
- складу;
- организации;
- контрагенту;
- номенклатуре.

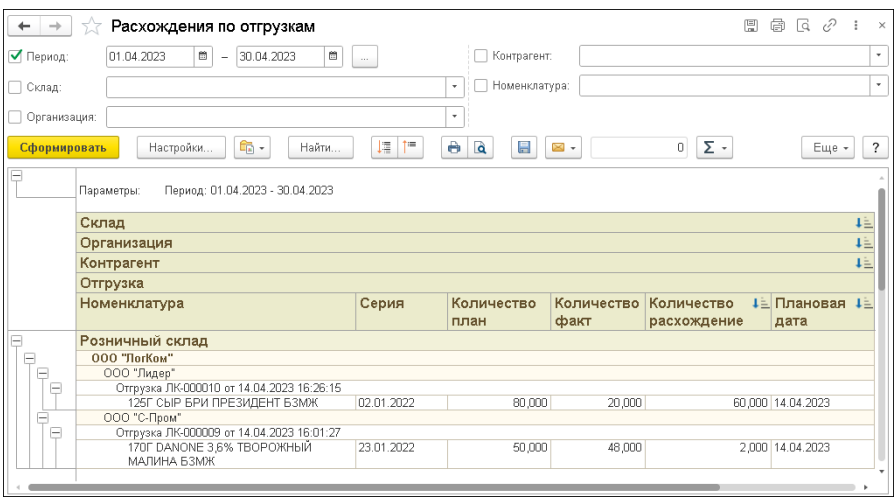

# **6.4.2. Эффективность размещения для отгрузки**

В отчете отображаются данные об отгрузке товаров по заданному рейтингу для указанной ячейки склада за определенный период.

В настройках отчета можно установить рейтинг:

- по количеству операций и близости;
- по количеству товаров и близости;
- $\blacksquare$  по расстоянию;
- по количеству товаров;
- по количеству операций;
- по среднему количеству операций в сутки;
- по среднему времени между операциями.

Данные отчета используются для оптимизации работы склада.

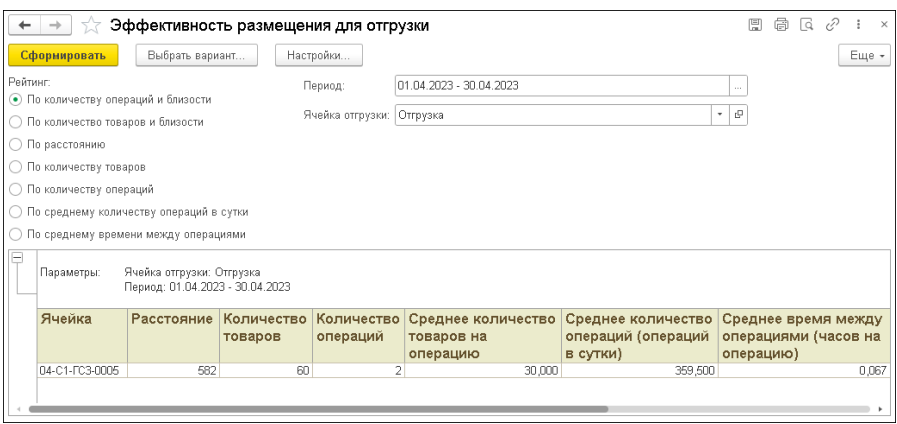

# **6.4.3. Контроль отгрузок**

В отчет выводятся основные данные по отгрузкам и их статус. Пользователь может задать отбор по документу отгрузки или по организации.

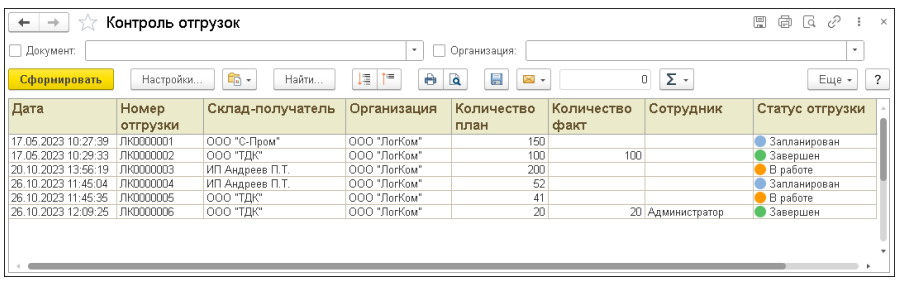

# **6.4.4. Реестр запланированных отгрузок**

В результате формирования отчета выводится список запланированных отгрузок и общая информация по ним.

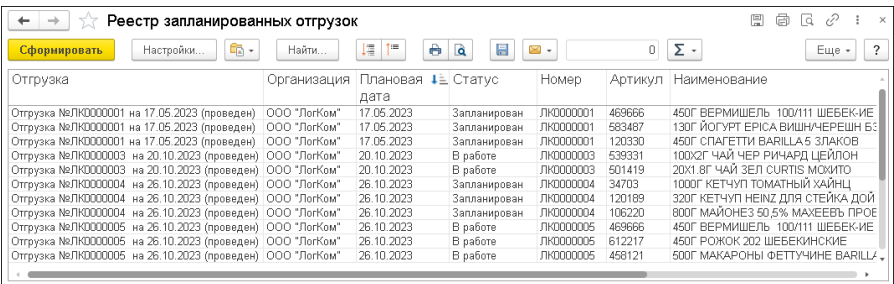

# **ГЛАВА 7**

# **СКЛАД**

# **7.1. ВВОД НАЧАЛЬНЫХ ОСТАТКОВ**

Документ «Ввод начальных остатков» служит для ввода начальных остатков товаров по складам в начале работы с информационной базой при вводе ее в эксплуатацию, либо при переносе первоначальных данных из другой информационной базы.

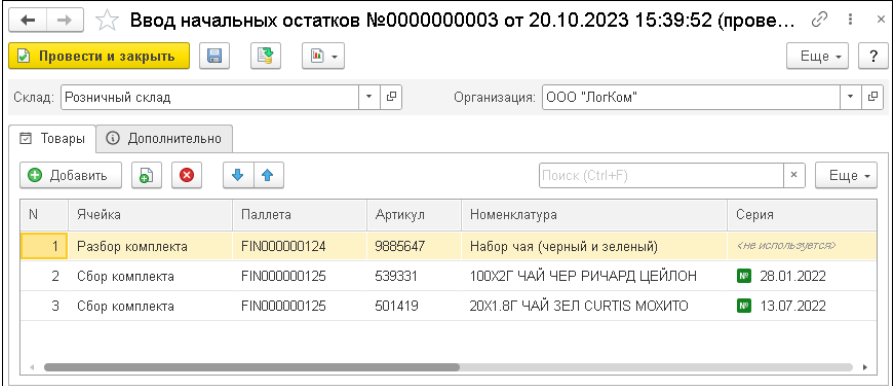

В шапке документа указывается организация и склад компании, для которого вводятся остатки. Реквизиты «Входящий № от» на закладке «Дополнительно» характеризуют данные внешнего документа, загруженного в систему.

На закладке «Товары» указываются сведения о товарах (в т. ч. ячейки и паллеты, в которых размещен товар на складе), имеющихся в наличии на складах предприятия на момент ввода информационной базы в эксплуатацию.

# <span id="page-99-0"></span>**7.2. ЗАДАНИЕ НА ПЕРЕМЕЩЕНИЕ**

Документ «Задание на перемещение» предназначен для планирования перемещения товаров на складе из одной ячейки в другую:

- из зоны приемки на места хранения после приема товаров на склад;
- в зону отгрузки перед запланированной отгрузкой или сразу после приемки в случае уже запланированной отгрузки, например, при кросс-докинге;
- оперативные перемещения на складе для оптимизации хранения и т.п.

Документы «Задание на перемещение» могут вводиться на основании документов «Приемка», «Строка приемки» и «Отгрузка». Также документы «Задание на перемещение» могут быть введены системой, например, если задействованы алгоритмы подпитки склада и т.п. (см. [«Управление процессом подпитки](#page-170-0)  и [оптимизации склада»](#page-170-0) на стр. [171\)](#page-170-0).

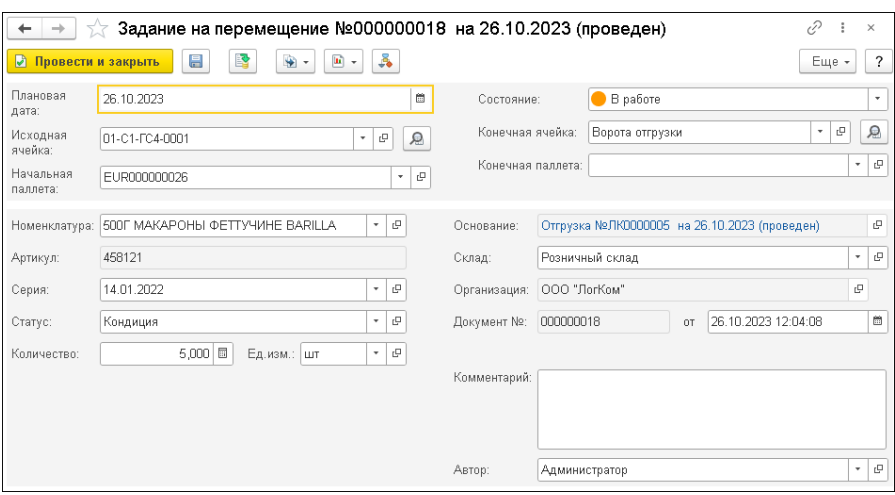

Для документа может быть установлен статус:

- Новый,
- Запланирован,
- В работе,
- Обработан,
- Завершен,
- Отменен.

На форме документа указываются исходная и конечная ячейки для перемещаемого товара, а также начальная и конечная паллеты.

#### **Важно!**

Начальная паллета не может быть равна конечной паллете. Если они совпадают, то в системе должен использоваться документ «Задание на перемещение паллеты».

Дальнейшее перемещение товаров на складе может быть выполнено путем ввода на основании «Задания на перемещение» следующих документов:

- документа «Перемещение» в случае оперативного перемещения товара (см. [«Перемещение»](#page-103-0) на стр. [104\)](#page-103-0);
- документов «Отбор из ячейки» и «Размещение в ячейке» (описание этих документов приведено в этом разделе далее).

#### **Важно!**

Товары, указанные в документе «Задание на перемещение», блокируются этим документом для выполнения других операций до тех пор, пока не будет выполнено или отменено это задание.

# **7.3. ОТБОР ИЗ ЯЧЕЙКИ**

На основании документа «Задание на перемещение» можно создать документ «Отбор из ячейки». Этот документ предназначен для оформления процедуры отбора товара.

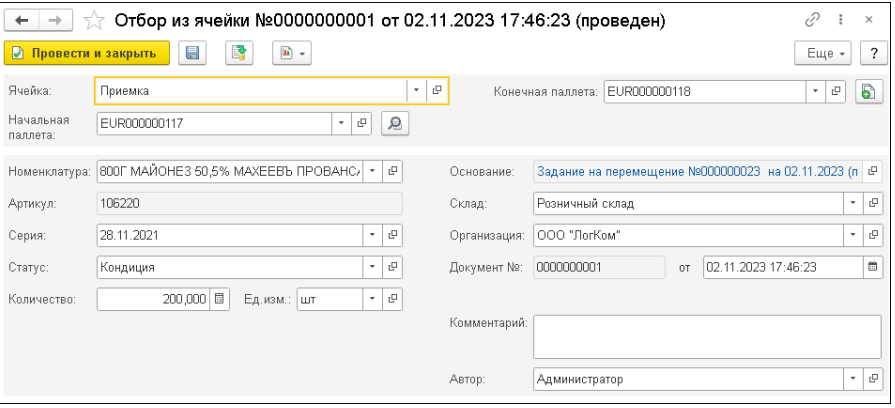

В соответствующих полях документа указываются паллета и ячейка, откуда выполняется отбор товара.

Конечную паллету, куда будет в дальнейшем перемещаться товар, можно указать вручную или воспользоваться кнопкой  $\|\cdot\|$  для того, чтобы скопировать исходную паллету в конечную. Также поле «Конечная паллета» можно оставить незаполненным – в этом случае при записи документа система подберет в качестве конечной паллеты одну из свободных паллет склада.

После проведения документа «Отбор из ячейки» товар списывается с указанных начальной паллеты и ячейки и находится в движении, т.е. еще не появился в другой ячейке. Документ-основание «Задание на перемещение» устанавливается в статус «В работе».

# **7.4. РАЗМЕЩЕНИЕ В ЯЧЕЙКЕ**

Документ «Размещение в ячейке» предназначен для оформления размещения товаров на складе после их отбора. Рассматриваемый документ может быть введен на основании документа «Задание на перемещение».

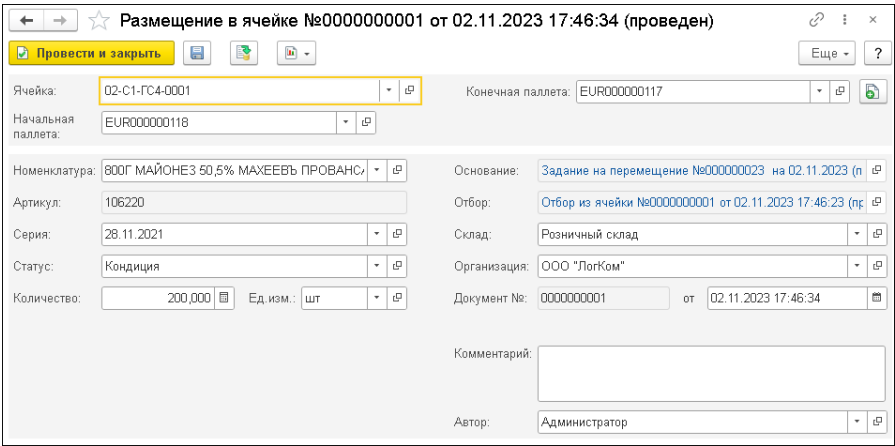

На форме документа «Размещение в ячейке» указываются ячейка и паллета, откуда перемещается товар, и конечная паллета для его размещения. Конечную паллету можно указать вручную или воспользоваться кнопкой  $\|\cdot\|$  для того, чтобы скопировать исходную паллету в конечную.

После проведения документа «Размещение в ячейке» товар размещается в ячейке, указанной в документе-основании, и это «Задание на перемещение» и устанавливается в статус «Завершен».

## <span id="page-103-0"></span>**7.5. ПЕРЕМЕЩЕНИЕ**

Документ «Перемещение» предназначен для оформления внутреннего перемещения.

Документ «Перемещение» может быть создан на основании «Задания на перемещение» или самостоятельно, если требуется оперативное перемещение товара.

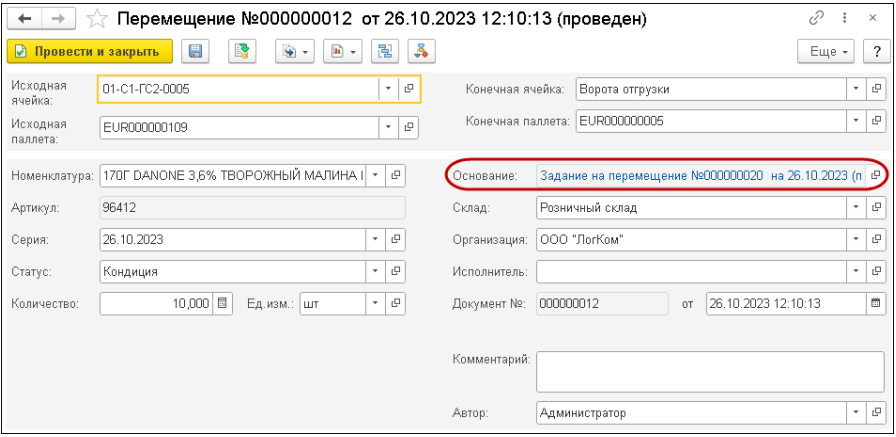

При создании на основании в документ «Перемещение» переносятся сведения о перемещаемой номенклатуре из документаоснования.

В полях «Исходная ячейка» и «Исходная паллета» указываются данные склада, откуда будет перемещаться товар. Данные склада, куда будет перемещаться товар, указываются в полях «Конечная ячейка» и «Конечная паллета».

Для подбора исходной и конечной ячейки можно воспользоваться механизмом подбора согласно заданным алгоритмам по кнопке ₽ . Если указанное количество перемещаемого товара больше, чем имеется на складе, пользователю будет выведена форма с информацией о наличии товара с предложением изменить количество на доступное.

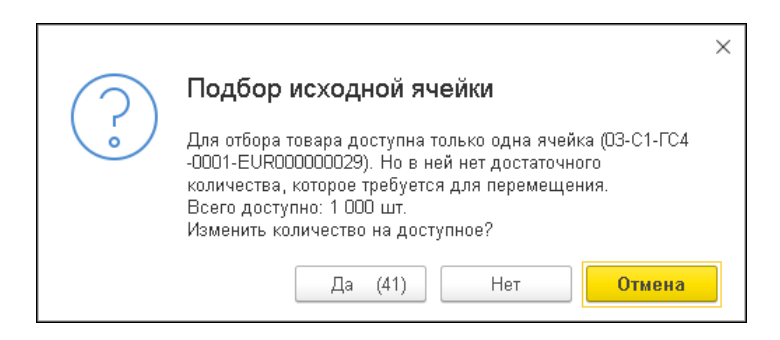

Если документ «Перемещение» создается на основании «Задания на перемещение», исходная и конечная ячейки заполняются автоматически из документа-основания.

Перемещение товара выполняется согласно используемым алгоритмам размещения (см. [«Алгоритмы складских операций»](#page-160-0) на стр. [161\)](#page-160-0).

# **7.6. ЗАДАНИЕ НА ПЕРЕМЕЩЕНИЕ ПАЛЛЕТЫ**

Документ «Задание на перемещение паллеты» предназначен для планирования перемещения паллеты с товарами на складе из одной ячейки склада в другую.

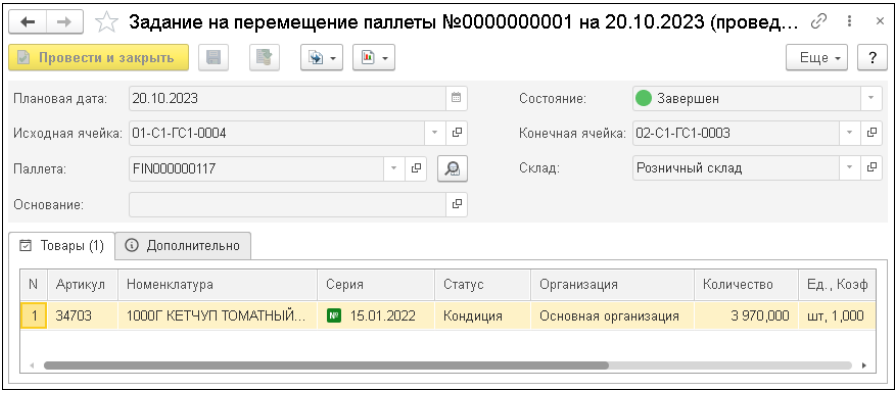

На форме документа указываются исходная и конечная ячейки для перемещаемой паллеты.

На закладке «Товары» отображается информация о номенклатурных позициях, размещенных на паллете.

Работа с этим документом аналогична работе с «Заданием на перемещение».

Перемещение паллеты можно выполнить следующими способами:

- путем отбора и размещения;
- путем оперативного перемещения.

Т.е. последующая работа с документами «Отбор паллеты из ячейки», «Размещение паллеты в ячейке» и «Перемещение паллеты» аналогична работе с документами «Отбор из ячейки», «Размещение в ячейке» и «Перемещение», рассмотренными выше.

#### **Важно!**

Паллеты, указанные в документе «Задание на перемещение паллеты», блокируются этим документом для выполнения других операций до тех пор, пока не будет выполнено или отменено это задание.

## **7.7. ГРУППОВОЕ ПЕРЕМЕЩЕНИЕ ПАЛЛЕТЫ**

С помощью обработки «Групповое перемещение паллеты» можно выполнить одновременное перемещение группы паллет из одной ячейки в другую.

В табличной части указываются перемещаемые паллеты. По кнопке «Заполнить остатками ячейки источника» табличная часть заполняется всеми паллетами, находящимися в исходной ячейке, с учетом указанной номенклатуры.

При установленном переключателе «Формировать задание вместо документа перемещения» по кнопке «Сформировать перемещение» будут созданы документы «Задание на перемещение паллеты». Иначе будут созданы документы «Перемещение паллет».

## **7.8. ПЕРЕПАЛЛЕЧИВАНИЕ ТОВАРОВ**

Документ «Перепаллечивание товаров» предназначен для перераспределения товаров по паллетам. С помощью этого документа можно внести в учетные данные изменения, отражающие расположение товаров на паллетах.

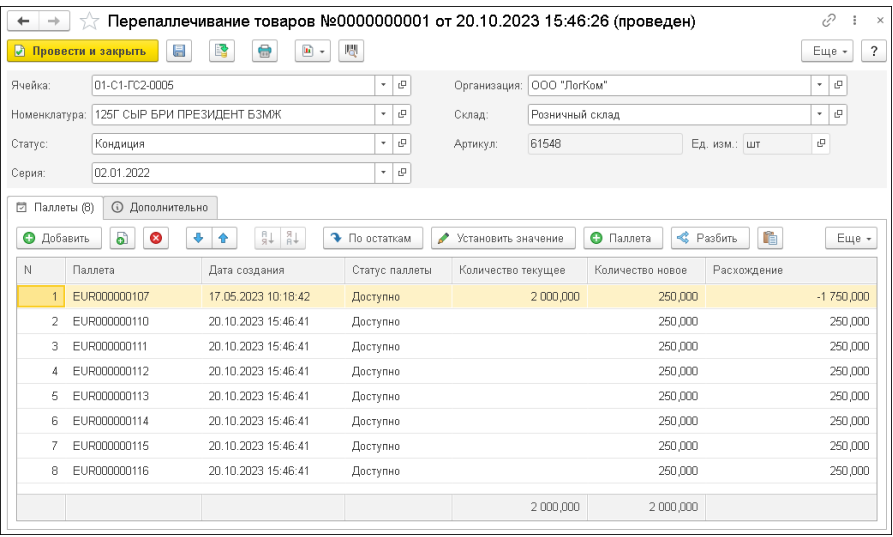

В шапке документа указываются:

- «Организация». Организация, в которой происходит перепаллечивание.
- «Склад». Склад компании, на котором происходит перепаллечивание.
- «Ячейка». Ячейка склада, на которой происходит перепаллечивание.
- «Номенклатура». Номенклатура, по которой происходит перепаллечивание.
- «Серия». Серия номенклатуры, по которой происходит перепаллечивание.
- «Статус». Статус номенклатуры, по которой происходит перепаллечивание.

В табличной части «Паллеты» отображается информация о паллетах, между которыми перераспределяется товар. Паллета, товары которой подлежат перераспределению (отображается в верхней строке), может быть добавлена вручную по кнопке
«Добавить» или заполнена системой по кнопке «По остаткам» в соответствии с указанными ячейкой и номенклатурой.

В колонке «Количество текущее» выводится количество товара на паллете до проведения операции.

В колонке «Количество новое» – количество товара на паллете после проведения операции (новое количество товара можно установить по кнопке «Установить значение»).

Колонка «Расхождение» отображает изменение в количестве товара при проведении операции. В результате перепаллечивания суммарное значение этой колонки должно быть равно «0».

Новые паллеты для размещения перераспределяемого товара могут быть добавлены в табличную часть:

- по кнопке «Добавить» из числа ранее созданных паллет;
- по кнопке «Паллета» системой будет сгенерирована новая паллета;
- по кнопке «Разбить» содержимое паллеты будет распределено на новые сгенерированные системой паллеты в соответствии с указанным количество товара на каждой из этих паллет.

#### **7.9. ПЕРЕСОРТИЦА ТОВАРОВ**

Документ «Пересортица товаров» предназначен для устранения возникающей пересортицы (ошибок при приеме товара). С помощью этого документа можно внести в учетные данные исправления, устраняющие пересортицу на складе.

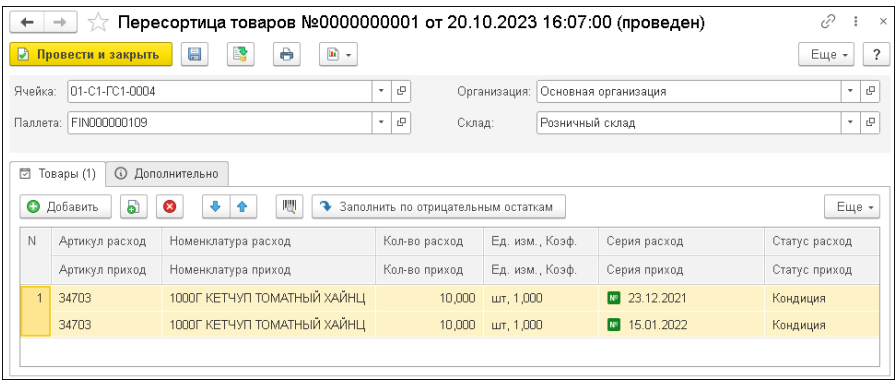

В шапке документа указываются организация, склад, ячейка и паллета, в которых произошла пересортица.

В табличной части заполняются данные по списываемой и приходуемой в результате пересортицы номенклатуре.

Табличную часть можно заполнить отрицательными остатками полученными, например, в результате инвентаризации, по кнопке «Заполнить по отрицательным остаткам».

#### **7.10. СМЕНА СТАТУСА ТОВАРОВ**

Документ «Смена статуса товара» служит для изменения статуса номенклатуры (например, бой, брак и т.п.).

В документе указывается расположение номенклатуры на складе, ее старый и новый статус.

 $\Gamma$ лава 7.  $111$ Склад

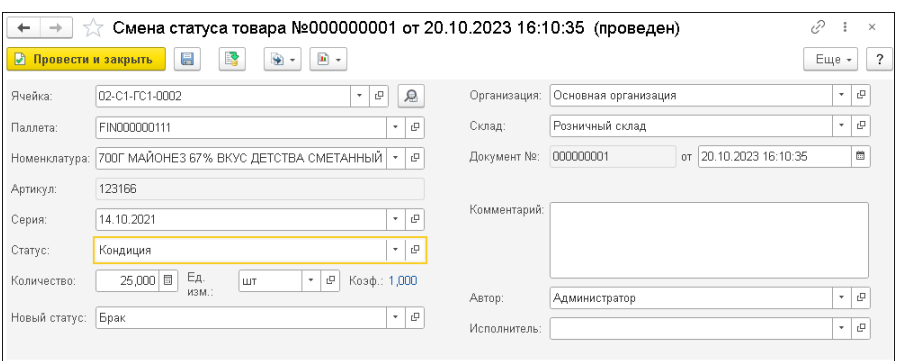

На основании документа «Смена статуса товара» можно ввести документы «Задание на перемещение» и «Перемещение».

#### **7.11. ПРАВИЛА ШТРИХКОДИРОВАНИЯ**

Правила определения и распознавания весового товара по штрихкоду определяются в справочнике «Правила штрихкодирования».

Признак весового товара выставляется в виде номенклатуры, и там же указывается правило штрихкодирования.

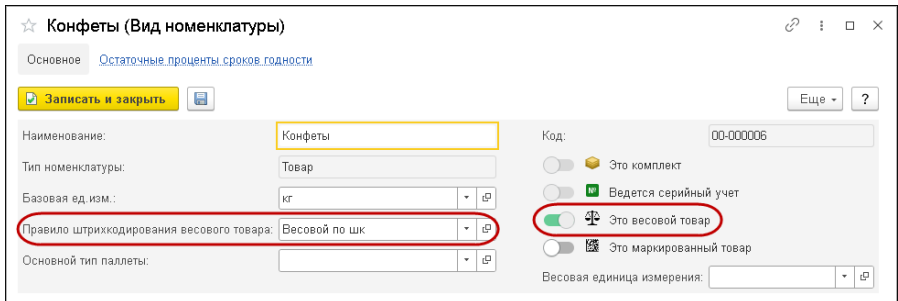

В табличной части формы элемента справочника «Правила штрихкодирования» задаются элементы штрихкода и определяются их параметры расположения в штрихкоде:

- длина;
- точность;
- начало элемента;
- конец элемента.

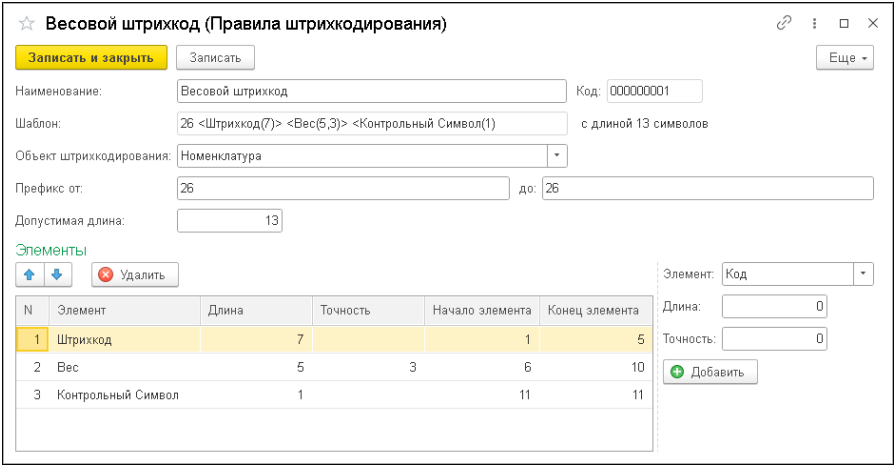

В дальнейшем при использовании обработки «Печать этикеток и ценников» (описание см. далее) при выборе этикетки для весового товара можно для весового товара вывести на этикетку штрихкод, который будет содержать информацию о весе этого товара. В программе добавлено распознавание весового товара по штрихкоду формата EAN-128.

#### **7.12. ПЕЧАТЬ ЭТИКЕТОК**

Печать этикеток производится с помощью специальной обработки «Печать этикеток», перейти к которой можно из разделов «Склад» и «Топология».

Печатать этикетки также можно из карточки номенклатуры и из списка справочника «Номенклатура».

По команде из меню «Печать» или по кнопке Этикетка открывается форма «Печать этикеток». Таблица товаров заполняется автоматически в соответствии с объектом, из которого была запущена обработка.

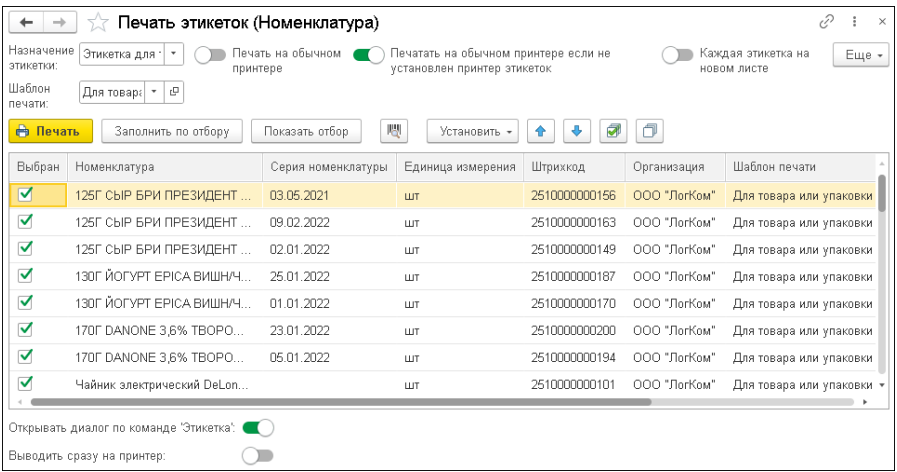

В шапке формы устанавливается назначение этикетки.

Переключатель «Печать на обычном принтере» позволяет выполнить печать без подключения специального оборудования.

Пользователь может заполнить и перезаполнить таблицу товаров с помощью кнопок:

- «Заполнить по отбору» заполняет таблицу по условиям отбора.
- «Показать отбор» включает отображение таблицы с условиями отбора.

Добавлять номенклатуру в таблицу также можно с помощью сканера штрихкодов.

Для печати этикеток необходимо выбрать шаблон в колонке «Шаблон печати». По команде «Установить» – «Шаблон этикеток» выполняется установка шаблона для выделенных строк.

При заполнении шаблона этикеток устанавливается количество этикеток, равное 1. Значение можно изменить по команде «Установить» – «Количество этикеток».

Печать этикеток выполняется по кнопке «Печать».

#### **7.12.1. Шаблоны этикеток и ценников**

В справочнике «Шаблоны этикеток» хранятся все шаблоны этикеток, которые заданы в программе. К списку шаблонов можно перейти из подсистемы «Администрирование», раздел «Печатные формы, отчеты и обработки».

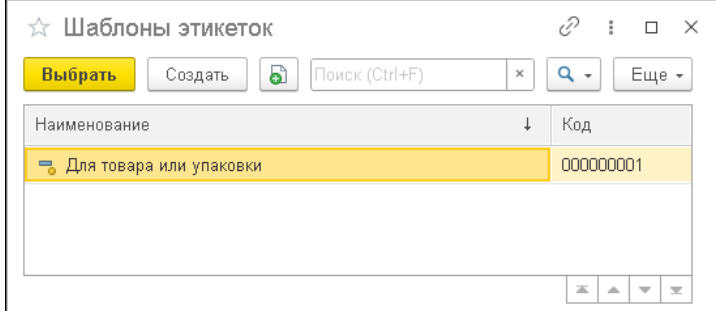

Программа предоставляет предопределенный шаблон для печати этикеток.

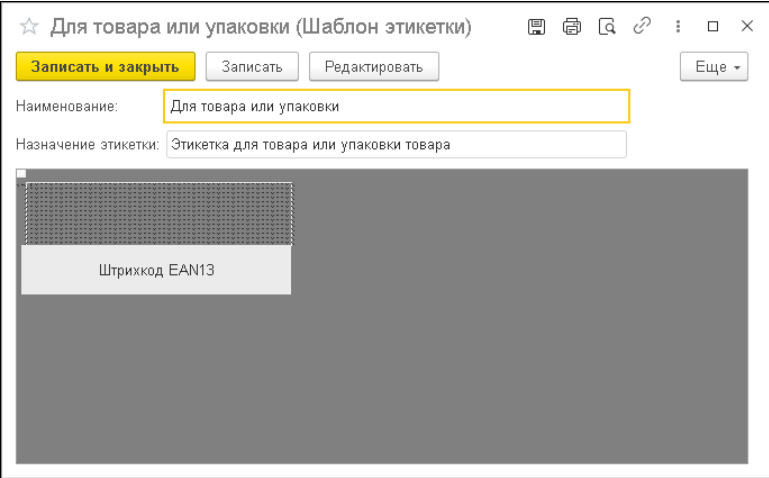

Для создания нового шаблона требуется нажать кнопку «Создать», указать наименование нового шаблона и назначение этикетки:

- Этикетка для ячейки;
- Этикетка для паллеты;
- Этикетка для карточки физического лица;
- Этикетка для товара или упаковки товара;
- Этикетка для серии товара;
- Этикетка для весового товара.

Затем надо последовательно нажать кнопки «Записать» и «Редактировать». Появится форма для редактирования шаблона. Редактор макета представляет собой форму для визуального представления внешнего вида этикетки с реквизитами: ширина, высота в миллиметрах, ориентация (поворот против часовой стрелки перед передачей в печать), стандартные размеры (список для выбора размера этикетки или ценника из списка стандартных).

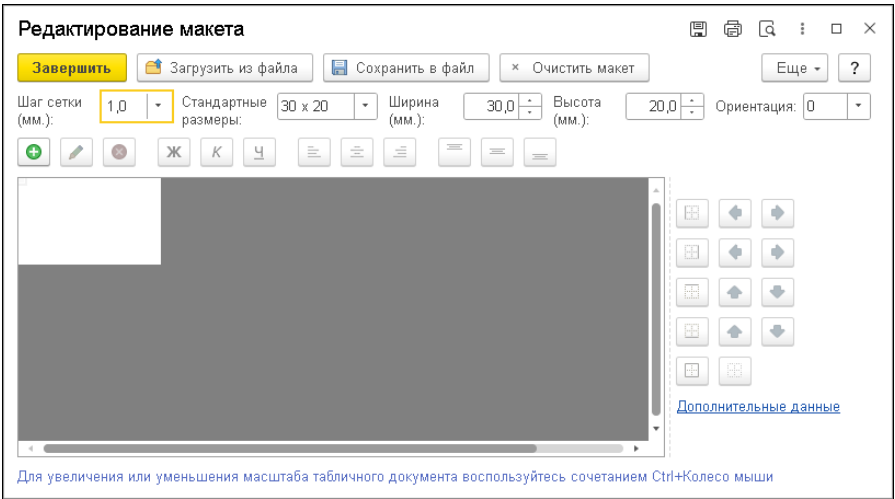

Подробное описание редактирования шаблона этикетки приведено на сайте 1С:ИТС в разделе "Библиотека стандартных подсистем".

Шаблон можно назначить конкретному объекту системы.

## **7.13. ОТЧЕТЫ РАЗДЕЛА «СКЛАД»**

#### **7.13.1. Складские остатки**

В отчет выводятся данные о складских остатках по заданным отборам.

Можно задать отбор информации:

- по периоду;
- складу;
- ячейке;
- номенклатуре;
- организации.

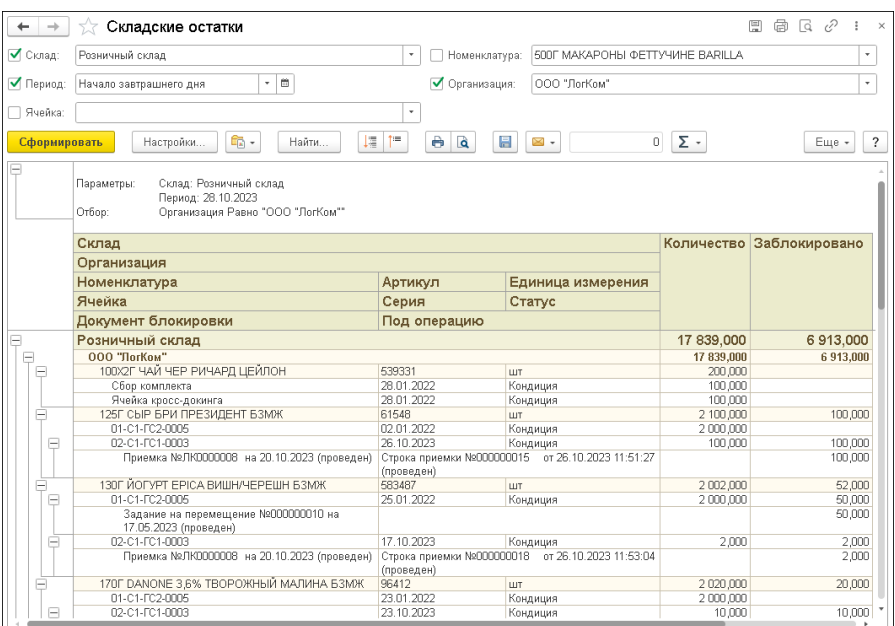

В отчет также выводится информация о блокировке товаров под определенную операцию с указанием документа блокировки.

#### **7.13.2. Складские остатки и обороты в разрезе единиц измерения**

Отчет показывает складские остатки и обороты в разрезе единиц измерения номенклатуры: базовой, основной и отгрузки.

#### 118 Конфигурация «1С-Рарус:WMS». Руководство пользователя

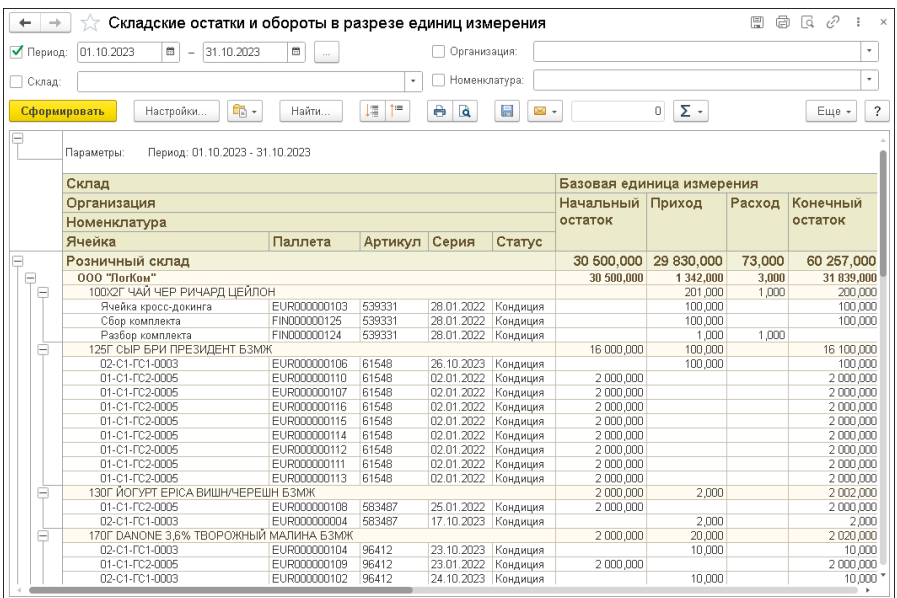

## **7.13.3. Складские остатки (Сток)**

В отчет выводятся данные о складских остатках в разрезе мест хранения на складе.

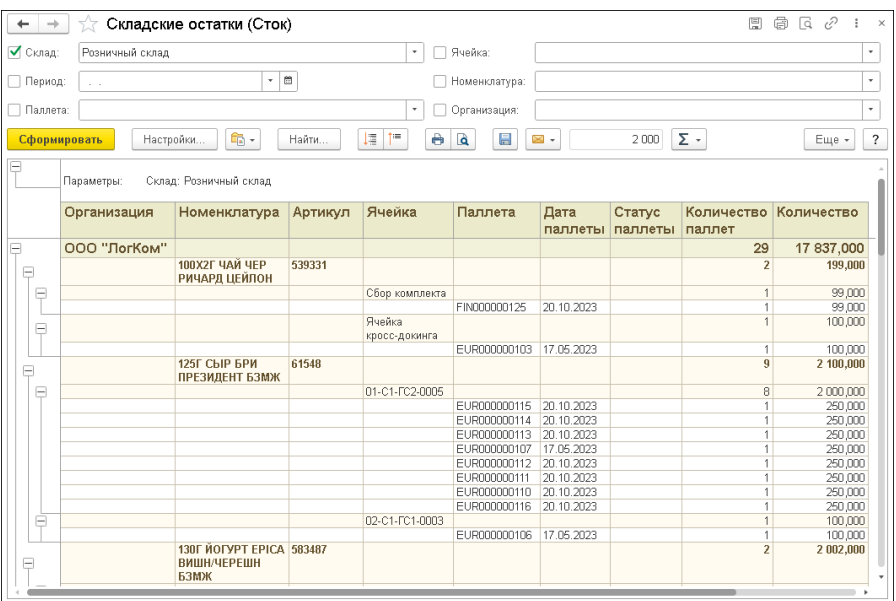

Можно задать отбор информации:

- по периоду;
- складу;
- паллете;
- ячейке;
- номенклатуре;
- организации.

#### **7.13.4. Складские остатки по паллетам**

Отчет аналогичен отчету «Складские остатки» с добавлением информации по паллетам.

Можно задать отбор информации:

- по периоду;
- складу;
- паллете;
- ячейке;
- номенклатуре;
- организации.

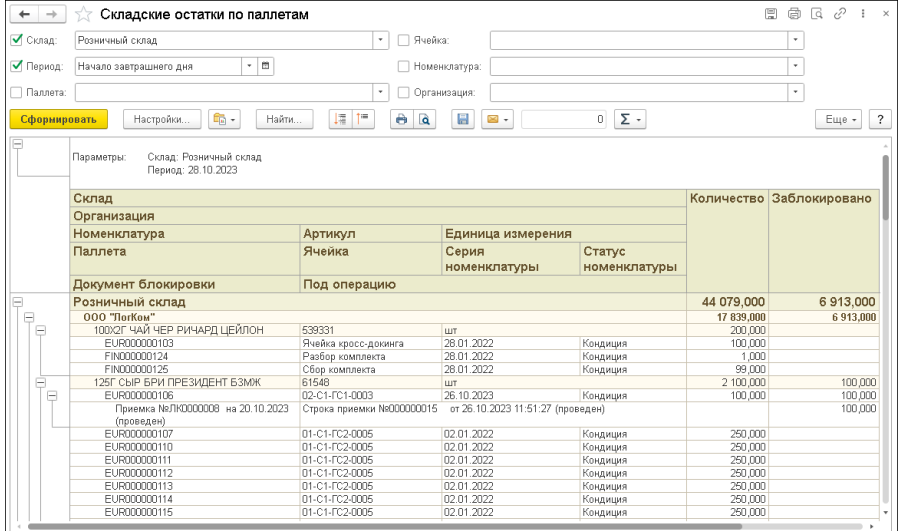

### **7.13.5. Остатки и обороты паллет**

Данные, выводимые в отчет, отражают движения паллет по складу.

Можно задать отбор информации:

- по периоду;
- складу;
- паллете;
- ячейке.

#### **7.13.6. Положение паллет**

Отчет «Положение паллет» выводит данные, показывающие положение паллет на складе.

В качестве отборов можно указать:

- период;
- ячейку;
- зону;
- стеллаж;
- $\blacksquare$  паллету.

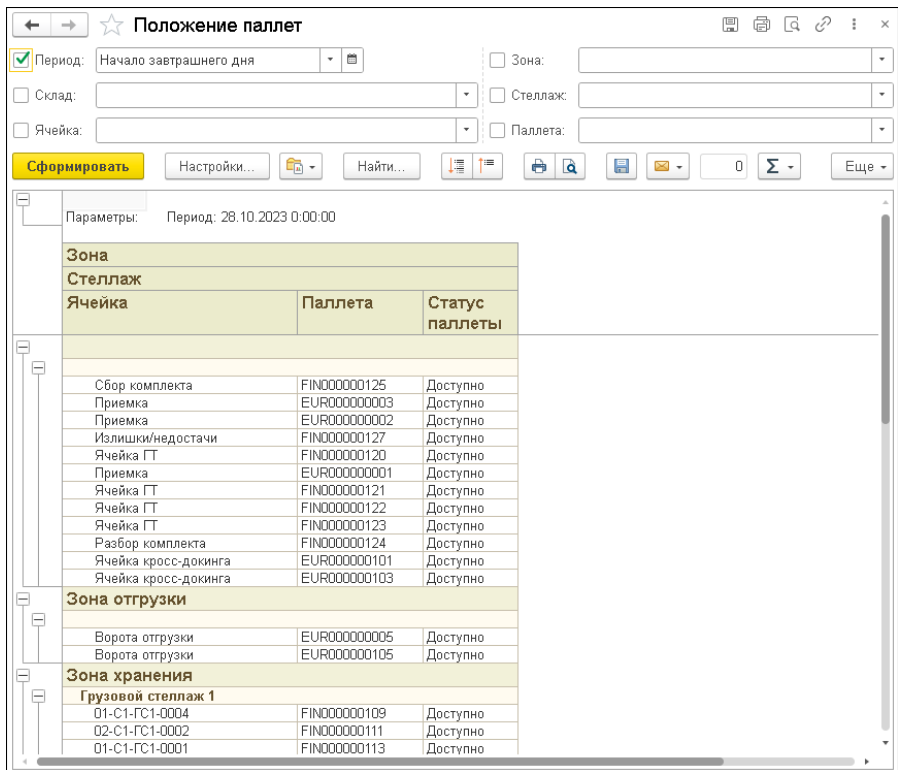

### **7.13.7. Маркированные товары**

Отчет служит для отображения движений маркированных товаров. В качестве отборов можно указать:

- период;
- организацию;
- номенклатуру.

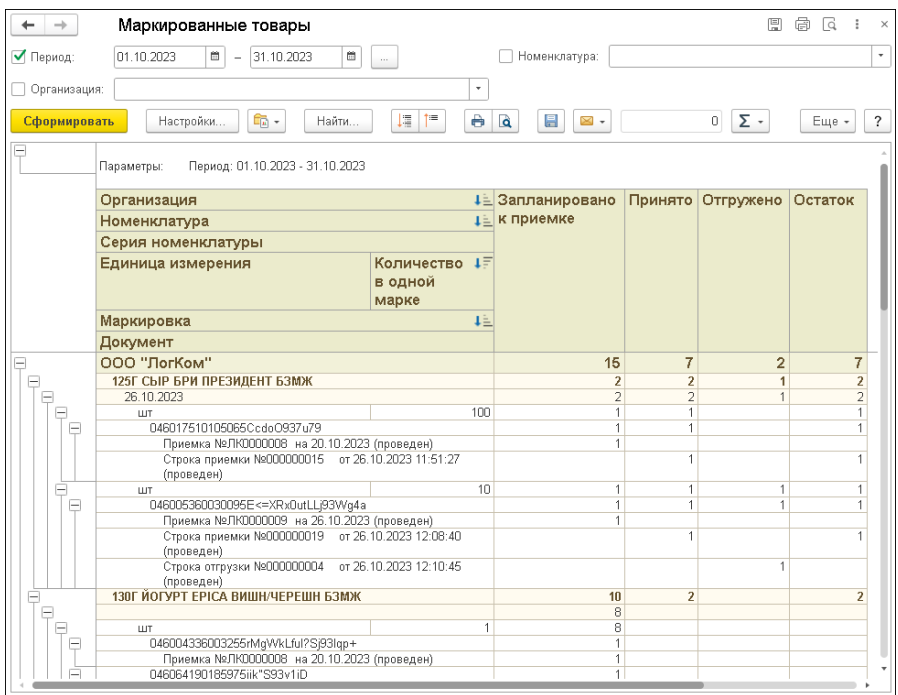

### **7.13.8. Показатели эффективности складов (KPI)**

Данные отчета характеризуют эффективность работы склада в разрезе сотрудников.

В качестве отборов можно указать:

- период;
- склад;
- сотрудника;
- ячейку;
- вид операции.

#### **7.13.9. Заблокированные товары по складу**

Отчет используется для получения информации о блокировке товаров под определенные операции на складе. Можно выполнить отбор по периоду и номенклатуре.

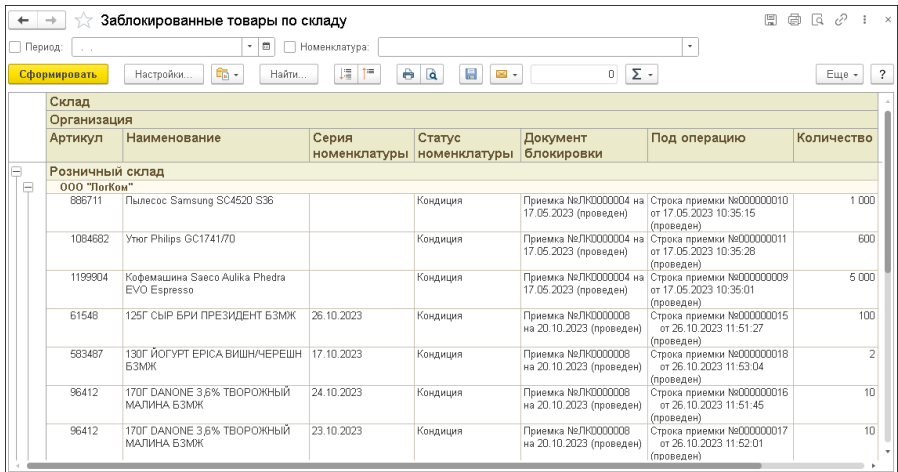

#### **7.13.10. Заблокированные товары (Кросс-докинг)**

В отчет выводятся данные о блокировке товаров под операции кросс-докинга. Можно выполнить отбор по периоду, организации и номенклатуре.

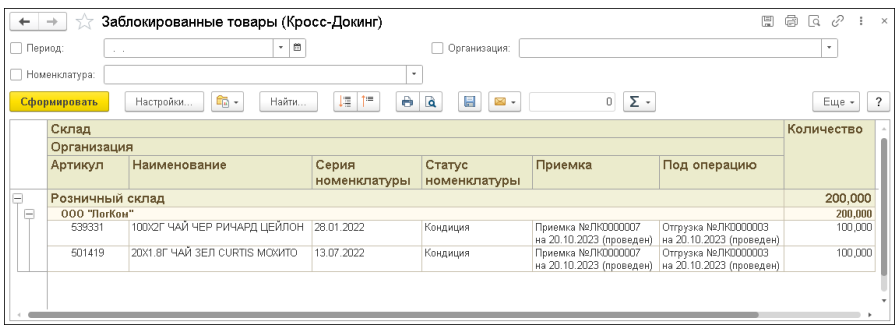

## **7.13.11. Заполненность ячеек**

Отчет отражает заполненность ячеек.

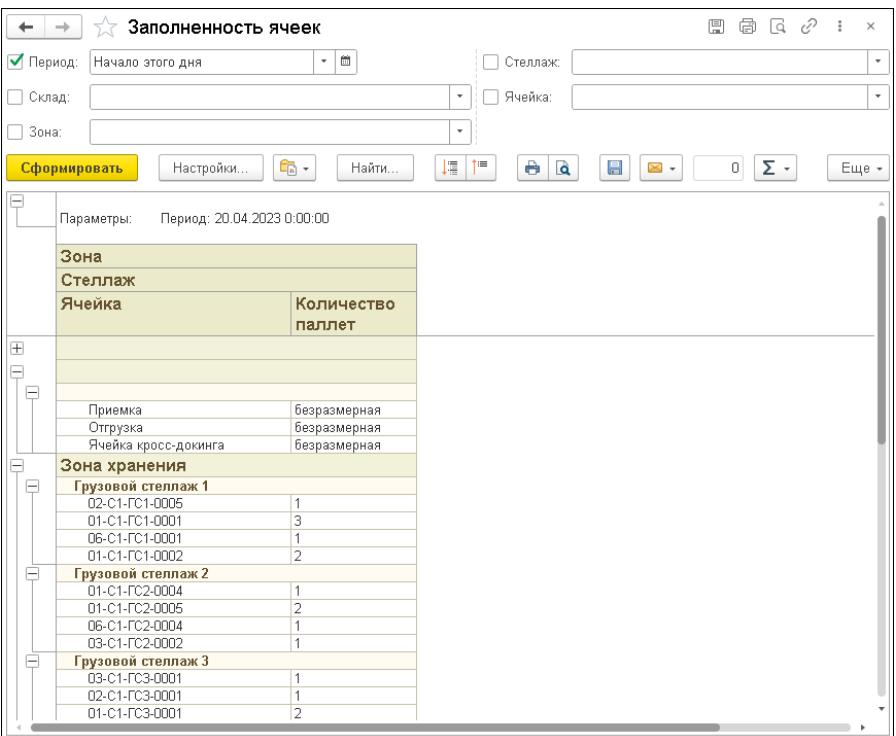

Информацию можно вывести для указанных:

- периода;
- склада;
- **зоны**;
- стеллажа;
- ячейки.

#### **7.13.12. Остатки номенклатуры по сроку годности**

В отчет «Остатки номенклатуры по сроку годности» выводится информация об остатках номенклатуры по срокам годности.

При формировании отчета можно задать отборы по периоду, складу и номенклатуре.

Строки отчета с товарами с окончившимся сроком годности выделяются темно-розовым цветом.

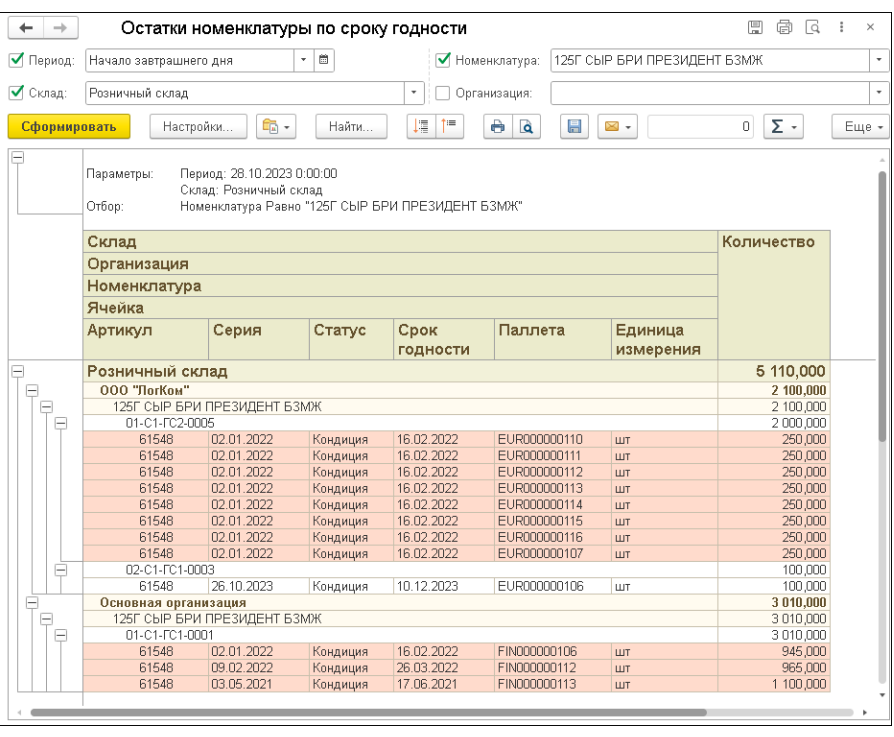

## **7.13.13. Положение паллет**

В отчет «Положение паллет» выводятся данные, показывающие положение паллет на складе.

В качестве отборов можно указать:

- период;
- ячейку;
- стеллаж
- паллету.

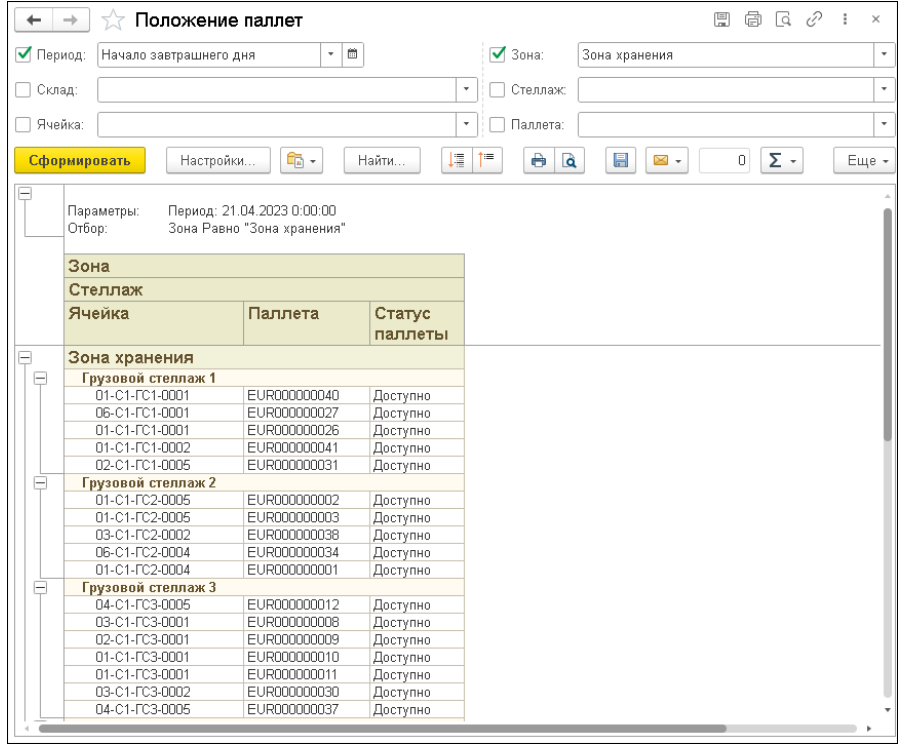

## **ГЛАВА 8**

# **КРОСС-ДОКИНГ**

Кросс-докинг, или сквозное складирование, – это процесс приемки и отгрузки товаров через склад напрямую, без размещения в зоне долговременного хранения. При применении технологии кроссдокинга подразумевается, что для планируемой приемки товара уже имеется соглашение на его отгрузку.

Использование механизма кросс-докинга включается в настройках программы («Администрирование» – «Настройки программы» – «Параметры учета») в группе «Дополнительные возможности».

При использовании механизма кросс-докинга на форме списка документов приемки и отгрузки отображается колонка признака применения кросс-докинга  $\mathbb{R}$ . Также в этом случае на форме документов приемки и отгрузки отображаются переключатель использования использовании механизма кросс-докинга и закладка «Кросс-докинг».

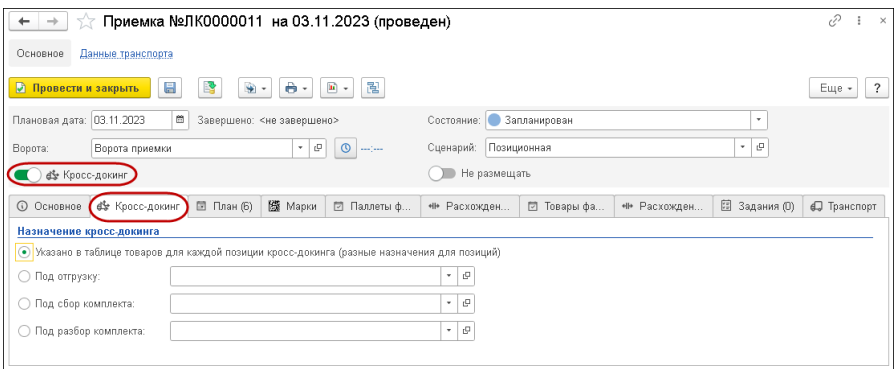

На закладке «Кросс-докинг» для поступающих товаров можно задать следующие варианты назначения кросс-докинга:

■ «Указано в таблице товаров для каждой позиции кросс-докинга (разные назначения для позиций)». По каждой позиции товара указывается отдельный документ-назначение в табличной части «План» («Отгрузка», «Сбор комплекта», «Разбор комплекта»).

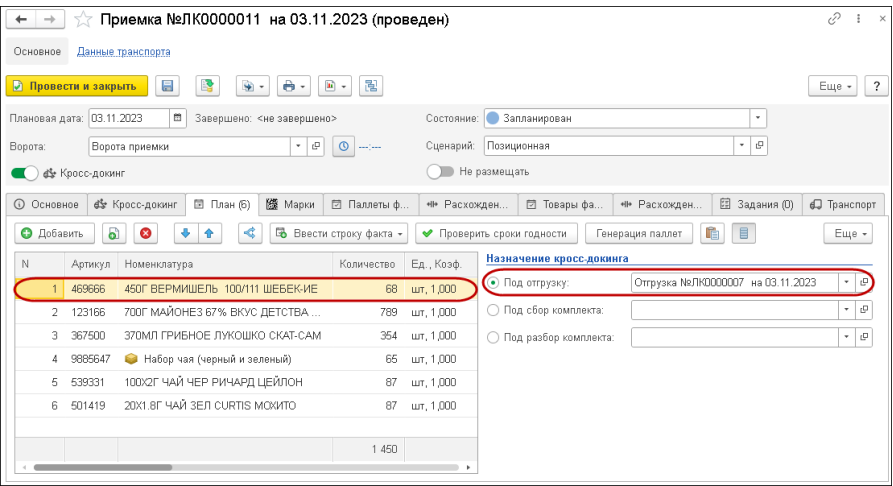

■ «Под отгрузку». Все товары документа «Приемка» могут быть отгружены по указанному документу.

- «Под сбор комплекта». Все товары документа подлежат сначала сбору комплектов, а далее отгрузке. Сбор комплектов оформляется указанным документом.
- «Под разбор комплекта». Все товары документа подлежат сначала разбору комплектов, а далее отгрузке. Разбор комплектов оформляется указанным документом.

На закладке «Кросс-докинг» для отгружаемых товаров можно задать следующие варианты назначения кросс-докинга:

- «Указано в таблице товаров для каждой позиции кросс-докинга (разные назначения для позиций)». По каждой позиции товара указывается отдельный документ-назначение в табличной части «План» («Приемка», «Сбор комплекта», «Разбор комплекта»). Документ-назначение соответствует последней операции перед отгрузкой.
- «Приемка». Отгрузке подлежат товары, принятые указанным документом приемки. Документ приемки соответствует последней операции перед отгрузкой.
- «Сбор комплекта». Отгрузке подлежат товары, укомплектованные указанным документом сбора комплектов. Документ соответствует последней операции перед отгрузкой.
- «Разбор комплекта». Отгрузке подлежат товары, разобранные указанным документом разбор комплектов. Документ соответствует последней операции перед отгрузкой.

Методика работы с функционалом кросс-докинга подразумевает два варианта работы.

**Вариант 1.** Товар принимается на склад и отгружается в неизменном виде.

1. В программе создается документ «Приемка», в котором на закладке «Кросс-докинг» следует выбрать пункт «Под отгрузку» и выбрать/создать документ отгрузки.

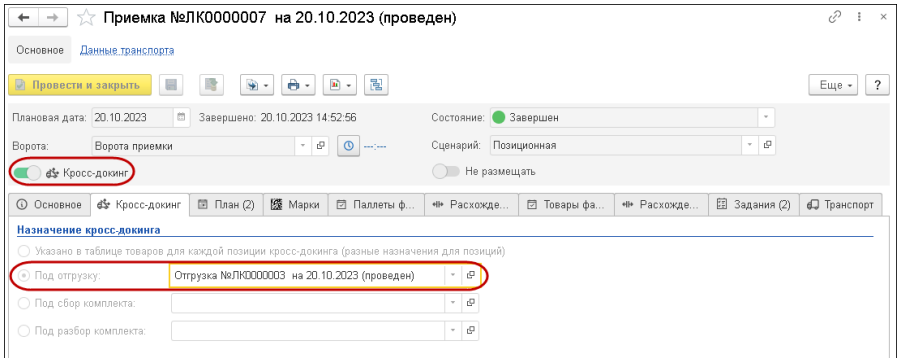

2. При создании строк приемки по каждой позиции товара поле «Под операцию» заполняется автоматически соответствующим документом отгрузки. По кнопке «Подобрать ячейку»  $\Box$  поле «Ячейка» будет заполняться ячейкой, выделенной под приемку (с назначением «Приемка и отгрузка»). Задать настройку ячейке следует на странице «Алгоритмы» в карточке ячейки (см. [«Ячейки»](#page-46-0) на стр. [47\)](#page-46-0).

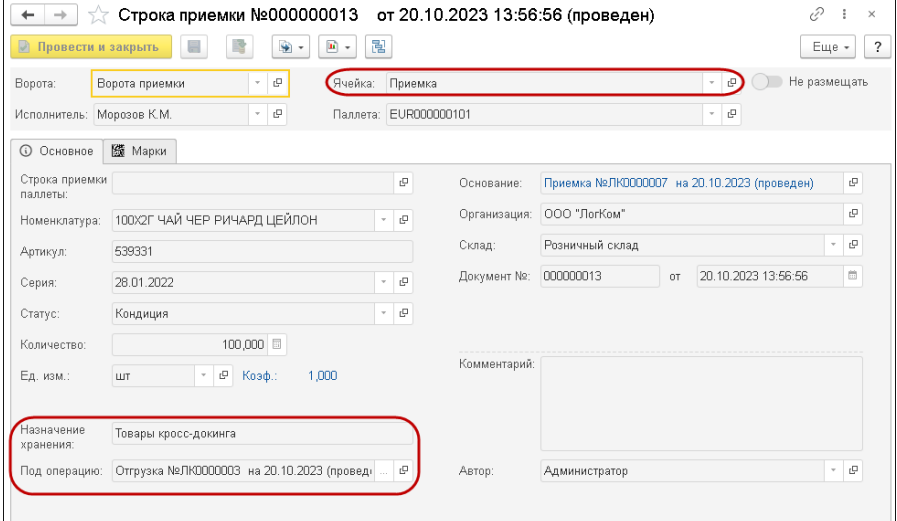

- 3. После установки документа приемки в состояние «Завершен» по каждой позиции выполняется создание «Задания на перемещение» из ячейки приемки (начальная ячейка) в ячейку кросс-докинга (конечная ячейка). Создать «Задания на перемещение» для всех строк приемки можно по кнопке «Запланировать» на закладке «Задания».
- 4. Затем следует оформление документа «Отгрузка». На закладке «План» можно воспользоваться кнопкой «Заполнить» и система подберет те товары, которые планируются к отгрузке по этому документу.

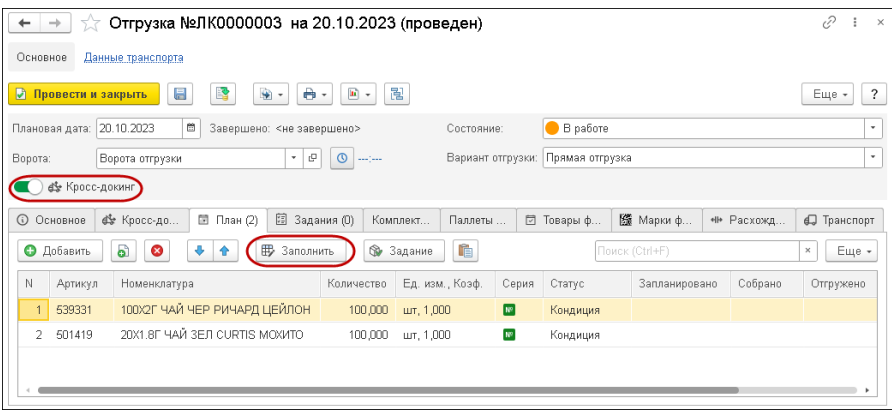

- 5. По каждой позиции выполняется создание «Задания на перемещение» из ячейки кросс-докинга в ячейку, предназначенную для отгрузки (с назначением «Приемка и отгрузка»). Создание «Заданий на перемещение» по каждой текущей строке можно выполнить с помощью кнопки «Задание» на закладке «План» или автоматически для всех строк «Плана» по кнопке «Запланировать» на закладке «Задания» (дополнительно см. [«Ввод начальных остатков»](#page-98-0) на стр. [99\)](#page-98-0).
- 6. Далее в документе «Отгрузка» для оформления фактической отгрузки товара оформляются строки отгрузки. Подробнее см. [«Отгрузка»](#page-78-0) на стр. [79.](#page-78-0)

**Вариант 2.** Товар принимается на склад и перед отгрузкой подвергается сбору или разбору комплекта.

1. В документе «Приемка» на закладке «Кросс-докинг» следует отметить следующую за приемкой операцию с товаром – «Сбор комплекта» или «Разбор комплекта» – и указать соответствующий документ.

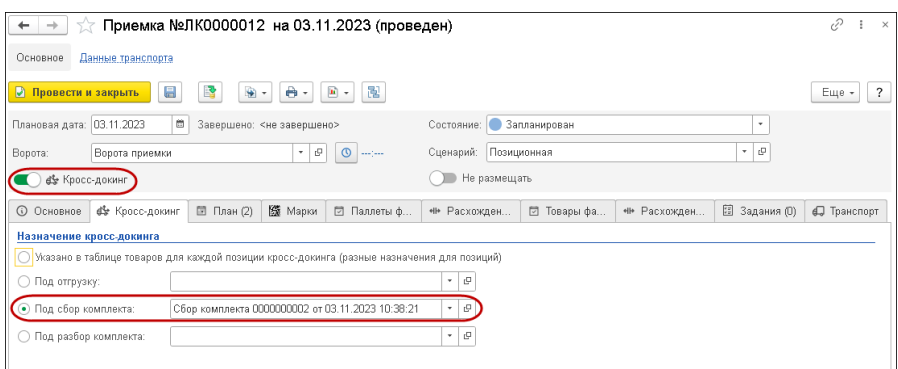

2. В документе «Сбор комплекта»/ Разбор комплекта» в поле «Назначение хранения» указывается значение «Товары кроссдокинга», а в поле «Под операцию» выбирается документ, по которому данный товар следует отгрузить.

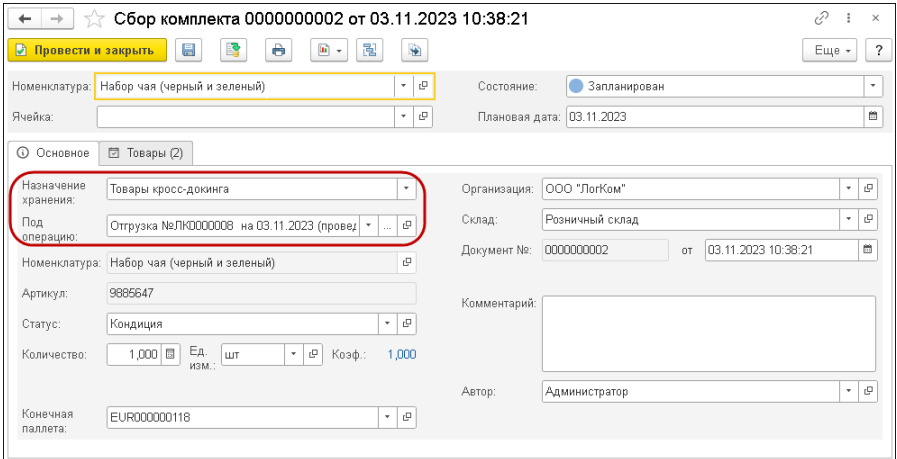

3. Дальнейшие действия с документом «Приемка» аналогичны действиям, выполняемым в рассмотренном выше Варианте 1, с той разницей, что при оформлении «Заданий на перемещение» в качестве конечной ячейки будет указываться ячейка с назначением «Сбор и разбор комплекта».

4. После завершения операций комплектации или разукомплектации оформляется отгрузка товаров.

## **ГЛАВА 9**

# **ИНВЕНТАРИЗАЦИЯ**

Инвентаризация товаров является способом контроля наличия товарно-материальных ценностей, который заключается в сверке фактических товарных остатков с данными, хранящимися в учетной системе. Объекты данного раздела помогают проводить инвентаризацию товаров на складе, в ходе которой документально подтверждается их наличие, состояние и оценка.

#### **9.1. ИНВЕНТАРИЗАЦИЯ**

Документ «Инвентаризация» предназначен для отражения в учете факта проведения инвентаризации товаров по выбранному складу. Документ позволяет планировать проведение инвентаризации по выбранным критериям (по ячейке, стеллажу, номенклатуре, виду номенклатуры и в целом по складу).

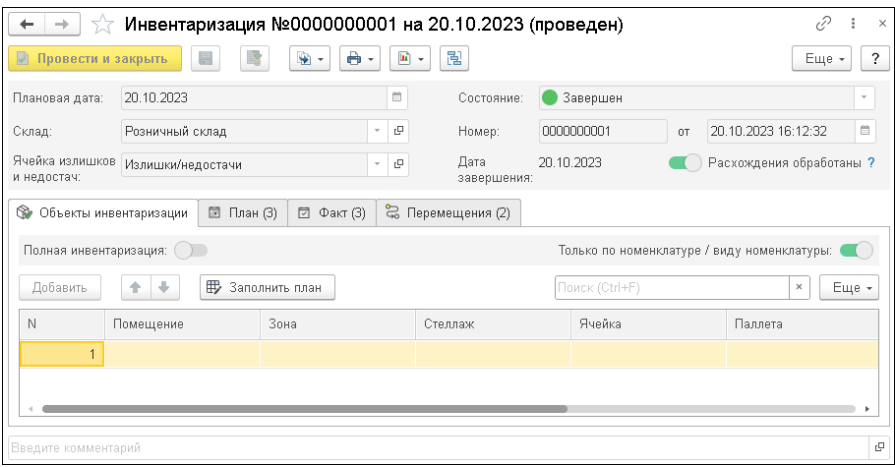

Описание реквизитов документа «Инвентаризация» приведено в таблице.

#### Таблица 4 Инвентаризация, реквизиты

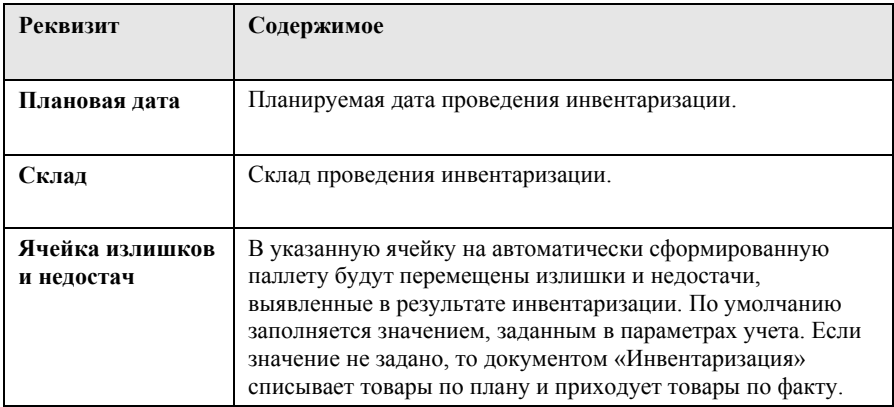

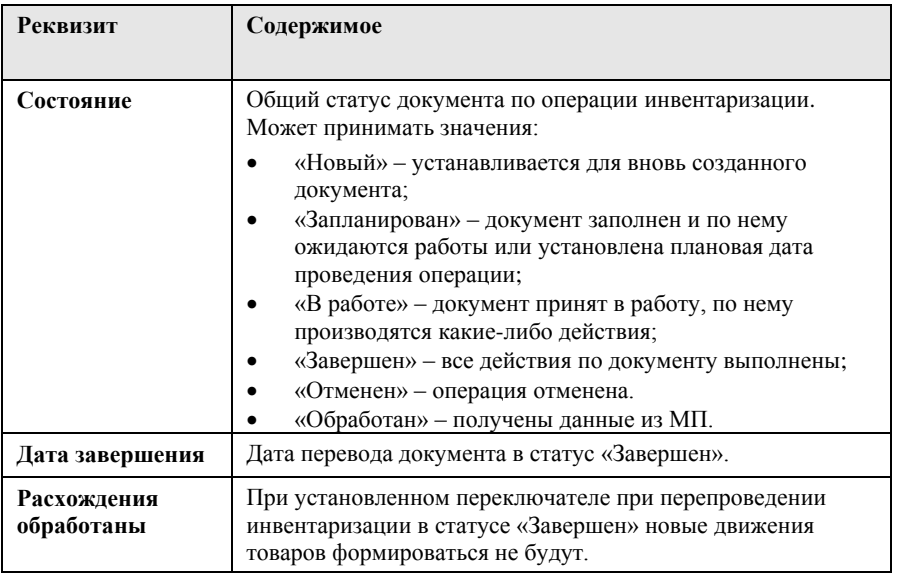

Закладка «Объекты инвентаризации» используется для заполнения плана инвентаризации по объектам топологии, по видам номенклатуры и по номенклатурным позициям. Разрезы, в которых будет проводиться инвентаризация, задаются путем заполнения определенных колонок. При установленном переключателе «Полная инвентаризация» будет выполняться инвентаризация по всем остаткам на складе. При проведении инвентаризации по указанной номенклатуре при снятом переключателе «Только по номенклатуре/виду номенклатуры» в плановые данные будет занесена заданная номенклатура и все товары, размещенные с ней на одной паллете. Соответственно для инвентаризации только по заданной номенклатуре следует установить указанный флажок.

При отсутствии строки инвентаризации для соответствующей строки плана такая строка с нулевым количеством создается автоматически при завершении инвентаризации.

Заполнить плановые данные в соответствии с указанными разрезами можно по кнопке «Заполнить план».

На закладках «План» и «Факт» отображаются плановые и фактические данные об остатках номенклатуры.

В документе «Инвентаризация» по кнопке «Заполнить» для всех видов заполнения реализовано неоднократное добавление данных и вопрос о необходимости очистки табличной части.

После заполнения и проверки закладки «План» документа «Инвентаризация» пользователь устанавливает состояние «Запланирован» для этого документа.

На закладке «Факт» указываются фактические сведения о проводимой инвентаризации. Документы «Строка инвентаризации» являются отдельными строками закладки «Факт» документа «Инвентаризация» и создаются в результате сканирования товаров с использованием МП или при нажатии кнопки «Ввести строку факта» на закладке «План».

Документ «Строка инвентаризации» предназначен для фиксации фактического количества товаров (в ячейке, стеллаже) и корректировки остатков товаров на складе. Если для номенклатуры не указаны серия, паллета или организация, то система сама будет распределять указанное количество номенклатуры по этим параметрам. Результаты распределения отображаются в табличной части «Строки инвентаризации». Обнаруженные излишки будут списаны с организации, указанной в качестве основной в параметрах учета. Для списания система будет искать товары, имеющиеся на складе, в разрезе паллет, серии, количества.

#### Глава 9. 141 Инвентаризация

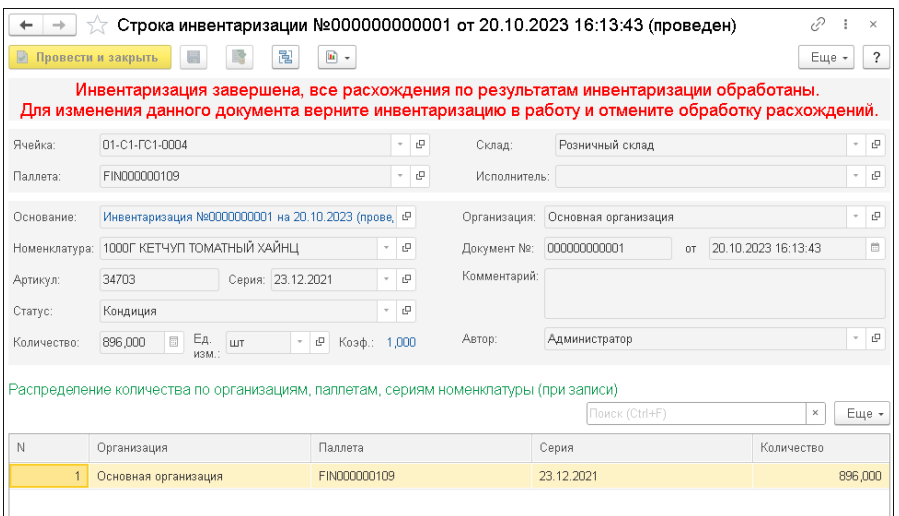

При проведении документа «Инвентаризация» выполняется списание номенклатурных позиций, содержащихся на закладке «План», и приходование номенклатурных позиций, содержащихся на закладке «Факт». Таким образом выполняется корректировка сведений об остатках и расположении номенклатуры.

После перевода документа «Инвентаризация» в статус «Завершен» и проведения системой на основании проведенной инвентаризации будут созданы документы «Перемещение», которые отобразятся на соответствующей закладке документа.

#### **9.2. СПИСАНИЕ ТОВАРОВ**

Для регистрации убыли товаров вследствие окончания срока годности, боя или в связи с нарушением условий хранения товаров служит документ «Списание товаров».

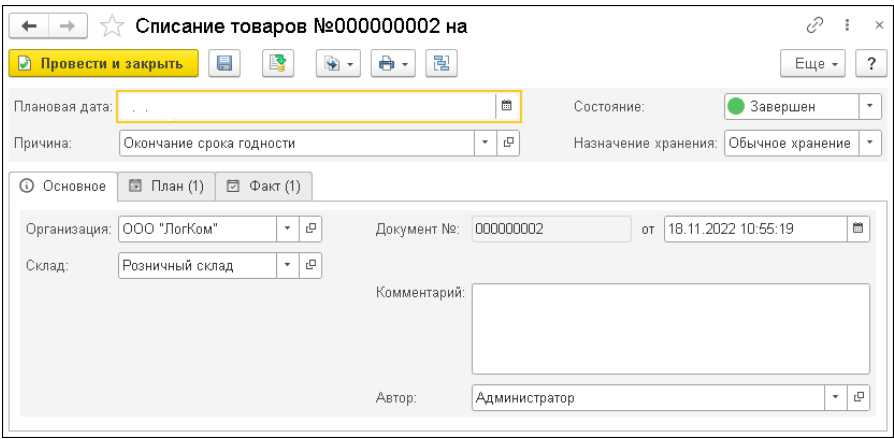

Описание реквизитов документа «Списание товаров» приведено в таблице.

#### Таблица 5 Списание товаров, реквизиты

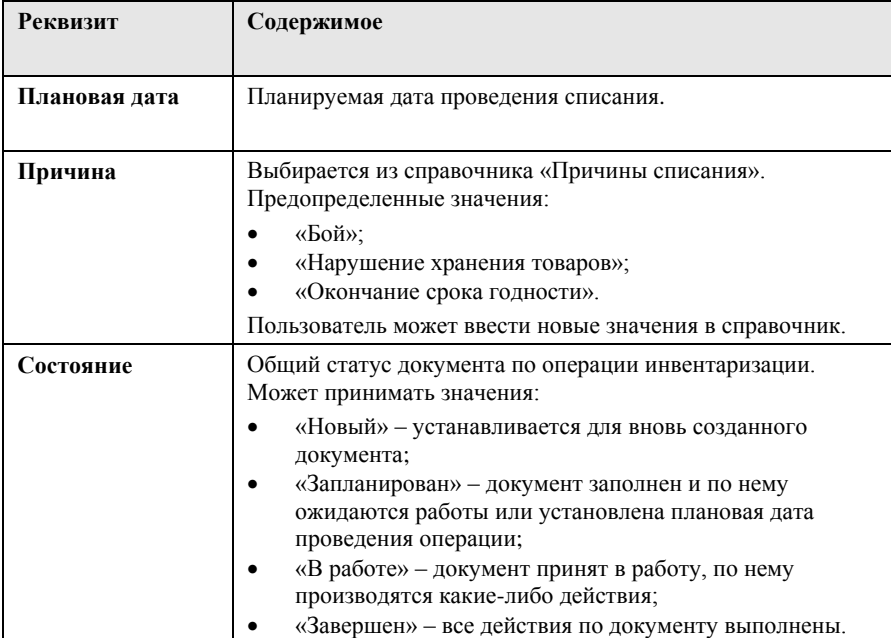

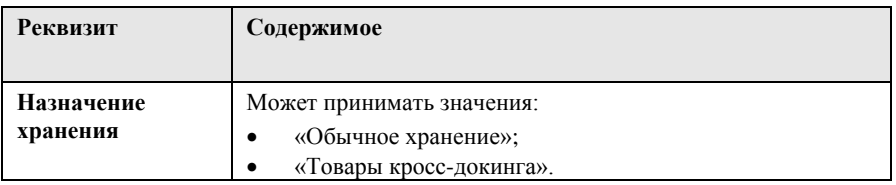

На закладках «План» и «Факт» отображаются плановые и фактические данные о списываемой номенклатуры.

Меню кнопки «Заполнить» позволяет заполнить табличную часть «План» номенклатурными позициями:

- с учетом даты истечения срока годности;
- по статусу товара.

При назначении хранения «Товары кросс-докинга» табличная часть будет заполнена товарами из ячейки кросс-докинга. Для таких товаров будет указана последняя операция и ожидаемая операция.

Также табличная часть «План» может быть заполнена вручную при помощи кнопки «Добавить».

После заполнения и проверки закладки «План» документа «Списание товаров» пользователь устанавливает статус «Запланирован» для этого документа.

На закладке «Факт» указываются фактические сведения о списываемых товарах. Документы «Строка списания» являются отдельными строками закладки «Факт» документа «Списание товаров» и создаются в результате сканирования товаров с использованием МП или при нажатии кнопки «Ввести строку факта» на закладке «План». Также данные табличной части могут заполняться вручную.

Документ «Строка списания» предназначен для фиксации фактического количества списываемых товаров.

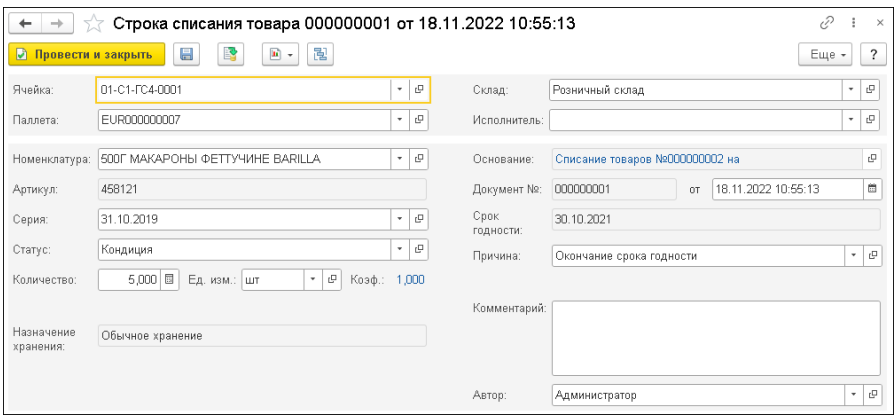

Движения расходов выполняются по каждой «Строке списания».
# **ГЛАВА 10**

# **УПРАВЛЕНИЕ ДВОРОМ**

В этой главе описаны инструменты решения «1С-Рарус:WMS», которые служат для управления и анализа работы транспортных средств (ТС).

Для доступа к этим инструментам выберите требуемый объект раздела «Управление двором».

#### **10.1. ТРАНСПОРТНЫЕ СРЕДСТВА**

Справочник «Транспортные средства» предназначен для хранения информации обо всех транспортных средствах, использующихся в компании или используемых контрагентами.

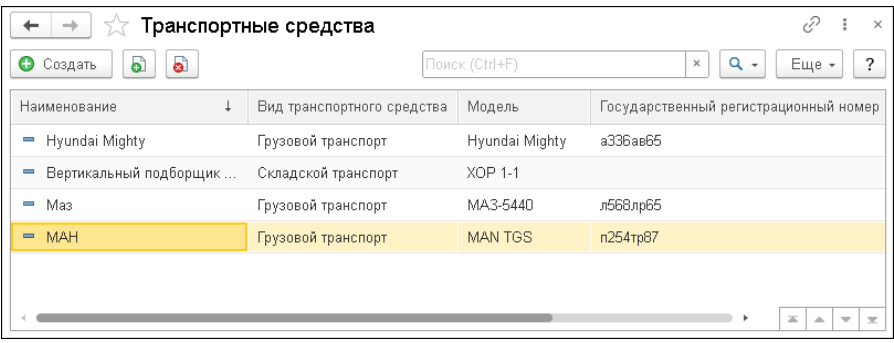

Редактирование и ввод новой информации о транспортном средстве производится в следующем диалоговом окне.

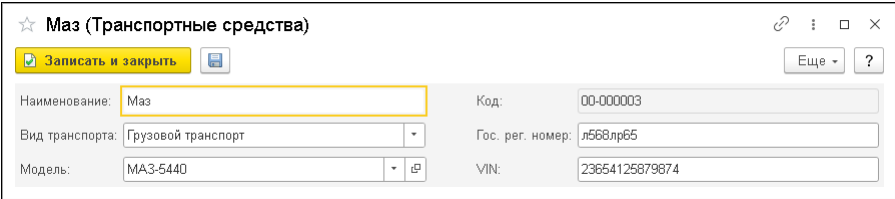

Поля диалогового окна элемента справочника «Транспортные средства» рассмотрены в таблице.

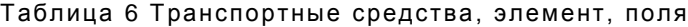

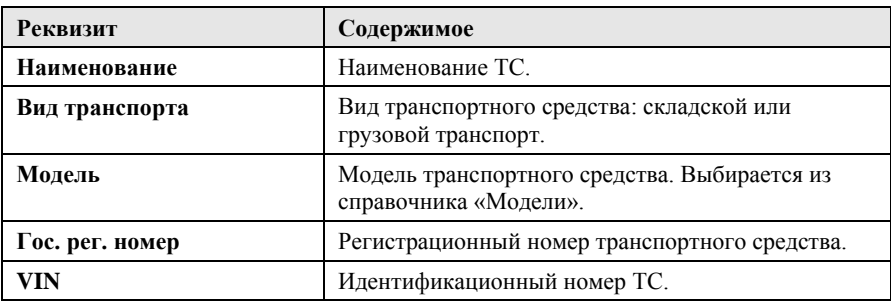

#### **10.2. ТЕРРИТОРИИ**

Справочник «Территории» предназначен для хранения списка территорий, прилегающих к складу. Данные справочника используются в планировании работ транспортных средств и их временного размещения.

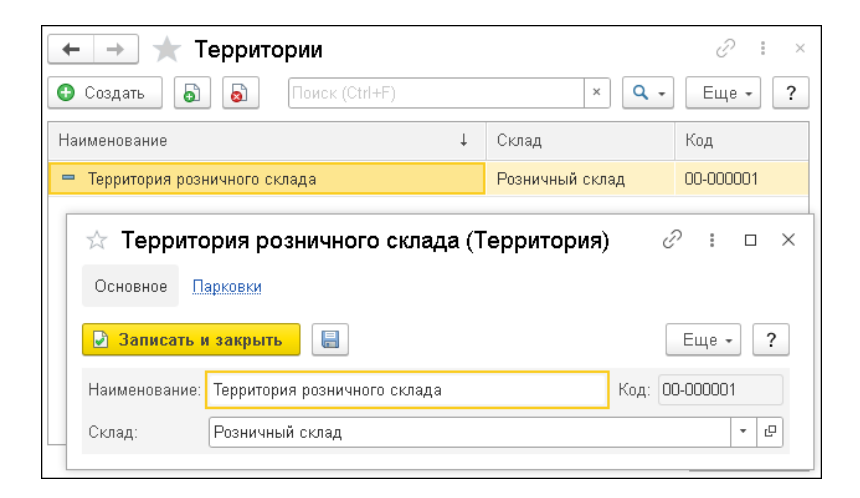

#### **10.3. ПАРКОВКИ**

Справочник «Парковки» содержит набор мест на территориях склада, где может парковаться приходящий извне транспорт. Для парковки указывается территория склада, на которой она размещается.

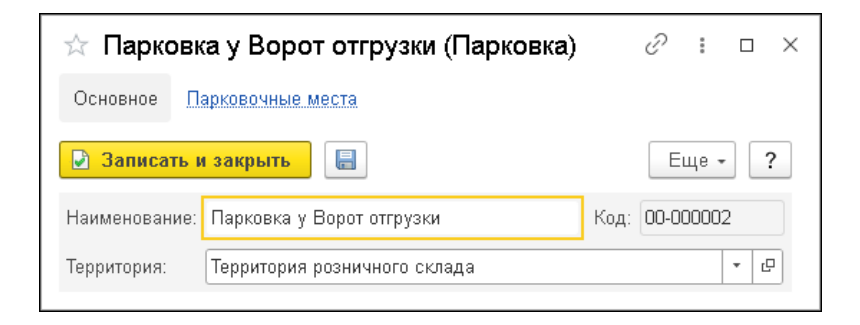

#### **10.4. ПАРКОВОЧНОЕ МЕСТО**

В справочнике «Парковочные места» содержится список парковочных мест с указанием парковок, к которым они принадлежат.

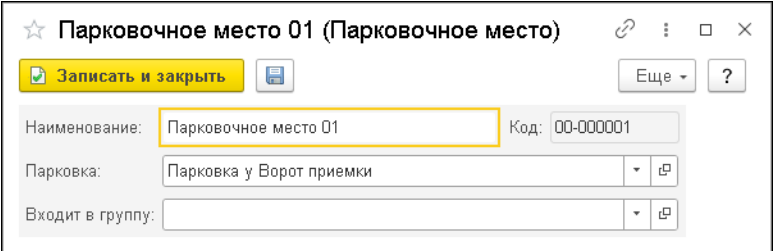

### **10.5. ПРОПУСК НА ТРАНСПОРТ**

Документ «Пропуск на транспорт» предназначен для оформления пропуска на транспортное средство, необходимого для работы на территории склада (въезд, выезд, складские операции).

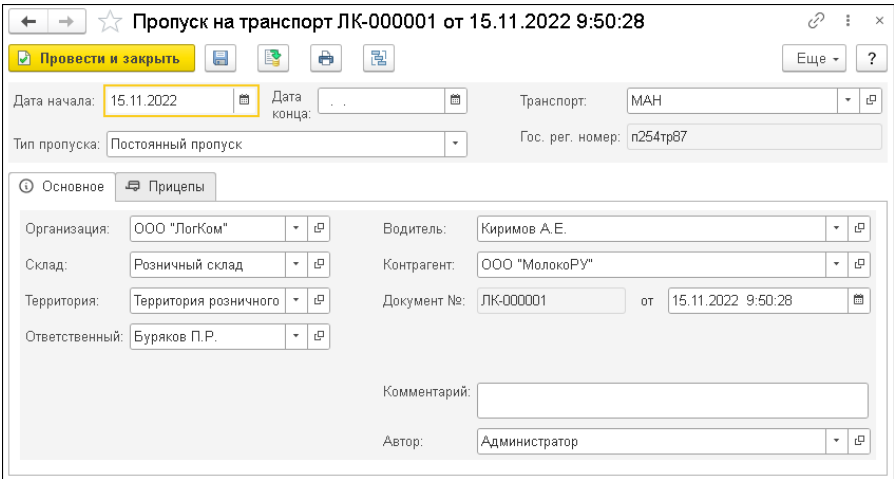

#### Таблица 7 Пропуск на транспорт, реквизиты

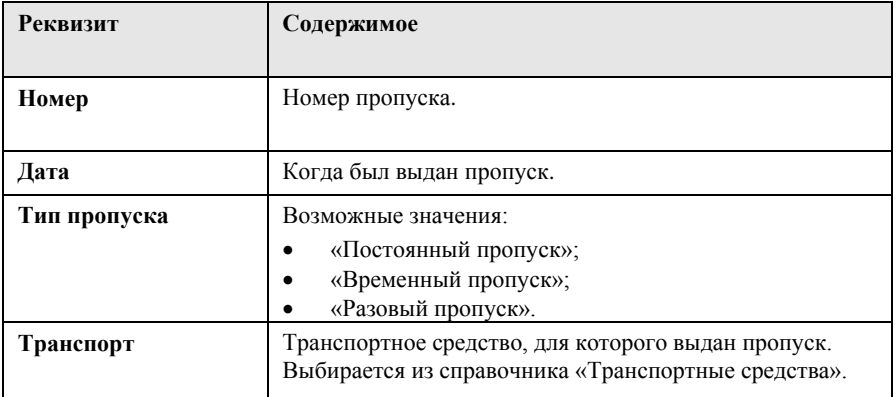

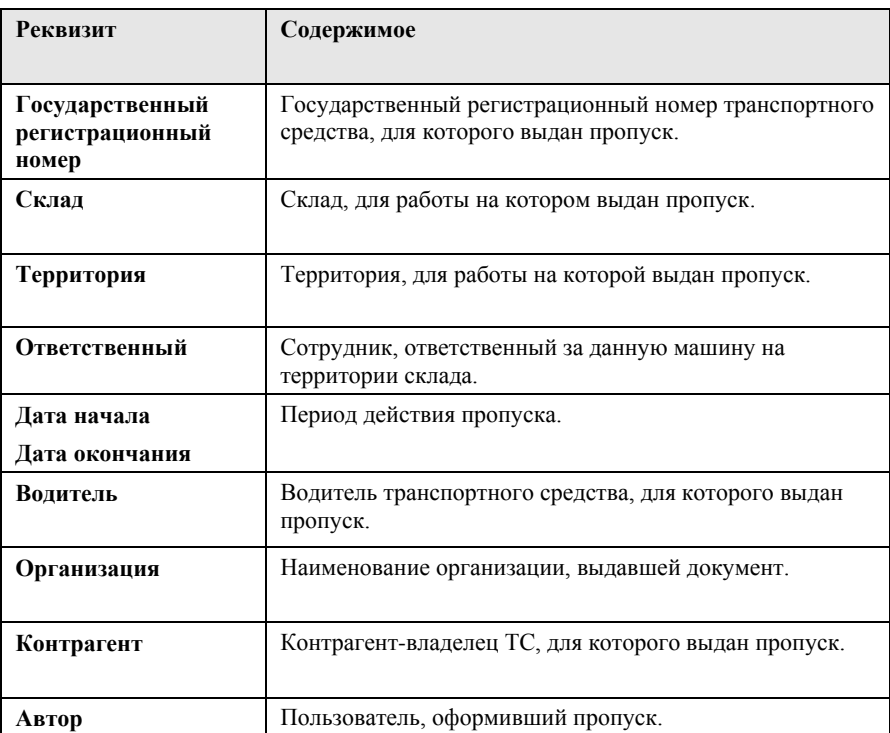

Если для транспортного средства предусмотрен прицеп, он указывается на закладке «Прицепы».

Печатная форма пропуска может быть получена по кнопке «Печать».

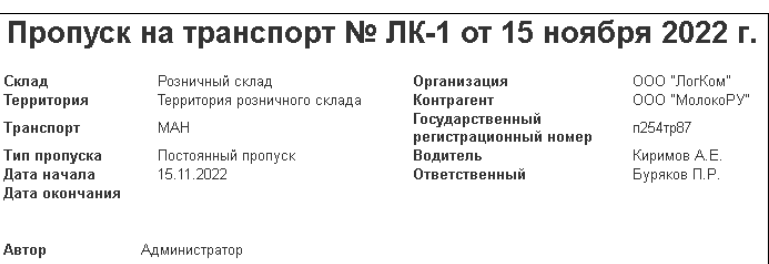

На основании основного пропуска для транспортного средства могут быть оформлены пропуска на въезд и выезд с территории склада (документы «Пропуск на въезд» и «Пропуск на выезд» соответственно). Ниже показана форма документа «Пропуск на въезд». Кроме полей, аналогичных одноименным полям «Пропуска на транспортное средство», для данного вида пропуска указывается документ «Приемка» или «Отгрузка» и «Пропуск на транспорт».

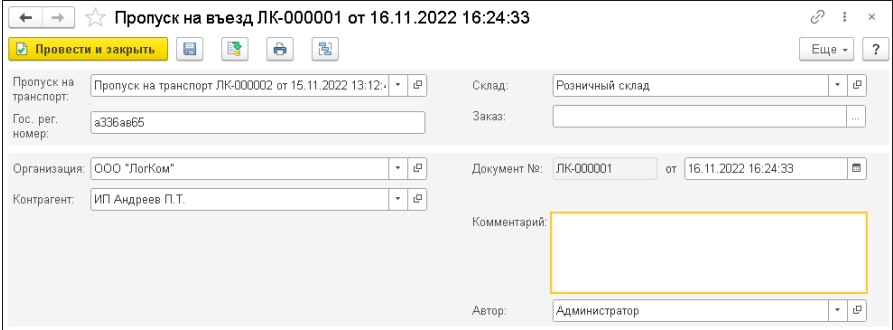

Форма документа «Пропуск на выезд» показана на рисунке ниже. Для данного вида пропуска указывается время и дата выезда ТС со склада.

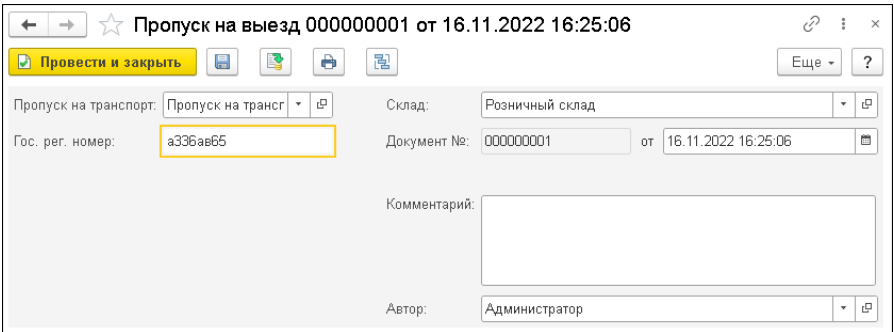

#### <span id="page-151-0"></span>**10.6. ДИАГРАММА ЗАНЯТОСТИ ВОРОТ**

Сервис «Диаграмма занятости ворот» предназначен для планирования операций на воротах.

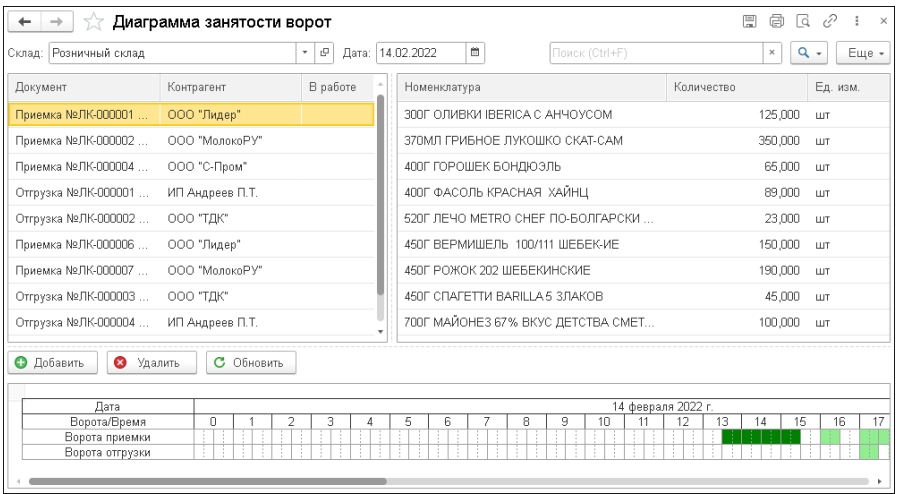

В левой табличной части формы сервиса отображаются документы приемки и отгрузки на дату, заданную в форме настройки по указанному складу.

В правой табличной части отображается товарный состав текущего документа в левой части.

В нижней части формы выводится временная шкала, отображающая занятость ворот приемки и отгрузки. Единица этой временной шкалы определяется шагом расписания ворот, который указывается в карточке ворот, а также может быть задан как общее значение в параметрах учета.

На временной шкале темно-зеленым цветом отображается забронированное для текущего документа время занятости ворот приемки или отгрузки. Светло-зеленым цветом выделяются временные промежутки, соответствующие забронированному времени по другим документам.

Бронирование занятости ворот можно выполнять непосредственно из документов приемки и отгрузки. Также временные интервалы можно корректировать с помощью мыши: выделять и выбирать двойным щелчком в соответствующем временном отрезке шкалы.

#### **10.7. АРМ «УПРАВЛЕНИЕ ТРАНСПОРТОМ»**

Автоматизированное рабочее место «Управление транспортом» предназначено для анализа работы транспортных средств на территории предприятия.

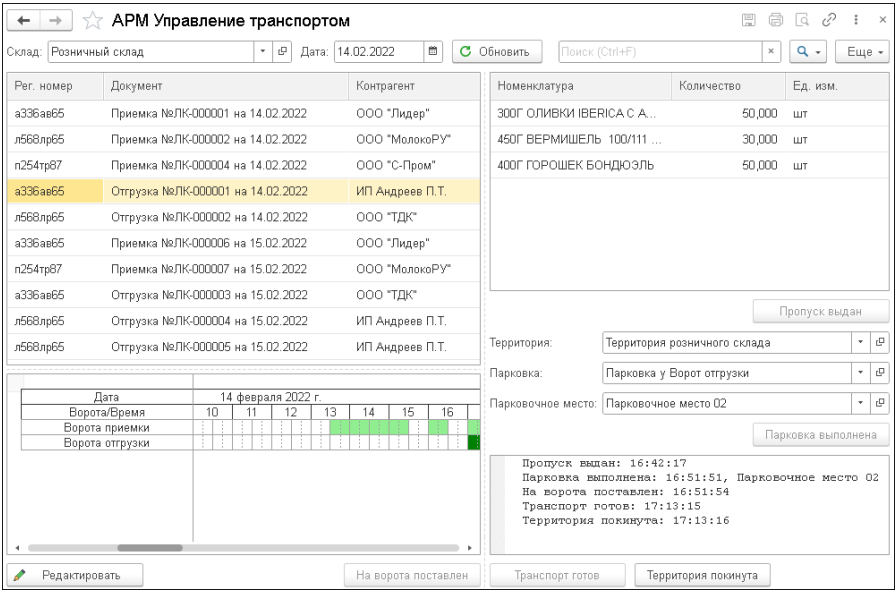

В левой верхней части формы обработки отображаются данные из документов «Приемка» и «Отгрузка» на установленную дату по указанному складу:

- регистрационный номер транспортного средства;
- документ «Приемка» или «Отгрузка»;
- контрагент-владелец ТС.

В правой верхней части формы отображается товарный состав текущего документа в левой части.

В левой нижней части формы отображается диаграмма занятости ворот. Открыть форму обработки можно с помощью кнопки «Редактировать» (см. [«Диаграмма занятости ворот»](#page-151-0) на стр. [152\)](#page-151-0).

В правой части формы в соответствующих полях можно выбрать соответствующие объекты для размещения транспортных средств: территория, парковка, парковочное место.

Кнопками, расположенными на форме обработки, для ТС из текущей строки таблицы в левой части формы, выполняются следующие действия:

- «Пропуск выдан» подтверждение выдачи пропуска;
- «Парковка выполнена» выполнение парковки ТС на определенном парковочном месте;
- «На ворота» перемещение ТС на ворота для отгрузки или приемки;
- «Транспорт готов» завершение операций приемки или отгрузки;
- «Территория покинута» подтверждение того, что транспорт покинул территорию склада.

После нажатия кнопки в правой нижней части формы отобразится время выполнения соответствующего действия и его результат. Соответствующие кнопки после нажатия становятся неактивными.

Данные перемещениях транспорта записываются в регистр «Данные транспорта».

# **ГЛАВА 11**

# **ПЕРСОНАЛ**

В этой главе описаны инструменты конфигурации «1С-Рарус:WMS», которые служат для учета и управления персоналом.

#### **11.1. ФИЗИЧЕСКИЕ ЛИЦА**

Справочник «Физические лица» предназначен для хранения информации обо всех физических лицах, являющихся работниками предприятия.

В справочнике можно объединять физические лица в произвольные группы и подгруппы, например, по сотрудникам различных отделов.

Редактирование и ввод новой информации о физическом лице производится в следующем диалоговом окне.

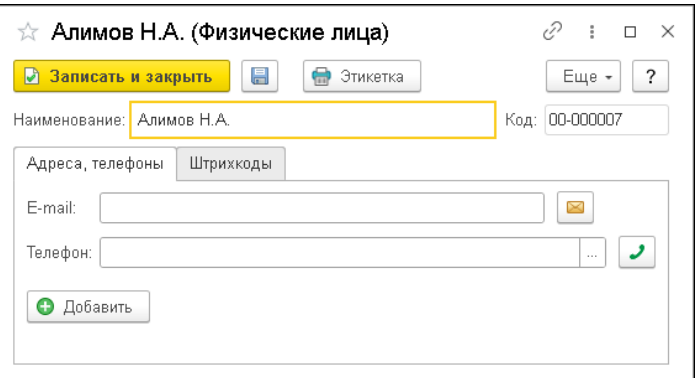

На форме элемента справочника «Физические лица» отображается имя физического лица. На закладке «Адреса, телефоны» указаны контактные данные. Для физических лиц могут быть сформированы штрихкоды, информация о которых приводится на соответствующей закладке карточки физического лица.

#### **11.2. СМЕНЫ**

Справочник «Смены» содержит перечень всех рабочих смен предприятия и предназначен для целей учета труда и посменного планирования. Для целей посменного планирования требуется для каждой рабочей смены предприятия указать период, из которого состоит смена.

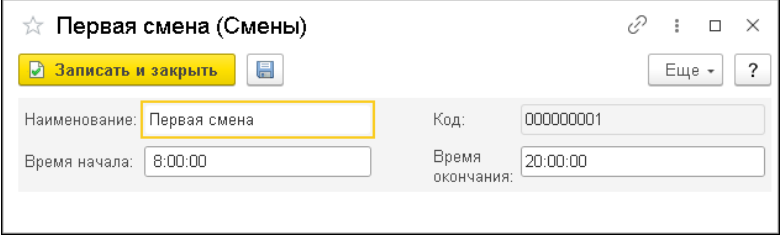

#### **11.3. ДОЛЖНОСТИ**

Справочник «Должности» содержит перечень должностных позиций сотрудников предприятия.

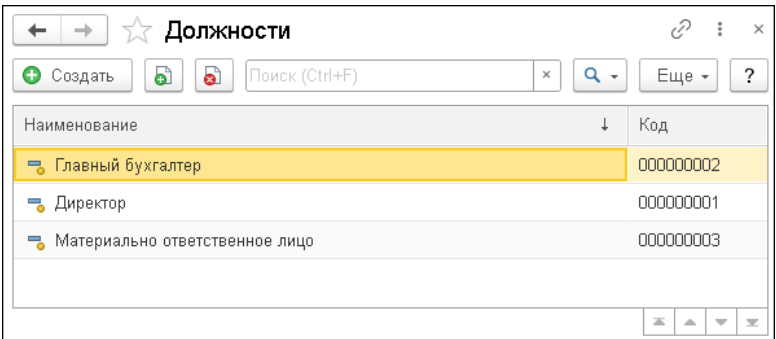

### **11.4. ПРИЧИНЫ ОТКЛОНЕНИЯ**

Справочник «Причины отклонения» содержит перечень причин для оформления документа «Отклонения в работе» (см. [«Отклонения в](#page-167-0)  [работе»](#page-167-0) на стр. [168\)](#page-167-0).

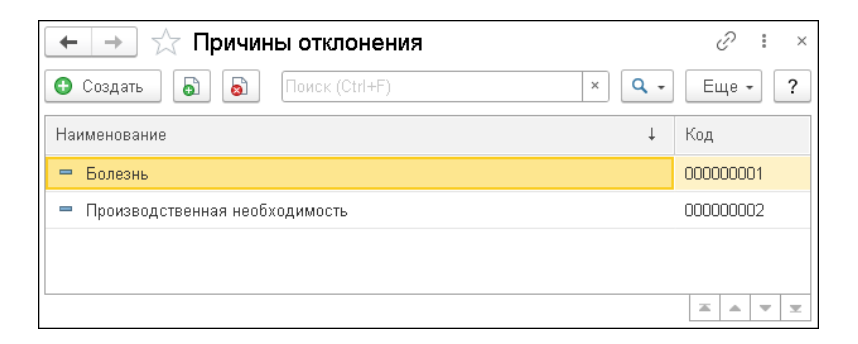

# **ГЛАВА 12**

# **ПЛАНИРОВАНИЕ**

В данном разделе рассмотрены механизмы распределения задач по сотрудникам в системе, а также правила отбора и размещения товаров на складах.

#### **12.1. АЛГОРИТМЫ СКЛАДСКИХ ОПЕРАЦИЙ**

Алгоритмы складских операций задают правила отбора и размещения товаров на складах.

#### **12.1.1. Алгоритм размещения**

Для алгоритма размещения задаются условие и алгоритм.

Условие размещения – это установленные отборы, согласно которым будет отбираться товар, для которого создается правило размещения.

Алгоритм размещения определяет место размещения товаров на складе.

#### 162 Конфигурация «1С -Рарус:WMS». Руководство пользователя

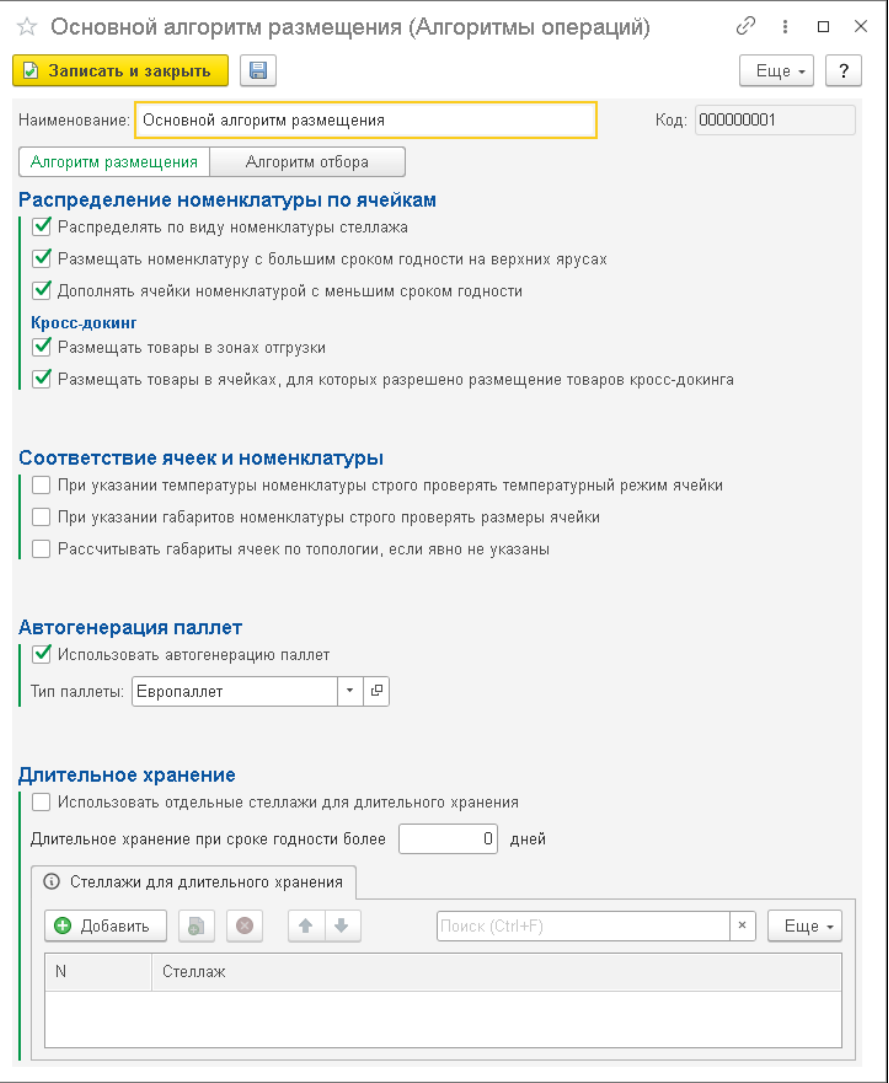

При создании алгоритма размещения устанавливаются следующие значения:

- Распределение номенклатуры по ячейкам:
	- «Распределять по виду номенклатуры стеллажа» размещение номенклатуры с учетом указанного для стеллажа вида номенклатуры.
	- «Размещать номенклатуру с большим сроком годности на верхних ярусах» – при поступлении новой номенклатуры со сроком годности, большим, чем у уже размещенной ранее номенклатуры, новые номенклатурные позиции будут размещаться на один ярус выше.
	- «Дополнять ячейки номенклатурой с меньшим сроком годности» – при установленном флажке номенклатура может докладываться в незаполненную ячейку с уже имеющейся в ней аналогичной номенклатурой с учетом вместимости в ячейку данной номенклатуры. При этом у новой номенклатуры срок годности должен быть меньше, чем у ранее размещенной.
	- «Кросс-докинг»:
		- «Размещать товары в зонах отгрузки» установленный флажок означает, что в зоне отгрузки должны находится ячейки для размещения товаров;
		- **•** «Размещать товары в ячейках, для которых разрешено размещение товаров кросс-докинга» – установленная настройка означает, что в карточке ячеек, участвующих в процессе кросс-докинга, на странице «Алгоритмы» должна быть установлена настройка хранения «Кросс-докинг».
- «Соответствие ячеек и номенклатуры»:
	- «При указании температуры номенклатуры строго проверять температурный режим ячейки» – если для номенклатуры

указана температура хранения, то размещение товара в ячейке будет выполняться с учетом температурного диапазона ячейки.

- «При указании габаритов номенклатуры строго проверять размеры ячейки» – при размещении товара будет выполняться проверка на соответствие габаритов ячейки и габаритов номенклатуры.
- «Рассчитывать габариты ячеек по топологии, если явно не указаны» – если для ячеек не заданы явно габариты, то они будут рассчитываться по топологии склада (используются данные регистра «Координаты объектов».
- «Автогенерация паллет» группа настроек, влияющих на автоматическое создание паллет и их подбор из документов. В настройках указывается тип паллеты, по которому будет выполняться автогенерация.
- «Длительное хранение»:
	- «Использовать отдельные стеллажи для длительного хранения» – признак того, что товары длительного хранения будут размещаться в определенных стеллажах.
	- «Длительное хранение при сроке годности более, дней» срок хранения номенклатуры, который характеризует длительное хранение.
	- «Стеллажи для длительного хранения» список стеллажей, используемых для длительного хранения номенклатуры.

#### **12.1.2. Алгоритм отбора**

Алгоритм отбора номенклатуры может использоваться, например, при отгрузке товаров.

Для алгоритма отбора могут быть включены следующие настройки:

■ «Наиболее близкая ячейка» – для отбора товара в первую очередь будет использоваться наиболее близкая ячейка;

- «Отбирать максимальное количество в ячейке (минимизация шагов) – не влияет на выбор ячеек, но указывает, что на каждом шаге алгоритма нужно забрать максимальное количество доступного товара из ячейки, даже если другие опции предписывают отбирать товар из наиболее близкой ячейки.
- «Вариант подбора строка годности» возможные значения:
	- «Ручной» ручной выбор серии;
	- «FIFO» автоматический подбор серии по дате партии, ручной выбор запрещен;
	- «FEFO» автоматический подбор серии по истечению срока годности, ручной выбор запрещен.
- «Использовать упрощенный алгоритм для построения маршрута» – упрощенный алгоритм для построения маршрута не учитывает в расчете дополнительные детали (сроки годности товара, удаленность ячеек и т.п.).

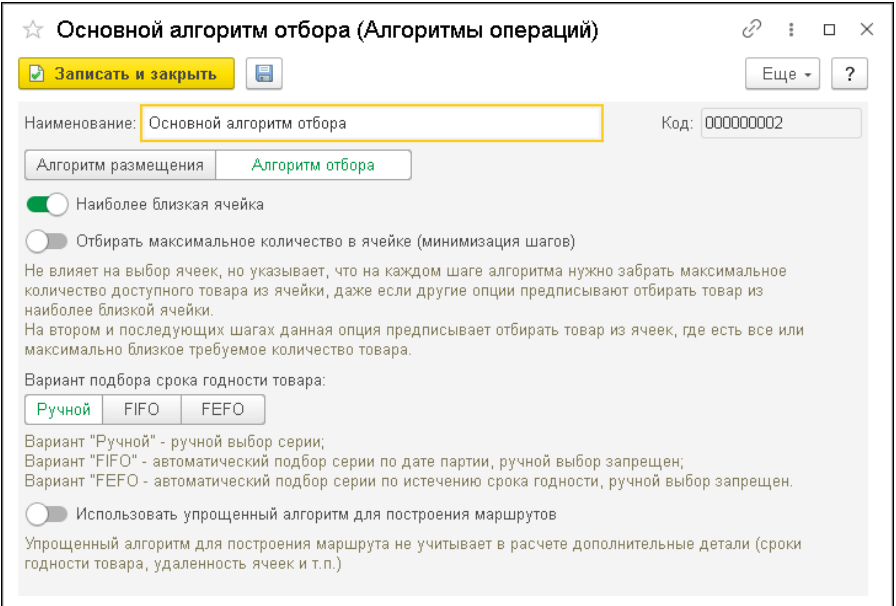

#### **12.2. БРИГАДЫ**

Справочник «Бригады» предназначен для хранения перечня бригад из состава сотрудников склада. Элемент справочника содержит перечень сотрудников склада с выделенной специализацией (закладка «Сотрудники»). Специализация учитывается при планировании работ для сотрудников согласно заданному приоритету.

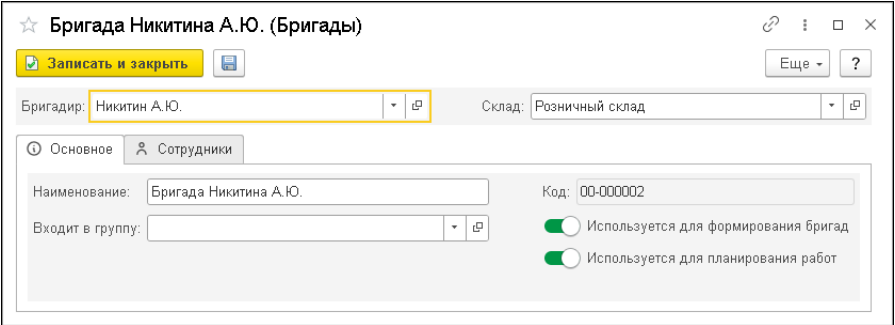

Для того, чтобы элемент справочника использовался для планирования работ, на форме этого элемента должен быть установлен соответствующий переключатель.

При установке переключателя «Используется для формирования бригад» элемент справочника может использоваться в качестве шаблона бригады при вводе документа «Формирование бригады».

#### **12.3. ФОРМИРОВАНИЕ БРИГАД**

При автоматическом распределении задач в системе используется документ «Формирование бригад». Бригада должна быть сформирована до начала смены.

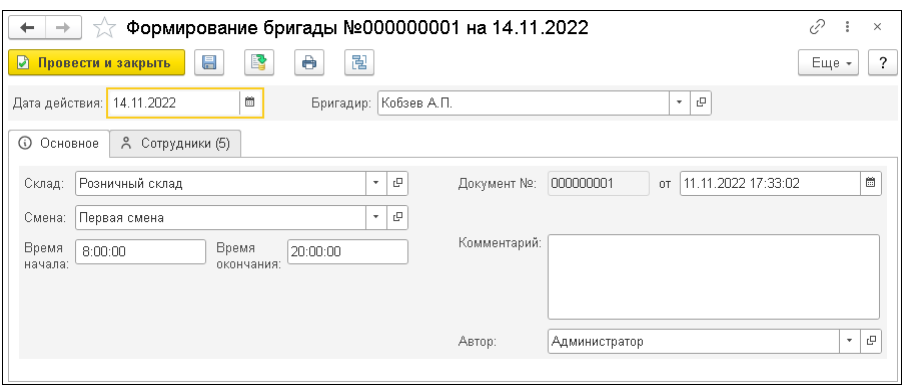

Описание реквизитов документа «Формирование бригад» приведено в таблице.

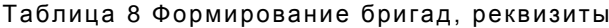

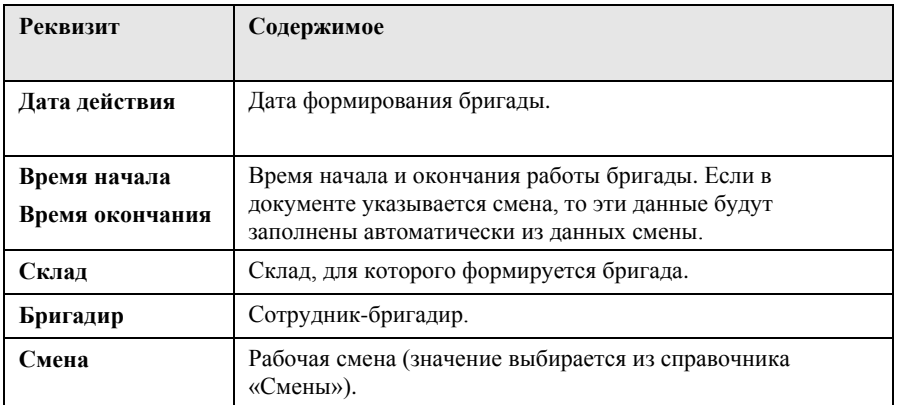

В табличной части «Сотрудники» приводится список работников (значения выбираются из справочника «Физические лица»), которые будут задействованы при работе сформированной бригады. Для сотрудников указывается специализация и ее приоритет (учитывается при планировании работ). Табличная часть может быть заполнена с использованием меню кнопки «Заполнить»

по последнему формированию бригады для указанного бригадира или по указанному шаблону бригады.

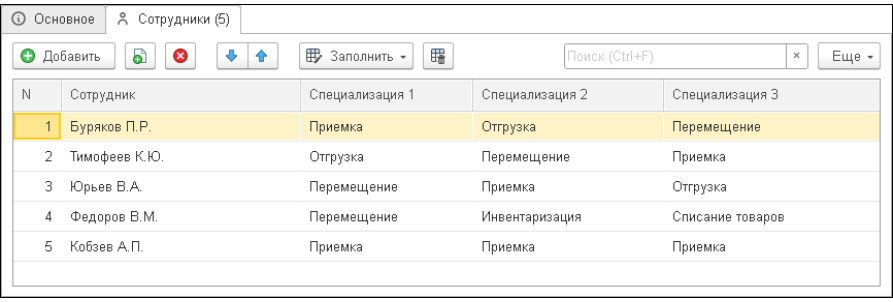

После проведения данные документа используются при распределении задач на указанных сотрудников в конкретную смену. При распределении задач учитываются категории работ, которые может выполнять сотрудник.

#### <span id="page-167-0"></span>**12.4. ОТКЛОНЕНИЯ В РАБОТЕ**

Документ «Отклонения в работе» служит для оформления изменений в составе бригады или времени работы сотрудников.

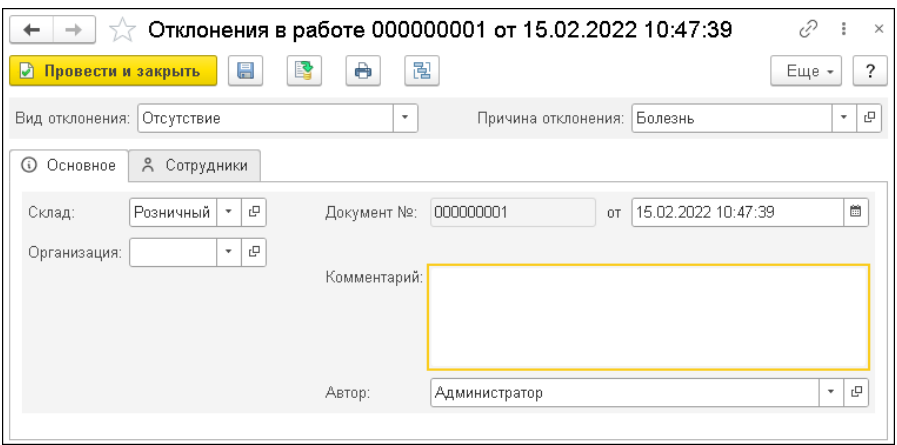

На форме документа указываются сведения, рассмотренные в таблице.

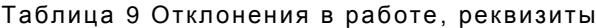

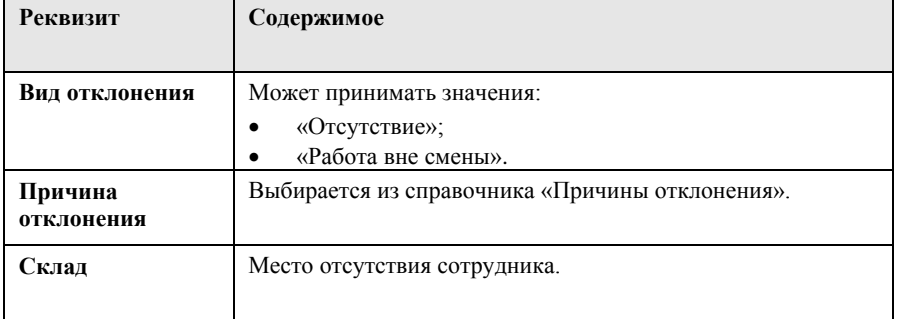

В табличной части «Сотрудники» приводится список сотрудников, для которых оформляются отклонения в работе, с указанием специализации и времени отклонения.

При выборе вида отклонения «Работа вне смены» табличная часть может быть заполнена данными документов «Формирование бригад».

#### **12.5. ПРИОРИТЕТЫ СКЛАДСКИХ ОПЕРАЦИЙ**

Для вида складских операций может быть задан приоритет выполнения для определенного склада. Список установленных приоритетов складских операций хранятся в отдельном регистре.

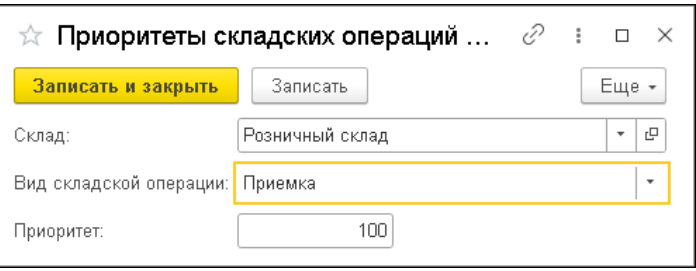

Приоритет задается в виде числа, кратного 100. Складские операции с наивысшим приоритетом будут выполняться на складе в первую очередь.

#### **12.6. ЗАДАЧА КЛАДОВЩИКУ**

В списке задач кладовщику отображаются задачи, автоматически созданные в конфигурации на основании складских операций для работы с МП. Используется для отражения планирования работы кладовщиков.

Подробнее о работе с МП см. главу «Работа с терминалом сбора данных» на стр. [175.](#page-174-0)

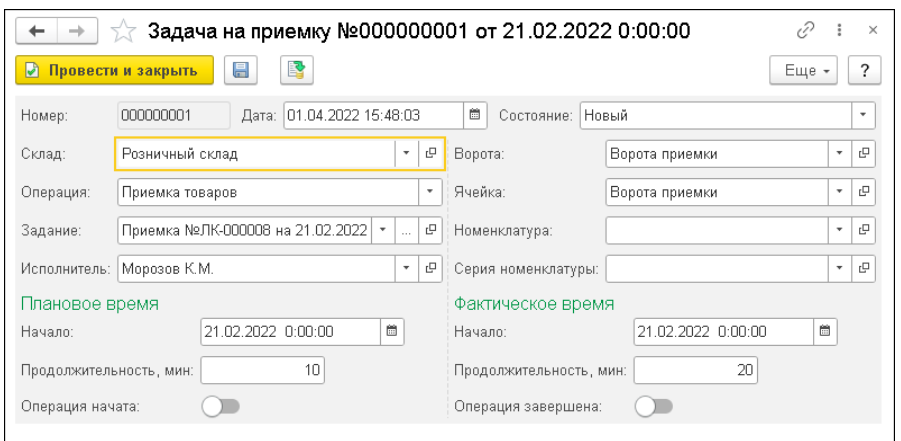

### **12.7. УПРАВЛЕНИЕ ПРОЦЕССОМ ПОДПИТКИ И ОПТИМИЗАЦИИ СКЛАДА**

В программе предусмотрен механизм управления процессом подпитки и оптимизации склада. Данный механизм позволяет оптимизировать складские операции и расположение товаров непосредственно на складе. Механизм предусматривает использование определенных алгоритмов, хранящихся в справочнике «Алгоритмы подпитки и оптимизации». Использование данного функционала возможно при включении в параметрах учета настройки «Подпитка и оптимизация».

В карточке склада, для которого предполагается использование подпитки и оптимизации, по соответствующей гиперссылке выполняется переход к странице настроек подпитки и оптимизации.

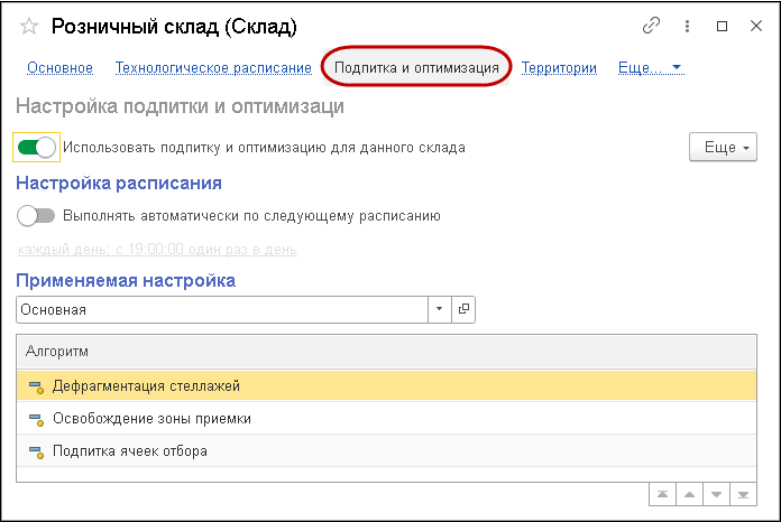

На странице настроек следует установить переключатель «Использовать подпитку и оптимизацию для данного склада» и указать применяемую настройку. Также можно включить и настроить автоматическое выполнение подпитки и оптимизации склада.

Перечень возможных настроек хранится в справочнике «Варианты настроек подпитки и оптимизации склада». Для настройки задаются используемые алгоритмы, которые затем будут использоваться при выборе соответствующей настройки для склада. Основные используемые алгоритмы:

■ «Дефрагментация стеллажей» – алгоритм предназначен для устранение пустых ячеек на каждом стеллаже склада путем перемещения товаров из верхних занятых ячеек в ближайшие пустые нижние. Операция производится для каждого отдельного стеллажа склада. В результате выполнения алгоритма автоматически создаются документы «Задание на перемещение» в состоянии «Запланировано».

- «Подпитка ячеек отбора» алгоритм предназначен для поддержания необходимого количества товаров в ячейках, для которых назначена роль ячеек отбора при отгрузке. Перечень товаров с минимальным и максимальным количеством задается при определении роли ячейки в алгоритмах. При выполнении алгоритма при необходимости пополнения ячейки создаются задания на перемещения товаров из подходящих ячеек хранения в нужную ячейку отбора. Необходимость пополнения возникает при достижении минимального количества товара. Пополнение производится только до заданного максимального количества. Если максимальное количество не задано, то будет запланировано перемещение ровно одной паллеты из первой подходящей ячейки хранения. Подходящие ячейки хранения определяются согласно основному заданному алгоритму отбора (дополнительно см. [«Ячейки»](#page-46-0) на стр. [47\)](#page-46-0).
- «Освобождение зоны приемки» алгоритм предназначен для обеспечения распределения товаров, находящихся в зонах приемки, в соответствующие ячейки для хранения или последующих операций. В результате выполнения алгоритма автоматически создаются документы «Задание на перемещение» в состоянии «Запланировано».

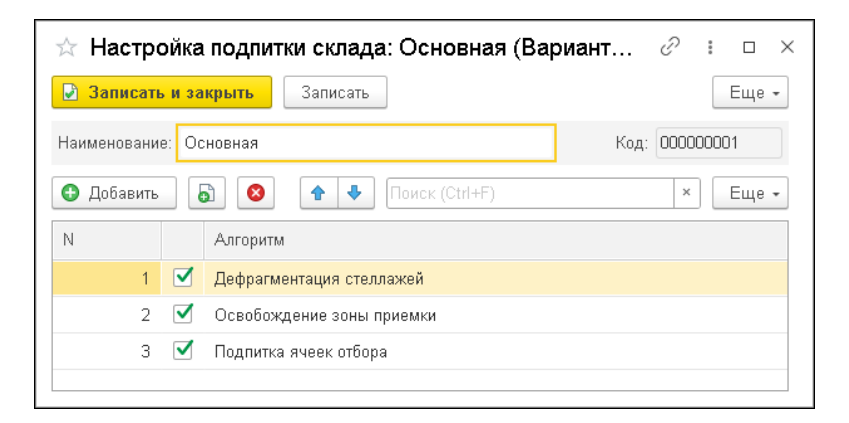

Процесс подпитки и оптимизации склада выполняется с помощью обработки «Управление подпиткой и оптимизацией» («Планирование» – «Подпитка и оптимизация склада» – «Управление процессом подпитки и оптимизации»).

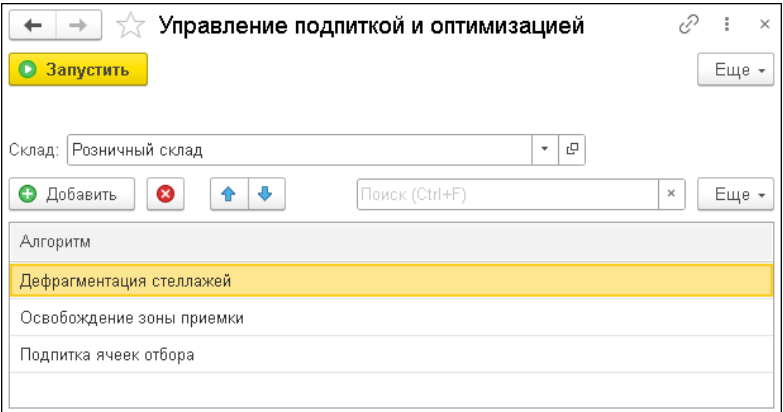

При выборе на форме обработки значения в поле «Склад» автоматически заполнятся используемые для него алгоритмы.

Запуск алгоритмов производится по кнопке «Запустить». В результате такого запуска система формирует «Задания на перемещение» согласно данным алгоритма (см. [«Задание на](#page-99-0)  [перемещение»](#page-99-0) на стр. [99\)](#page-98-0).

### <span id="page-174-0"></span>**ГЛАВА 13**

# **РАБОТА С ТЕРМИНАЛОМ СБОРА ДАННЫХ**

В этой главе описано использование терминала сбора данных (ТСД) при работе с программой «1С-Рарус:WMS». Мобильное приложение может использоваться для устройств, работающих на платформе Android.

#### **13.1. ПОДКЛЮЧЕНИЕ И НАСТРОЙКА**

#### **13.1.1. Публикация HTTP сервиса 1С**

Обмен данными между «1С-Рарус:WMS» и ТСД происходит с использованием HTTP сервиса. Настройка и публикация HTTP сервиса выполняется на стороне «1С-Рарус:WMS». Для публикации HTTP сервиса 1С необходимы:

- установленный модуль расширения HTTP сервисов платформы 1С;
- установленный веб-сервер (Apache или IIS).

Дальнейшее описание построено на использовании веб-сервера IIS.

Запуск публикации HTTP сервиса выполняется в режиме «Конфигуратор» с помощью меню «Администрирование» – «Публикация на веб-сервере…».

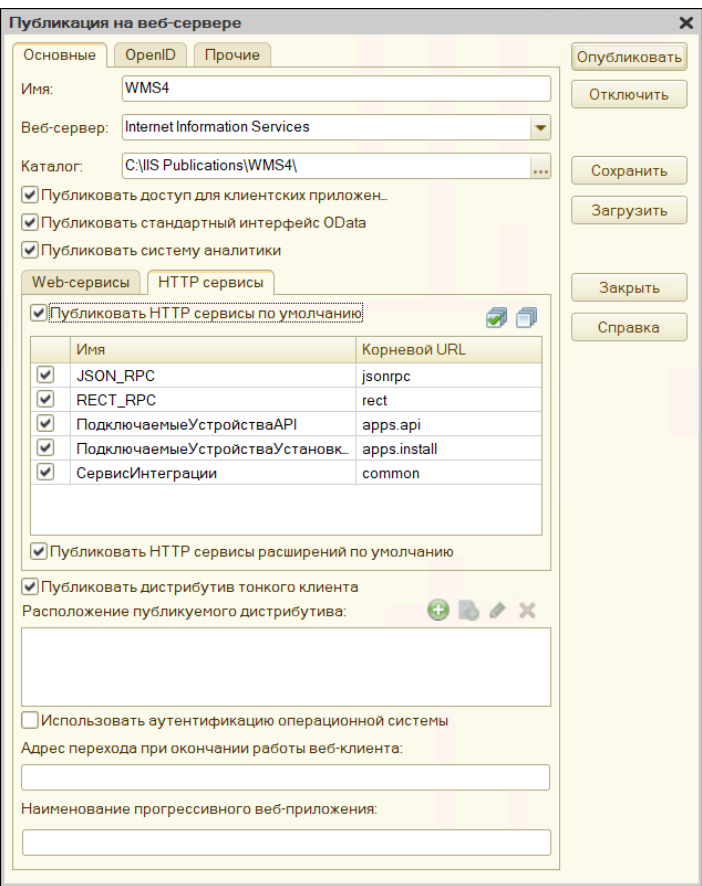

Для публикации на веб-сервере необходимо:

■ на закладке HTTP сервисы установить флажки «Публиковать HTTP сервисы по умолчанию» и «Публиковать HTTP сервисы расширений по умолчанию»;

- указать имя публикации (должно соответствовать правилам URL, стандарт RFC 1738);
- выбрать необходимый веб-сервер (в нашем случае Internet Information Services);
- указать каталог, в который будет записан файл публикации (зависит от настроек веб-сервера).

Непосредственная публикация происходит при нажатии кнопки «Опубликовать».

#### **13.1.2. Настройка конфигурации «1С-Рарус:WMS»**

Для работы с терминалом сбора данных в конфигурации необходимо выполнить следующие действия:

1. Создать служебного пользователя для выполнения запросов от мобильного приложения с авторизацией 1С, установить для него пароль. Включить этого пользователя в группы доступа «Оператор мобильного приложения (WMS, дополнительный)» и «Администраторы».

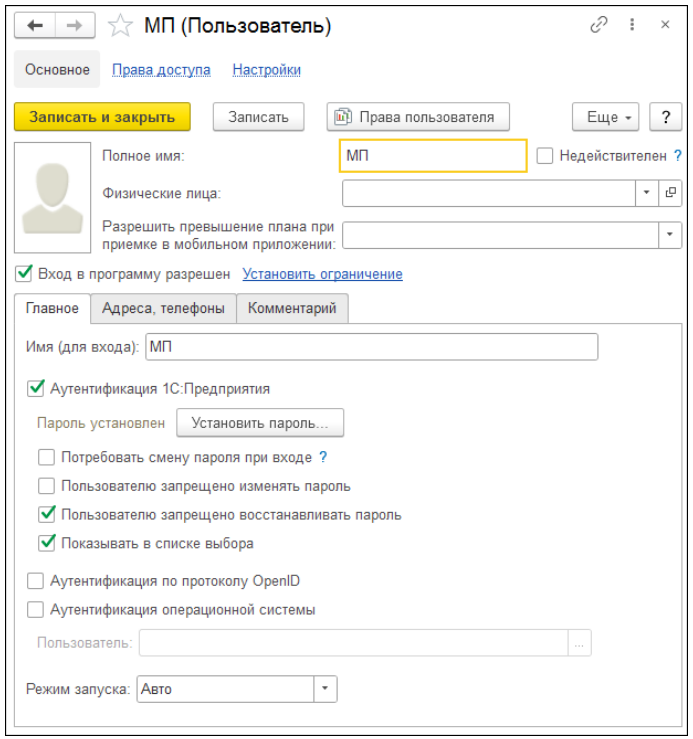

- 2. В разделе «Администрирование» «Мобильное приложение WMS» установить следующие настройки:
	- «Использовать мобильные терминалы» если флажок установлен, будет осуществляться работа с мобильным приложением.
	- «Автоматически формировать задачи кладовщику» если флажок установлен, при проведении документов «Приемка», «Отгрузка», «Задание на перемещение», «Инвентаризация» и «Комплектация» будут автоматически формироваться задачи кладовщику, отражаемые в мобильном приложении.

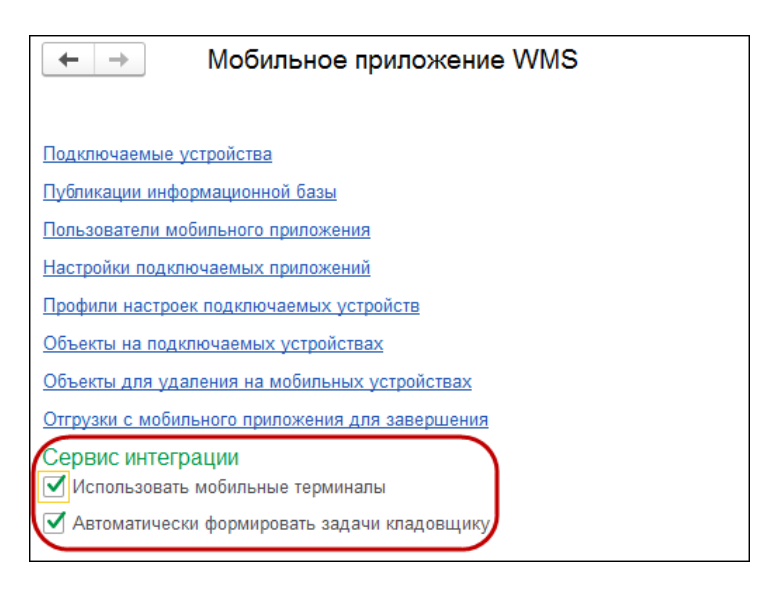

- 3. В справочнике «Публикации информационной базы» («Администрирование» – «Мобильное приложение WMS» – «Публикации информационной базы») создать новый элемент, в форме которого следует указать значения:
	- способ подключения;
	- каталог публикации на сервере;
	- основной публичный адрес;
	- основной публичный адрес в локальной сети. Также следует выполнить следующие действия:
	- установить флажок «Авторизация» и выбрать ранее созданного служебного пользователя, указать пароль этого пользователя;
	- снять флажок «Анонимная аутентификация»;
	- на закладке «Ресурсы»:
		- выбрать из выпадающего списка тип публикации «Http сервис» и ввести:

#### «Сервис

ПодключаемыеУстройстваУстановкаПриложений»;

 выбрать из выпадающего списка тип публикации «Http» сервис и ввести: «ПодключаемыеУстройстваAPI».

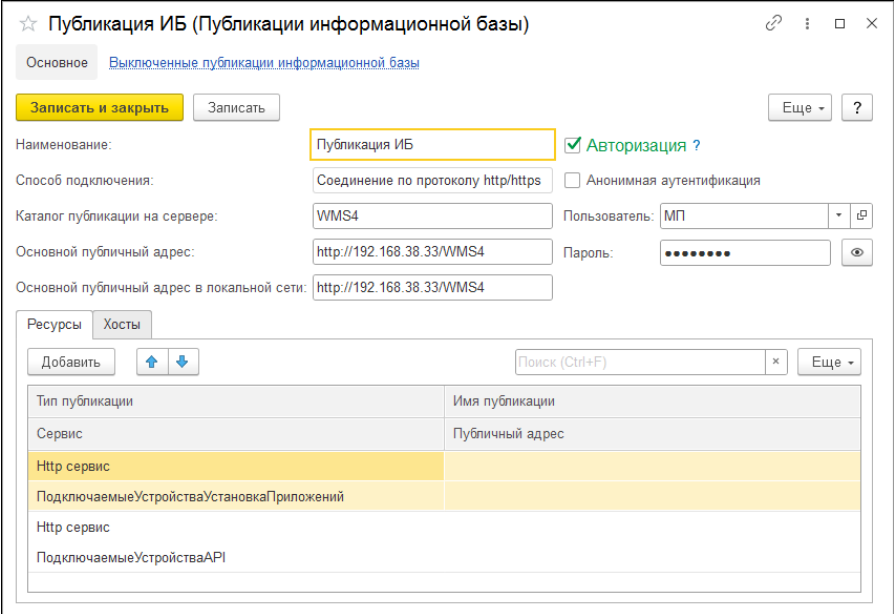

- на закладке «Хосты» добавить строку и заполнить в ней данные:
	- поле «Схема» заполнить в соответствии с url адресом (http или https);
	- поле «Хост» указать адрес сервера (например, 178.34.183.66:2895);
	- **•** установить флажки «Использовать для формирования основной публикации» и «Использовать для формирования основной публикации в локальной сети».
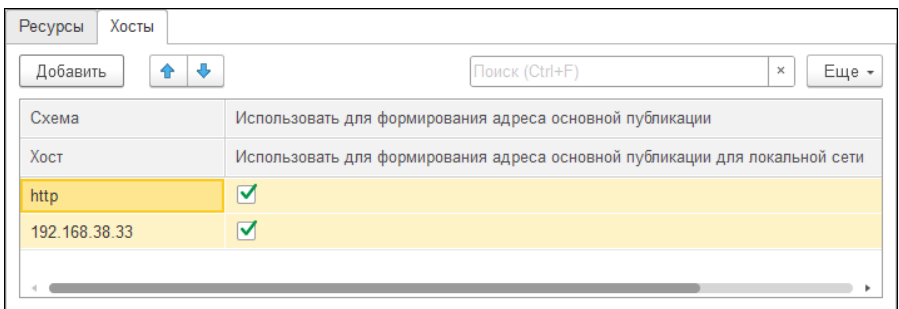

- 4. В справочнике «Подключаемые устройства» («Администрирование» – «Мобильное приложение WMS» – «Подключаемые устройства») выполнить настройки приложения (кнопка «Общие настройки приложения»). В открывшейся форме указать:
	- тип устройства "Мобильный терминал";
	- профиль настроек подключаемого устройства, который определяет, какие разделы системы будут доступны пользователю мобильного приложения. Соответствующие разделы помечаются флажком, они будут отображаться на форме мобильного приложения в том порядке, в котором они размещены на форме профиля настроек подключаемого устройства. Изменить порядок следования разделов можно

с помощью кнопок  $\left| \right.$   $\uparrow$ 

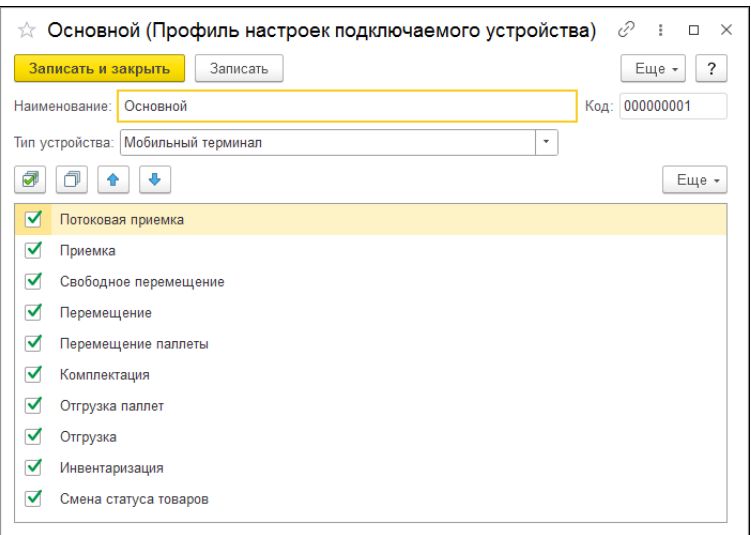

- 5. В форме нового элемента справочника «Подключаемые устройства»:
	- установить флажок «Используется»;
	- выбрать тип подключаемого устройства– «Мобильный терминал»;
	- записать элемент;

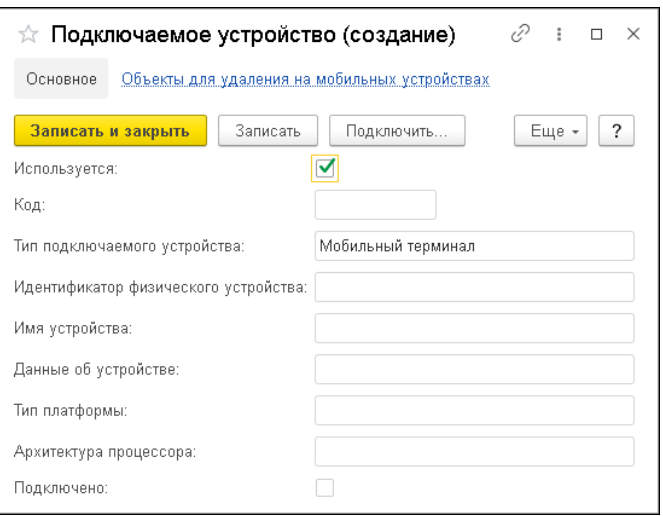

○ нажать на кнопку «Подключить». На форме подключения устройства указать публикацию информационной базы. Для выбранной публикации будут сформированы QR-коды для скачивания приложения и для подключения устройства.

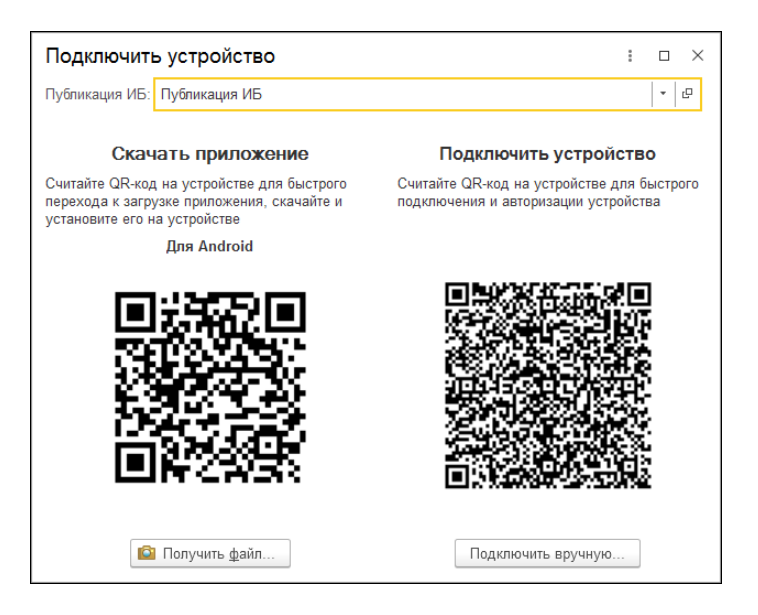

Приложение можно скачать на устройство, работающее на платформе Android, с помощью приложения для распознавания QR-кодов (например, cканер QR-кодов и штрихкодов).

Приложение можно также скачать в виде файла с расширением \*.apk по кнопке "Получить файл" на форме подключения устройства.

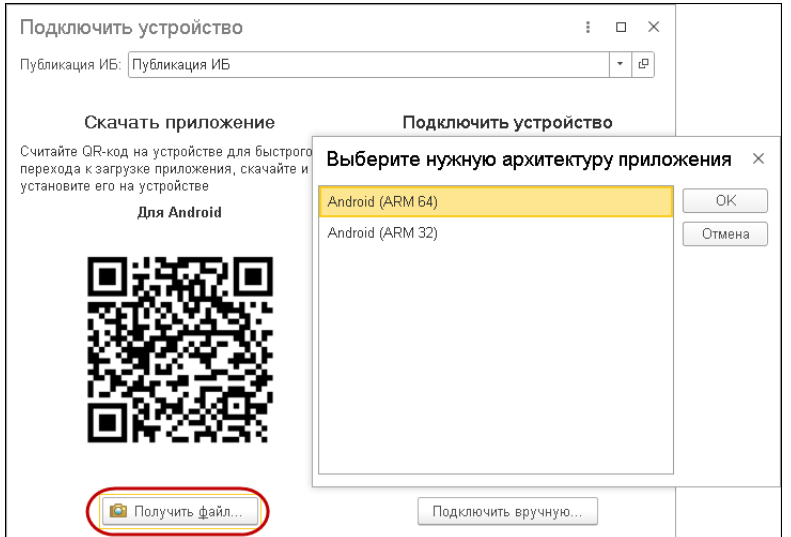

6. Далее следует установить приложение. В ходе установки надо разрешить приложению доступ к фото и мультимедиа на устройстве.

# **13.1.3. Настройка ТСД**

Для возможности работы ТСД с конфигурацией «1С-Рарус:WMS» необходимо выполнить следующие действия.

1. После считывания QR-кода приложения или установки из файла на устройстве откроется страница установки приложения.

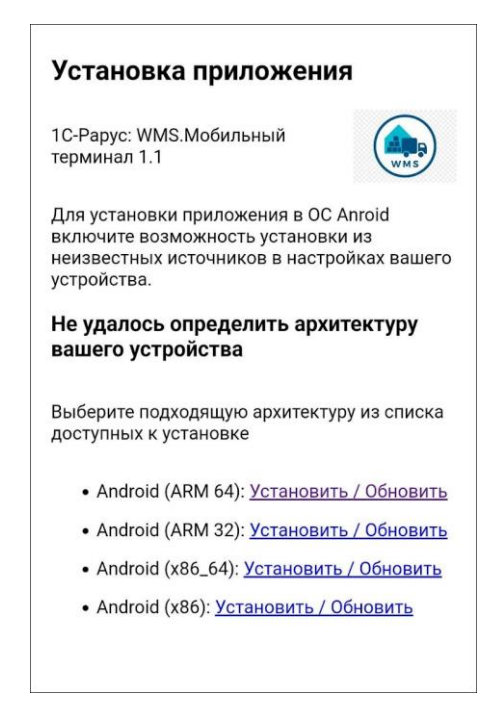

- 2. В ходе установки надо разрешить приложению доступ к фото и мультимедиа на устройстве.
- 3. Подключение к системе «1С-Рарус:WMS» можно выполнить следующими способами:
- на следующем экране приложения нажать кнопку «Отсканировать QR-код». Приложение откроет окно для считывания QR-кода. Камеру устройства следует навести на QR-код на форме подключения устройства (элемент справочника «Подключаемые устройства», см. п. 6 раздела [«Настройка конфигурации «1С-Рарус:WMS»»](#page-176-0)).

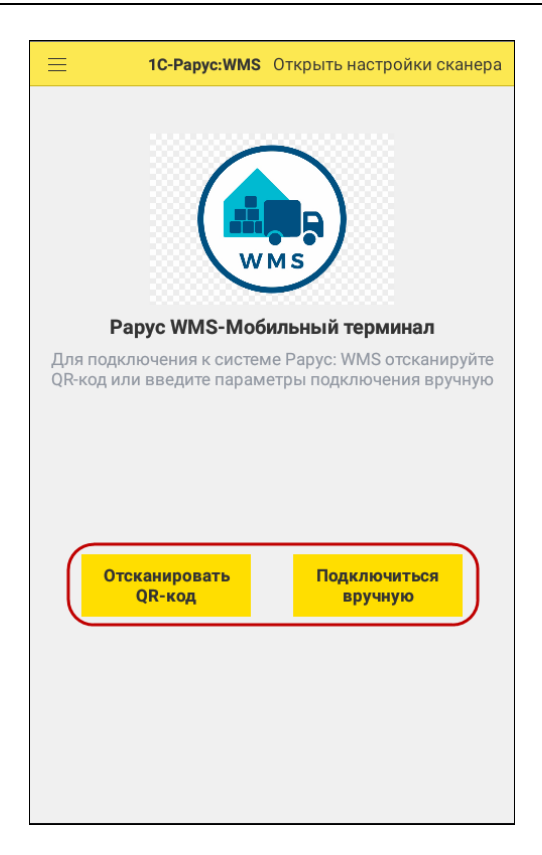

■ можно также выполнить подключение вручную. Для ручного подключения в конфигурации на форме подключения устройства следует нажать кнопку «Подключить вручную» (см. п. 6 раздела [«Настройка конфигурации «1С-Рарус:WMS»»](#page-176-0)). В результате в системе будет сгенерирован QR-код в виде текстовой строки.

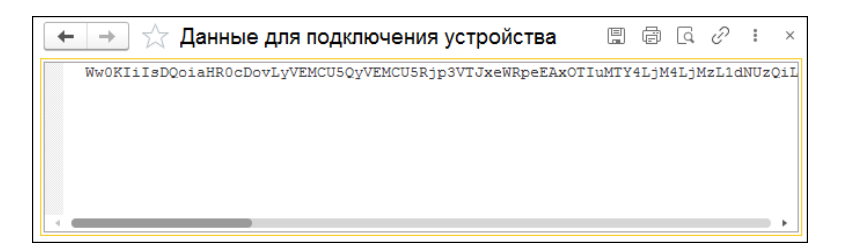

Этот код следует скопировать и ввести в приложении на странице, которая откроется по кнопке «Подключиться вручную», а затем нажать кнопку «Подключиться».

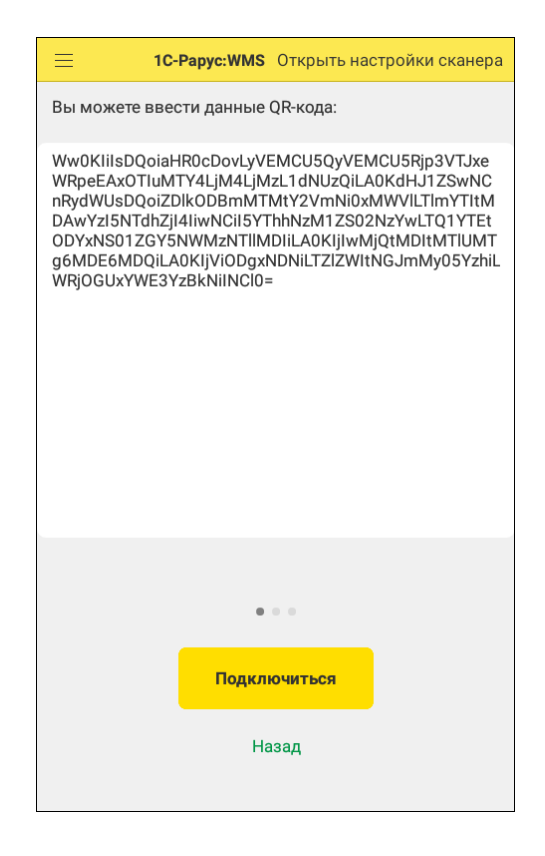

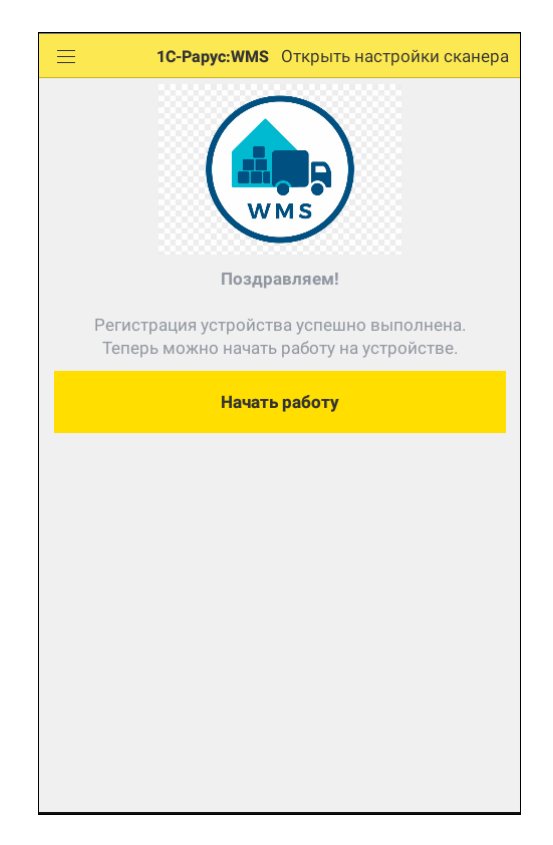

4. После успешного подключения можно начать работу с системой по кнопке «Начать работу».

5. При входе в приложение следует сканировать штрихкод пользователя либо ввести логин и пароль пользователя по гиперссылке «У меня нет штрихкода».

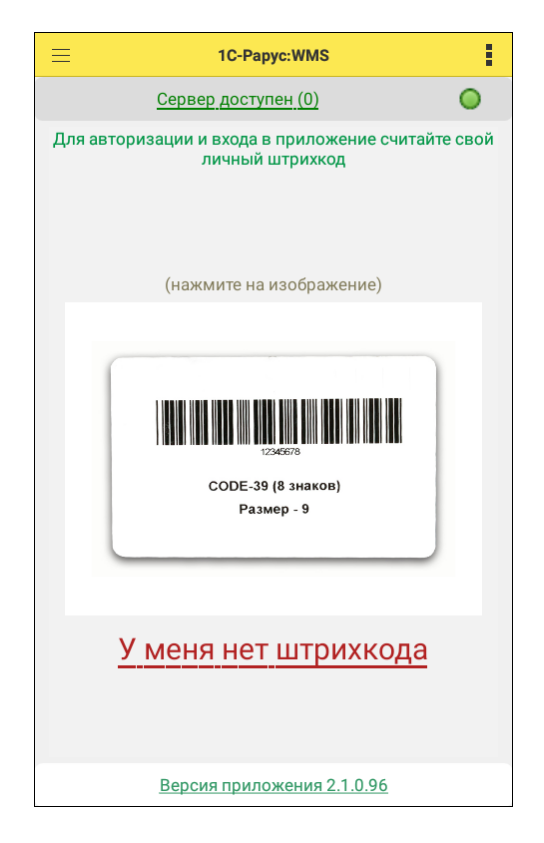

После входа в приложение на экране мобильного устройства отобразится главное меню программы. Меню содержит разделы, доступные для работы пользователя. Форма главного меню и работа пользователя в приложении будет описана далее.

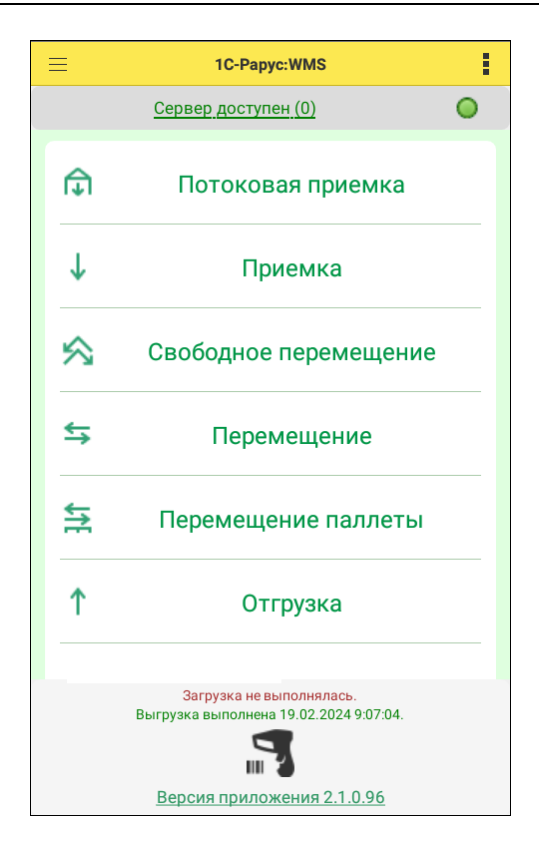

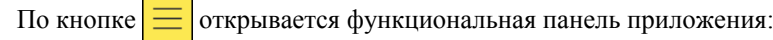

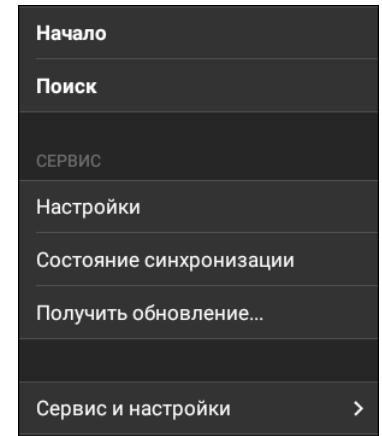

Команды панели:

- «Начало» переход в главное меню приложения;
- «Настройки» заполнение обязательных параметров соединения с управляющей системой:
	- Адрес сервиса адрес публикации базы с расширением.
	- Логин имя (для входа) пользователя в конфигурации «1С-Рарус:WMS».
	- Пароль пароль пользователя в конфигурации «1С-Рарус:WMS».

○ «Настройка сканирования» – настройка сканера штрихкодов. При настройке можно выбрать тип сканера (встроенная камера, внешний сканер штрихкодов или ручной ввод штрихкодов).

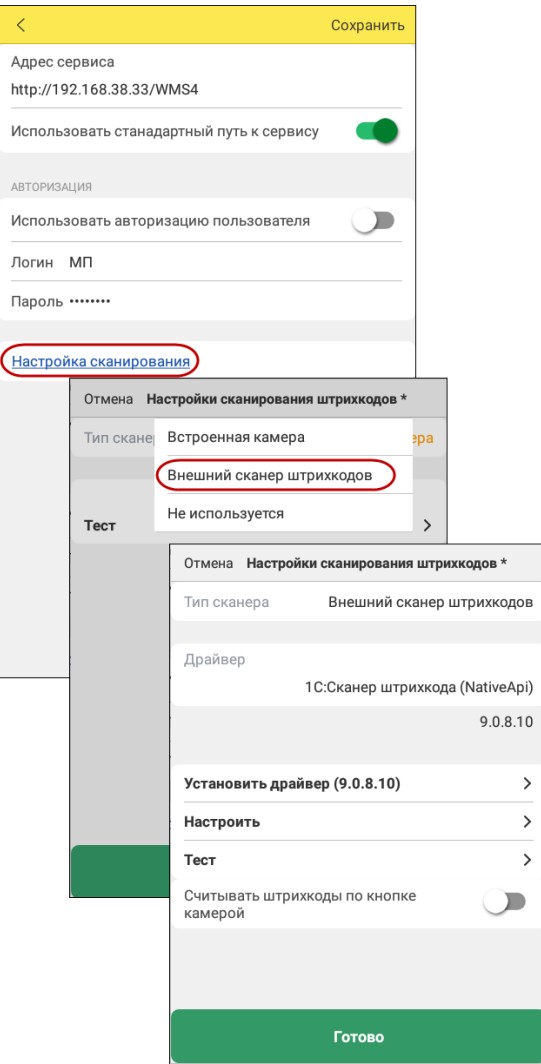

Доступны следующие драйвера сканеров штрихкодов:

- $\blacksquare$  1С:Сканеры штрихкода (NativeApi), версия 9.0.8.10;
- **RightScan: Устройства ввода данных ТСД Urovo,** версия 1.20;
- **RightScan:Сканер ТСД Urovo (IDD драйвер), версия** 107;
- ScanPort: Устройства ввода данных, версия  $3.0.0.0$ ;
- СКАНКОД:Cканер штрихкода Chipherlab (Native), версия 1.2.1.1;
- СКАН СИТИ:Устройства ввода данных, версия 1.0.1.3;
- Универсальный сканер штрихкода, версия 1.0.1.1.

С помощью соответствующей команды можно выполнить тест устройства.

- «Состояние синхронизации» фиксируются примечания, возникшие в процессе синхронизации.
- «Получить обновление…» открывается форма с информацией о текущей версии приложения и ее актуальности (рассмотрена выше на стр. [197\)](#page-196-0).
- «Сервис и настройки» подменю содержит пункты:
	- «О программе» информация о программе и переход к информации для технической поддержки

По команде «Войти» отправляет запрос в управляющую систему и проверяется возможность авторизоваться в базе под указанными данными.

### **Примечание**

Пока авторизация не будет выполнена успешно закрыть форму авторизации невозможно, работа с приложением заблокирована.

Взаимодействие с программой осуществляется посредством сканирований штрихкодов сотрудников, товаров, ячеек, паллет, документов и т.д. на ТСД и дальнейшей работы с ними с использованием интерфейса программы.

# **13.2. РАБОТА С ЗАДАЧАМИ КЛАДОВЩИКУ**

При проведении в конфигурации «1С-Рарус WMS» документов:

- «Приемка»;
- «Перемещение»;
- «Отгрузка»;
- «Инвентаризация»;
- «Комплектация»

в системе автоматически формируются задачи кладовщику для работы с мобильным приложением. Задачи группируются по разделам главного меню в соответствии со своими документамиоснованиями. В списке отображаются задачи, документыоснования которых переведены в состояние «В работе».

## **13.2.1. Главное меню**

Главное меню приложения, как уже было сказано выше, содержит разделы, доступные для работы пользователя. Состав пунктов главного меню задается в профиле настроек подключаемого устройства (см. раздел [«Настройка конфигурации «1С-](#page-176-0)[Рарус:WMS»»](#page-176-0)).

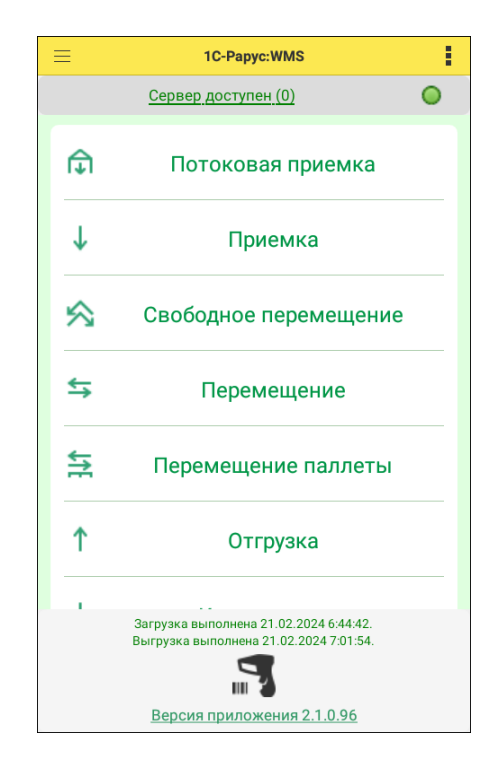

В верхней части формы отображается информация о доступности сервера. Цифра в скобках характеризует количество документов в очереди на выгрузку в «1С-Рарус:WMS».

Большинство функций приложения может выполняться в offline режиме после принятия задачи в работу.

По гиперссылке «Версия приложения» открывается форма с информацией о текущей версии приложения и ее актуальности. С помощью данной формы можно загрузить обновление приложения.

<span id="page-196-0"></span>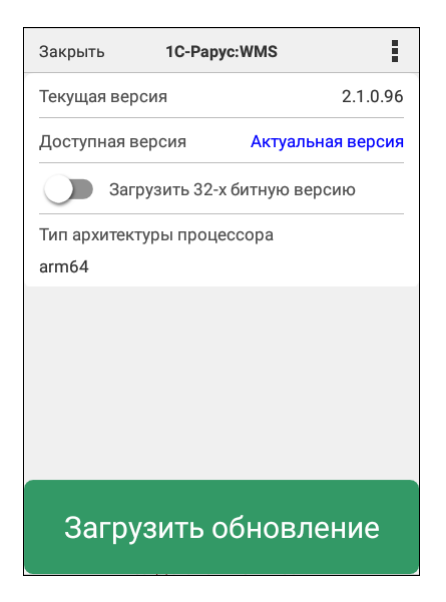

Также на форме главного меню отображается информация о выполнении загрузки и выгрузки данных из конфигурации.

По кнопке **•** открывается боковое меню, которое позволяет

выполнить следующие действия.

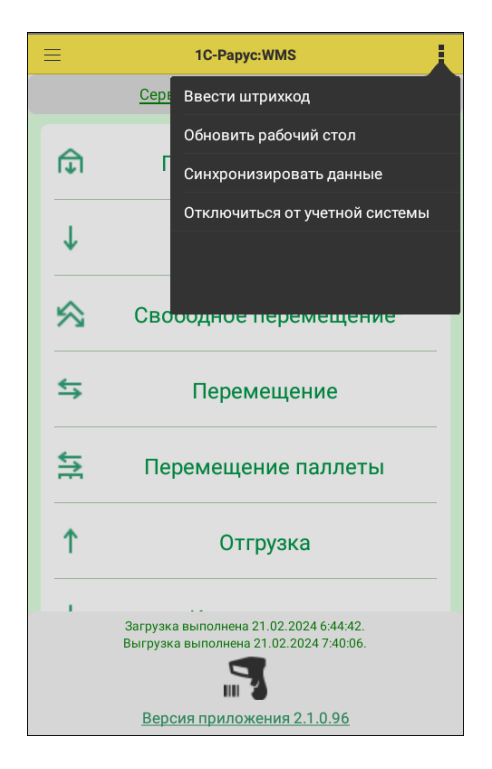

- «Обновить рабочий стол» обновление формы главного меню, в случае, если были внесены изменения в профиль подключаемого устройства.
- «Синхронизировать данные» запуск принудительной синхронизации данных с конфигурацией «1С-Рарус:WMS».
- «Отключиться от учетной системы» отключение от связи с «1С-Рарус:WMS».
- «Ввести штрихкод» получение информации об объекте склада по штрихкоду.

## **Информация о ячейке**

При вводе штрихкода ячейки на экране отображается информация о ее местонахождении и содержимом:

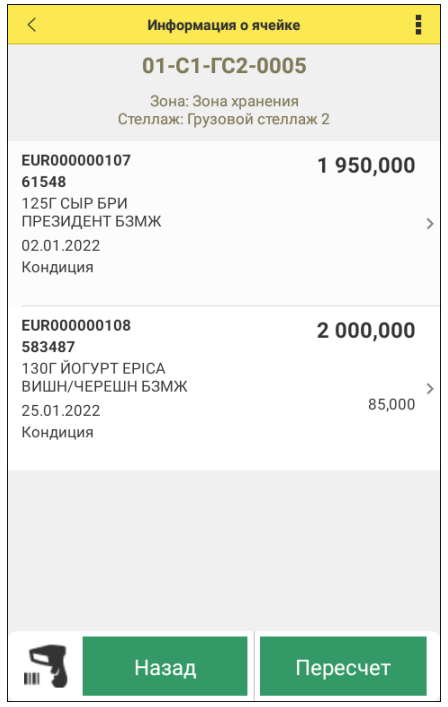

По стрелке  $\vert \cdot \vert$  в товарной строке можно перейти к информации о номенклатурной позиции, находящейся в этой ячейке (см. далее).

#### 200 Конфигурация «1С -Рарус:WMS». Руководство пользователя

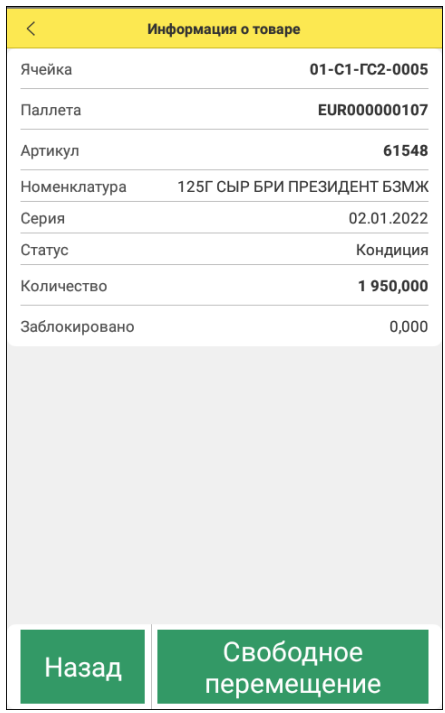

По кнопке «Пересчет» на форме информации о ячейке можно выполнить упрощенную инвентаризацию по ячейке, пересчитать товар в ячейке. Для этого кладовщик должен:

■ отсканировать штрихкод товара или ввести его вручную:

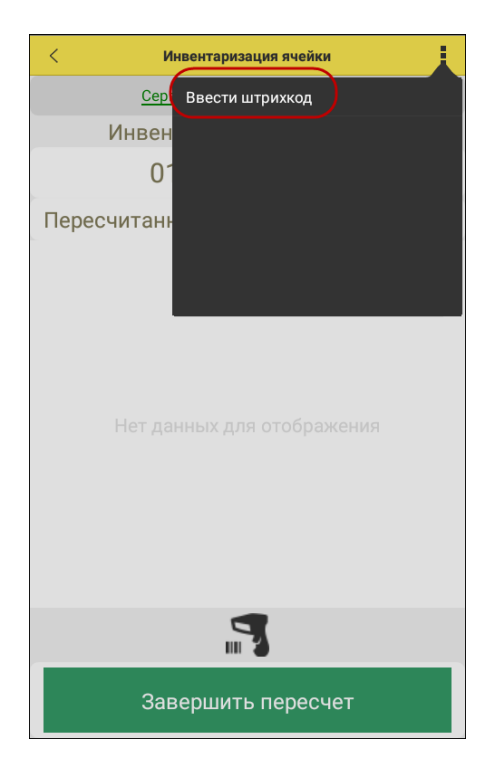

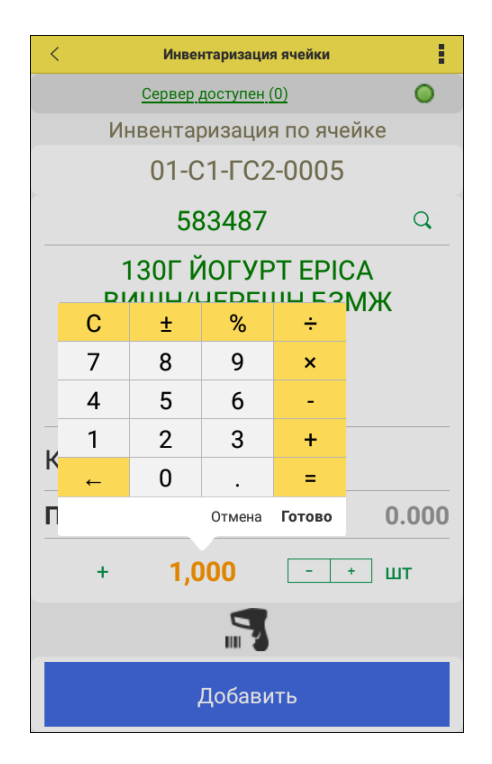

■ затем ввести фактическое значения товара в ячейке:

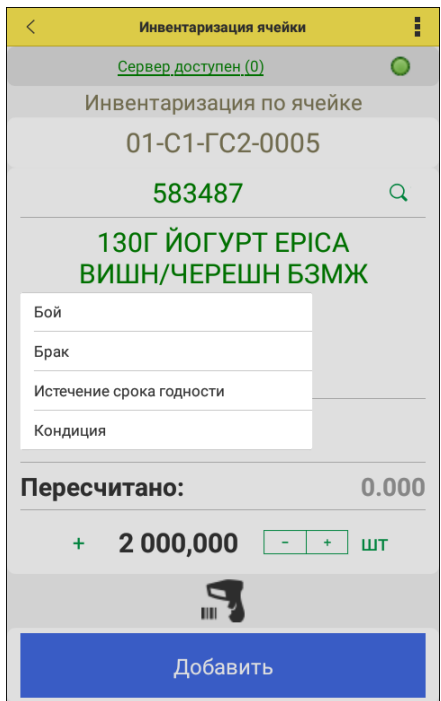

и указать его статус:

После ввода всех данных надо нажать кнопки «Добавить» и «Записать данные», а затем «Завершить пересчет».

Результатом этого пересчета на стороне «1С-Рарус:WMS» будет документ «Инвентаризация».

## **Информация о паллете**

При сканировании или вводе штрихкода паллеты на форме приложения отображается информация о ячейке, в которой она расположена, а также о товарах, находящихся на этой паллете, и их остатках.

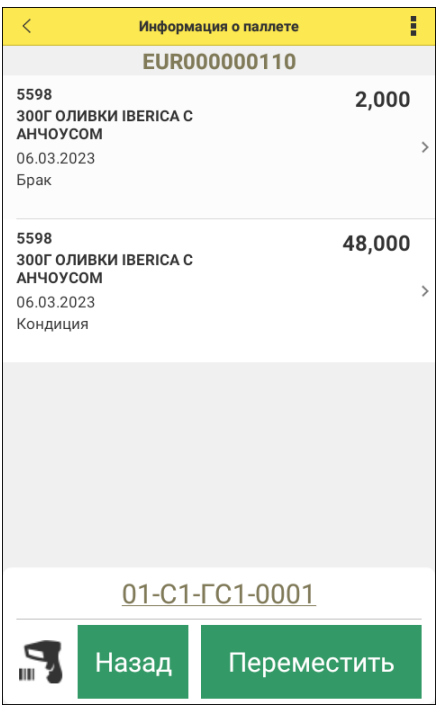

Переход к информации о товаре выполняется описанным выше способом.

По кнопке «Переместить» можно выполнить перемещение паллеты. Для этого надо указать исходную и конечную паллеты. Это можно сделать вводом или сканированием штрихкода этих ячеек.

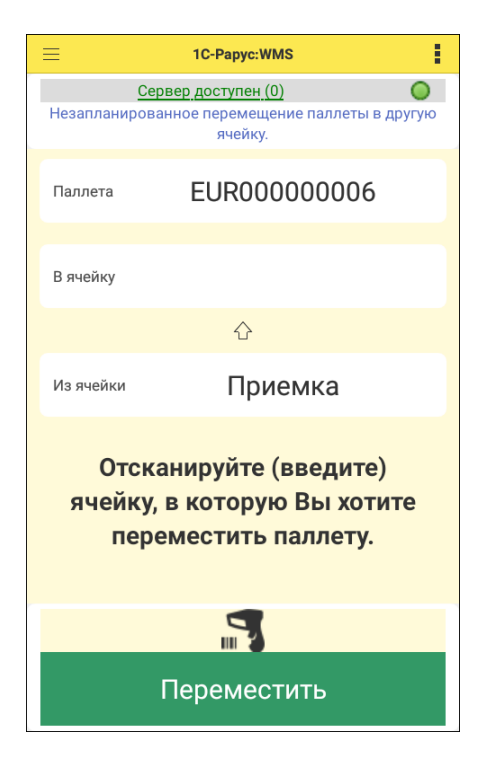

В результате такого перемещения на стороне «1С-Рарус:WMS» будет создан документ «Перемещение паллеты».

## **Информация о товаре**

При сканировании или вводе штрихкода товара на форме приложения отображается информация о всех местах расположения товара и его остатках:

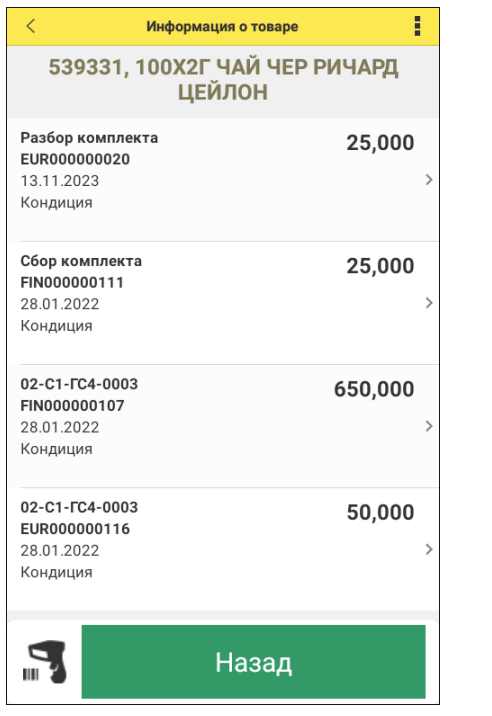

После перехода к информации о товаре (по стрелке  $| \cdot |$  в товарной строке) можно выполнить свободное перемещение номенклатуры.

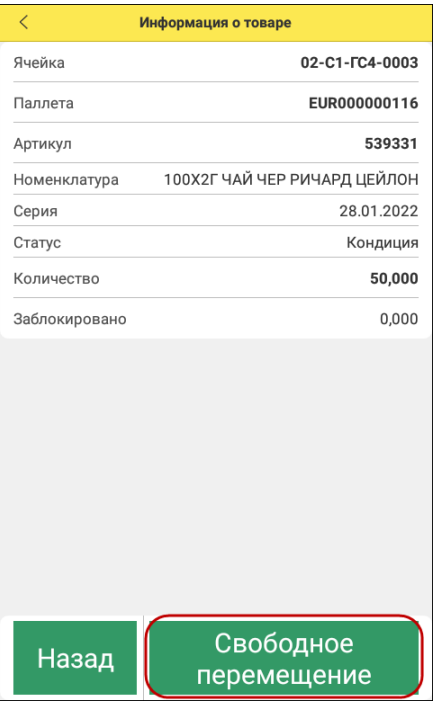

Более подробно операция «Свободное перемещение» описана в одноименном разделе данного руководства.

## **Потоковая приемка**

Инструмент потоковой приемки позволяет организовать прием товаров и грузов сплошным процессом, без разбиения на поставки и заказы.

В процессе потоковой приемки могут приниматься товары и грузы по всем приемкам, переведенным в статус «В работе». При этом после идентификации товара или груза на основе данных о грузе определяется нужная приемка и к ней добавляется строка факта. Если приемок несколько, то приемка выбирается по методу FIFO (более ранняя по дате приемка будет более приоритетной).

Для входа в процесс потоковой приемки следует нажать кнопку «Начать».

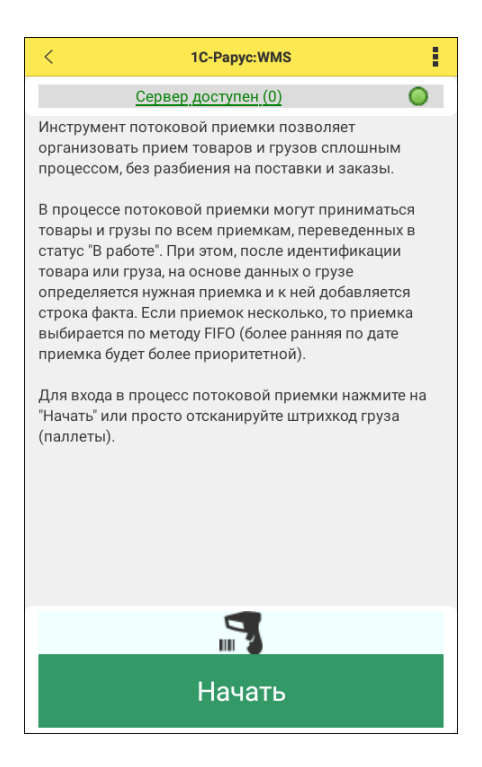

Для выполнения потоковой приемки в конфигурации «1С-Рарус:WMS» создается документ «Приемка». В сценарии приемки должен быть установлен переключатель «Принимать по местам» (см. раздел [«Приемка»](#page-63-0)).

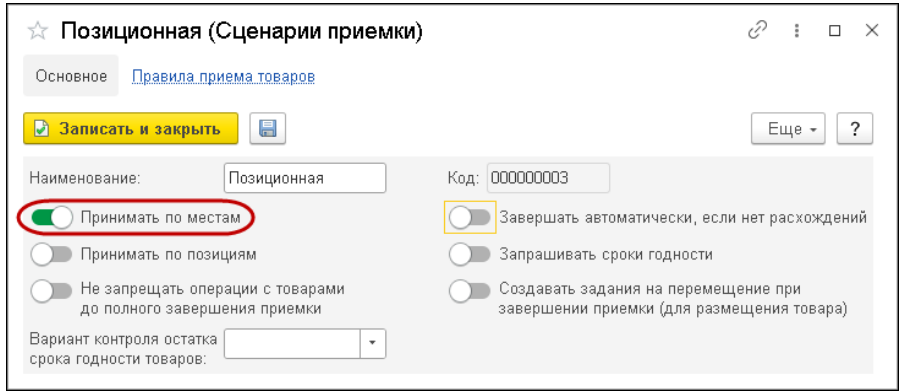

При выполнении потоковой приемки товар принимается по паллете. В строке плана в документе «Приемка» должен быть указан внешний номер паллеты. С помощью команды «Генерация паллет» в документе присваивается номер паллеты для приемки товара.

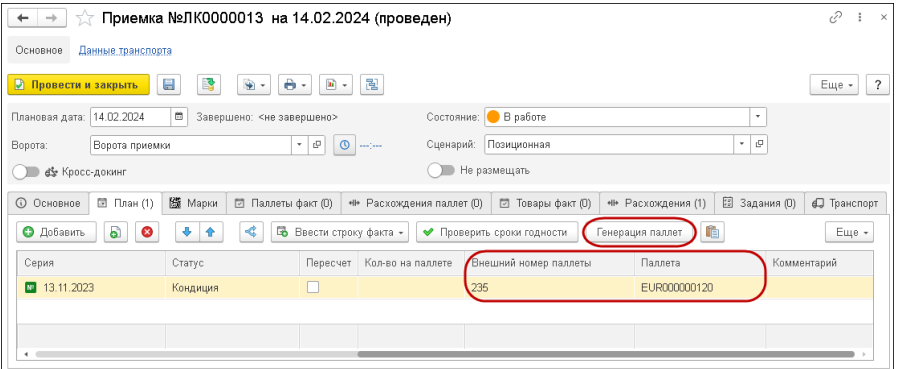

Таких приемок может быть оформлено несколько. Далее штрихкод или номер этих паллет вводится в приложении.

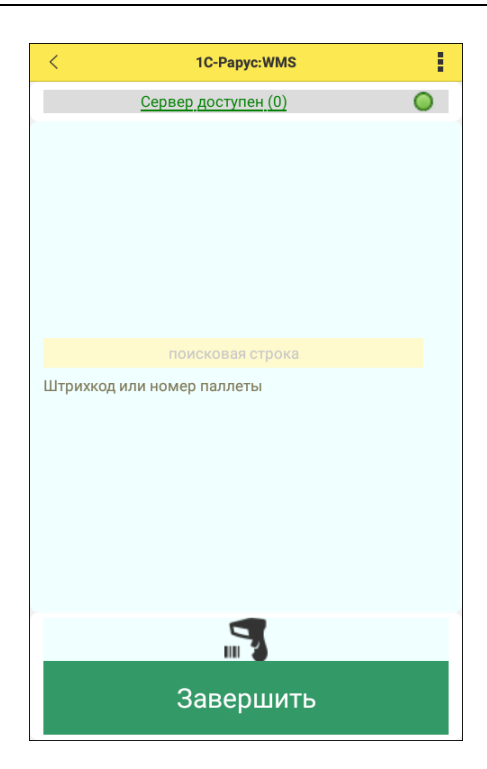

Затем в приложении указывается место размещения принимаемой паллеты.

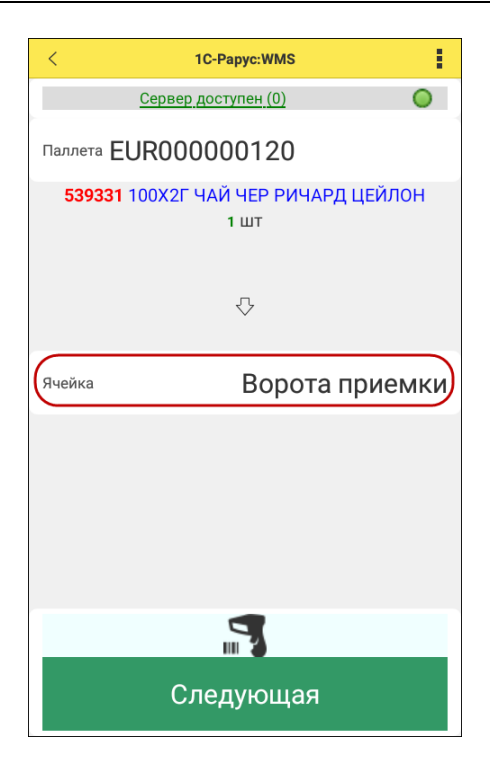

Таким образом осуществляется прием по паллетам.

В учетной системе программа подбирает соответствующие документы, в которые надо ввести фактические строки приемки: в документе «Приемка» создается «Строка приемки паллеты» и далее, если товару не требуется пересчет, автоматически создается строка на закладке «Товары факт». Таким образом товар уже числится на складе в ячейке, которую указали при потоковой приемке.

## **13.2.2. Приемка**

Работа с документом «Приемка» в конфигурации «1С-Рарус WMS» описана в разделе [«Приемка»](#page-63-0) данного руководства.

На работу в мобильном приложении с задачами приемки могут влиять:

■ сценарий, заданный в документе «Приемка». В частности, при установленном переключателе «Запрашивать сроки годности» при оформлении приемки обязательно заполнение сроков годности товара. Заданное значение реквизита «Вариант контроля остатка срока годности товаров» определяет поведение приложения при приемке товаров в случае контроля срока годности. Дополнительно см. раздел [«Сценарии](#page-58-0)  [приемки»](#page-58-0).

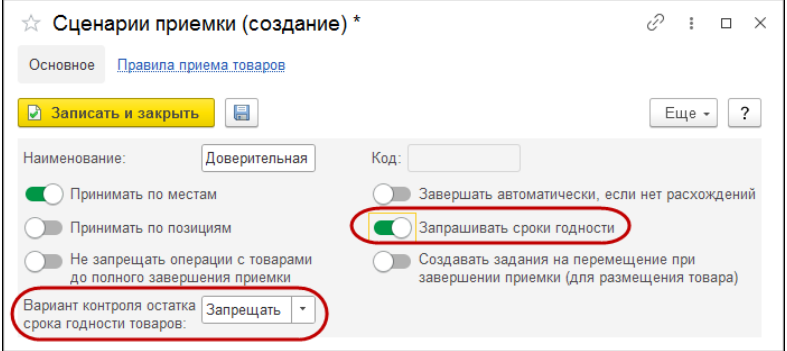

■ установленное в карточке пользователя значение реквизита «Разрешить превышение плана при приемке в мобильном приложении». Данное значение влияет на поведение мобильного приложения в случае превышения количества принимаемого товара над плановыми данными в документе «Приемка».

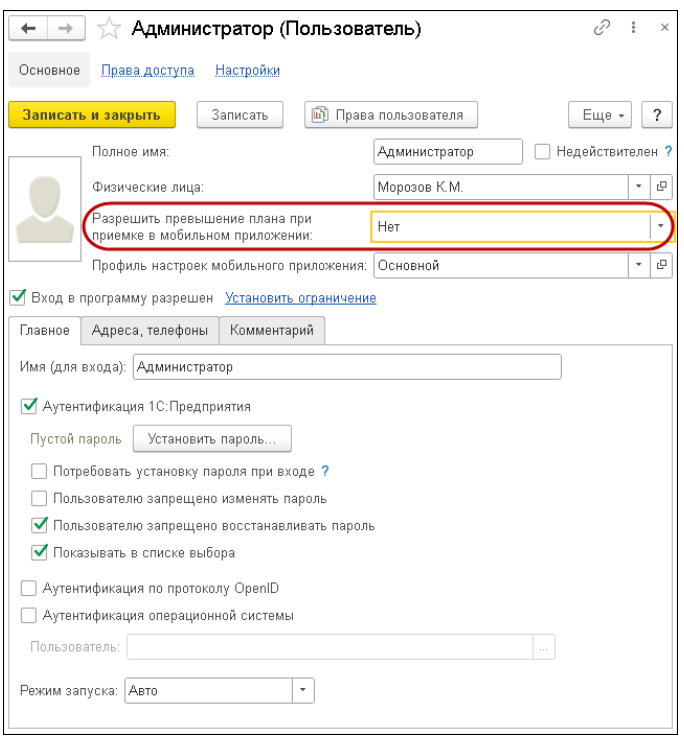

После выбора в главном меню приложения пункта «Приемка» открывается экран, в котором можно выбрать задачу приемки (пункт «Выбрать (найти)…») или продолжить работу с ранее принятой задачей (пункт «Продолжить задачу»).

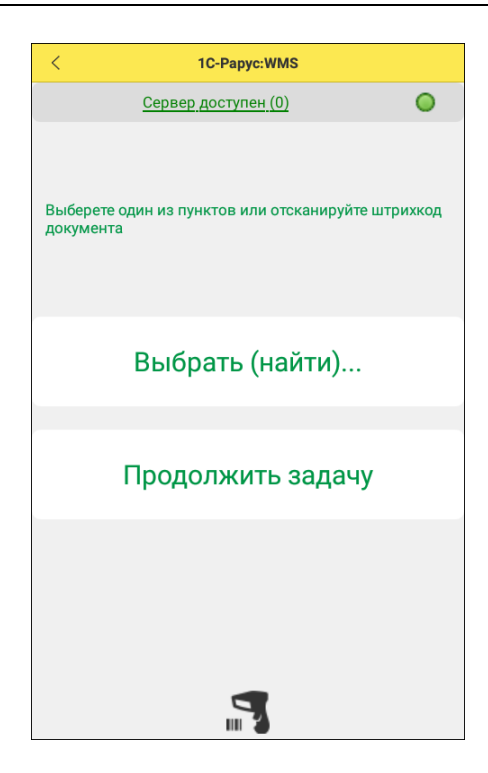

По каждой задаче приемки отображается контрагент (название, ИНН), номер и дата документа, плановая дата приемки товара.

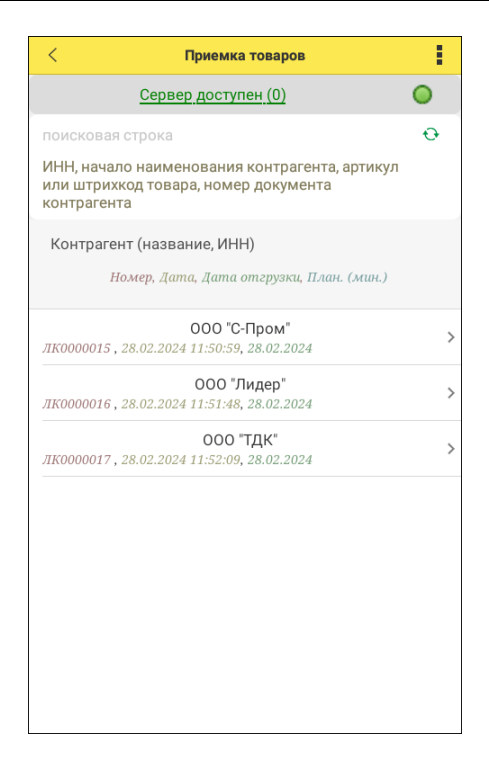

При переходе к задаче приемки (по стрелке  $| \rangle$  в строке задачи) на экране отображаются основные сведения по задаче:

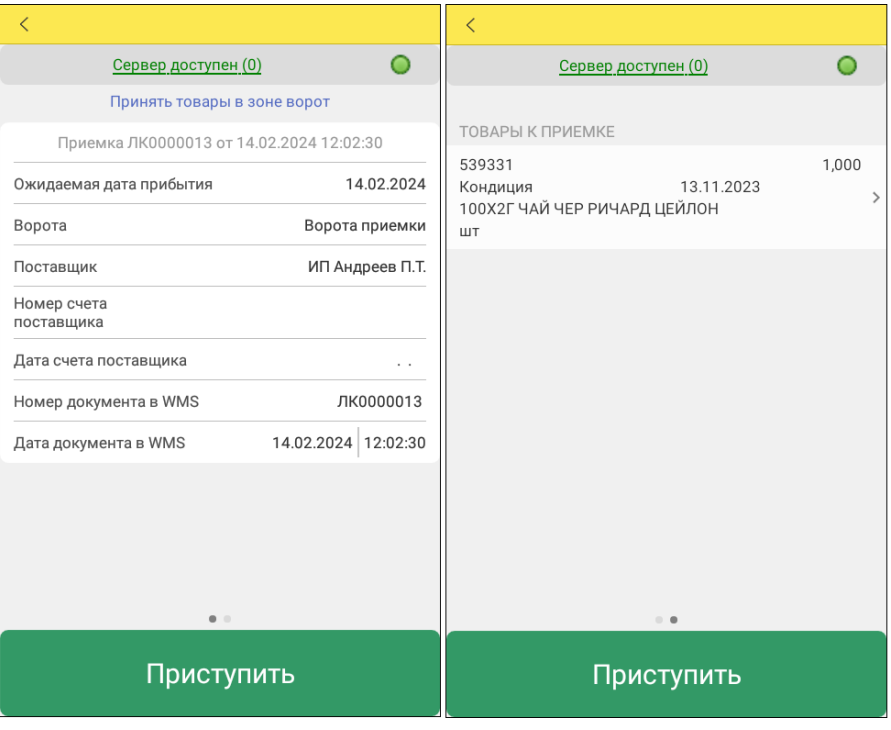

Непосредственный переход к принятию товара можно выполнить после нажатия кнопки «Приступить».
F

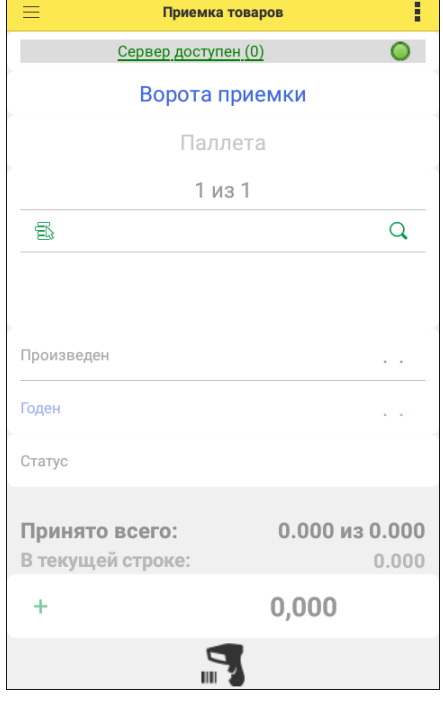

Ввод данных о фактически принимаемых товарах выполняется с помощью следующей формы:

<u> 1989 - Johann Barn, mars an t-Amerikaansk kommunister (</u>

L,

# Товар можно выбрать из плановых данных по кнопке

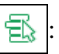

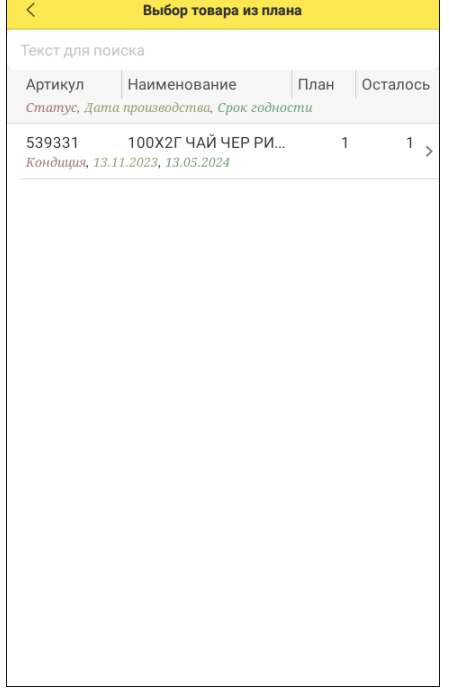

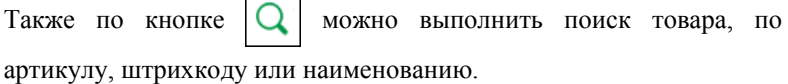

 $\overline{ }$  $\overline{\phantom{0}}$ 

После подбора товара на форме приложения отобразится информация о нем. Пользователь может при необходимости ввести данные о дате производства номенклатуры и ее количестве.

После ввода всех необходимых данных нажимается кнопка «Добавить». Затем можно перейти к приему следующего товара по кнопке «Еще товар».

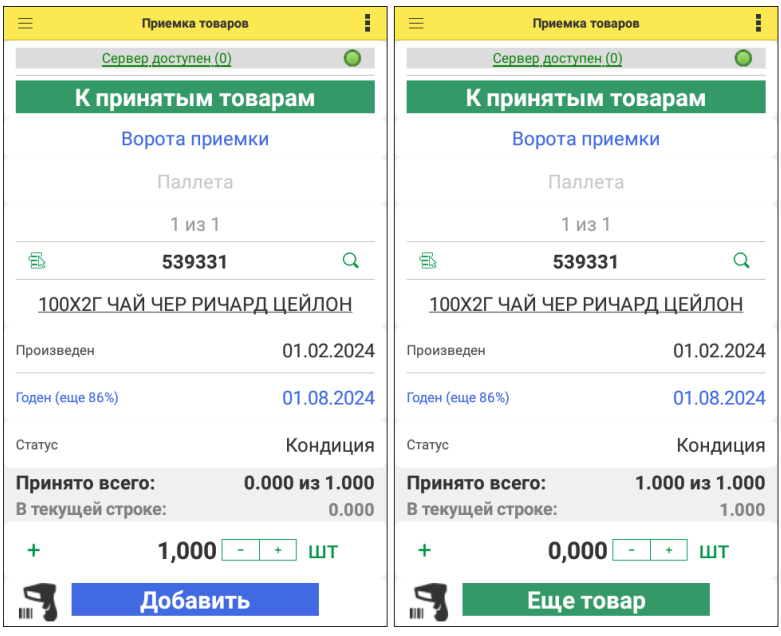

По кнопке «К принятым товарам» можно перейти к списку принятой номенклатуры. Обратный переход выполняется по кнопке «К приемке товара».

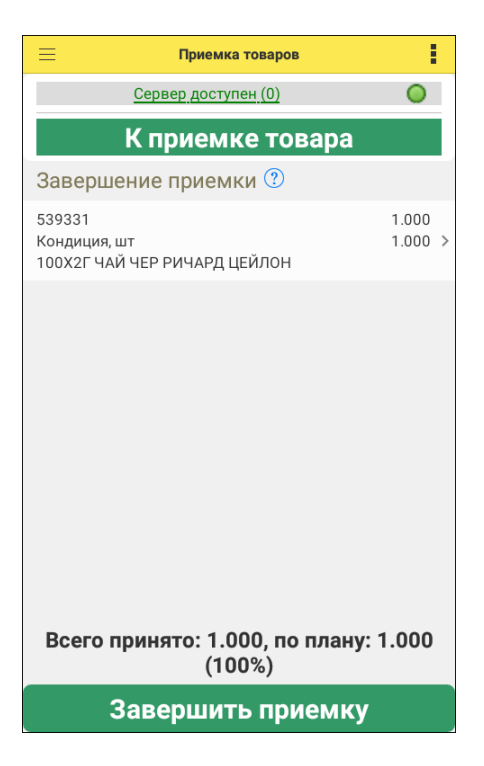

Завершение приемки фиксируется кнопкой «Завершить приемку».

В результате в конфигурации «1С-Рарус:WMS» в документе «Приемка» заполнятся данные закладки «Товары факт». Если в учетной системе установлена автогенерация паллет, то в колонке «Паллета» будут заполнены значения для сгенерированных паллет. В случае, если между планом и фактом нет расхождений, документ приемки будет переведен в состояние «Завершен». При этом автоматически будут созданы «Задания на перемещение» для размещения товара, если это задано в сценарии приемки.

### **13.2.3. Свободное перемещение**

Операция «Свободное перемещение» может применяться в мобильном приложении для перемещения товара на складе без планирования на стороне «1С-Рарус:WMS». Переход к этой операции выполняется после нажатия в главном меню кнопки «Свободное перемещение».

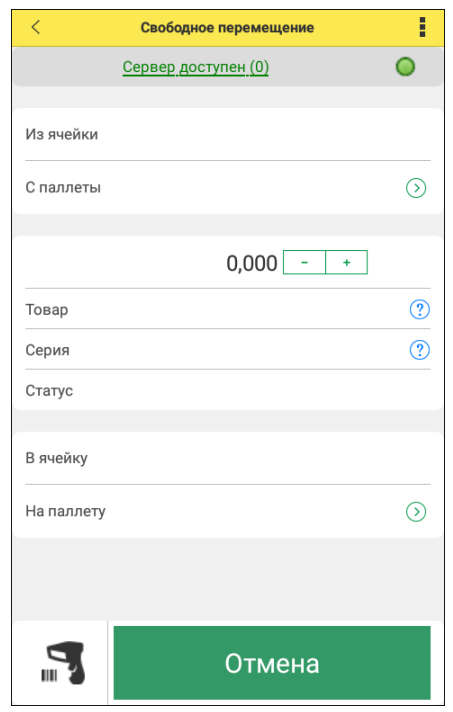

Для свободного перемещения следует указать исходные и конечные ячейки и паллеты, а также сведения о перемещаемом товаре: наименование, серия, статус, количество. Данные по паллетам и ячейкам заполняются путем сканирования или ввода их штрихкода. Заполнение выполняется по мере программного перехода от одного реквизита формы к следующему. Если для

вышестоящего реквизита существует однозначное значение для последующего (например, в указанной ячейке размещена только одна паллета), то данные подставляются автоматически. Иначе пользователь самостоятельно вводит/сканирует штрихкоды или делает выбор из возможных значений.

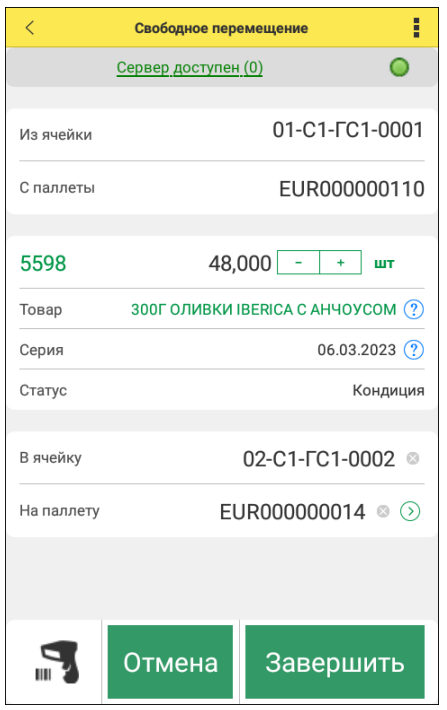

При нажатии на  $\boxed{?}$  открывается форма с полным отображением значения реквизита.

Для указания конечной паллеты можно воспользоваться механизмом автогенерации паллет, если в алгоритме размещения установлена настройка «Использовать автогенерацию паллет» (см. раздел [«Алгоритм размещения»](#page-160-0) данного руководства).

По кнопке «Завершить» заканчивается оформление операции свободного перемещения товара. В учетной системе в результате будет сформирован соответствующий документ «Перемещение», в котором в поле «Комментарий» будет отображаться фраза «#Сформировано на ТСД свободным перемещением».

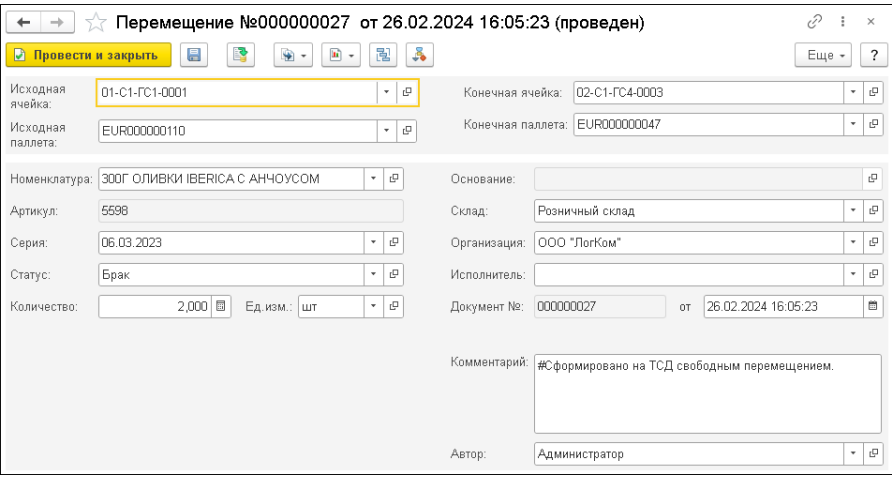

# **13.2.4. Перемещение**

Работа с документом «Задание на перемещение» в конфигурации «1С-Рарус WMS» описана в разделе [«Задание на перемещение»](#page-99-0) данного руководства.

По кнопке «Перемещение» главного меню приложения выполняется переход к списку задач на перемещение товаров и паллет. При этом открывается экран, в котором можно выбрать новую задачу (пункт «Выбрать (найти)…») или продолжить работу с ранее принятой задачей (пункт «Продолжить задачу»). Форма аналогична экрану при выборе задач на приемку.

В списке задач на перемещение можно выполнить поиск по артикулу товара.

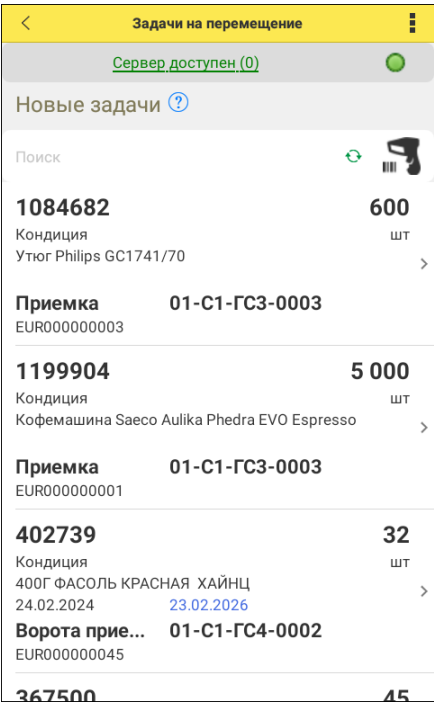

Задачи на перемещение могут быть связаны с приемкой, процессами подпитки и оптимизации склада, необходимостью оперативного перемещения. Для каждой задачи в списке отображаются данные номенклатуры для перемещения (артикул, наименование, дата производства и срок годности), начальная и конечная ячейка и паллета, планируемая дата перемещения.

Форма просмотра задачи на перемещение выглядит следующим образом:

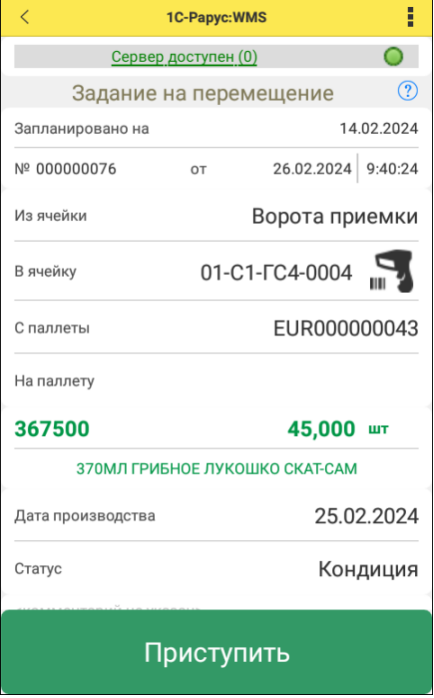

Перемещение может быть оформлено несколькими способами.

## 1. **Отбор и размещение товаров**.

После проверки всех данных задачи на перемещение по кнопке «Приступить» задача берется в работу.

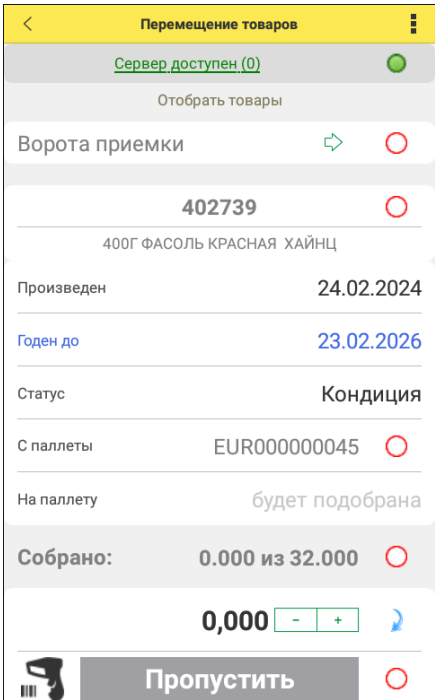

Заполнение реквизитов формы выполняется по мере программного перехода от одного реквизита формы к следующему. Данные по паллетам и ячейкам заполняются путем сканирования или ввода их штрихкода. Подтвержденные данные помечаются значком . После ввода всей необходимой информации надо последовательно нажать кнопки «Добавить» и «Следующий шаг».

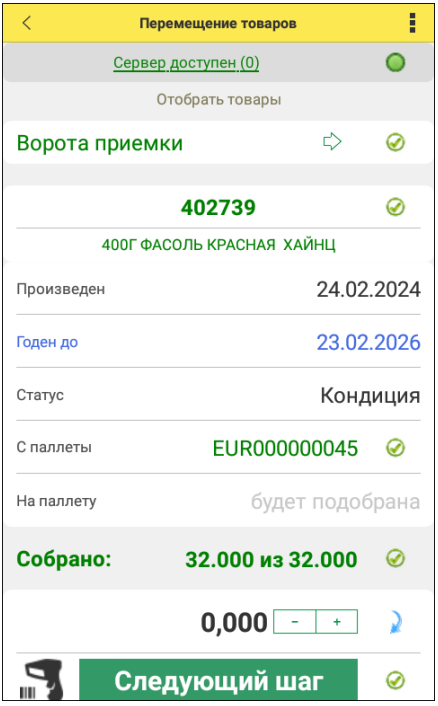

На следующем шаге аналогичным образом вводятся данные для размещения товаров.

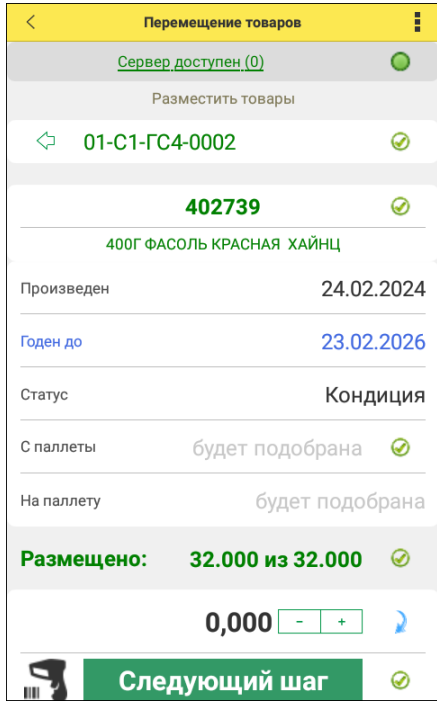

После ввода всех данных надо последовательно нажать кнопки «Добавить» и «Следующий шаг».

На следующем шаге отображаются итоговые данные по перемещению: информация о номенклатуре, отборе и размещении.

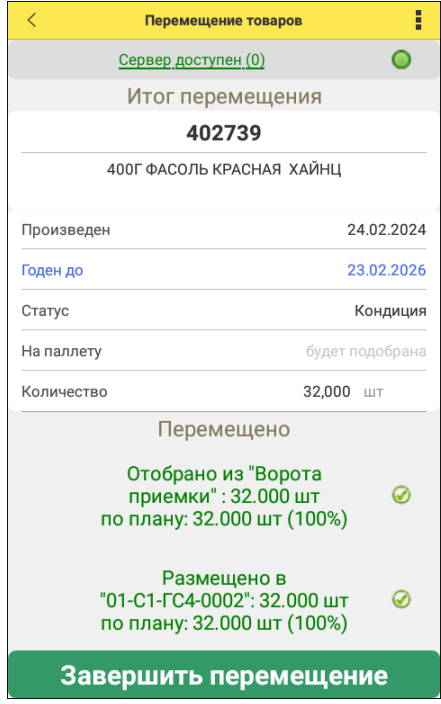

По кнопке «Завершить перемещение» завершается оформление перемещения.

В учетной системе будут созданы документы «Отбор из ячейки» и «Размещение в ячейке». Документ «Задание на перемещение» будет переведен в состояние «Завершен».

#### 2. **Быстрое перемещение**

Этот вариант позволяет не вводить последовательно данные по отбору и размещению, а выполнить перемещение сразу. Для этого после открытия задачи на перемещение до приема задачи в работу надо ввести штрихкод конечной ячейки из документа «Задание на перемещение». После этого на форме приложения пользователю будет предложено завершить перемещение всего количества товара по задаче.

В учетной системе будет создан документ «Перемещение». Документ «Задание на перемещение» будет переведен в состояние «Завершен».

## 3. **Изменение конечной ячейки**

После открытия задания на перемещение до приема задачи в работу можно ввести штрихкод конечной ячейки, отличной от указанной в задании на перемещение. Пользователю будет предложено разместить товар в другой, отличной от запланированной, ячейке.

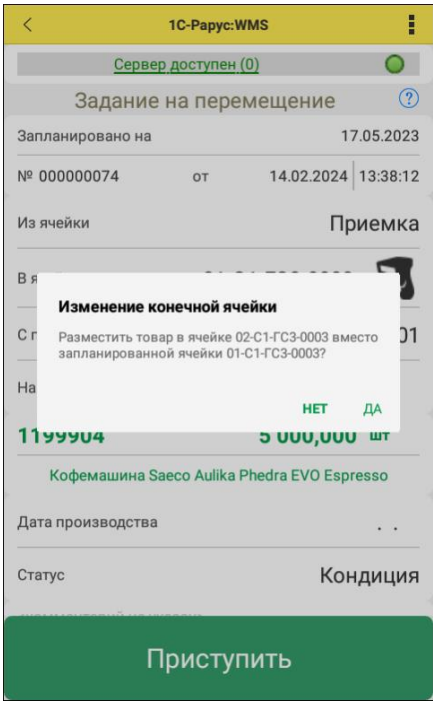

Пользователю надо подтвердить изменение конечной ячейки и затем нажать кнопку «Завершить».

В учетной системе в результате будет создан документ «Перемещение». Документ «Задание на перемещение» будет переведен в состояние «Завершен».

Аналогичным образом выполняются задачи по перемещению паллет на основании документов «Задание на перемещение паллеты».

## **13.2.5. Перемещение паллеты**

Операция перемещения паллеты может оформляться без создания плановых данных в учетной системе. Для этого в главном меню приложения выбирается пункт «Перемещение паллеты», а затем вводится или сканируется штрихкод паллеты, которую надо переместить.

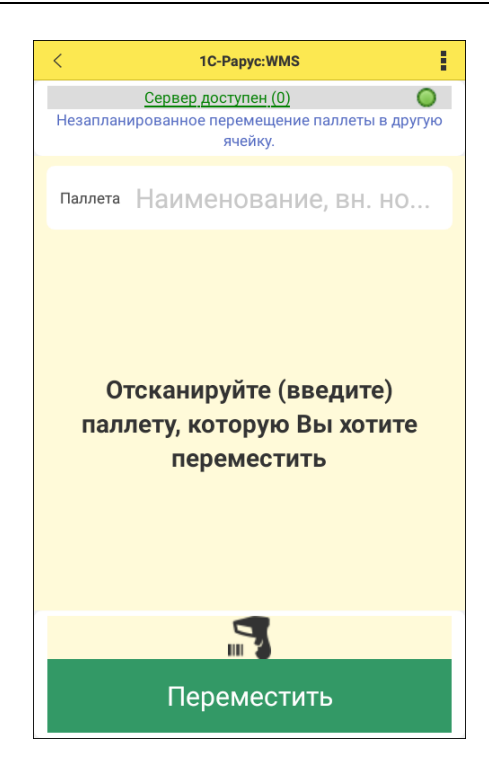

Далее следует указать ячейку, в которую перемещается паллета, и нажать кнопку «Переместить».

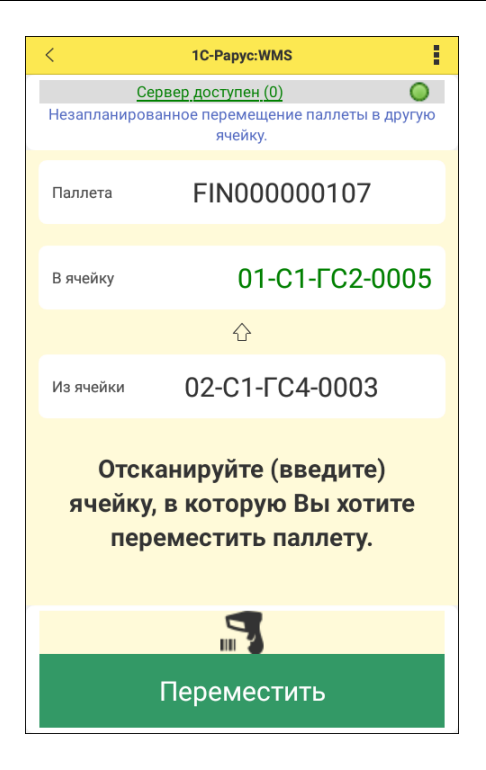

В результате в учетной системе будет создан документ «Перемещение паллеты».

# **13.2.6. Смена статуса товаров**

Работа с документом «Смена статуса товара» в конфигурации «1С-Рарус WMS» описана в разделе [«Смена статуса](#page-109-0) товаров» данного руководства.

В приложении можно изменить статус номенклатуры. для этого в главном меню надо выбрать пункт «Смена статуса товаров».

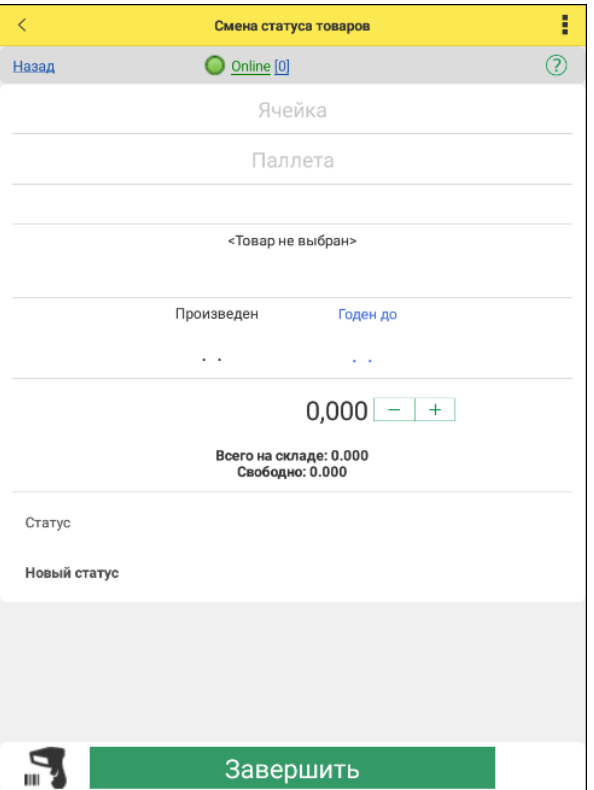

В открывшейся форме последовательно заполняются данные о ячейке, паллете и номенклатуре, статус которой изменяется. Указываются также текущий и новый статус для заданного количества товара. После заполнения всех данных следует нажать кнопку «Завершить».

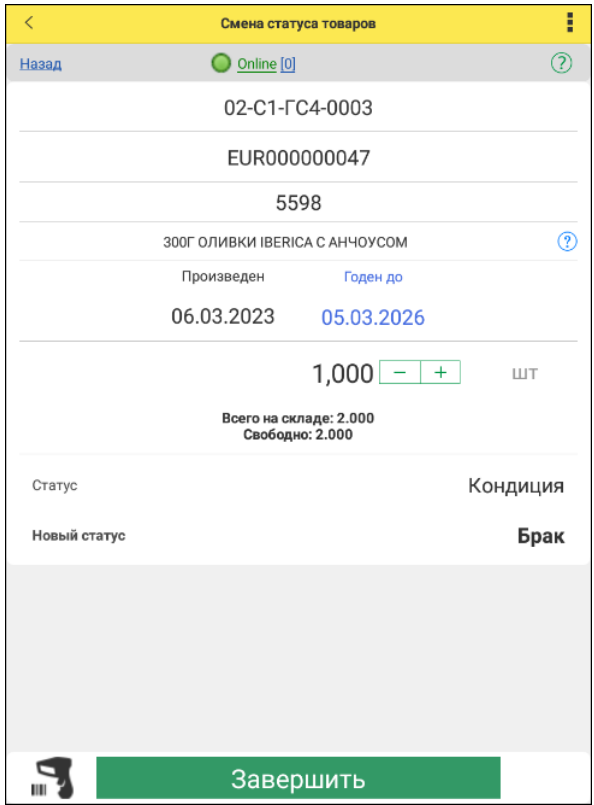

В учетной системе при этом будет создан документ «Смена статуса товара» с комментарием «#Сформировано в мобильном приложении».

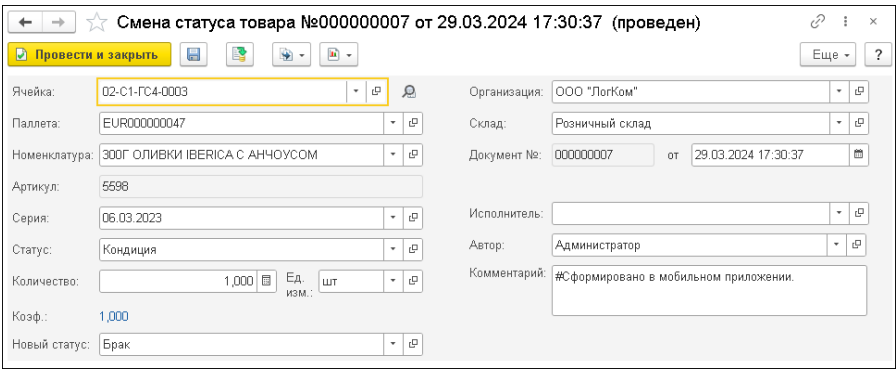

# **13.2.7. Отгрузка**

Работа с документом «Отгрузка» в конфигурации «1С-Рарус WMS» описана в разделе [«Отгрузка»](#page-78-0) данного руководства.

Переход к задачам по отгрузке выполняется из главного меню приложения по кнопке «Отгрузка».

# **Прямая отгрузка**

Задача, созданная на основании документа «Отгрузка» с вариантом отгрузки «Прямая отгрузка», в мобильном приложении выглядит следующим образом:

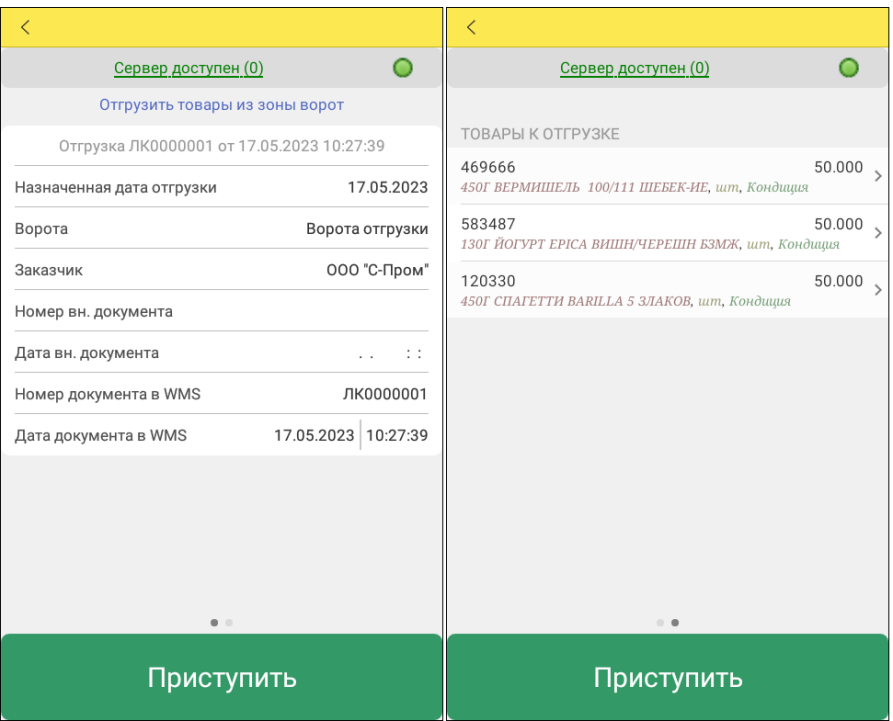

После нажатия кнопки «Приступить» выполняется переход к процессу сбора товаров под отгрузку и формирование оптимального маршрута кладовщика на складе при отборе товаров для отгрузки.

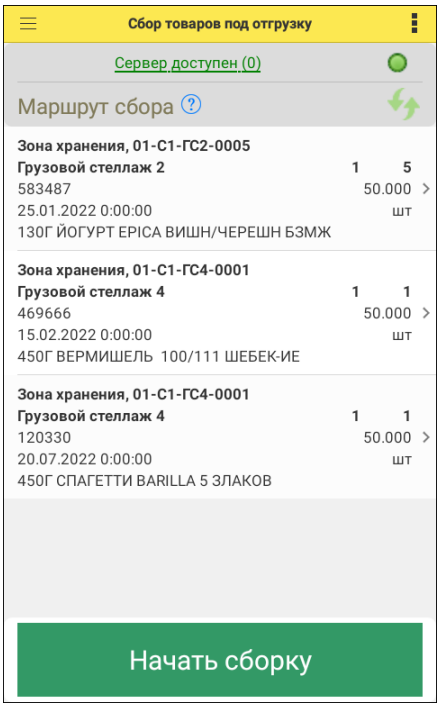

Результатом этого формирования на стороне «1С-Рарус:WMS» будут созданные «Задания на перемещение».

По кнопке «Начать сборку» начинается процесс сборки товара по сформированному маршруту.

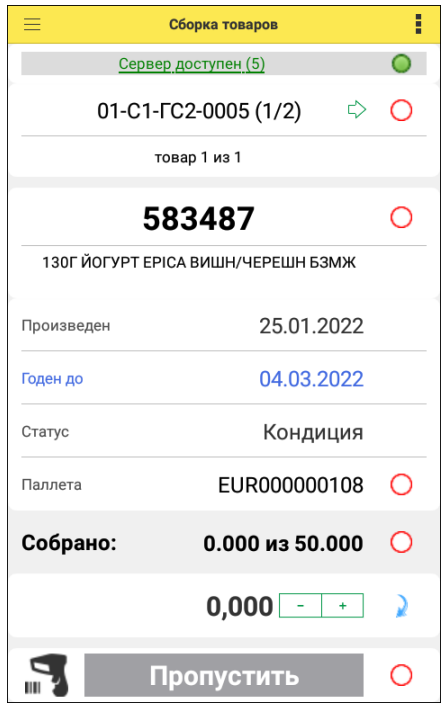

Пользователь последовательно подтверждает данные маршрута путем ввода штрихкодов ячейки, паллеты, номенклатуры и сведений о ней. Ввод всех данных не обязателен, к следующему этапу маршрута можно приступить сразу после указания количества номенклатуры.

С помощью бокового меню можно изменить статус товара, соответствующего определенному этапу маршрута, а также перейти к списку собранных товаров.

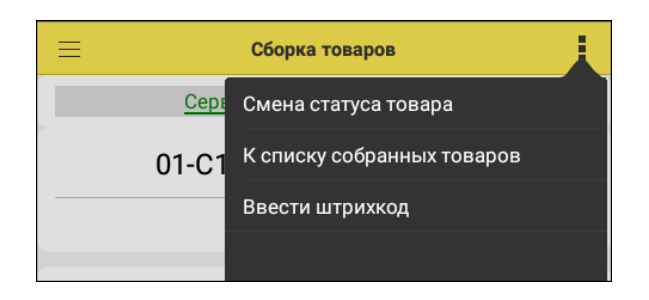

После прохождения всех этапов маршрута

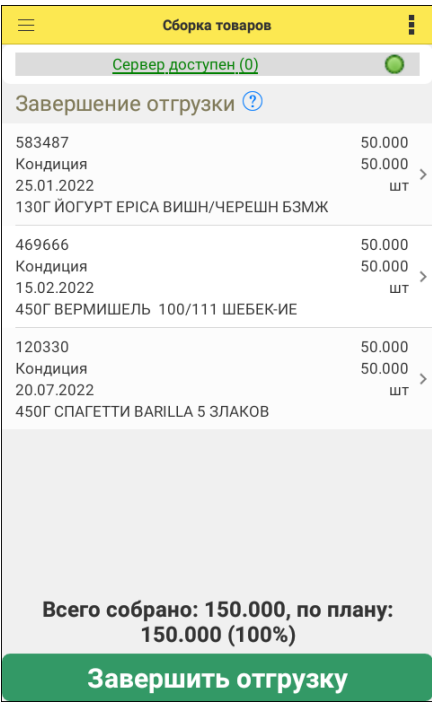

На форме приложения отображается информация обо всех отобранных товарах. После нажатия на кнопку «Завершить отгрузку» товары будут списаны с остатков.

В учетной системе в документе-основании «Отгрузка» создаются строки отгрузки. Задания на перемещения выполнены, товары операцией «Размещение в ячейке» перемещаются на ворота отгрузки Документ переводится в статус «Завершен», если нет расхождений между плановыми и фактическими данными.

## **Отгрузка с комплектацией**

При использовании такого способа отгрузки сначала выполняется сборка товара на паллету, а затем его отгрузка с паллеты отдельной операцией «Отгрузка паллет». В учетной системе в этом случае на основании «Строки отгрузки паллеты» формируется «Строка отгрузки товара».

Для перехода к выполнению отгрузки с комплектацией в приложении надо воспользоваться пунктом главного меню «Комплектация».

#### **Важно!**

В списке задач на комплектацию содержатся как задачи по отгрузке через комплектацию паллет, так и задачи по пакетной комплектации и групповой комплектации отгрузок.

#### 242 Конфигурация «1С -Рарус:WMS». Руководство пользователя

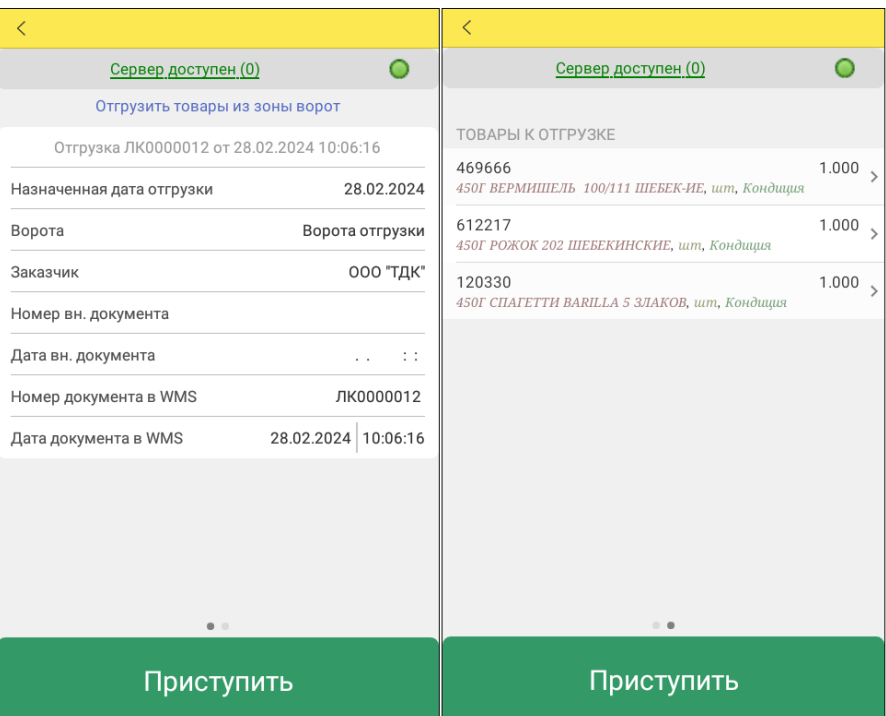

Действия по сборке товара аналогичны действиям при выполнении прямой отгрузки. Формируется маршрут сбора:

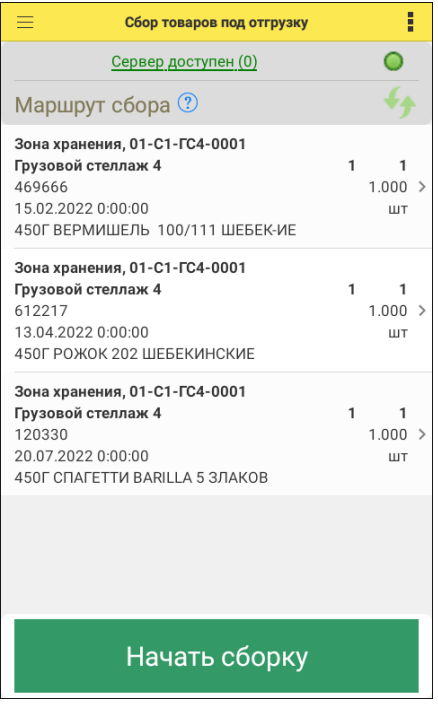

затем по кнопке «Начать сборку» выполняется сборка товара согласно этому маршруту:

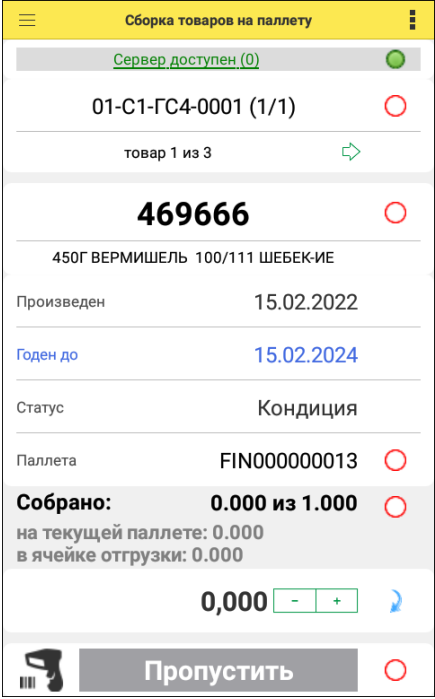

Товар по задаче может быть собран на несколько паллет. Для этого после сборки части товара с помощью бокового меню или путем ввода штрихкода паллеты можно завершить паллету. Также можно выполнить смену статуса товара.

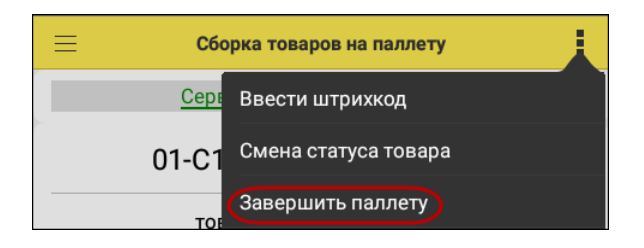

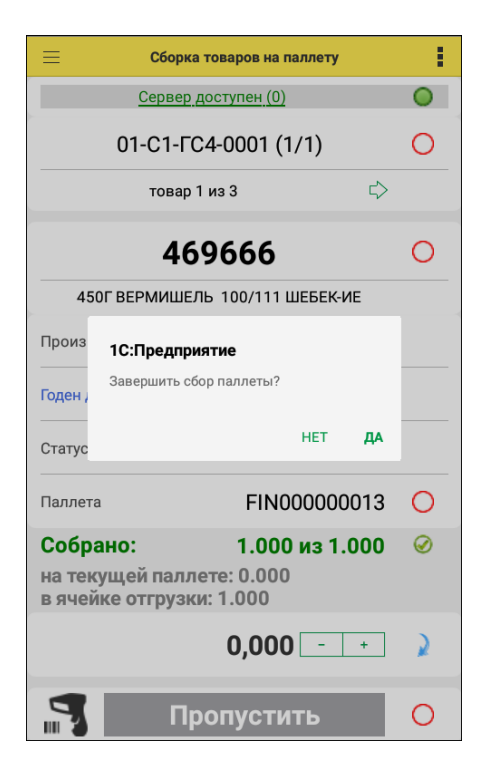

Для собранного товара надо указать паллету и ячейку, где он будет размещаться после сборки. Далее можно перейти к следующему этапу маршрута.

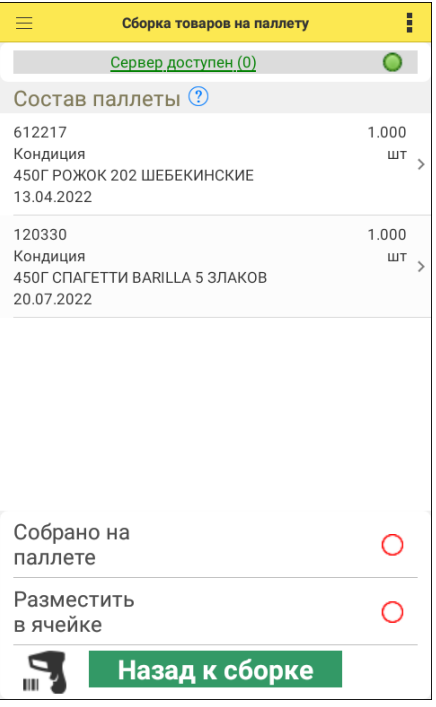

После того, как все товары собраны, следует воспользоваться кнопкой «Завершить сборку».

По итогу в учетной системе статус документа «Отгрузка» остается «В работе», поскольку отгрузка фактически не завершилась, а паллеты с товаром ждут конечной отгрузки в определенной ячейке.

В конфигурации автоматически создаются документы «Задание на перемещение», «Размещение паллеты в ячейке». В документе «Отгрузка» устанавливается статус «Готово к отгрузке».

Для последующей отгрузки собранных паллет следует воспользоваться пунктом «Отгрузка паллет» главного меню приложения (описание см. далее).

# **Отгрузка паллет**

Список задач по отгрузке паллет отображается при выборе пункта «Отгрузка паллет» главного меню приложения.

При переходе к задаче отображаются данные о паллетах, готовых к отгрузке, и ячейках их размещения.

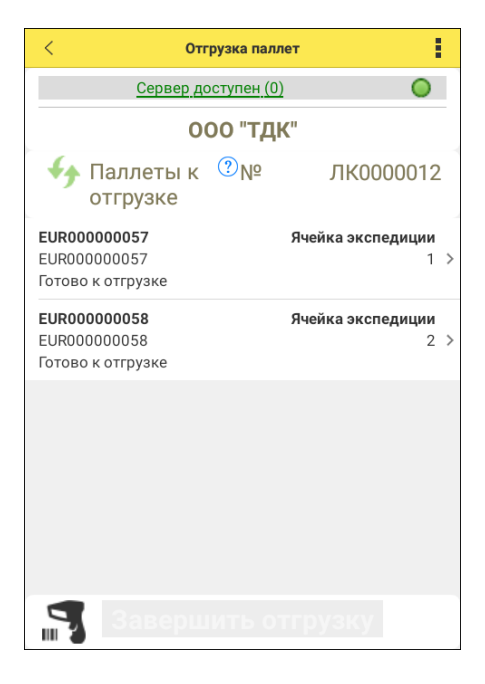

После ввода штрихкода паллеты соответствующая строка в списке паллет подсвечивается голубым цветом, и паллета переходит в статус «Отгружается».

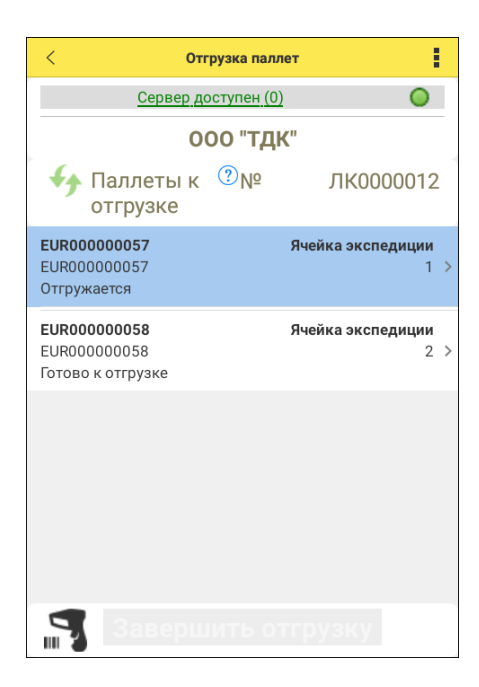

Ввод штрихкода ворот отгрузки подтверждает фактическую отгрузку товара. Паллеты переходят в статус «Отгружено», строки с ними на форме приложения подсвечиваются зеленым цветом.

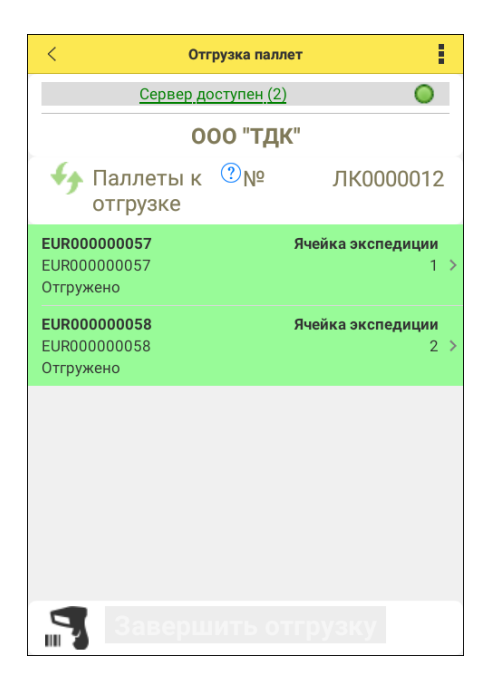

После нажатия кнопки «Завершить отгрузку» в учетной системе создаются документы «Строка отгрузки паллеты» и «Строка отгрузки». Документ-основание «Отгрузка» переводится в статус «Завершен».

# **13.2.8. Комплектация**

Работа с документом «Комплектация» в конфигурации «1С-Рарус WMS» описана в разделе [«Комплектация»](#page-89-0) данного руководства.

# **Пакетная комплектация (с сортировкой в процессе)**

К списку задач, созданных на основании документов «Комплектация» с видом комплектации «Пакетная комплектация (с сортировкой в процессе)», можно перейти из главного меню приложения, выбрав пункт «Комплектация».

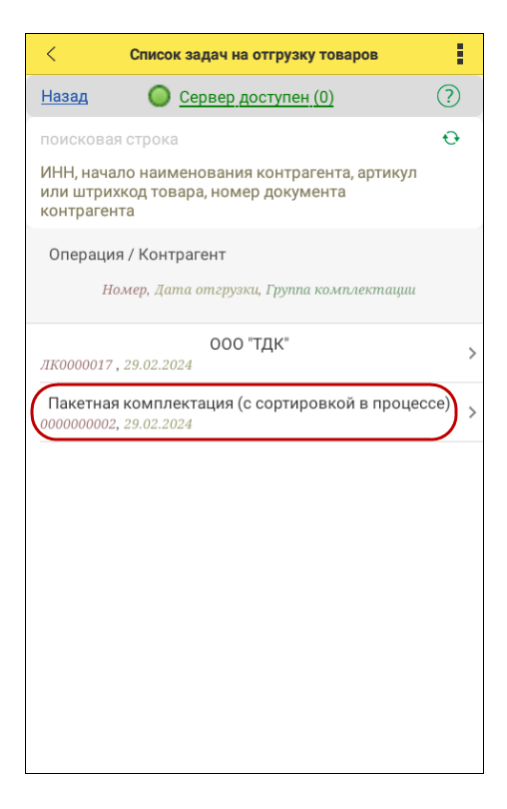

При переходе к задаче отображаются данные об отгрузках, подлежащих комплектации, и их товарном составе.

## Глава 13. 251 Работа с терминалом сбора данных

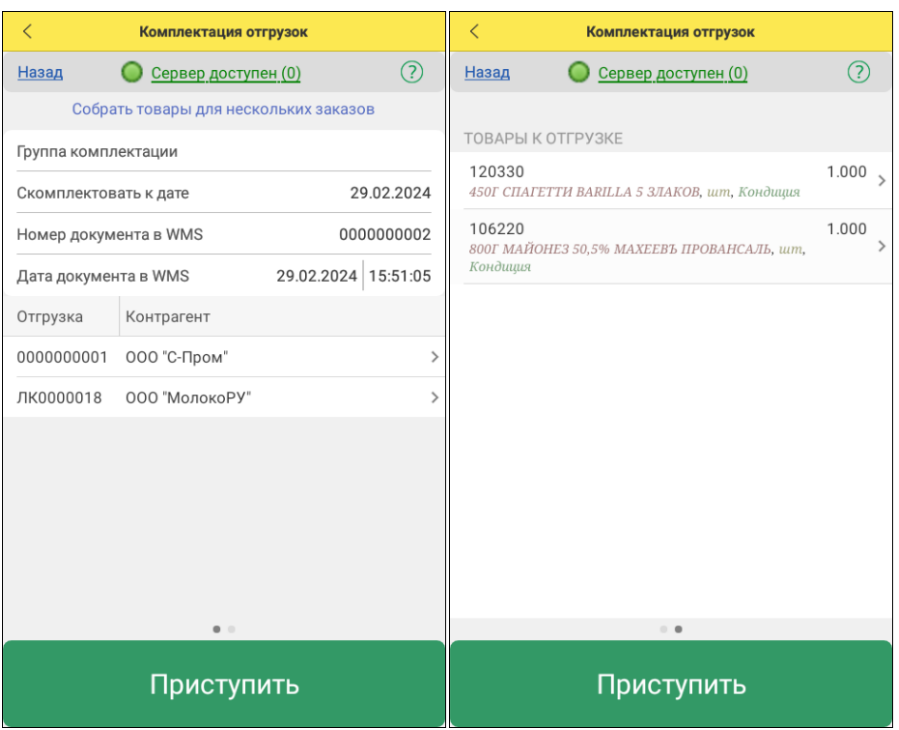

После нажатия кнопки «Приступить» надо назначить паллету для каждого заказа путем сканирования/ввода штрихкода паллеты.

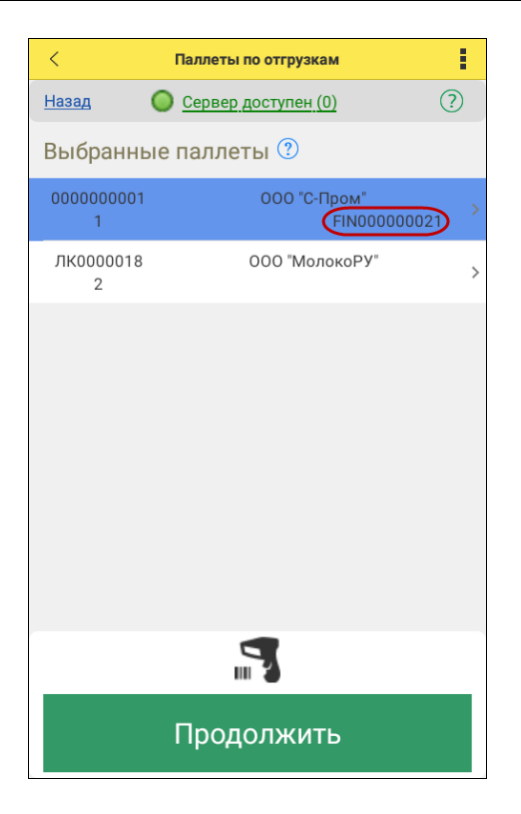

Если для текущей в списке заказов строки уже назначена паллета, то при вводе штрихкода паллеты можно назначить еще одну паллету для заказа или заменить ранее выбранную паллету.

После того как все паллеты назначены, нажимается кнопка «Продолжить» и начинается сборка заказов – формируется маршрут сборки товаров.
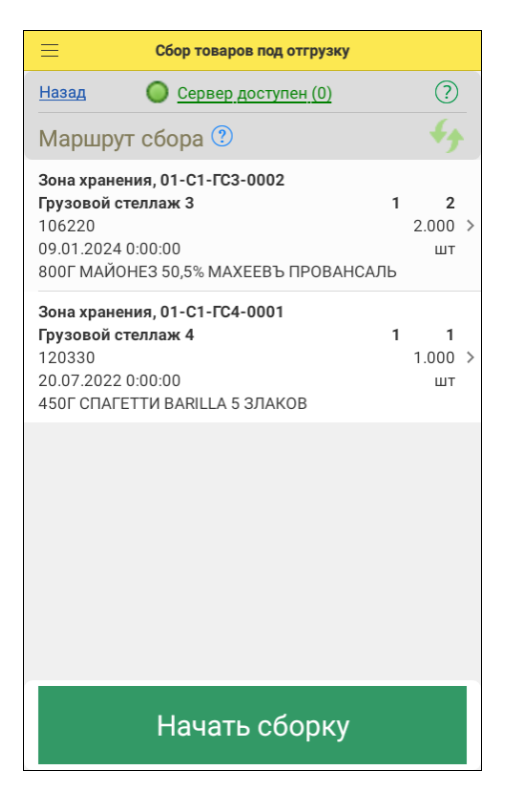

Сборка товаров (начинается по кнопке «Начать сборку»).

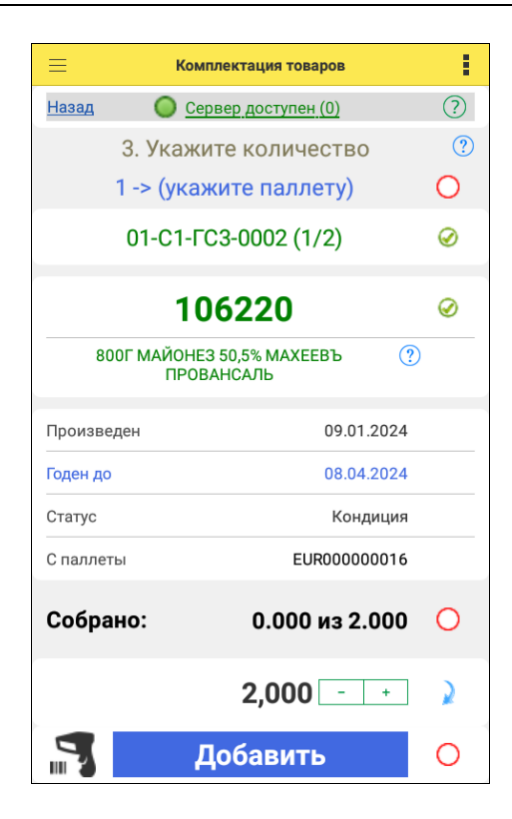

Процесс сборки требует выполнения следующего порядка действий:

- 1. Сканировать ячейку.
- 2. Сканировать товар.
- 3. Ввести/скорректировать/отсканировать необходимое количество товара или перейти к п. 4.
- 4. Сканировать паллету.
- 5. Переход к следующему шагу.

С помощью бокового меню можно выполнить смену статуса товара или найти и выбрать товар в ячейке, отличной от указанной первоначально.

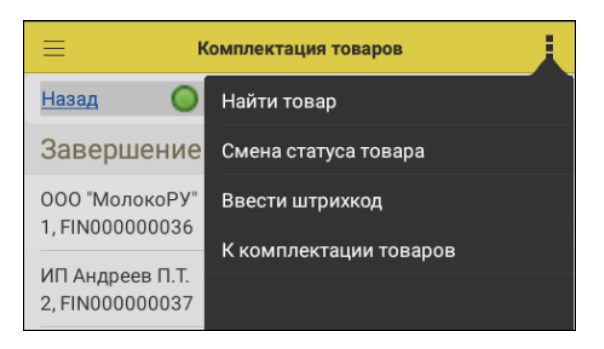

После завершения сборки товара следует указать ячейку для размещения собранных паллет и завершить комплектацию.

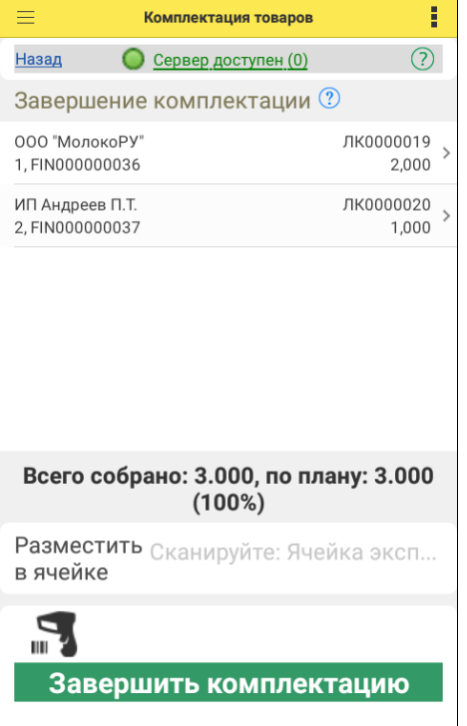

В итоге в учетной системе документ «Комплектация» с видом комплектации «Пакетная комплектация (с сортировкой в процессе)» переводится в состояние «Завершен», автоматически создаются документы «Размещение паллеты в ячейке». В дальнейшем собранные паллеты могут быть отгружены с помощью операции «Отгрузка паллет» (см. раздел [«Отгрузка](#page-246-0)  [паллет»](#page-246-0) данного руководства).

# **13.2.9. Инвентаризация ячеек**

Работа с документом «Инвентаризация» в конфигурации «1С-Рарус WMS» описана в разделе [«Инвентаризация»](#page-136-0) данного руководства.

К списку задач, созданных на основании документов «Инвентаризация», можно перейти из главного меню приложения, выбрав пункт «Инвентаризация ячеек». Задачи формируются по ячейкам склада.

В списке задач по инвентаризации отображаются номер документаоснования, ячейка инвентаризации, плановая дата, дата взятия задачи в работу.

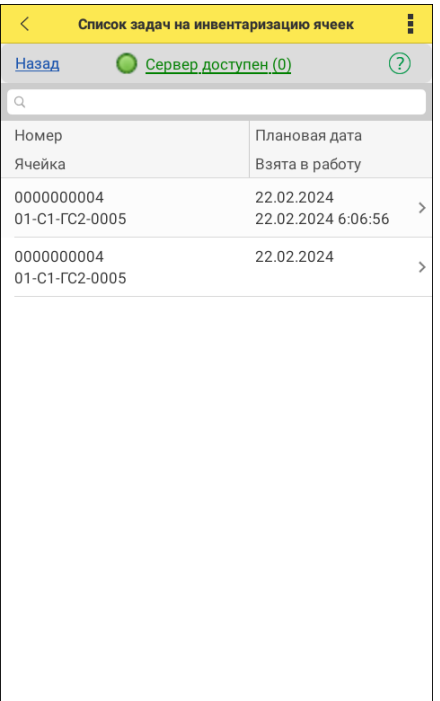

При переходе к задаче с помощью бокового меню можно просмотреть учетные данные по ячейке:

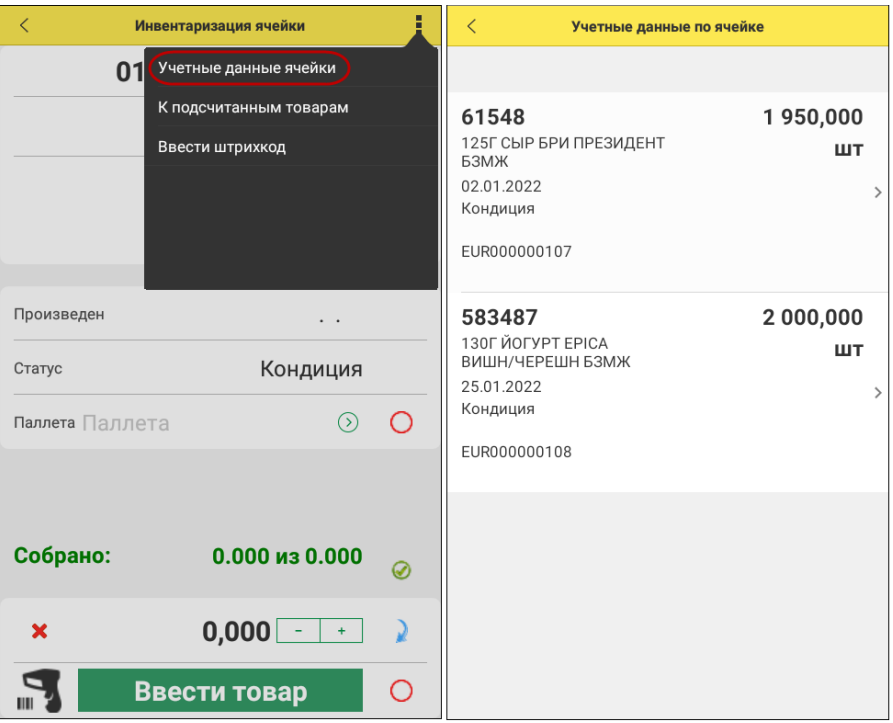

При работе с задачей вводятся данные о товаре путем сканирования штрихкода и ввода необходимых данных.

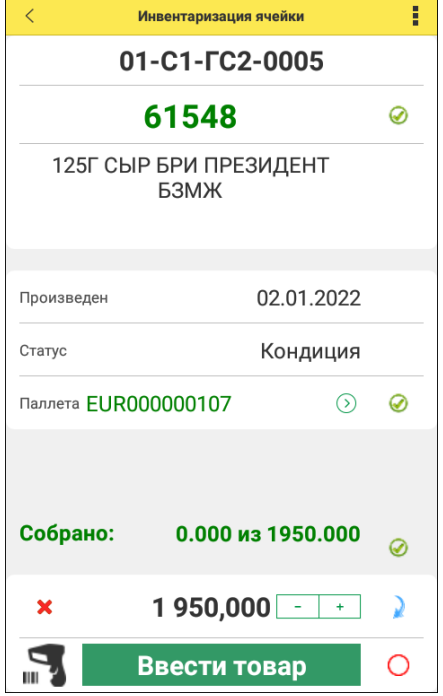

После ввода всех данных можно перейти к подсчитанным в ячейке товарам с помощью бокового меню:

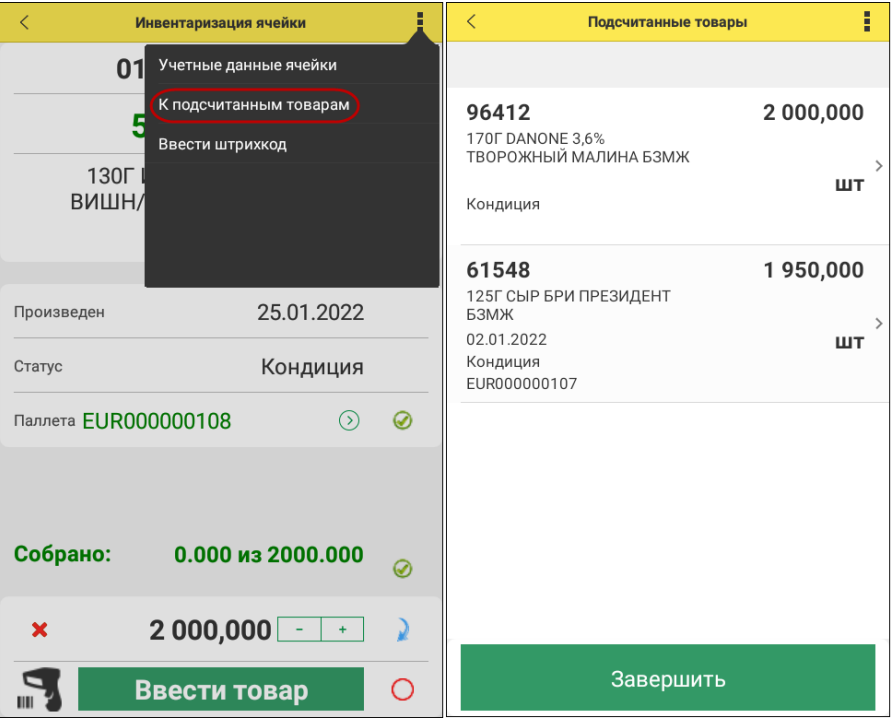

По кнопке «Завершить» процесс инвентаризации завершается.

По результатам инвентаризации в учетной системе создаются документы «Строка инвентаризации».

# **ГЛАВА 14**

# **АДМИНИСТРИРОВАНИЕ**

Объекты данного раздела программы предназначены для настройки конфигурации «1С-Рарус:WMS». Раздел «Администрирование» позволяет задать параметры учета в системе, настроить регламентные и фоновые задания, а также произвести настройки для работы пользователей с информационной базой.

С более подробным описанием можно ознакомиться на сайте 1С:ИТС в разделе "Библиотека стандартных подсистем".

## **14.1. РАССЫЛКА ОТЧЕТОВ**

Нередко у пользователей возникает потребность в получении того или иного отчета в определенный момент времени.

Рассылка отчетов позволяет автоматизировать этот процесс так, что, не открывая программу, можно получить в нужное время готовый отчет на свою электронную почту или в определенный каталог в виде файла.

Возможность создать несколько разных рассылок упрощает работу. Каждая отдельная рассылка, как правило, логически объединяет несколько отчетов, или несколько получателей, или имеет особенную периодичность доставки.

Для того чтобы указать, какие отчеты, кому, и в какое время нужно отправить, в программе существует список рассылок. Этот список можно открыть в разделе «Администрирование» с помощью ссылки «Рассылки отчетов».

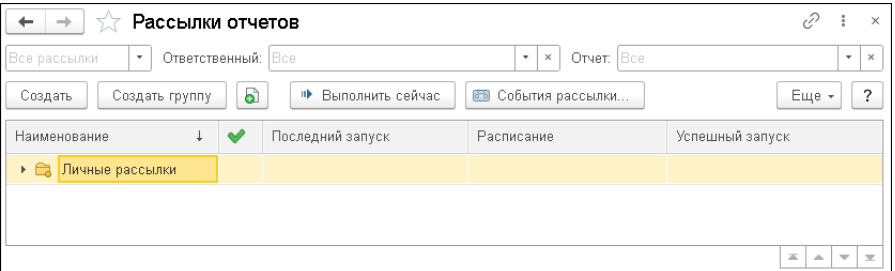

Список состоит из колонок:

- «Наименование» полное наименование рассылки отчетов;
- – рассылки с флажком «Подготовлена», которые готовы к работе;
- «Последний запуск» дата и время последнего запуска рассылки, значком  $\bigcirc$  показаны неудачные рассылки;
- **в колонке «Расписание» можно увидеть, как часто производится** рассылка, например, «Еженедельно».
- «Успешный запуск» дата последней успешной рассылки.

В списке можно:

- ввести новую рассылку с помощью кнопки «Создать»:
- ввести группы с помощью кнопки «Создать группу», с помощью мыши разместить рассылки в группы;
- запустить рассылку отчетов вручную с помощью кнопки «Выполнить сейчас»;
- для расследования ошибок, возникших при выполнении рассылки, предусмотрена кнопка «События рассылки», которая

показывает события журнала регистрации с отбором по этой рассылке.

С подробным описанием настройки рассылки отчетов можно ознакомиться на сайте 1С:ИТС в разделе "Библиотека стандартных подсистем".

Для работы с рассылкой отчетов в программе предусмотрены следующие роли:

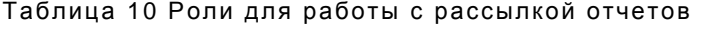

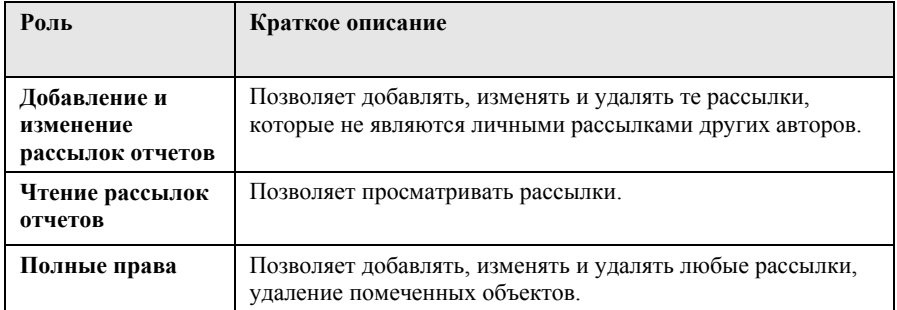

# **14.2. СИНХРОНИЗАЦИЯ ДАННЫХ**

Настройка синхронизации данных с другими программами и организация совместной работы в распределенной информационной базе выполняется в панели «Синхронизация данных» («Администрирование» – «Обмен данными» – «Синхронизация данных»).

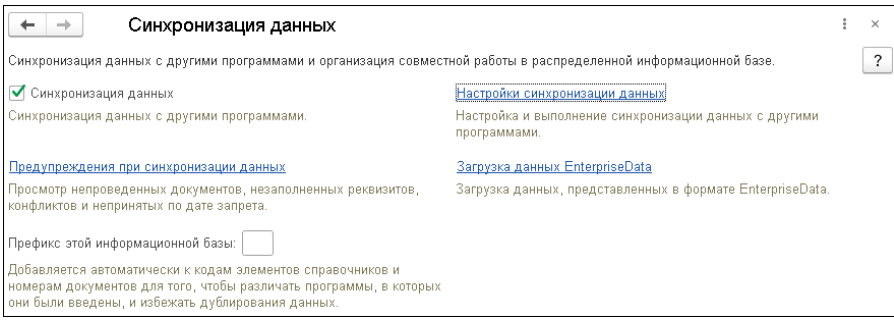

Следует установить флажок «Синхронизация данных», для того чтобы стали доступными команды:

- «Настройки синхронизации данных» переход к настройке и выполнению синхронизации данных с другими программами, а также организации совместной работы в распределенной информационной базе.
- «Предупреждения при синхронизации данных» переход к просмотру предупреждений, возникших при синхронизации (непроведенных документов, незаполненных ланных реквизитов, конфликтов и непринятых по дате запрета данных).
- $\blacksquare$  «Загрузка данных EnterpriseData» переход к загрузке данных в формате «EnterpriseData» без необходимости настройки регулярной синхронизации данных. Информационные базы лолжны поллерживать синхронизацию ланных через универсальный формат «EnterpriseData». С помощью этой команды возможна только загрузка данных;
- «Префикс этой информационной базы» используется для определения программы, в которой были введены элементы списков и документы. К кодам элементов списков и номерам документов автоматически добавляется префикс информационной базы.

Подробнее о настройке и выполнении синхронизации  $CM.$ документацию к платформе «1С: Предприятие 8».

С подробным описанием настройки и выполнения синхронизации ланных можно ознакомиться на сайте 1С:ИТС в разлеле «Библиотека стандартных подсистем».

# 14.2.1. Универсальный обмен данными

Для интеграции с программными продуктами фирмы «1С» разработан формат обмена данными EnterpriseData.

Формат основан на XML и является бизнес-ориентированным описанные в нем структуры данных соответствуют бизнес-(документам  $\overline{M}$ элементам сушностям справочников). представленным в программах «1С».

Формат EnterpriseData предназначен для обмена данными внутри компании (в том числе между разнородными и территориально удаленными информационными системами) и призван покрыть все сферы деятельности предприятия - финансы, производство, закупки и продажи, складские операции и т.п.

В конфигурации «1C-Papyc:WMS» также реализован обмен в универсальном формате.

В зависимости от конкретной задачи синхронизация может:

- быть односторонней или двухсторонней с точки зрения направления синхронизации данных;
- п настраиваться для всех данных в программе или только для определенной части данных (с определенной даты,  $\Pi$ <sup>O</sup> конкретным организациям, складам, подразделениям);
- выполняться автоматически в фоне по заданному расписанию или вручную, при необходимости.

Лля передачи данных между программами **MOLAL** быть использованы различные связи: сетевой каналы каталог электронная почта, FTP или Интернет (веб-сервисы). При работе в одной сети синхронизацию данных можно также настроить через прямое подключение с помощью СОМ-соединения.

Информация о синхронизации данных на основе универсального формата EnterpriseData размещена на сайте 1С:Рарус, а также встроена в решение: «Администрирование» – «Синхронизация данных» – «Настройки синхронизации данных» – «Новая синхронизация данных» – «Другая программа» – «Подробное описание».

# $\Gamma$ JABA 15

# УСТАНОВКА И ЗАПУСК

Для работы программы «1C-Papyc:WMS» требуется наличие «1С:Предприятие 8». у Пользователя платформы Платформа «1С:Предприятие 8» выполняет обшие функции (управляет конфигурации, работой обеспечивает лоступ  $\mathbf{K}$ ланным). а в конфигурации определены все возможные структуры хранимых данных и правила их обработки для конкретной программы. Ваши данные будут храниться в информационной базе, которая создается на основе конфигурации.

 $Ha$ компьютере, гле уже установлена платформа «1С: Предприятие 8», можно установить несколько конфигураций. На основе каждой установленной конфигурации можно создать произвольное количество информационных баз, причем в состав каждой информационной базы будет включена копия исходной конфигурации.

Информационные базы можно копировать, как обычные файлы. Такая возможность полезна для разных целей:

- перенос информационной базы с компьютера на компьютер;
- резервное копирование;

■ создание учебных, пробных или экспериментальных информационных баз, предварительно заполненных учетными данными.

# **15.1. ТРЕБОВАНИЯ К СИСТЕМЕ**

Конфигурацию «1С-Рарус:WMS» можно установить при наличии установленной программы «1С:Предприятие 8».

Требования к системе соответствуют системным требованиям к «1С:Предприятие 8», представленным на сайте http://v8.1c.ru/requirements/.

# **15.2. УСТАНОВКА ПРОГРАММЫ И ИНФОРМАЦИОННОЙ БАЗЫ**

Для начала установки необходимо распаковать zip-архив установочного файла в произвольный каталог. В дальнейшем установка будет выполняться путем запуска разархивированного установочного файла Setup.exe из этого каталога. При первом запуске файла Setup.exe пользователю будет выведена форма Лицензионного соглашения программного продукта.

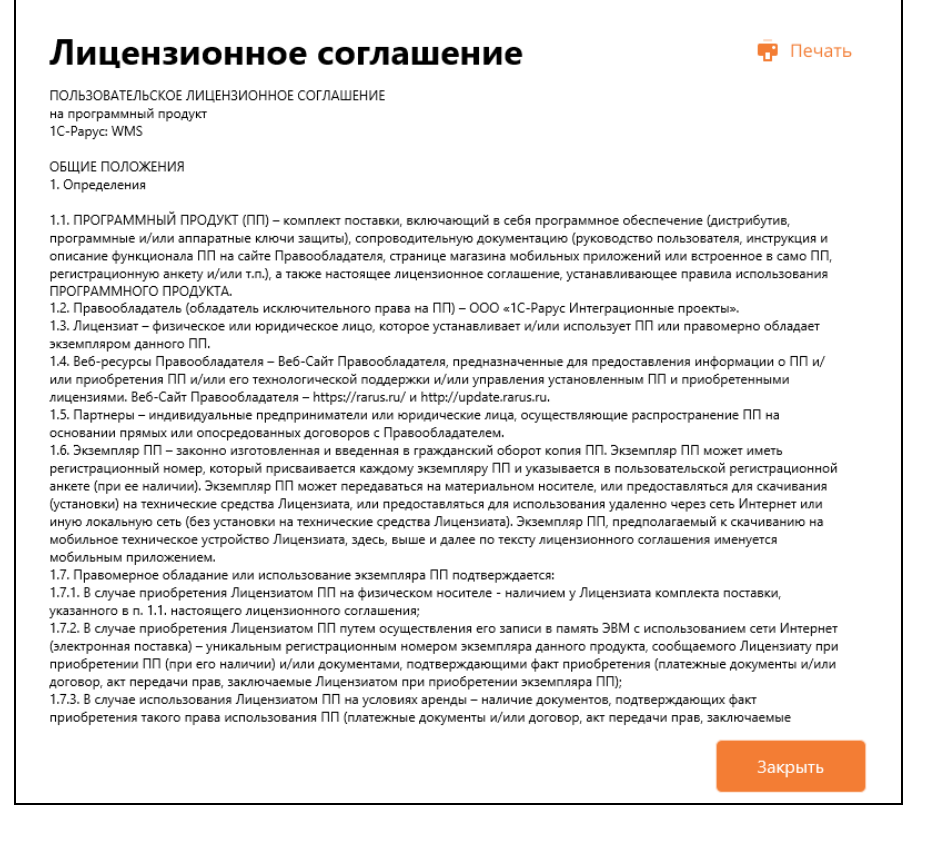

После последовательного нажатия кнопок «Далее» и «Принять» формы Лицензионного соглашения на экран будет выведено окно программы установки ПП.

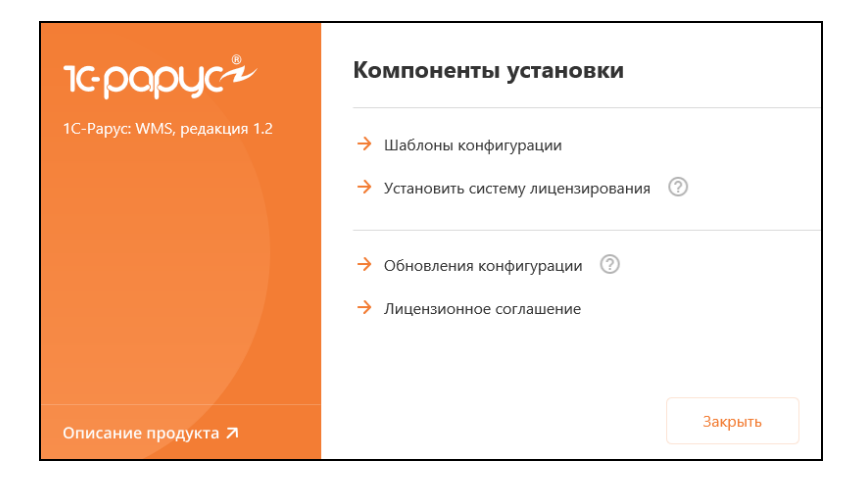

В этом окне содержатся следующие гиперссылки, служащие для установки ПП:

- «Шаблоны конфигурации». Установка файлов, используемых для создания новых баз данных ПП.
- «Установить систему лицензирования». Установка системы лицензирования конфигурации. При нажатии кнопки  $(?)$ , расположенной справа от данного пункта, открывается описание системы лицензирования в виде pdf-файла.
- «Обновления конфигурации». Установка файлов, используемых для обновления существующих баз данных ПП.
- «Лицензионное соглашение». Открывается Лицензионное соглашение программного продукта.
- «Описание продукта». Открывается описание программного продукта «1С-Рарус:WMS» на сайте rarus.ru.
- «Закрыть». Завершает работу программы установки.

После установки шаблонов конфигурации ПП можно стандартным способом создать из шаблона новую информационную базу: демонстрационную или рабочую.

#### **Важно!**

Добавление новой информационной базы в список баз описано в документации фирмы «1С» в книге «Руководство пользователя».

## **15.3. ЗАПУСК ПРОГРАММЫ**

Для запуска программы необходимо открыть окно запуска, используя меню «Пуск» – «Программы» – «1С:Предприятие 8» – «1С:Предприятие» и в окне запуска щелчком мыши выделить название информационной базы, с которой Вы собираетесь работать.

Программу можно запустить в одном из двух режимов: «1С:Предприятие» или «Конфигуратор». «1С:Предприятие» – это основной режим работы с программой. В нем выполняется собственно ввод и обработка информации (работа со справочниками, документами, отчетами и т.д.). В режиме «Конфигуратор» выполняется тестирование и исправление информационной базы.

# **15.4. ЗАЩИТА РЕШЕНИЯ**

В этом разделе приводится информация о защите решения.

## **15.4.1. Что такое система лицензирования**

Система лицензирования – это набор программных средств, совокупность которых позволяет ограничить нелицензионное использование программного продукта. Для работы решения необходимо взаимодействие сервера лицензирования и ключа защиты.

Лицензионные ограничения на использование программного продукта задаются в ключе зашиты.

Программный ключ требует активации для своего создания. Процесс активации создает программный ключ на конкретном сервере лицензирования. В результате активации программный ключ привязывается к уникальным аппаратным параметрам компьютера, на котором запущен сервер лицензирования.

Решение всегда использует программу «сервер лицензирования». Связь между компонентой защиты и сервером лицензирования осуществляется по протоколу ТСР/IР. По умолчанию сервер лицензирования использует порт 15200 для лицензирования и 15201 для веб-сервера управления.

Система лицензирования состоит из трех частей. Первая часть - это компонента зашиты. Она загружается в рамках серверного контекста конфигурации. Для получения лицензии на работу компонента защиты подключается по протоколу TCP/IP ко второй части системы защиты - серверу лицензирования. Сервер лицензирования представляет собой службу Windows (демон Linux), установленную на том же компьютере, на котором и запускается приложение, или на любом компьютере в рамках сети. В свою очередь сервер лицензирования обращается к третьей части системы защиты - ключам защиты, установленным на том же компьютере, что и сервер лицензирования, для того, чтобы найти нужный для работы программы ключ. Если такой ключ будет найлен, то сервер лицензирования выласт компоненте защиты лицензию на работу (при условии, что в ключе есть свободные лицензии).

Для установки системы лицензирования используются:

- в Windows файл Setup.exe в папке Protect из комплекта поставки решения;
- в Linux файл setup.sh в папке protect из комплекта поставки решения;

• отдельно установочные файлы защиты в Windows msi и в Linux RPM пакеты для CentOS и Red Hat, DEB пакеты для Ubuntu, Debian и их производных, доступные для скачивания по ссылке https://rarus.ru/downloads/2553/.

Если решение работает локально, только на одном компьютере, то именно этом компьютере и устанавливается на сервер лицензирования. Если же несколько пользователей решения работают в общей сети по протоколу ТСР/IР, то используется единый общий сервер - один из компьютеров сети, на котором устанавливается сервер лицензирования. **Bce** остальные компьютеры сети подключаются к этому серверу лицензирования.

#### Примечание

Также решение может работать на терминальном сервере без какихлибо дополнительных настроек. В этом случае программа «сервер лицензирования» может быть установлена как на сам терминальный сервер, так и на любой другой компьютер в сети терминального сервера. Необходимо, чтобы компьютер, на который установлен сервер лицензирования. был включен и доступен на протяжении всей работы программы на терминальном сервере.

Система лицензирования доступна для платформ Windows и Linux х32 и х64, т.е. работа защищенного решения в серверном режиме возможна только на сервере 1С-Предприятия под указанными платформами.

При настройке параметров защиты смена экранов настройки управляется стандартными кнопками:

- $\blacksquare$  «Далее» переход к следующему экрану мастера (после того, как выполнены требуемые действия).
- «Назад» переход к предыдущему экрану мастера для исправления ранее принятых решений.
- «Отмена» прекращение установки (после подтверждения).

#### **15.4.2. Программные ключи защиты**

Программный ключ представляет собой специально сформированный файл. В нем содержатся лицензионные ограничения и критерии аппаратной привязки; ключ, созданный на одном компьютере, не будет работать на другом.

Физически файлы ключей хранятся в папке:

- для Windows: %CommonAppData%\Protect\RarusSoftKey;
- для Linux: /home/licserver/.config/Protect/RarusSoftKey.

Эти файлы имеют имя, соответствующее номеру ключа, и расширение **.dongle**. Ключ имеет текстовый формат; в начале файла ключа расположена описательная секция, из которой можно узнать, что это за ключ и для какого продукта.

Установка программного ключа выполняется в интерактивном режиме из запущенной программы. Для этого нужно в мастере управления лицензированием выбрать пункт «Активировать программный ключ» (см. «Активация программного ключа»). Каждый ключ имеет свой уникальный серийный номер и набор пин-кодов для активации. Количество этих пин-кодов определяется для каждой программы индивидуально. Ключ разрешено устанавливать только на одном компьютере.

#### **Важно!**

Дополнительные пин-коды предназначены для переактивации программного ключа на этом компьютере в случае изменения аппаратной составляющей. Запрещено использовать несколько ключей защиты от одной поставки решения за счет активации дополнительных пин-кодов на других компьютерах.

Для установки ключа на определенный компьютер на этом компьютере следует первоначально установить сервер лицензирования.

#### **Важно!**

После активации программный ключ не переносится на другой компьютер/станцию. Поэтому следует быть внимательным при выборе компьютера для установки сервера лицензирования. Впоследствии именно к его аппаратным частям будет привязываться ключ.

В процессе активации ключ привязывается к следующим аппаратным частям:

- 1. К жесткому диску, на котором находится системный раздел.
- 2. К сетевой карте (если их несколько, то к первой найденной).
- 3. К операционной системе, ее серийному номеру и имени компьютера.
- 4. К материнской плате.

В случае изменения хотя бы одного параметра программный ключ теряет работоспособность. Восстановить ее можно с помощью реактивации ключа с использованием дополнительных пин-кодов. Если пин-коды закончились, то следует обратиться на линию консультации по данному программному продукту.

#### **15.4.3. Установка системы лицензирования**

Система лицензирования предназначена для работы в операционных системах Windows и Linux. Минимально поддерживаемая версия Windows XP SP3. Для Linux поддерживается работа в версиях с менеджерами пакетов DEB и RPM. Для всех современных операционных систем доступна работа как в x32, так и в x64.

#### **Важно!**

Установка системы лицензирования на каждой рабочей станции должна производиться пользователем, обладающим администраторскими правами в операционной системе.

Если установка происходит в операционной системе Windows Vista или Windows 7 (и пользователь обладает правами администратора), то система запросит у пользователя подтверждение для продолжения установки.

Если пользователь не обладает правами администратора, то система предложит указать новую учетную запись пользователя, у которой есть права администратора. Программа установки будет запущена от имени этой новой учетной записи.

Если установка происходит в операционной системе Linux, то она выполняется через sudo под текущим пользователем или от лица пользователя root.

#### Важно!

Перед тем как устанавливать систему лицензирования, следует остановить программы, использующие ключ защиты.

Если используются другие программные продукты фирмы 1С-Рарус, то, возможно, на компьютере установлена и работает старая версия Сервера защиты keyserver.exe (в службах она имеет имя «Сервер защиты»), которую следует остановить перед установкой сервера лицензирования.

Установка системы лицензирования возможна как из самого решения, так и из отдельного инсталлятора. Для Linux установка возможна только через установочные deb rpm пакеты. Если решение будет использоваться на нескольких компьютерах, то систему лицензирования нужно установить на сервере, который и будет раздавать лицензии. В этом случае нужно использовать отдельный инсталлятор системы лицензирования:

- для Windows файл setup.exe в папке Protect;
- для Linux файл setup.sh в папке protect.

Если же решение будет использоваться на одном компьютере, то для установки системы лицензирования в Windows следует запустить решение.

Если рабочей системой является Linux, то перед запуском решения требуется сначала установить сервер лицензирования, как это описано далее.

Если защита ранее не была установлена, то автоматически откроется окно «Управление лицензированием».

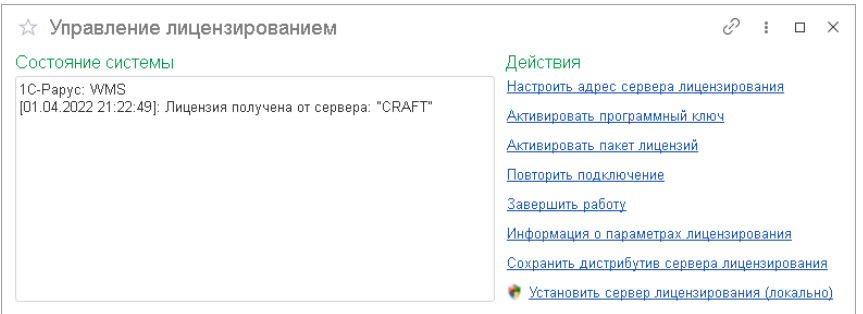

При помощи окна «Управление лицензированием» следует установить и настроить сервер лицензирования.

В данном окне присутствуют следующие команды:

- «Настроить адрес сервера лицензирования»;
- «Активировать программный ключ»;
- «Активировать пакет лицензий»;
- «Повторить подключение»;
- «Завершить работу»;

 $\overline{a}$ 

- «Информация о параметрах лицензирования»;
- «Сохранить дистрибутив сервера лицензирования»;
- $\blacksquare$  «Установить сервер лицензирования (локально)»<sup>1</sup>.

Для работы программного продукта необходимо установить сервер лицензирования.

<sup>1</sup> При запуске решения на сервере 1С-Предприятия этот пункт будет запрещен. Используйте отдельный инсталлятор системы лицензирования.

Место установки сервера лицензирования зависит от варианта работы решения.

- В локальном варианте работы вся работа производится на одном рабочем месте (компьютере). Именно на этот компьютер и следует установить сервер лицензирования.
- В сетевом варианте работы сервер лицензирования устанавливается только на компьютер-сервер, а остальные компьютеры подключаются к серверу. **Этот вариант является рекомендуемым**.

Для установки сервера лицензирования на компьютере Windows следует выбрать пункт «Установить сервер лицензирования».

Перед тем как начать установку, система уточнит, обладает ли текущий пользователь компьютера правами администратора.

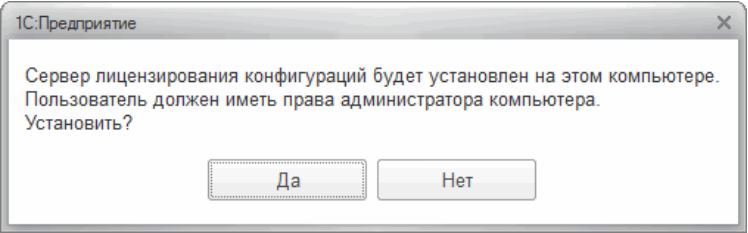

Нажатие кнопки «Да» начинает установку сервера лицензирования на данный компьютер.

После завершения установки появляется сообщение об этом.

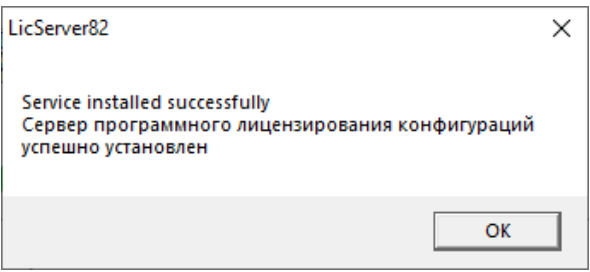

Нажатие кнопки «ОК» завершает установку сервера лицензирования.

По окончанию установки в браузере, выбранном на данном компьютере по умолчанию (например, Internet Explorer), откроется web-сервер лицензирования, предназначенный для более детального контроля ключей и лицензий (см. раздел [«Web-сервер](#page-302-0)  [лицензирования»](#page-302-0) на стр. [303\)](#page-302-0).

## **15.4.4. Настройка адреса сервера лицензирования**

После того как сервер лицензирования установлен, на всех компьютерах, работающих с решением, следует настроить адрес этого сервера.

Для этого в окне «Управление лицензированием» следует выбрать пункт «Настроить адрес сервера лицензирования».

Откроется следующая форма.

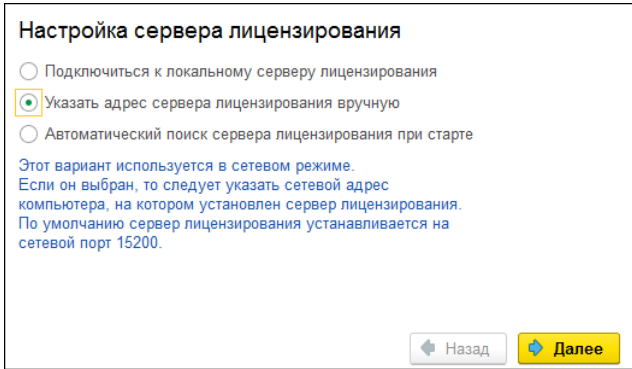

В этом окне следует выбрать один из трех вариантов подключения и нажать кнопку «Далее».

• «Подключиться к локальному серверу лицензирования». Доступно только для Windows. Этот вариант следует выбирать в случае работы в локальном режиме: то есть на одном рабочем месте. без использования сети. В этом случае программный ключ защиты следует активировать на данном компьютере. При выборе этого варианта подключения в константу «Сервер лицензирования» записывается значение \*LOCAL - в этом режиме компонента защиты проверяет наличие сервера лицензирования на том компьютере, на котором запущено решение. Если сервер лицензирования присутствует, то компонента защиты подключается к нему по протоколу ТСР/IР на алрес localhost.

#### Внимание!

Если информационная база размещена на сервере 1С-Предприятия, то компонента запускается на сервере и по умолчанию пытается найти и подключиться к серверу лицензирования локально (то есть, опять же на сервере). Это поведение можно изменить, выбрав вариант подключения «Указать адрес сервера лицензирования вручную».

- «Указать адрес сервера лицензирования вручную». Доступно для Windows и Linux. Этот вариант используется в сетевом и локальном режимах, **является рекомендуемым**. Если он выбран, то следует указать сетевой адрес компьютера, на котором установлен сервер лицензирования. По умолчанию сервер лицензирования устанавливается на сетевой порт 15200. При работе в Linux для подключения к локальному серверу лицензирования достаточно в качестве адреса ввести localhost.
- «Автоматический поиск сервера лицензирования при старте». Доступно только для Windows. Этот вариант также используется в сетевом режиме. При использовании данного варианта происходит автоматический поиск настроенных серверов лицензирования в сети. При выборе этого варианта подключения в константу «Сервер лицензирования» записывается значение \*AUTO – в этом случае компонента защиты осуществляет поиск сервера лицензирования. Для этого компонента посылает в сеть широковещательный UDP запрос. В ответ сервера лицензирования, доступные в сети, посылают информацию о себе. После этого компонента защиты использует первый ответивший сервер. При каждом запуске операция будет повторяться. В этом режиме старт защиты наиболее долгий; он может занимать несколько секунд.

Во втором диалоговом окне настройки для первых двух вариантов подключения может быть задан код доступа к ключу. Этот код позволяет однозначно указать, какой ключ защиты будет использовать решение. Использоваться будут только ключи, у которых задан в точности такой же код доступа.

Это может быть удобно, например, если один сервер обслуживает сети нескольких фирм. Для ключей каждой из фирм могут быть заданы свои коды доступа. Таким образом, клиенты из каждой фирмы смогут обращаться только к ключу своей фирмы.

После выбора варианта подключения на следующей форме настройки сервера лицензирования пользователь может настроить

предупреждение об окончании действия ключа защиты за указанное количество дней.

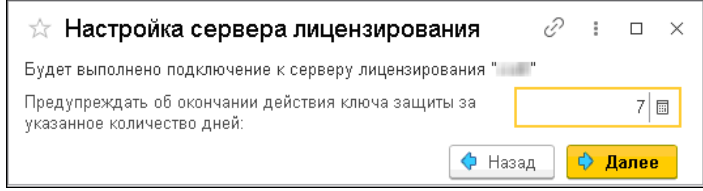

В дальнейшем при старте системы выполняется проверка срока действия всех ключей лицензирования. Если для каких-либо ключей до окончания срока действия остается менее указанного количества дней, то выводится соответствующее предупреждение.

При выборе пункта «Информация о параметрах лицензирования» в окне «Управление лицензированием» открывается форма с текущими параметрами лицензирования, в т.ч. с информацией о дате окончания действия ключа.

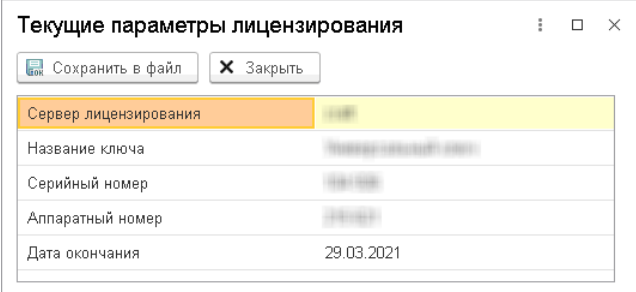

# **15.4.5. Активация программного ключа**

Программные ключи требуют активации. Процесс активации создает программный ключ на конкретном компьютере, и данный ключ оказывается привязан к этому конкретному компьютеру. Можно активировать программный ключ и с другого компьютера сети, а не только с сервера. Но на компьютере, на который устанавливается ключ, обязательно должен быть установлен сервер лицензирования.

Для активации ключа защиты следует в окне «Управление лицензированием» выбрать пункт «Активировать программный ключ».

Откроется окно выбора режима работы.

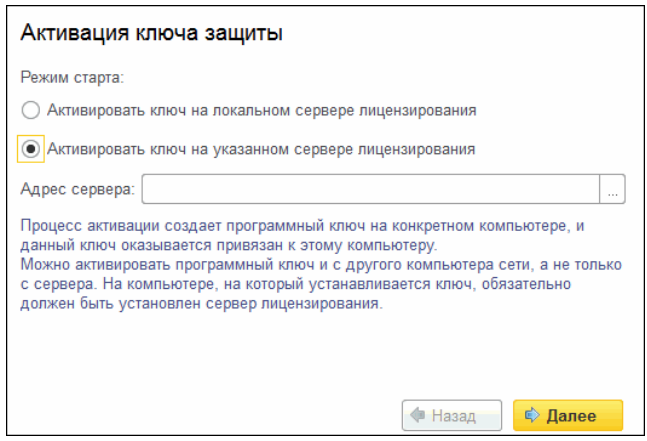

В нем следует выбрать локальный либо сетевой режим и нажать «Далее».

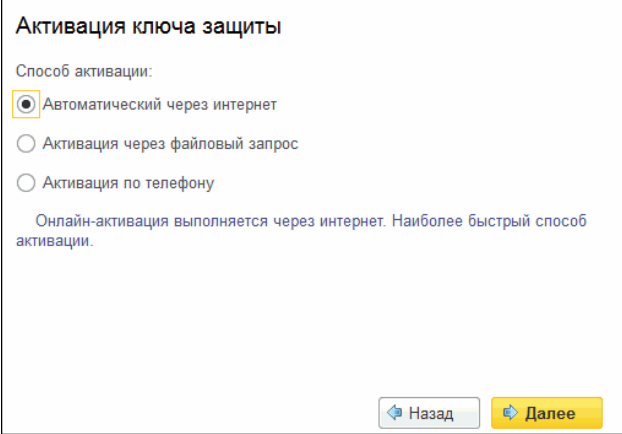

На следующем экране следует выбрать способ активации ключа.

- «Автоматический через интернет». Онлайн-активация выполняется по Интернету. Наиболее быстрый способ активации.
- «Активация через файловый запрос». В этом способе работы программой создается файл запроса активации. Этот файл каким-либо способом – например, по электронной почте – передается в центр лицензирования (почтовый адрес указан в сообщении, которое появится на экране сразу после создания файла запроса). На основании данного файла запроса в центре лицензирования создается файл активации, который передается обратно. После загрузки файла активации пользователь в соответствующей форме указывает путь к файлу активации и активирует программный ключ.
- «Активация по телефону». В этом способе работы пользователь звонит по телефону в центр лицензирования и зачитывает цифровой код, отображенный программой. В ответ из центра сообщают цифровой код для активации. Пользователь вводит этот код в соответствующее поле и активирует программный

ключ. Данный способ удобен, если есть только телефонная связь, а связь по Интернету отсутствует.

Рассмотрим эти способы подробнее.

При выборе способа активации «Автоматический через интернет» либо «Активация по телефону» открывается экран ввода параметров пользователя (см. ниже).

Если выбран способ активации через файловый запрос, то следует указать, какое именно действие выполняется: создание файла запроса или загрузка файла активации.

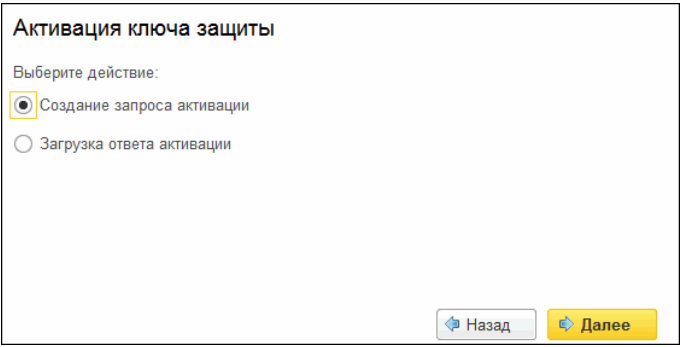

Далее открывается экран ввода параметров пользователя. В двух других способах активации этот экран открывается сразу.

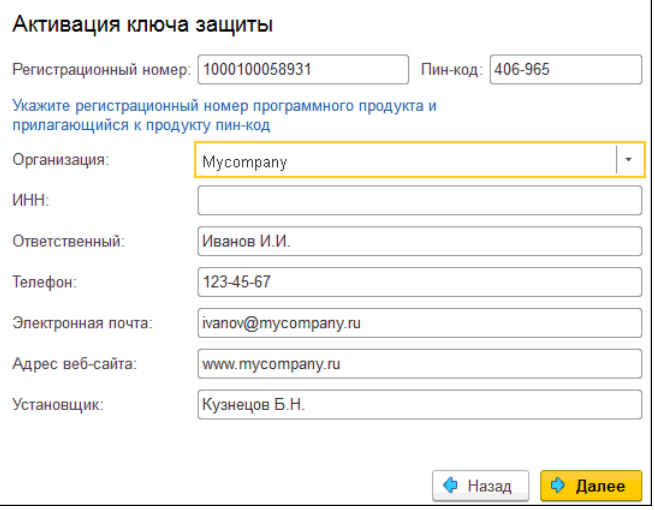

На этом экране пользователь вводит регистрационный номер программного продукта и прилагающийся к продукту пин-код. Пин-коды, входящие в комплект поставки программного продукта, предназначены для активации и, при необходимости, последующей реактивации одного и того же программного ключа. Реактивация используется для восстановления работоспособности программного ключа  $\bf{B}$ случае изменения аппаратной составляющей сервера. К программному продукту прилагаются несколько пин-кодов - например, на случай, если изменилась аппаратная составляющая компьютера, на котором установлен сервер лицензирования и активирован программный ключ. С помощью дополнительных пин-кодов в этом случае можно восстановить работоспособность решения.

Также на этом экране пользователю следует указать параметры своей компании.

Дальнейшие действия различны для разных способов активации; поэтому далее мы рассмотрим эти способы по отдельности.

#### **Автоматическая активация через Интернет**

#### **Важно!**

Для автоматической активации необходимо иметь доступ в Интернет.

После того как введены регистрационный номер программного продукта, пин-код и параметры пользователя, следует нажать кнопку «Далее». Ключ защиты будет автоматически активирован.

#### **Важно!**

В случае, если по какой-либо причине автоматическая активация ключа не была произведена, обратитесь к Вашему системному администратору. Сервер активации имеет адрес https:// support.rarus.ru/activation/

## **Активация через файловый запрос**

После того как введены регистрационный номер программного продукта, пин-код и параметры пользователя, следует нажать кнопку «Далее». После нажатия кнопки «Далее» открывается экран, на котором отображаются введенные сведения.

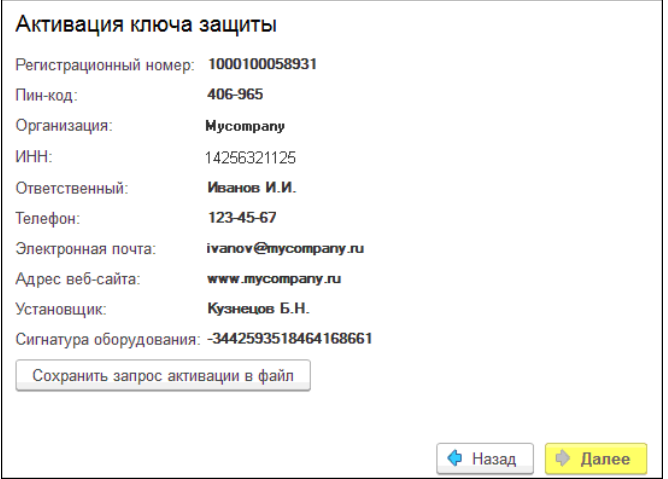

На этом экране следует нажать кнопку «Сохранить запрос активации в файл». Программа предложит выбрать место сохранения файла запроса.

После сохранения файла запроса на следующем экране будет указано место его сохранения на компьютере и адрес электронной почты, по которому этот файл следует отправить.

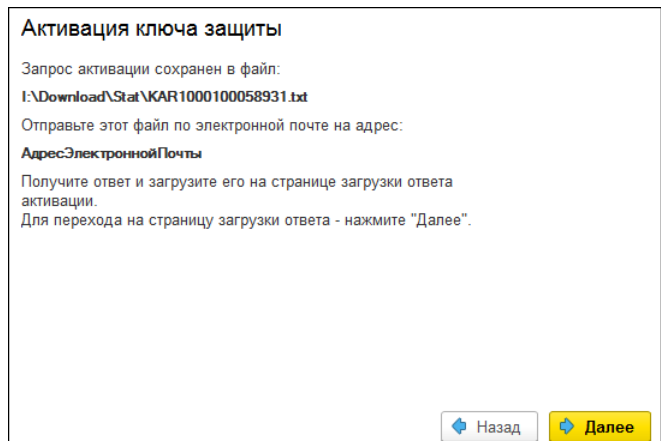
Сохраненный файл запроса следует отправить по указанному адресу электронной почты. С ответом будет прислан файл активации.

Для загрузки файла активации следует, как и при создании файла загрузки, выбрать пункт «Активация через файловый запрос». На следующем экране следует выбрать пункт «Загрузка ответа активации».

#### **Внимание!**

Загружать файл активации ключа необходимо на тот же сервер лицензирования, на котором создавался файл запроса активации. В противном случае активация ключа невозможна и ключ будет недоступен.

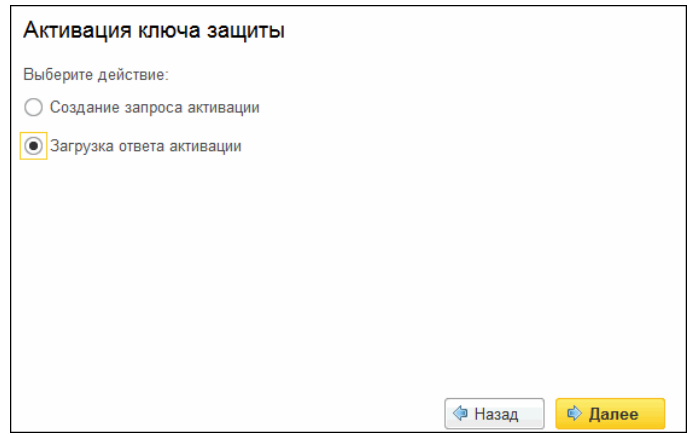

На открывшемся экране следует указать путь к файлу активации и нажать кнопку «Активировать ключ».

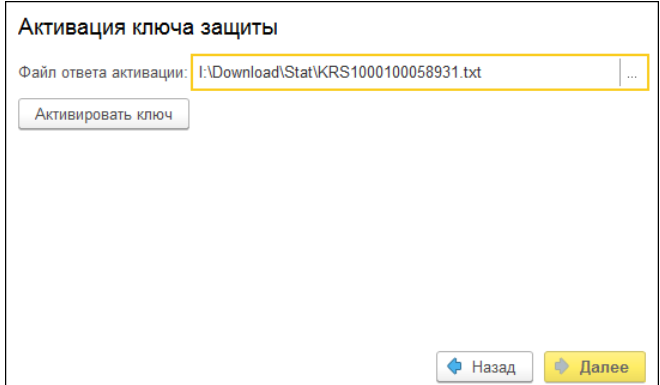

После этого ключ будет активирован.

# **Активация по телефону<sup>2</sup>**

После того как введены регистрационный номер программного продукта, пин-код и параметры пользователя, следует нажать кнопку «Далее». После нажатия кнопки «Далее» открывается экран, на котором отображаются введенные сведения.

 $\overline{a}$ 

<sup>2</sup> Резервный вариант. Может быть использован при отсутствии доступа к сети Интернет.

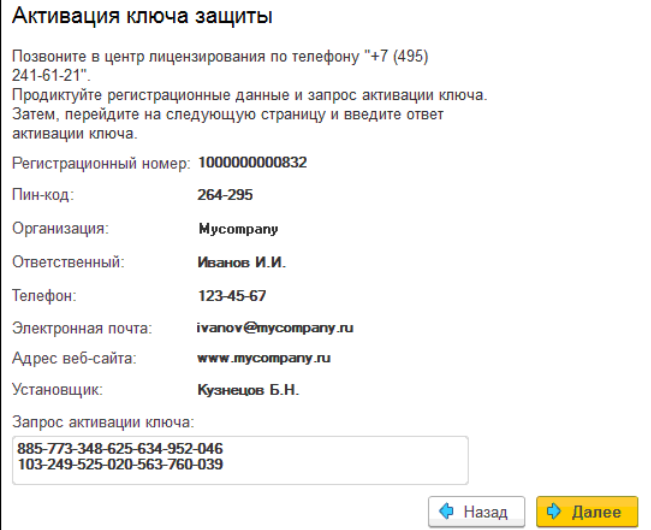

Также на этом экране указан телефон для активации ключа. Следует позвонить по этому телефону и продиктовать цифровой код, указанный в нижней части экрана, в поле «Запрос активации ключа». После того как код продиктован и принят, следует нажать «Далее».

Сотрудник центра лицензирования продиктует Вам ответ активации ключа защиты. Этот ответ, состоящий из трех блоков, следует ввести на следующем экране.

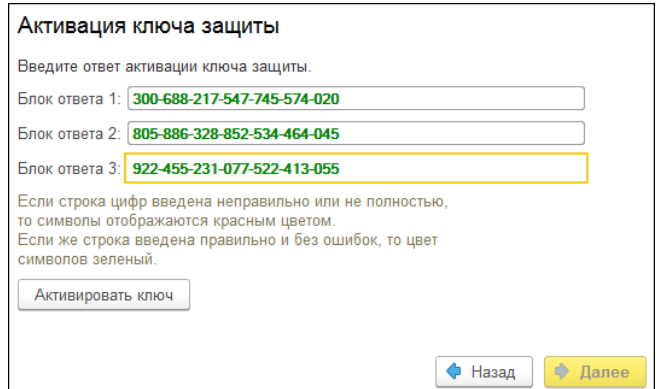

В программе проверяется корректность ввода. Если строка цифр введена неправильно или не полностью, то символы отображаются красным шрифтом. Если же строка введена правильно и без ошибок, то цвет символов зеленый.

После того как все три цифровых блока введены, следует нажать кнопку «Активировать ключ». После этого ключ будет активирован.

### **15.4.6. Активация пакета лицензий**

Пакет лицензий предназначен для изменения лицензионных ограничений, заданных в уже существующем ключе защиты. Например, если нужно расширить количество пользователей, работающих с решением, компания может приобрести и активировать дополнительные лицензии.

Приобретая пакет лицензий, пользователь получает идентификатор и пароль для установки лицензий.

Для того чтобы была возможность активировать новую лицензию, необходимо выполнение следующих условий:

■ решение должно быть запущено, лицензия с сервера лицензирования должна быть получена.

Только при выполнении этих условий возможна активация нового пакета лицензий. (Иначе соответствующий пункт в окне «Управление лицензированием» будет недоступен.)

Для того чтобы активировать пакет лицензий, в окне «Управление лицензированием» следует выбрать пункт «Активировать пакет лицензий» (как открывать это окно, описано выше в разделе [«Установка системы лицензирования»](#page-274-0) на стр. [275\)](#page-274-0).

В открывшемся окне следует выбрать способ активации лицензий.

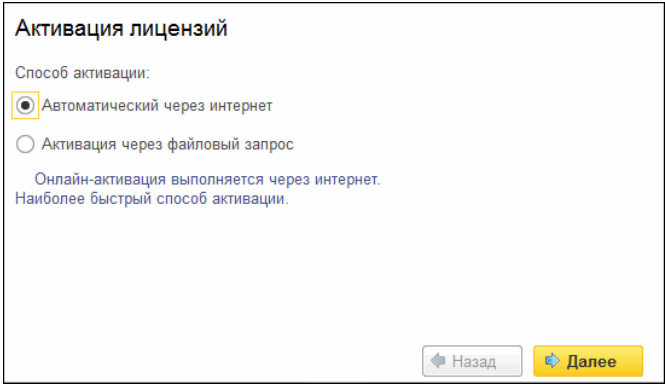

- «Автоматический через интернет». Онлайн-активация выполняется по интернету. Наиболее быстрый способ активации.
- «Активация через файловый запрос». В этом способе работы программой создается файл запроса активации. Этот файл каким-либо способом – например, по электронной почте – передается в центр лицензирования. На основании данного файла запроса в центре лицензирования создается файл активации лицензии, который передается обратно. Этот файл активации следует загрузить в систему лицензирования. В результате этой загрузки новая лицензия будет активирована.

Рассмотрим подробнее активацию лицензий посредством файлового запроса.

При выборе этого способа открывается следующий экран.

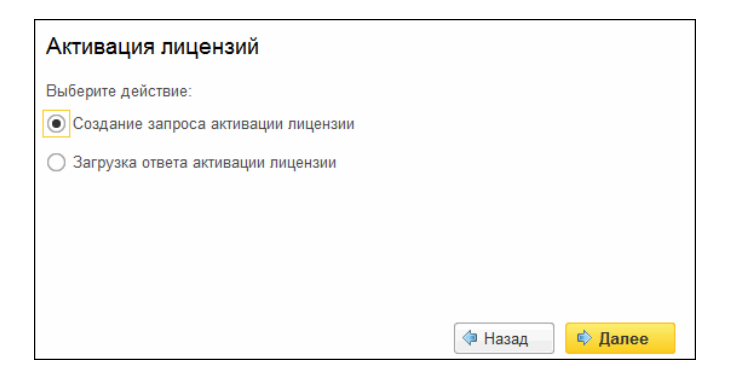

На этом экране следует указать, какое именно действие выполняется: создание файла запроса или загрузка файла активации.

Далее открывается экран ввода параметров пользователя.

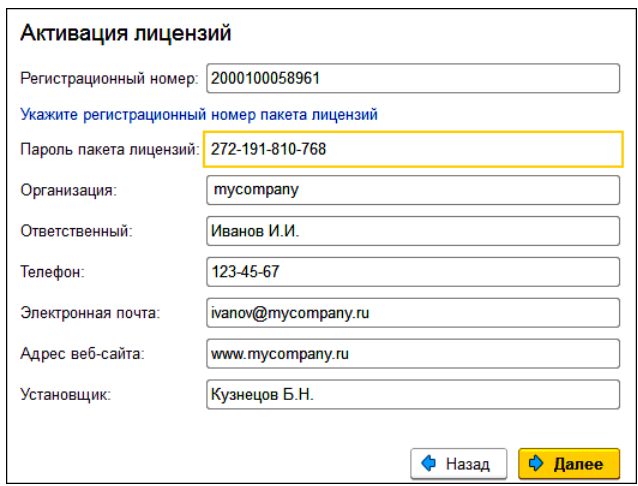

На этом экране пользователь вводит регистрационный номер программного продукта и пароль пакета лицензий, полученный при приобретении данного пакета.

Также на этом экране пользователю следует указать параметры своей компании.

После нажатия кнопки «Далее» открывается экран, на котором отображаются введенные сведения.

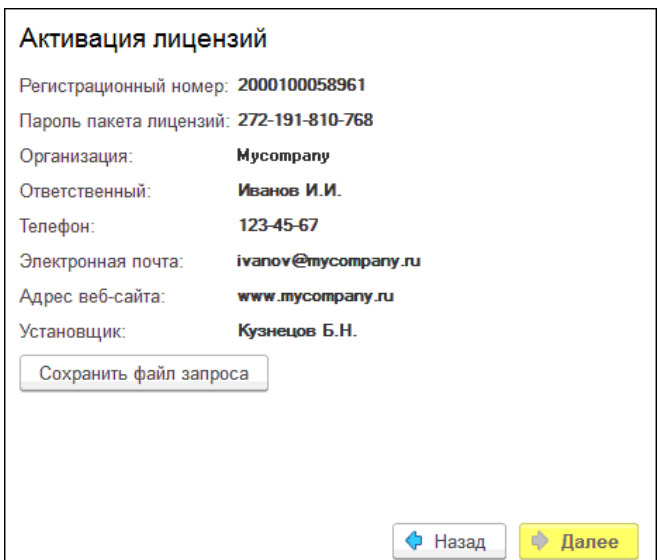

На этом экране следует нажать кнопку «Сохранить файл запроса». Программа предложит выбрать место сохранения файла запроса.

После сохранения файла запроса на следующем экране будет указано место его сохранения на компьютере и адрес электронной почты, по которому этот файл следует отправить.

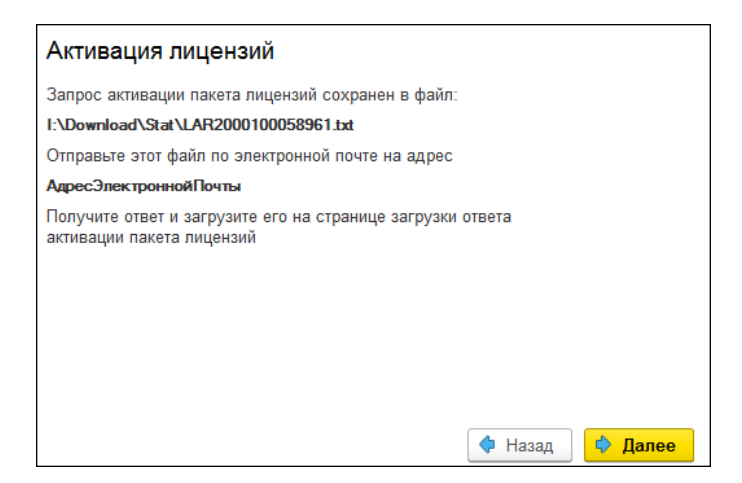

Сохраненный файл запроса следует отправить по указанному адресу электронной почты. С ответом будет прислан файл активации.

### **Внимание!**

Загружать файл активации пакета лицензий необходимо на тот же сервер лицензирования, на котором создавался файл запроса активации. При этом на этом сервере должен быть установлен тот же ключ защиты, что и во время создания файла запроса. В противном случае активация пакета лицензий невозможна.

Для загрузки файла активации следует, как и при создании файла загрузки, выбрать пункт «Активация через файловый запрос».

На следующем экране следует выбрать пункт «Загрузка ответа активации».

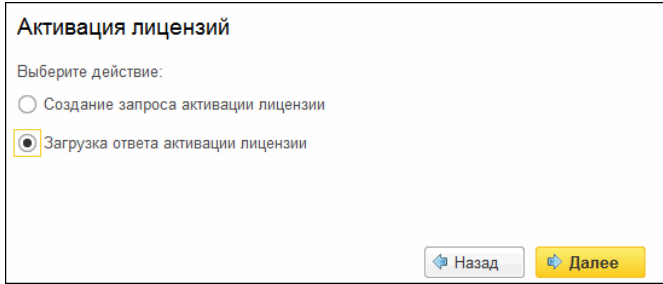

На открывшемся экране следует указать путь к файлу активации и нажать кнопку «Активировать ключ».

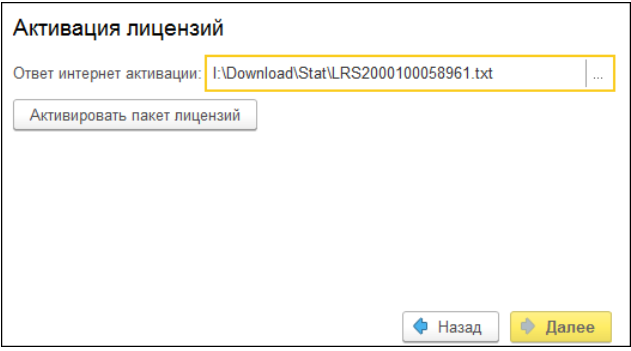

После этого пакет лицензий будет активирован. В информационной области окна «Управление лицензированием» об этом будет выведено сообщение.

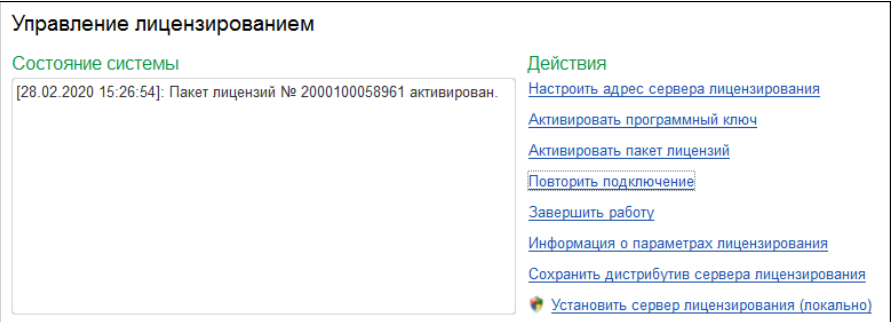

Общее количество активированных лицензий можно посмотреть на закладке «Ключи защиты» web-сервера лицензирования, нажав на номер нужного ключа защиты (см. раздел [«Web-сервер](#page-302-0)  [лицензирования»](#page-302-0) на стр. [303\)](#page-302-0).

# **Активация через веб-форму сервера лицензирования**

Данная активация выполняется по Интернету. Форма сервера лицензирования в браузере открывается аналогично активации ключа.

Для активации пакета лицензий следует выбрать закладку «Список ключей». В данном списке нужно выбрать требуемый ключ, нажав на его номер в колонке «Серийный номер». При этом откроется форма с описанием параметров ключа.

Далее следует выбрать пункт «Активировать лицензии». При этом откроется панель «Активация пакета лицензий». Следует ввести регистрационный номер и пароль для активируемого пакета и информацию о пользователе. Для завершения активации следует нажать на кнопку «Активировать».

#### Глава 15.  $\hspace{1.5cm}299$ Установка и запуск

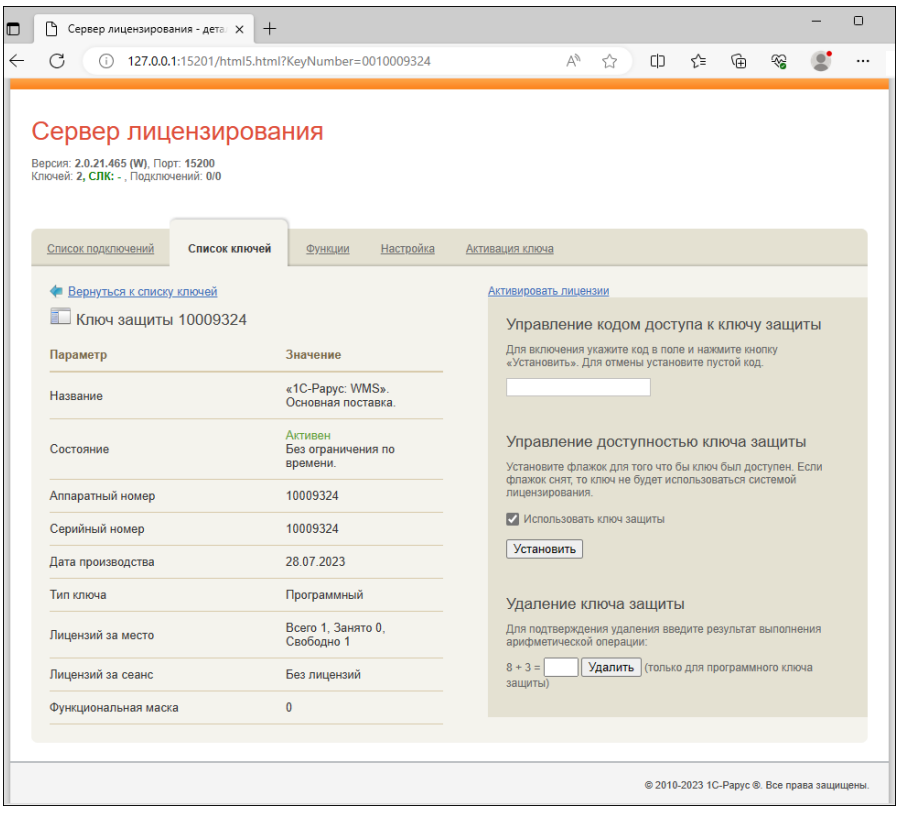

# **15.4.7. Сервер лицензирования**

Сервер лицензирования предназначен для выдачи разрешений на работу программных продуктов. Список программных продуктов, на работу с которыми могут выдаваться разрешения, определяется списком подключенных к серверу лицензирования ключей защиты. Каждый экземпляр программы в обязательном порядке подключается к серверу лицензирования.

### **Windows версия**

Сервер лицензирования представляет собой службу Windows. Имя службы: **LicServer82**, ее описание: «Сервер программного лицензирования конфигураций».

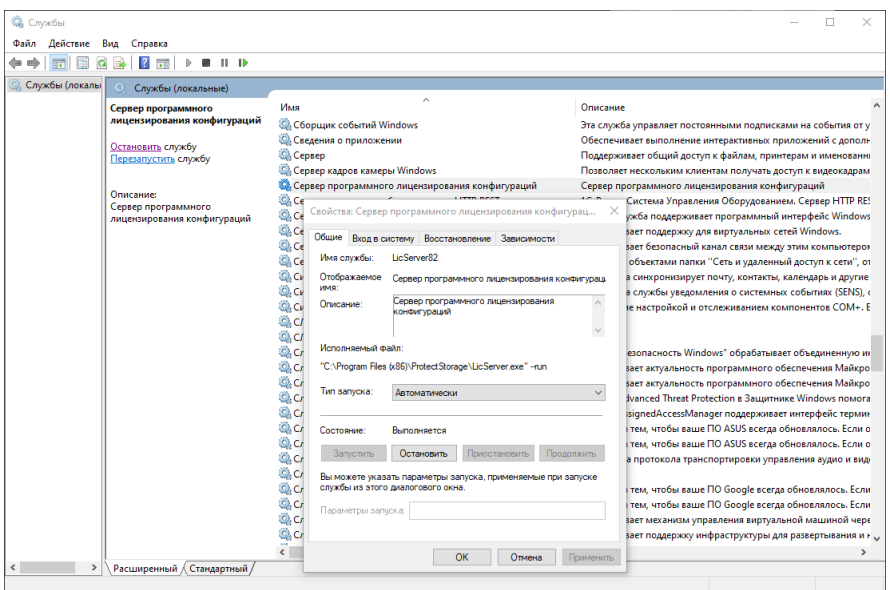

Система устанавливается в каталог %ProgramFiles%\ProtectStorage. Свои настройки программа хранит в ini-файле, который расположен там же. Вот его типовое содержание:

port=15200

WebPort=15201

Local=1

user=Cei=Txnv7RSta=HPxTVFhjhiKqnQ6HCxmq2kbH1du4YyVLa46fx+13xx IEw

password=Cei=Txnv7RSta=HPxTVFhjhiKqnQ6HCxmq2kbH1du4YyVLa46fx+ 13xxIEw

Строки файла имеют следующее значение:

- $\blacksquare$  «port» номер TCP/IP-порта, к которому ожидает подключения клиента сервер лицензирования. Параметр может быть настроен через веб-интерфейс сервера лицензирования.
- $\blacksquare$  «WebPort» номер TCP-IP порта, на котором доступен webинтерфейс сервера лицензирования. Настраивается вручную.
- «Local» режим доступности сервера лицензирования. Если указано значение 0, то сервер лицензирования доступен в сети по всем сетевым интерфейсам компьютера. Если же указано значение 1, то сервер доступен только по локальному адресу Localhost (127.0.0.1), и подключение к нему возможно только с этого компьютера в режиме \*Local. Параметр может быть настроен через web-интерфейс сервера лицензирования.
- «user» зашифрованное имя пользователя web-интерфейса.
- «password» зашифрованный пароль.

Два последних параметра настраиваются только через webинтерфейс. Если пользователь не был назначен в web-интерфейсе, то эти два параметра отсутствуют в файле настройки.

### **Внимание!**

Если Вы забыли пользователя или пароль, то просто удалите строчки с «user» и «password» из конфигурационного файла и перезапустите службу сервера лицензирования.

Установка сервера лицензирования доступна как из самой программы, так и из отдельной программы установки (**Protect\Setup.exe**).

Список портов, которые использует сервер лицензирования:

 $\blacksquare$  15200 TCP – сервер лицензирования. Его значение может быть изменено через конфигурационный файл;

- $\blacksquare$  15200 UDP система автоконфигурирования и поиска серверов в сети. Значение изменить нельзя;
- $\blacksquare$  15201 TCP web-интерфейс сервера лицензирования. Его значение может быть изменено через конфигурационный файл.

# **Linux версия**

Сервер лицензирования представляет собой демон (службу) Linux с именем LicServer. Установка доступна из скрипта protect/licserver.sh или из открытого интернет ресурса [https://rarus.ru/downloads/2553/.](https://rarus.ru/downloads/2553/) При скачивании через интернет, используется актуальная deb или rpm версия пакета, в зависимости от рабочей ОС.

Установка из скрипта:

- 1. Перейдите в каталог /protect дистрибутива решения.
- 2. Выполните команду sudo ./licserver.sh

Установка из внешнего ресурса:

- 1. Загрузите нужную версию пакета по ссылке https://rarus.ru/downloads/2553/.
- 2. Перейдите в каталог, в который загружен пакет.
- 3. Установите пакет, выполнив одну из команд:
- sudo apt install ./licserver\_№версии\_amd64.deb
- sudo yum install ./LicServer-№версии-1.x86\_64.rpm
- 4. Проверьте правильность установки командой:
- systemctl status LicServer
- 5. Должна быть информации типа:

LicServer.service - Licensing system service

Loaded: loaded (/lib/systemd/system/LicServer.service; enabled; vendor preset: enabled)

Active: active (running) since Thu 2022-09-01 13:42:35 +05; 1min 43s ago

- 6. Если получено состояние Active: inactive (dead), то выполните следующие команды:
- sudo systemctl enable LicServer
- sudo systemctl start LicServer

При установке демона в системе добавляется пользователь licserver с домашней папкой /home/licsever. Демон LicServer запускается от имени пользователя licserver.

Параметры запуска сервера хранятся в ini-файле /home/licserver/.config/LicServer/LicServer.ini и аналогичны параметрам Windows версии сервера.

### <span id="page-302-0"></span>**15.4.8. Web-сервер лицензирования**

Для более детального контроля ключей и лицензий на сервере лицензирования предусмотрен web-сервер, который отображает текущее состояние сервера лицензирования. Этот web-сервер автоматически открывается после установки сервера лицензирования в браузере, установленном на компьютере пользователя по умолчанию.

Web-сервер устанавливается на порт 15201. Этот параметр может быть изменен на закладке «Настройка».

### **Важно!**

Для Windows. Сначала следует произвести установку сервера лицензирования и драйверов ключа защиты. После этого ключ защиты определяется системой Windows, и далее информация о нем отображается в web-отчете сервера (см. ниже).

Для получения информации о сервере лицензирования, ключах и лицензиях нужно открыть в браузере адрес http://<IP адрес или имя сервера лицензирования>:15201, как показано на рисунке.

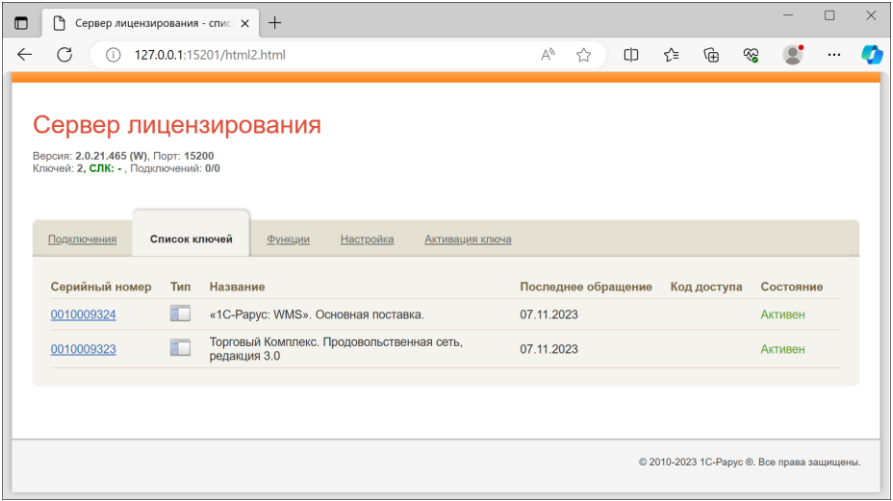

На web-сервере расположены следующие закладки.

### **Подключения**

На данной закладке отображается список всех подключений к серверу лицензирования.

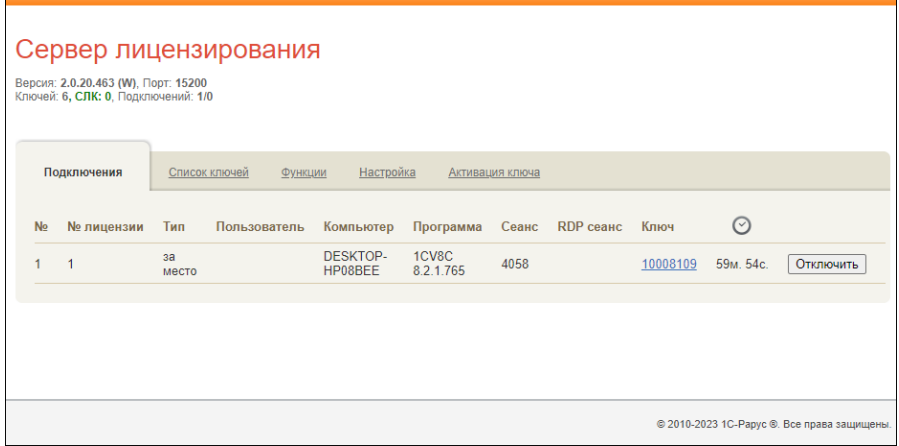

Подключение создается при старте решения на клиенте. Каждое подключение имеет номер лицензии, которую оно использует. В случае лицензирования за место, несколько подключений с одного рабочего места будут использовать одну и ту же лицензию. Во всех остальных случаях каждому подключению будет соответствовать уникальный номер выданной лицензии. Для каждой лицензии указываются:

- «Тип» тип счетчика лицензий. Эти счетчики по-разному обрабатываются на сервере лицензирования.
- «Пользователь» системное имя пользователя, подключившегося с данной лицензией;
- «Компьютер» строка, идентифицирующая компьютер, с которого пришел запрос;
- «Программа» программа, использующая данную лицензию;
- $\blacksquare$  «Сеанс» номер сеанса 1С:
- «RDP сеанс» номер терминальной сессии (в случае работы через сервер терминалов);
- «Ключ» ссылка на ключ, от которого получена лицензия;

• Отключить | – нажатие этой кнопки освобождает лицензию на сервере. Кнопка может использоваться, например, если недостаточно лицензий для работы пользователей, и надо освободить часть использующихся лицензий (обычно поставка программного продукта имеет ограничение по числу лицензий, т. е. пользователей, одновременно работающих с программным продуктом).

### **Список ключей**

На этой закладке отображается список подключенных к серверу ключей защиты.

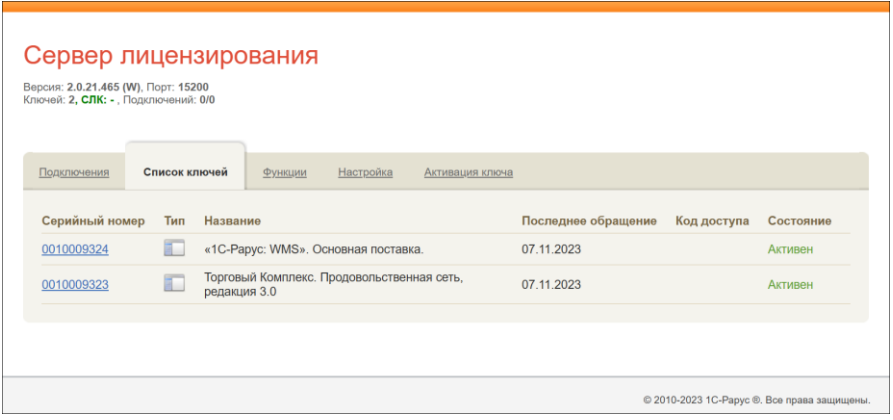

Для каждого ключа указывается его тип: аппаратный, программный или СЛК.

Щелчок по серийному номеру ключа открывает окно параметров данного ключа.

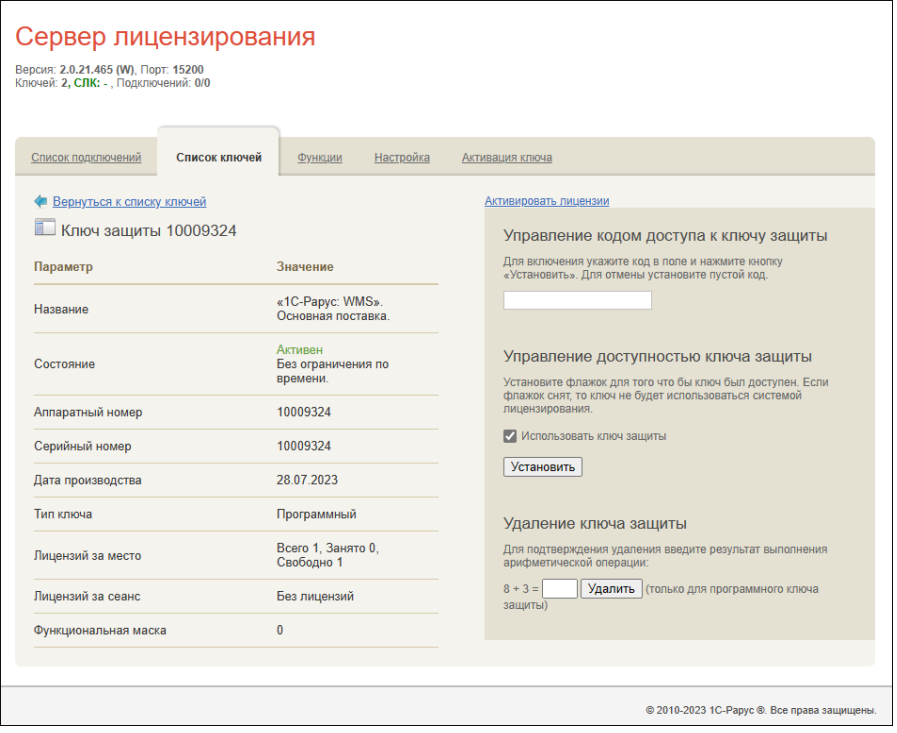

В этом окне может быть задан код доступа для данного ключа защиты. Этот код позволяет однозначно указать, кто сможет работать с данным ключом. Доступ к ключу будет только у того, у кого в параметрах подключения сервера задан в точности такой же код доступа (см. раздел «Настройка адреса сервера лицензирования» на стр. [279\)](#page-278-0).

Это может быть удобно, например, если один сервер обслуживает сети нескольких фирм. Для ключей каждой из фирм могут быть заданы свои «пароли» – коды доступа. Таким образом, клиенты из каждой фирмы смогут обращаться только к ключу своей фирмы. Также на данной форме расположен флажок «Использовать ключ защиты». Если этот флажок снят, то данный ключ не будет

использоваться. Таким образом можно запретить использование ключа, не отключая его от сервера.

Раздел «Удаление ключа защиты» предназначен для удаления ключей, которые перестали использоваться по разным причинам. Для защиты от случайного удаления предусмотрен ввод пользователем контрольной суммы для подтверждения выполнения операции, слагаемые которой отображаются на форме. Удаление работает только для программных ключей.

### **Функции**

При помощи данной закладки можно использовать функции управления сервером лицензирования.

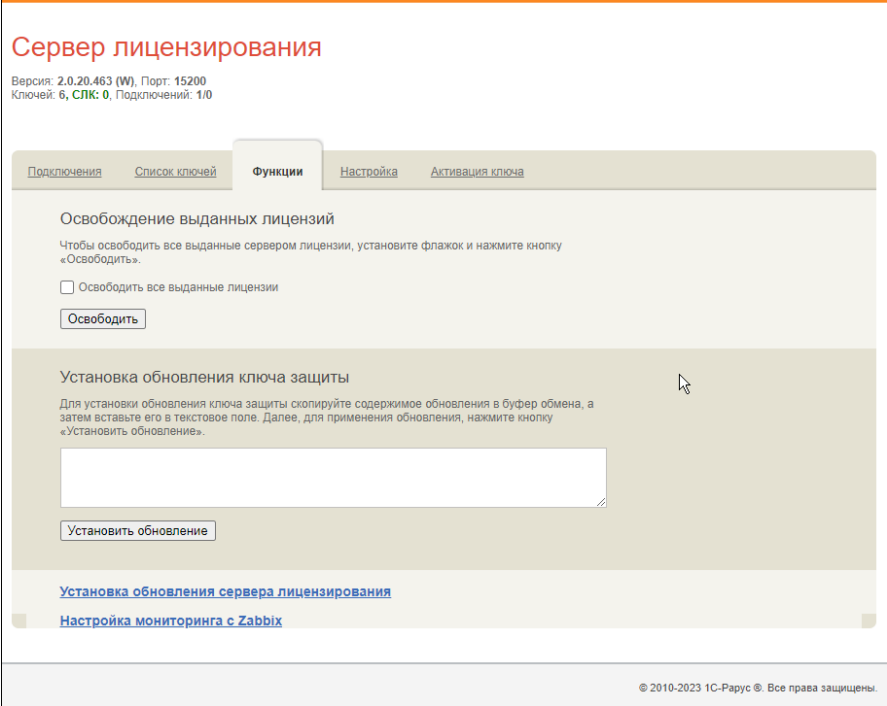

Установив флажок «Освободить все выданные лицензии» и нажав кнопку «Освободить», можно освободить все выданные лицензии, т. е. отключить всех пользователей от сервера.

Данная функция может быть полезна, например, если нужно отключить большое количество рабочих станций одновременно.

### **Внимание!**

При перезапуске сервера лицензирования список подключений сохраняется.

Также при помощи данной закладки можно обновить аппаратный ключ из текстового файла. Для этого текст обновления копируется в буфер обмена, а оттуда – в текстовое поле на закладке, после чего следует нажать кнопку «Установить обновление». Текст обновления нужно копировать целиком. Не нужно удалять из него заголовок, так как это приведет к неработоспособности обновления.

После обновления ключа защиты рекомендуется перезапустить сервер лицензирования (в случае сетевой установки системы лицензирования).

Функции обновления сервера лицензирования и мониторинга с Zabbix не имеют прямого отношения к защите решения и вынесены в отдельный документ:

«Дополнительный функционал сервера лицензирования».

## **Настройка**

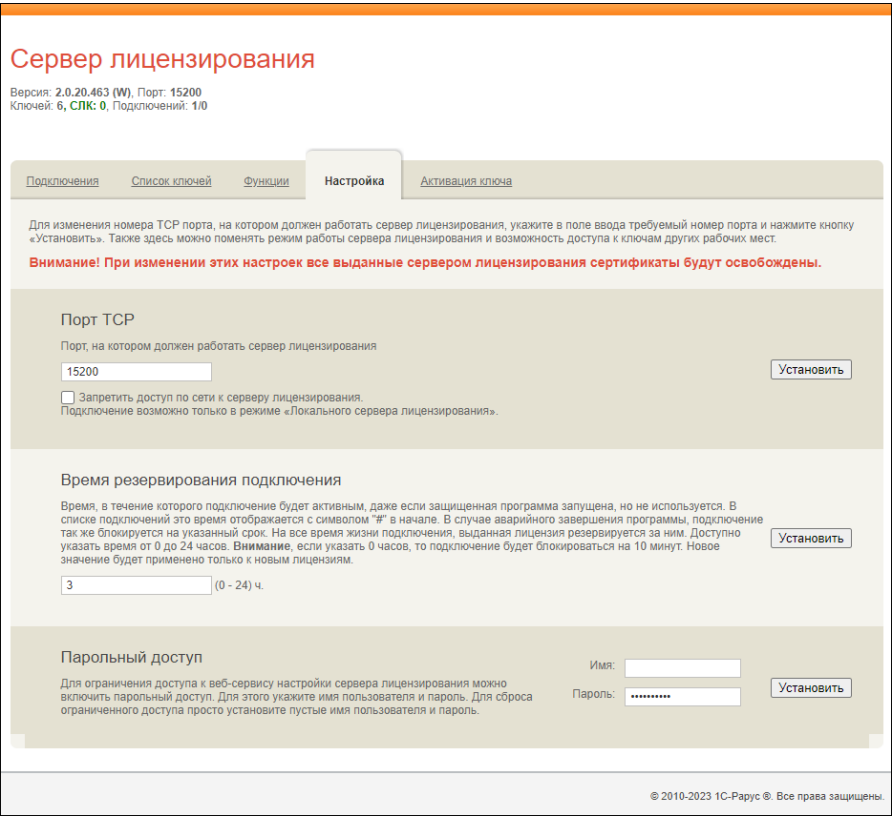

На данной закладке можно поменять номер TCP порта сервера лицензирования. Для этого следует указать новый номер порта в соответствующем поле и нажать кнопку «Установить». По умолчанию сервер подключен к сетевому порту 15200.

Если флажок «Запретить доступ по сети» установлен, то к данному серверу будет отсутствовать доступ по сети.

Кроме того, на данной закладке можно задать ограничение доступа к серверу лицензирования. Если указать в соответствующих полях имя пользователя и пароль и нажать кнопку «Установить», то при попытке подключения к серверу лицензирования пользователям будет выдаваться запрос на авторизацию.

#### **Активация ключа**

На данной закладке возможно выполнить активацию программного ключа при наличии подключения к Интернету. Для этого потребуется ввести регистрационный номер, пин-код ключа и информацию о пользователе. Для выполнения активации следует нажать на кнопку «Активировать».

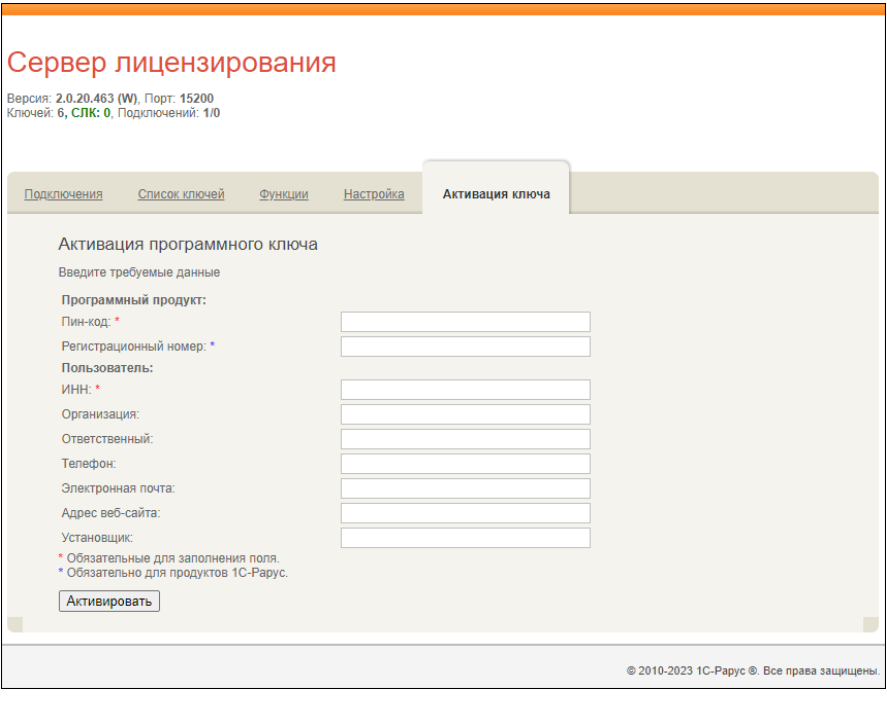